# $\frac{d\ln\ln}{d}$

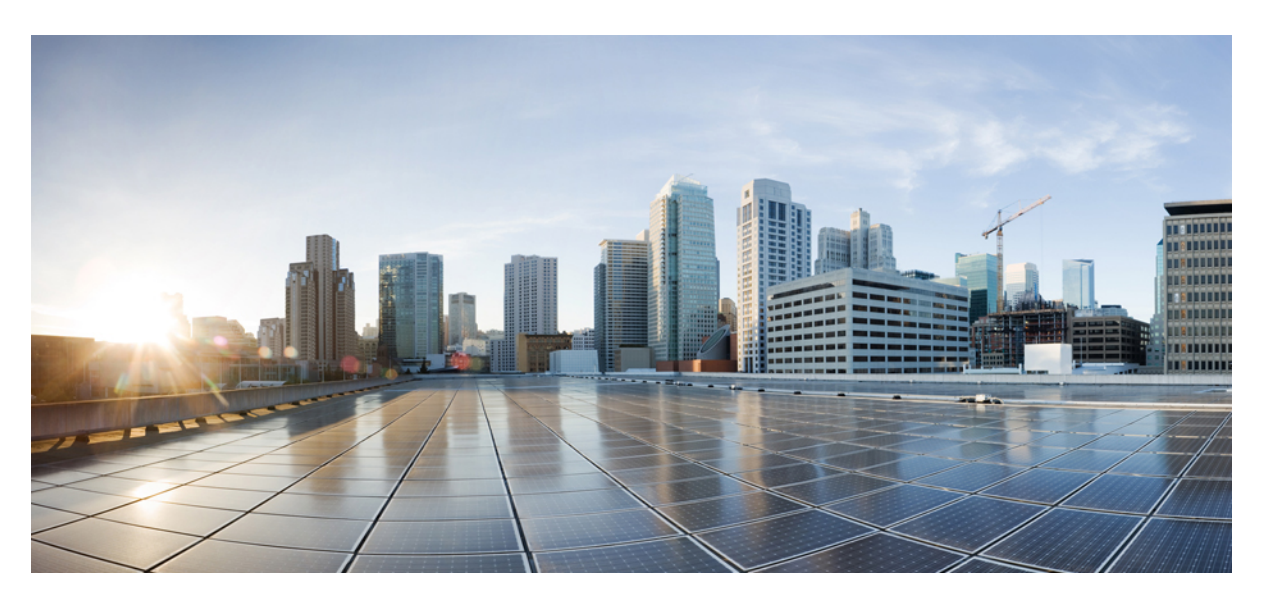

### **Multiplattform-Telefone der Cisco IP-Telefon 7800-Serie – Benutzerhandbuch**

**Erste Veröffentlichung:** 30. Januar 2024

#### **Americas Headquarters**

Cisco Systems, Inc. 170 West Tasman Drive San Jose, CA 95134-1706 USA http://www.cisco.com Tel: 408 526-4000 800 553-NETS (6387) Fax: 408 527-0883

DIE SPEZIFIKATIONEN UND INFORMATIONEN ZU DEN PRODUKTEN IN DIESEM HANDBUCH KÖNNEN OHNE VORHERIGE ANKÜNDIGUNG GEÄNDERT WERDEN. ALLE ANGABEN, INFORMATIONEN UND EMPFEHLUNGEN IN DIESEM HANDBUCH WURDEN IN DER ANNAHME ZUR VERFÜGUNG GESTELLT, DASS SIE KORREKT SIND. JEDE AUSDRÜCKLICHE ODER STILLSCHWEIGENDE GEWÄHRLEISTUNG IST JEDOCH AUSGESCHLOSSEN. DIE ALLEINIGE VERANTWORTUNG FÜR DIE ANWENDUNG DER PRODUKTE LIEGT BEI DEN BENUTZERN.

DIE SOFTWARELIZENZ UND BESCHRÄNKTE GEWÄHRLEISTUNG FÜR DAS BEILIEGENDE PRODUKT SIND IM INFORMATIONSPAKET FÜR DAS PRODUKT ENTHALTEN UND WERDEN DURCH DIESE BEZUGNAHME IN DIE VORLIEGENDEN BESTIMMUNGEN EINGESCHLOSSEN. WENN SIE DIE SOFTWARELIZENZ ODER BESCHRÄNKTE GARANTIE NICHT FINDEN KÖNNEN, WENDEN SIE SICH AN EINEN VERTRETER VON CISCO, UM EINE KOPIE ZU ERHALTEN.

Die folgenden Informationen beziehen sich auf die Einhaltung der FCC-Richtlinien für Geräte der Klasse A: Dieses Gerät wurde getestet und erfüllt die Grenzwerte für digitale Geräte der Klasse A gemäß Teil 15 der FCC-Richtlinien. Diese Anforderungen ermöglichen einen angemessenen Schutz gegen elektromagnetische Störungen, wenn das Gerät in einem gewerblichen Umfeld eingesetzt wird. Dieses Gerät erzeugt und verwendet Hochfrequenzsignale und kann diese abstrahlen. Wenn dieses Gerät nicht gemäß der Bedienungsanleitung installiert und betrieben wird, kann es Funkstörungen verursachen. Der Betrieb dieses Geräts in einem Wohngebiet kann unter Umständen zu funktechnischen Störungen führen. In diesem Fall muss der Benutzer diese Störungen auf eigene Kosten beheben.

Die folgenden Informationen betreffen FCC-konforme Geräte der Klasse B: Dieses Gerät wurde getestet und erfüllt die Anforderungen für digitale Geräte der Klasse B gemäß Abschnitt 15 der FCC-Bestimmungen. Diese Anforderungen ermöglichen einen angemessenen Schutz gegen elektromagnetische Störungen im häuslichen Bereich. Dieses Gerät erzeugt und verwendet Hochfrequenzsignale und kann diese abstrahlen. Wenn dieses Gerät nicht gemäß den Anweisungen installiert und betrieben wird, kann es Funkstörungen verursachen. Es kann jedoch nicht in jedem Fall garantiert werden, dass bei ordnungsgemäßer Installation keine Störungen auftreten. Wenn das Gerät Störungen beim Rundfunk- oder Fernsehempfang verursacht, was sich durch Aus- und Wiedereinschalten des Gerätes überprüfen lässt, versuchen Sie, die Störung durch eine der folgenden Maßnahmen zu beheben:

- Verändern Sie die Ausrichtung oder den Standort der Empfangsantenne.
- Erhöhen Sie den Abstand zwischen dem Gerät und dem Empfänger.
- Schließen Sie das Gerät an einen anderen Hausstromkreis an als den Empfänger.
- Wenden Sie sich an den Händler oder einen erfahrenen Radio-/Fernsehtechniker.

Anpassungen und Veränderungen an diesem Produkt, die nicht durch Cisco autorisiert wurden, können die FCC-Genehmigung außer Kraft setzen und zum Verlust der Erlaubnis führen, dieses Produkt zu betreiben.

Die Cisco Implementierung der TCP-Headerkomprimierung ist eine Adaption eines Programms, das an der University of California, Berkeley (UCB) als Teil der Public-Domain-Version der UCB für das UNIX-Betriebssystem entwickelt wurde. Alle Rechte vorbehalten. Copyright © 1981, Regents of the University of California, USA.

UNGEACHTET SONSTIGER GEWÄHRLEISTUNGEN WERDEN ALLE DOKUMENT- UND SOFTWAREDATEIEN DIESER ANBIETER WIE VORLIEGEND OHNE MÄNGELGEWÄHRBEREITGESTELLT.CISCO UND ALLEZUVOR GENANNTEN LIEFERANTEN ÜBERNEHMEN KEINERLEI, AUSDRÜCKLICHE ODERSTILLSCHWEIGENDE, GARANTIEN, EINSCHLIEßLICH UND OHNE EINSCHRÄNKUNG, DIEJENIGEN DER MARKTGÄNGIGKEIT, DER EIGNUNG FÜR EINEN BESTIMMTEN ZWECK UND DER NICHTVERLETZUNG ODER DIEJENIGEN, DIE AUS DEM VERLAUF DES HANDELNS, DER VERWENDUNG ODER DES HANDELSBRAUCHS ENTSTEHEN.

UNTER KEINEN UMSTÄNDEN HAFTEN CISCO ODERSEINE ZULIEFERERFÜRJEGLICHE INDIREKTEN, KONKRETEN, ZUFÄLLIGEN ODERFOLGESCHÄDEN, DARUNTER BEISPIELSWEISEENTGANGENE GEWINNE ODER DATENVERLUSTE, DIE AUS DER VERWENDUNG ODER NICHTVERWENDBARKEIT DIESES HANDBUCHSERWACHSEN, SELBST FÜR DEN FALL, DASS CISCO ODER SEINE ZULIEFERER AUF DIE MÖGLICHKEIT DERARTIGER SCHÄDEN HINGEWIESEN WURDEN.

Alle in diesem Dokument verwendeten IP-Adressen (Internet Protocol) und Telefonnummern sind als Beispiele zu verstehen und beziehen sich nicht auf tatsächlich existierende Adressen und Telefonnummern. Die in diesem Dokument enthaltenen Beispiele, Befehlsausgaben, Netzwerktopologie-Diagramme und andere Abbildungen dienen lediglich zur Veranschaulichung. Die Verwendung tatsächlicher IP-Adressen oder Telefonnummern in diesem Zusammenhang ist zufällig und nicht beabsichtigt.

Für gedruckte und kopierte digitale Versionen dieses Dokuments besteht keine Gewährleistung. Die aktuelle Online-Version enthält die neueste Version.

Cisco verfügt über mehr als 200 Niederlassungen weltweit. Die Adressen und Telefonnummern finden Sie auf der Cisco Website unter www.cisco.com/go/offices.

Cisco and the Cisco logo are trademarks or registered trademarks of Cisco and/or its affiliates in the U.S. and other countries. To view a list of Cisco trademarks, go to this URL: <https://www.cisco.com/c/en/us/about/legal/trademarks.html>. Third-party trademarks mentioned are the property of their respective owners. The use of the word partner does not imply a partnership relationship between Cisco and any other company. (1721R)

© 2024 Cisco Systems, Inc. Alle Rechte vorbehalten.

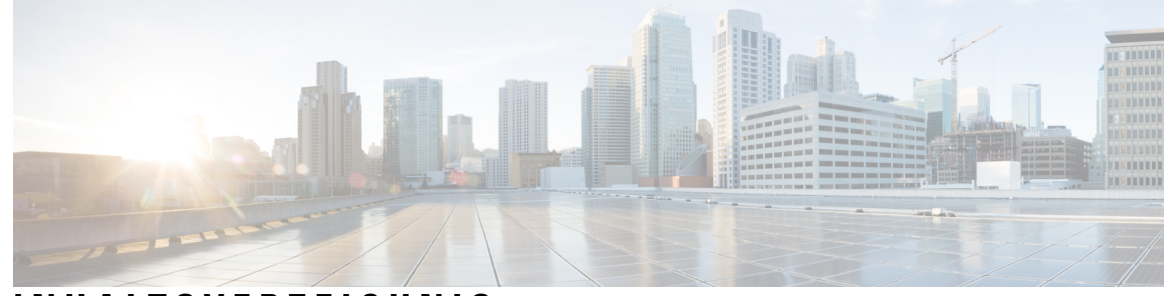

#### **INHAL TSVERZEICHNIS**

#### **KAPITEL 1 Ihr Telefon 1**

Cisco IP-Telefon 7800-Serie **1**

Unterstützte Funktionen **2**

Neue und geänderte Funktionen **2**

- Neu und geändert in Firmware-Version 12.0(4) **2**
- Neu und geändert in Firmware-Version 12.0(3) **2**

Neu und geändert in Firmware-Version 12.0(2) **3**

- Neu und geändert in Firmware-Version 12.0(1) **3**
- Neu und geändert in Firmware-Version 11.3(7) **3**
- Neu und geändert in Firmware-Version 11.3(6) **5**
- Neu und geändert in Firmware-Version 11.3(5) **6**
- Neu und geändert in Version 11.3(4) **6**
- Neu und geändert in Firmware-Version 11.3(3) **6**
- Neu und geändert in Firmware-Version 11.3(2) **7**
- Neue und geänderte Funktionen in Firmware-Version 11.3(1) **10**
- Neuerungen und Änderungen für Firmware-Version 11.2(3)SR1 **11**
- Neu und geändert in Firmware-Version 11.2(3) **11**
- Neu und geändert in Firmware-Version 11.2(1) **11**
- Neu und geändert in Firmware-Version 11.1(2) **12**
- Neu und geändert in Firmware-Version 11.1(1) **13**

Einrichtung des Telefons **13**

Hörerstation einstellen **13**

Den Sichtwinkel des Telefons ändern **14**

Verbindung mit dem Netzwerk herstellen **14**

Telefon-Onboarding per Aktivierungscode **14**

Automatisches Bereitstellen Ihres Telefons mit kurzem Aktivierungscode **15**

Festlegen eines Kennworts beim erstmaligen Hochfahren des Telefons **15** Benutzerkennwort auf dem Telefon erstellen **16** Kontrolle der Benutzerauthentifizierung **16** Anmelden an Ihren Anschluss von einem anderen Telefon aus (Extension Mobility) **17** Abmelden von Ihrem Anschluss auf einem anderen Telefon **17** Anmelden bei einem Telefon als Gast **17** Abmelden von einem Telefon als Gast **18** Festlegen der Profilregel auf dem Telefon **18** Leitungsstatus des Kollegen **18** Überwachung der Besetztlampenfeld-Liste aktivieren oder deaktivieren **19** Überwachung einer einzelnen Leitung konfigurieren **20** Die auf einer Leitungstaste konfigurierte Funktion entfernen **22** Menüverknüpfung zu einer Leitungstaste hinzufügen **22** Menüverknüpfung aus einer Leitungstaste entfernen **23** Meldung zu Dienstunterbrechung auf dem Startbildschirm **23** Telefon-Webseite **23** Kurzwahlnummern **24** Tasten und Hardware **25** Zeichen des Telefon-Tastenfelds **27** Navigation **28** Softkey-, Leitungs- und Funktionstasten **28** Funktionen des Telefonbildschirms **29** Telefondisplay reinigen **29** Unterschiede zwischen Anrufen und Leitungen **29** Stromanschluss **30** Energieeinsparung **30** Zusätzliche Hilfe und Informationen **30** Bedienungshilfen **31** Fehlerbehebung **31** Informationen über Ihr Telefon anzeigen **31** Anzeigen des Personalisierungsstatus auf dem Telefon **32** Anzeigen des Netzwerkstatus **33** Anzeigen des Telefonstatus **33** Anzeigen der Statusmeldungen auf dem Telefon **34**

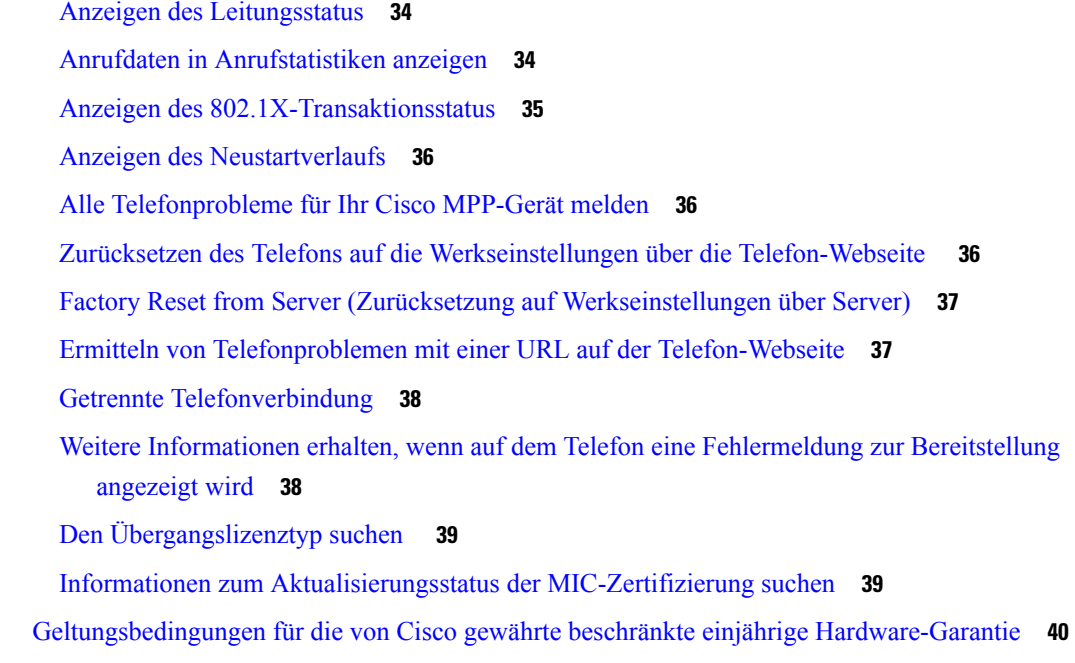

#### **KAPITEL 2 Anrufe 41**

 $\mathbf I$ 

 $\blacksquare$ 

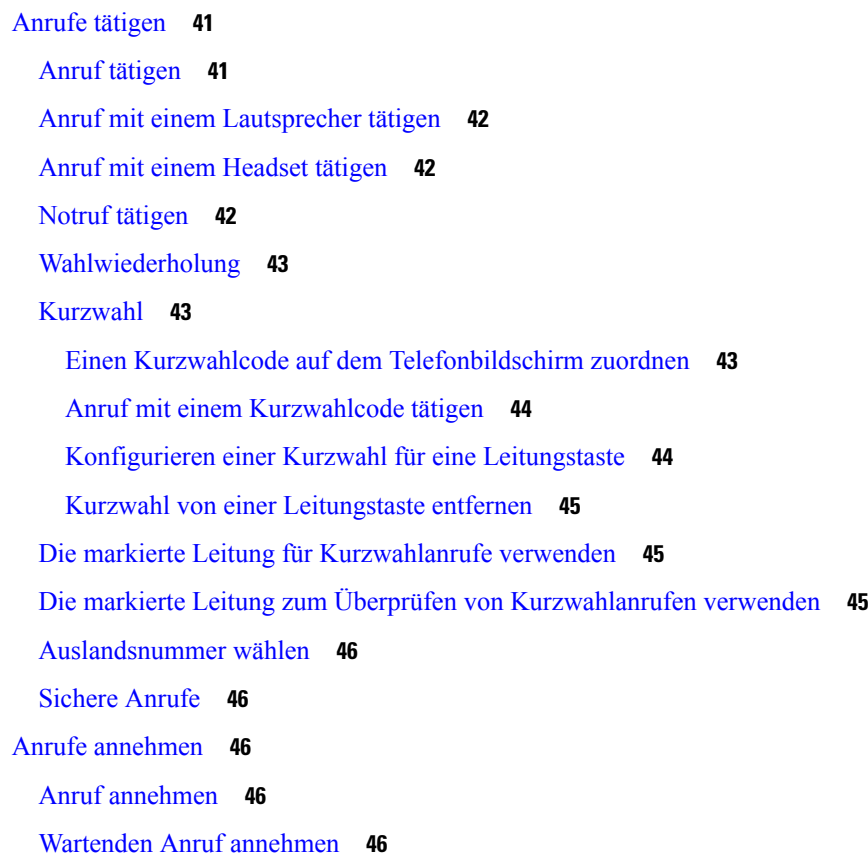

Anruf ablehnen **47** Stummschalten von eingehenden Anrufen **47** "Bitte nicht stören" aktivieren **48** Aktivieren bzw. Deaktivieren der Ruhefunktion mithilfe eines Sterncodes **48** Den Anruf eines Kollegen beantworten (Anrufannahme) **48** Einen Anruf in einer Gruppe annehmen (Übernahme) **49** Anruf stummschalten **49** Anrufe halten **49** Anruf halten **49** Einen zu lange gehaltenen Anruf annehmen **49** Zwischen aktiven und gehaltenen Anrufen wechseln **50** Parken von Anrufen **50** Anruf mit "Anruf parken" halten **50** Einen mit "Anruf parken" gehaltenen Anruf abrufen **51** Parken für einen Anruf mit einer einzigen Anschlusstaste aktivieren und deaktivieren **51** Parkkennziffer und Status **52** Anrufe weiterleiten **53** "Call Forward All" (Rufumleitung Alle Anrufe) mit Funktionsaktivierungscode-Synchronisierung aktivieren **54** Rufumleitung über die Telefon-Webseite **55** Anrufe übergeben **55** Anruf an eine andere Person übergeben **56** Übergabe eines Anrufs ankündigen **56** Konferenzanrufe und Konferenzen **57** Eine weitere Person zu einem Anruf hinzufügen **57** Konferenz mit einem Sterncode **57** Teilnehmerliste als Gastgeber in einer Ad-hoc-Konferenz anzeigen **57** Teilnehmerliste als Teilnehmer anzeigen **58** Als Gastgeber einen Teilnehmer in einer Ad-hoc-Konferenz entfernen **58** Anruf aufzeichnen **59** Sofortnachrichten- und Präsenzkontakte **59** Präsenzstatus **60** Einen IM&P-Kontakt anrufen **60** Präsenzstatus ändern **60**

Paging für eine Gruppe von Telefonen (Multicast-Paging) **61** XML-Anwendung und Multicast-Paging **61** XML-Anwendungsdetails anzeigen **62** Mehrere Leitungen **62** Alle Anrufe auf der Hauptleitung anzeigen **62** Zuerst eingegangenen Anruf annehmen **62** Alle Anrufe auf Ihrem Telefon anzeigen **63** Gemeinsam genutzte Leitungen auf Ihrem Multiplattform-Tischtelefon **63** Sich auf einen Anruf auf einer gemeinsam genutzten Leitung aufschalten **63** Callcenter-Funktionen **64** Als Callcenter-Agent anmelden **64** Als Callcenter-Agent abmelden **65** Status als Callcenter-Agent ändern **65** Einen Callcenter-Anruf annehmen **65** Agentenanruf halten **66** Einen Bearbeitungscode während eines Callcenter-Anrufs festlegen **66** Anruf zurückverfolgen **66** Einen Anruf an einen Supervisor eskalieren **67**

#### **KAPITEL 3 Kontakte 69**

Persönliches Adressbuch/ **69** Hinzufügen eines neuen Kontakts zu Ihrem persönlichen Adressbuch **69** Ihrem persönlichen Adressbuch über die Telefon-Webseite einen neuen Kontakt hinzufügen **70** Kontakt in Ihrem persönlichen Adressbuch suchen **70** Anrufen eines Kontakts in Ihrem persönlichen Adressbuch **71** Kontakt in Ihrem persönlichen Adressbuch bearbeiten **71** Einen Kontakt aus Ihrem persönlichen Adressbuch entfernen **72** Im Bildschirm "Alle Verzeichnisse" nach Kontakt suchen **72** Unternehmensverzeichnis **74** Webex-Verzeichnis **74** Den Namen des Webex-Verzeichnisses bearbeiten **74** Einen Kontakt im Webex-Verzeichnis suchen **75** Einen Webex-Kontakt in allen Verzeichnissen suchen **76** BroadSoft-Verzeichnis **78**

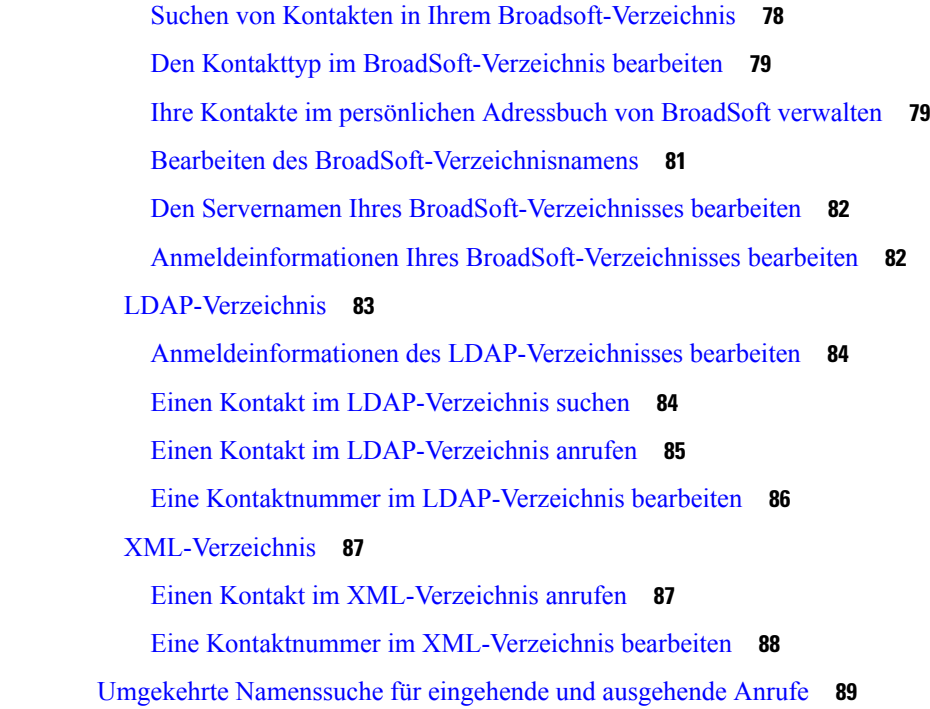

#### **KAPITEL 4 Anrufverlauf 91**

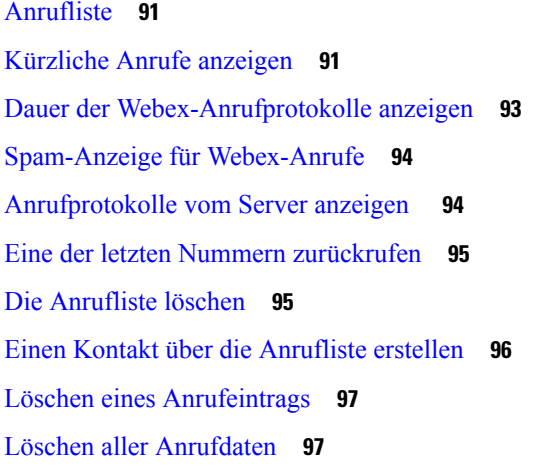

#### **KAPITEL 5 Voicemail 99**

Ihr persönliches Sprachboxkonto **99** Voicemail auf Ihrem Telefon einrichten **99** Erfahren, ob neue persönliche Sprachnachrichten eingegangen sind **100** Persönliche Sprachbox aufrufen **100** Persönliche Audio-Mailbox aufrufen **100**

Das Verhalten eines Telefons mit Voicemail-Einstellung **101** Das Verhalten eines Telefons mit Konfigurationseinstellungen für Voicemail und Anrufen in Abwesenheit **101** Sprachnachrichtenstatus der überwachten Sprachboxkonten **102** Auf Nachrichten des überwachten Sprachboxkontos zugreifen **103**

#### **KAPITEL 6 Einstellungen 105**

Telefoneinstellungen – Übersicht **106** Rufton ändern **106** Einen Klingelton über die Telefon-Webseite zuweisen **106** Klingeltonlautstärke regeln **106** Anrufe von Ihrem Telefon weiterleiten **107** Aktivieren der Ruhefunktion für eine bestimmte Leitung **109** Aktivieren der Ruhefunktion über die Telefon-Webseite **109** Anonyme Anrufe blockieren **110** Anrufer-ID blockieren **110** Einen Anruf schützen **111** Konfigurieren der automatischen Paging-Annahme **111** Aktivieren der Anklopffunktion **111** Konfigurieren der Voicemail **112** HTTP-Proxyeinstellungen **112** Proxyserver mit dem Auto-Proxymodus konfigurieren **112** Proxyserver mit dem manuellen Proxymodus konfigurieren **113** Proxyserver über die Telefon-Webseite einrichten **114** VPN Verbindungseinstellungen **115** VPN-Verbindung einrichten **116** Eine VPN-Verbindung aktivieren **116** VPN-Verbindung deaktivieren **117** VPN-Verbindung über die Telefon-Webseite einrichten **118** Anzeigen des VPN-Status **119** Ändern des Anzeigemodus **119** Das Zeitformat ändern **120** Das Datumsformat ändern **120** Ändern des Bildschirmschoners **120**

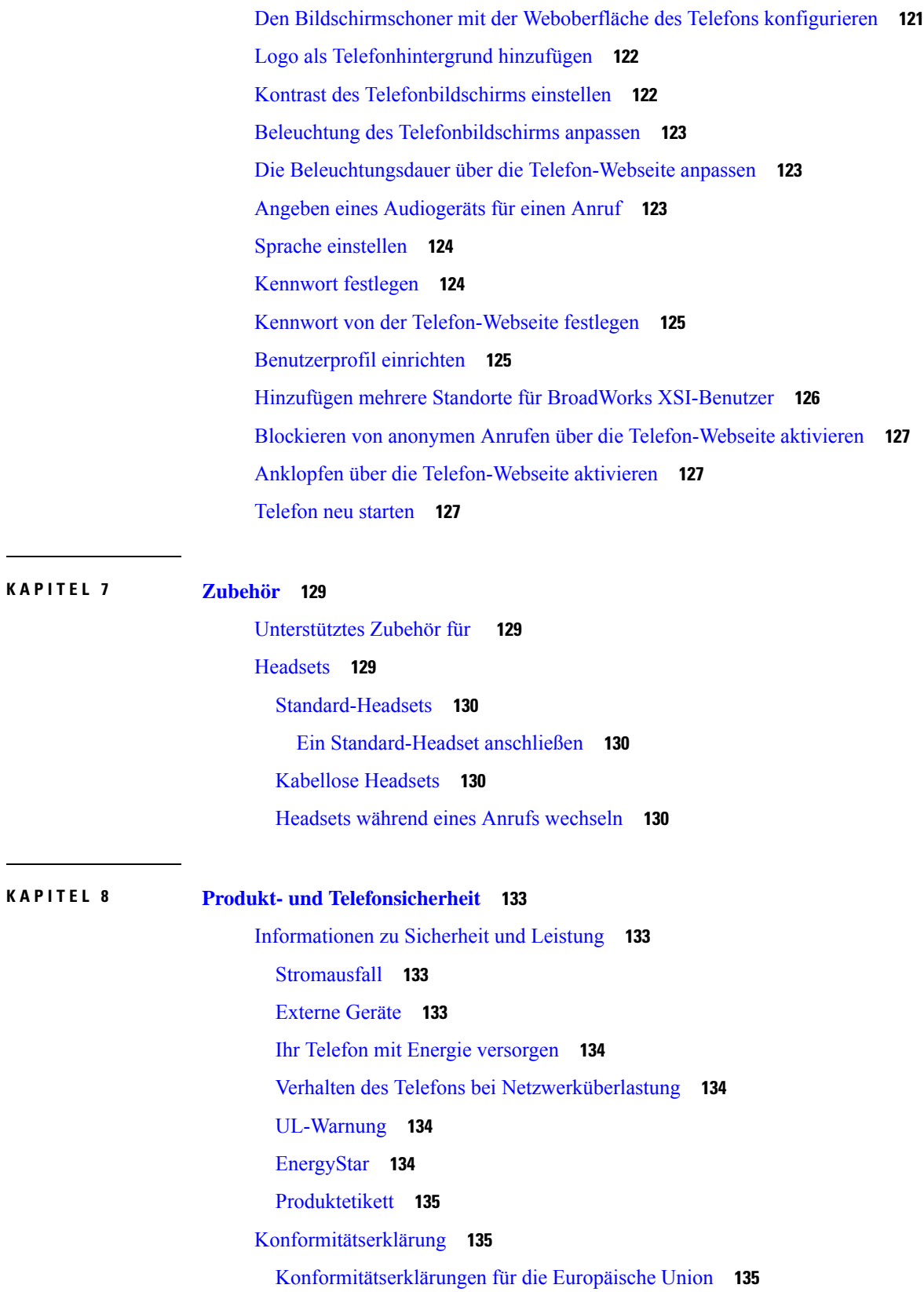

 $\blacksquare$ 

 $\mathbf I$ 

CE-Kennzeichnung **135** Konformitätserklärungen für Kanada **135** Konformitätserklärungen für Neuseeland **136** Allgemeine PTC-Warnung (Permit to Connect) **136** Informationen zur Konformität: Brasilien **136** Konformitätsinformationen für Japan **136** FCC-Konformitätserklärungen **136** Erklärung zu Abschnitt 15.19 der FCC-Bestimmungen **136** Erklärung zu Abschnitt 15.21 der FCC-Bestimmungen **137** Erklärung zu den FCC-Bestimmungen zur Strahlenbelastung **137** Erklärung zu den FCC-Bestimmungen für Empfänger und digitale Geräte der Klasse B **137** Übersicht über die Cisco Produktsicherheit **137** Wichtige Online-Informationen **138**

Г

L

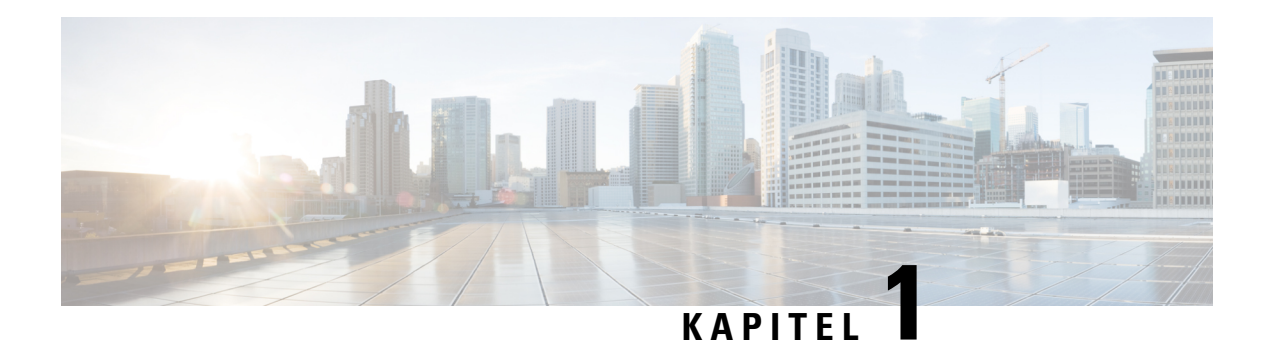

## **Ihr Telefon**

- Cisco IP-Telefon 7800-Serie, auf Seite 1
- Neue und geänderte Funktionen, auf Seite 2
- Einrichtung des Telefons, auf Seite 13
- Anmelden an Ihren Anschluss von einem anderen Telefon aus (Extension Mobility), auf Seite 17
- Anmelden bei einem Telefon als Gast, auf Seite 17
- Festlegen der Profilregel auf dem Telefon, auf Seite 18
- Leitungsstatus des Kollegen, auf Seite 18
- Menüverknüpfung zu einer Leitungstaste hinzufügen, auf Seite 22
- Menüverknüpfung aus einer Leitungstaste entfernen, auf Seite 23
- Meldung zu Dienstunterbrechung auf dem Startbildschirm, auf Seite 23
- Telefon-Webseite, auf Seite 23
- Tasten und Hardware, auf Seite 25
- Stromanschluss, auf Seite 30
- Energieeinsparung, auf Seite 30
- Zusätzliche Hilfe und Informationen, auf Seite 30

### **Cisco IP-Telefon 7800-Serie**

Cisco IP-Telefon 7811, 7821, 7841 und 7861 ermöglichen die einfache und sichere Kommunikation.

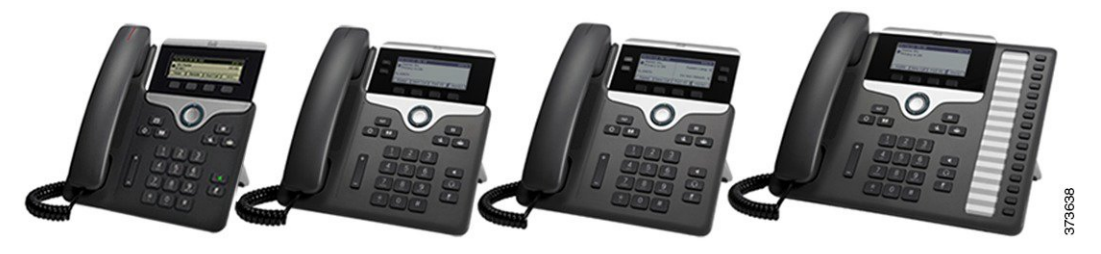

**Tabelle 1: Wichtige Funktionen der Cisco IP-Telefon 7800-Serie**

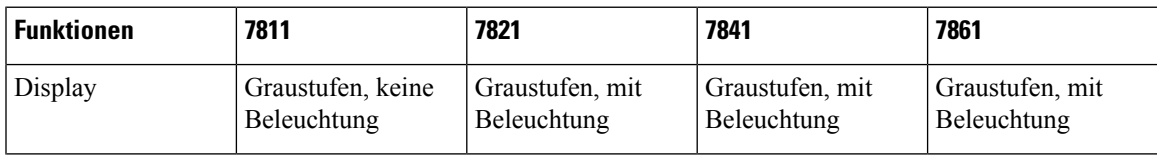

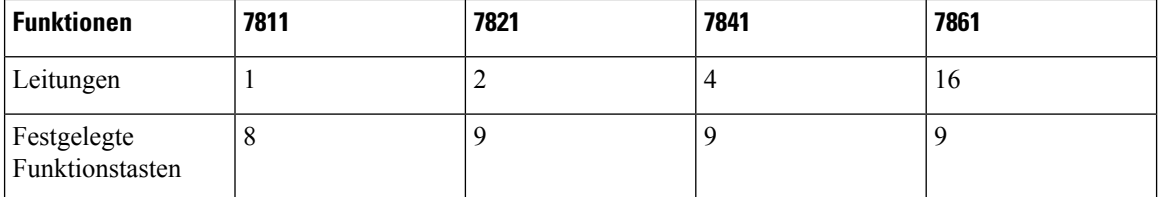

Das Telefon muss mit einem Netzwerk verbunden und konfiguriert sein, um auf ein Anrufsteuerungssystem zuzugreifen. Die Telefone unterstützen abhängig vom Anrufsteuerungssystem viele Funktionen und Features. Auf Ihrem Telefon sind möglicherweise nicht alle Funktionen verfügbar, die davon abhängig sind, wie der Administrator das Telefon konfiguriert hat.

Einige Funktionen, die zum Telefon hinzugefügt werden, erfordern möglicherweise Leitungstasten. Jede Leitungstaste auf dem Telefon kann nur jeweils eine Funktion (beispielsweise eine Leitung oder Kurzwahl) unterstützen. Wenn die Leitungstasten bereits verwendet werden, werden auf dem Telefon keine zusätzlichen Funktionen angezeigt.

Um zu prüfen, welches Telefonmodell Sie verwenden, drücken Sie Anwendungen <sup>33</sup>, und wählen Sie **Status** > **Produktinformationen** aus. Das Telefonmodell wird im Feld **Modellnummer** angezeigt.

#### **Unterstützte Funktionen**

In diesem Dokument werden alle Funktionen beschrieben, die das Gerät unterstützt. Möglicherweise werden jedoch nicht alleFunktionen mit Ihrer aktuellen Konfiguration unterstützt. Informationen zu den unterstützten Funktionen erhalten Sie von Ihrem Dienstanbieter oder Administrator.

### **Neue und geänderte Funktionen**

#### **Neu und geändert in Firmware-Version 12.0(4)**

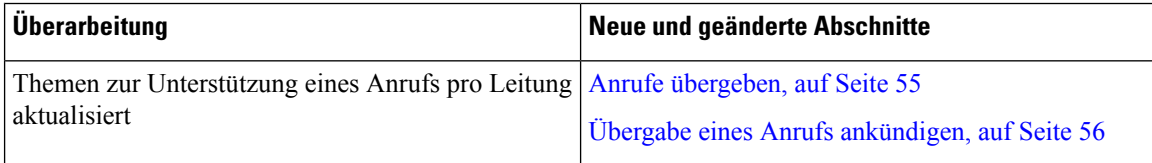

#### **Neu und geändert in Firmware-Version 12.0(3)**

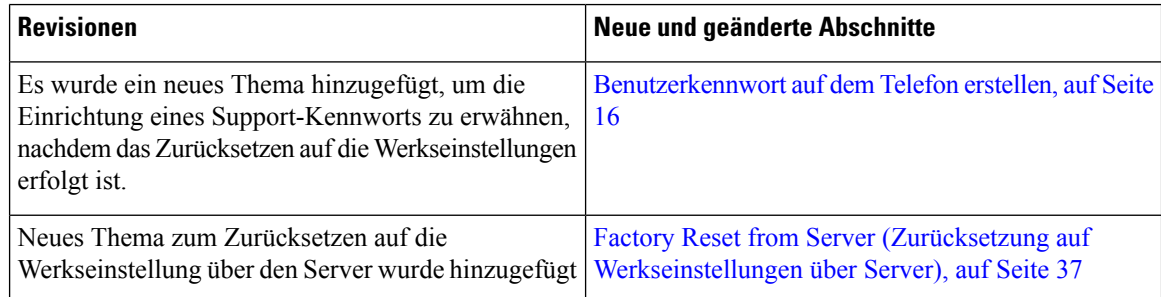

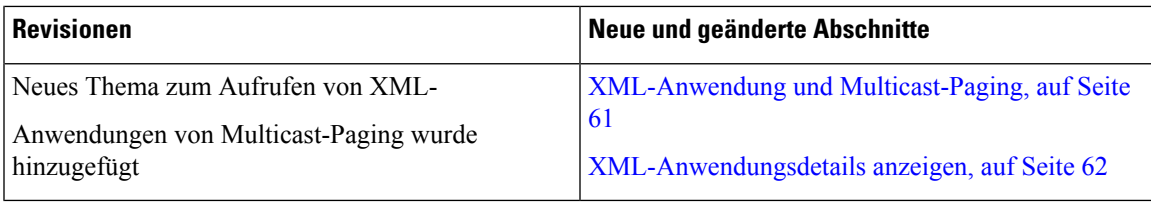

### **Neu und geändert in Firmware-Version 12.0(2)**

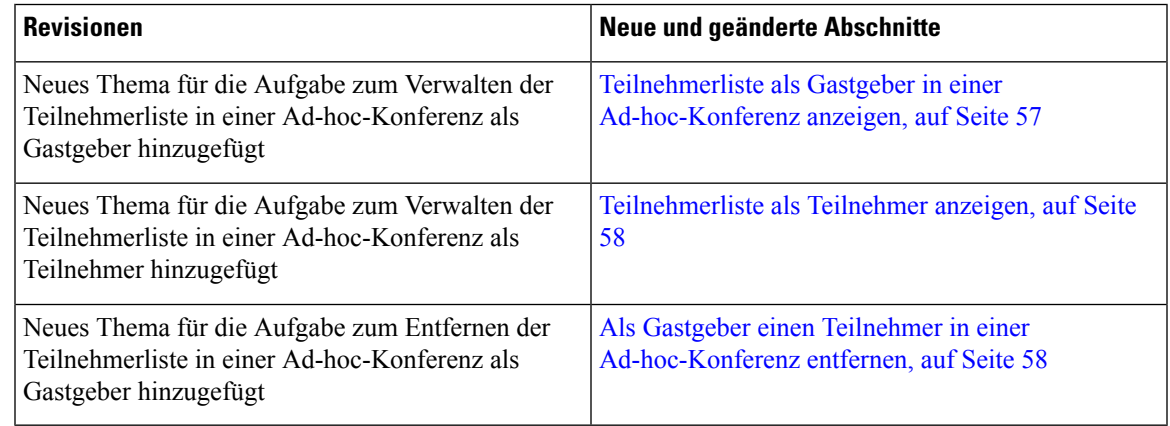

### **Neu und geändert in Firmware-Version 12.0(1)**

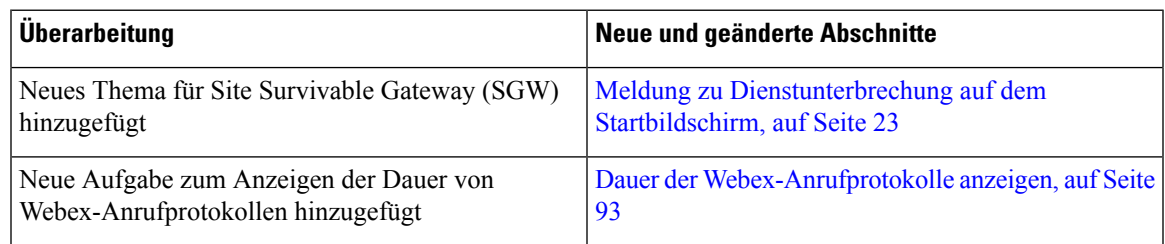

## **Neu und geändert in Firmware-Version 11.3(7)**

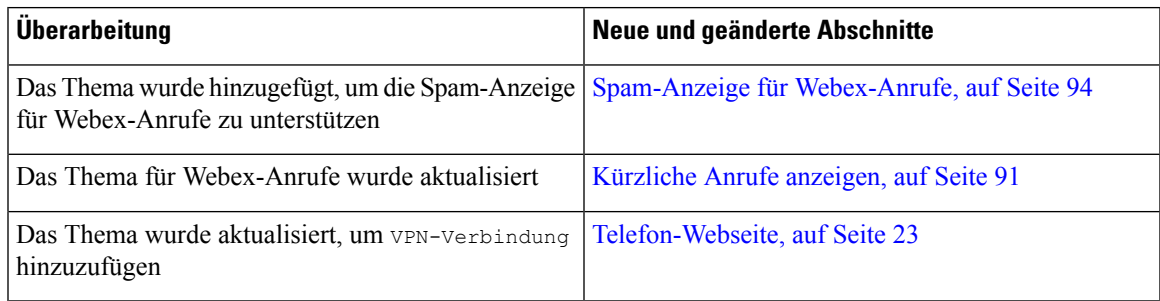

 $\mathbf I$ 

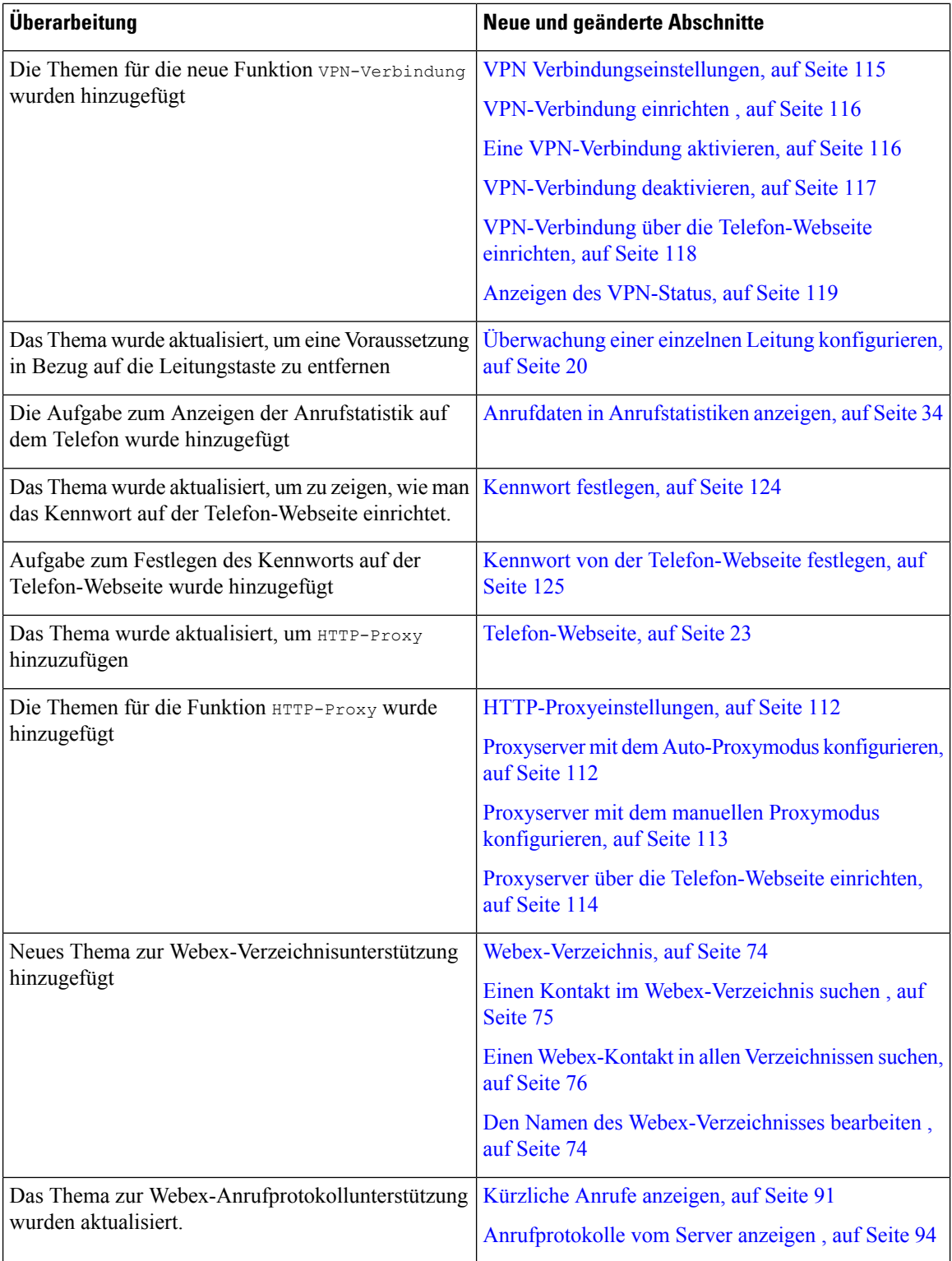

ı

I

### **Neu und geändert in Firmware-Version 11.3(6)**

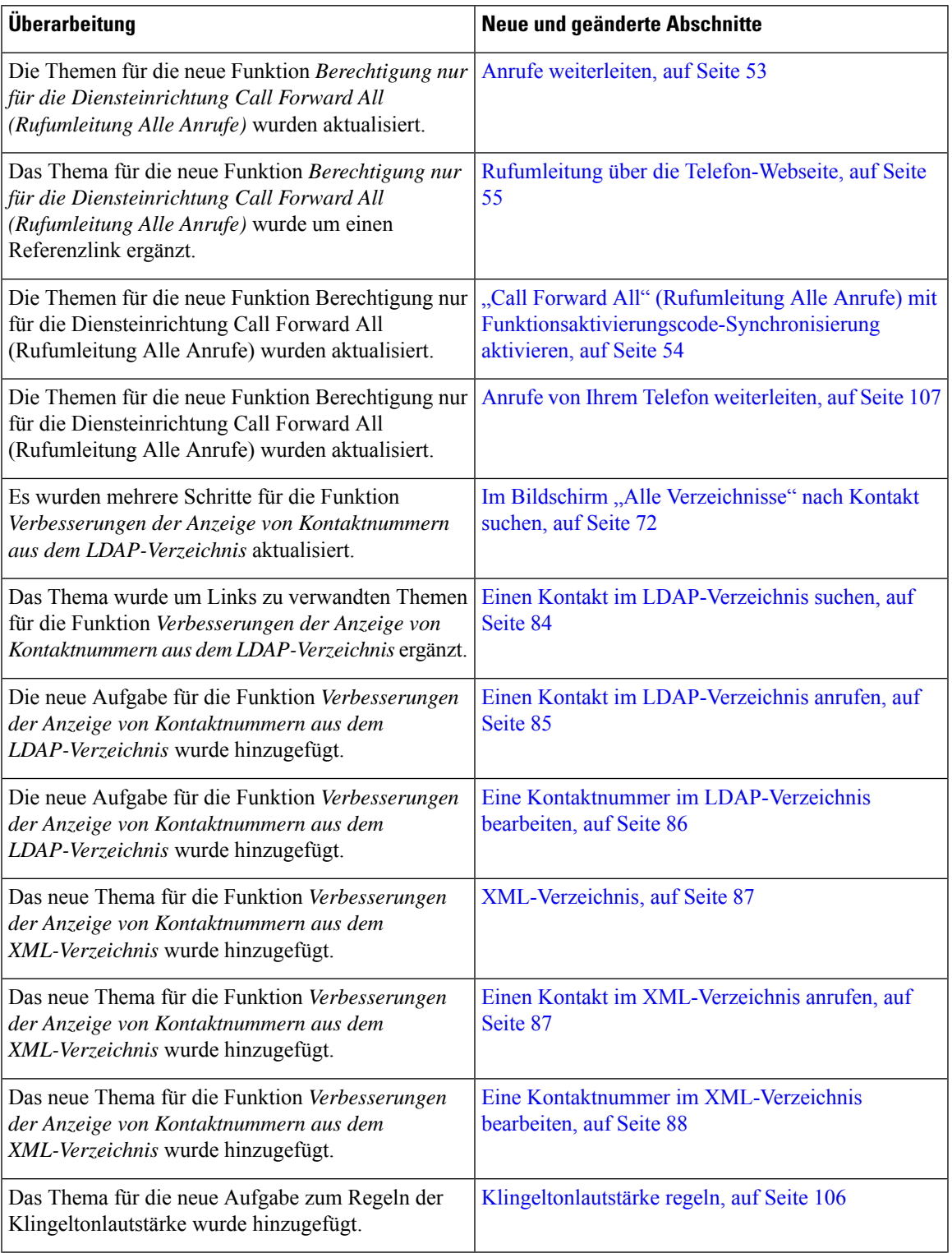

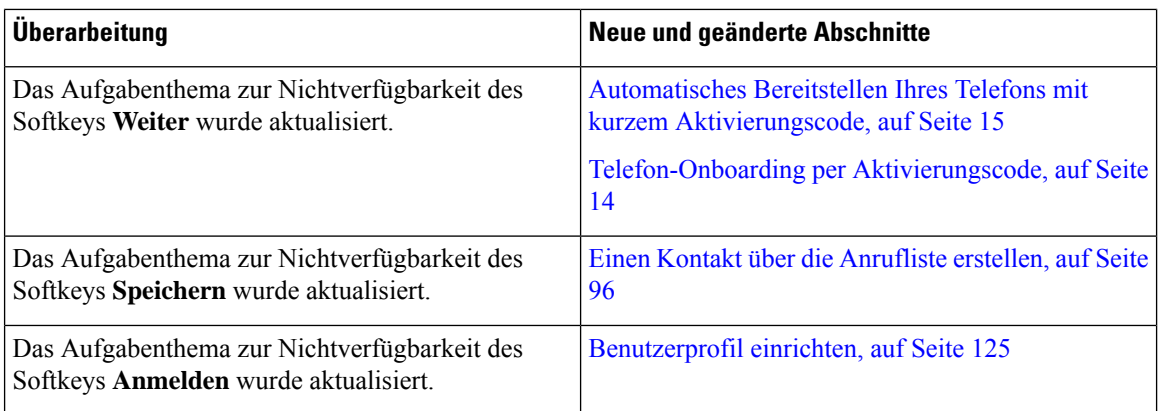

### **Neu und geändert in Firmware-Version 11.3(5)**

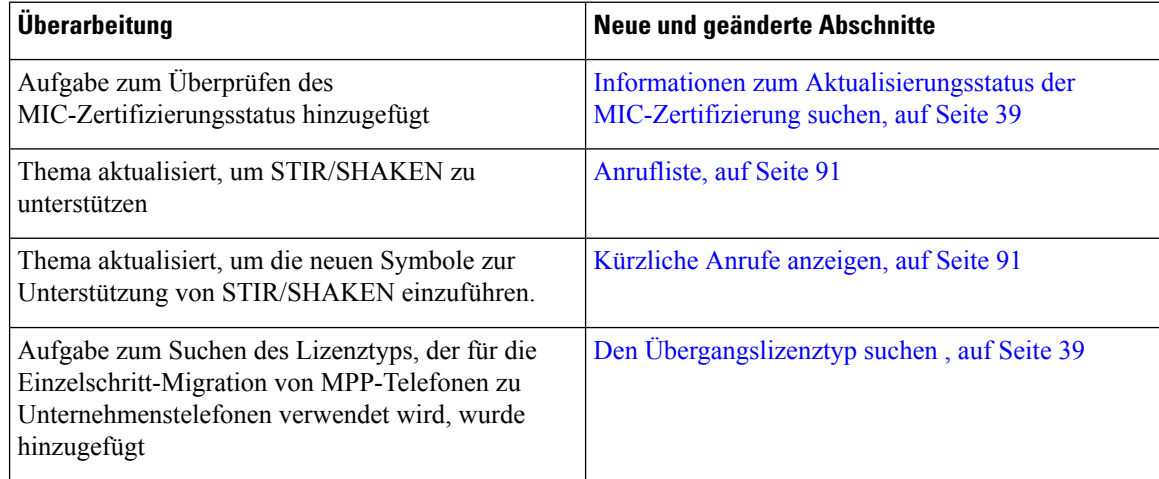

### **Neu und geändert in Version 11.3(4)**

Diese Version hat keine Auswirkungen auf dieses Benutzerhandbuch.

### **Neu und geändert in Firmware-Version 11.3(3)**

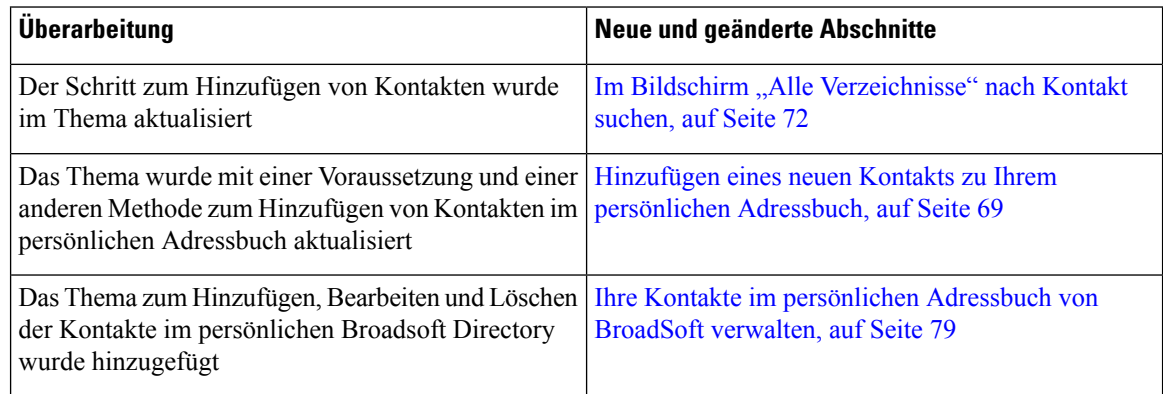

I

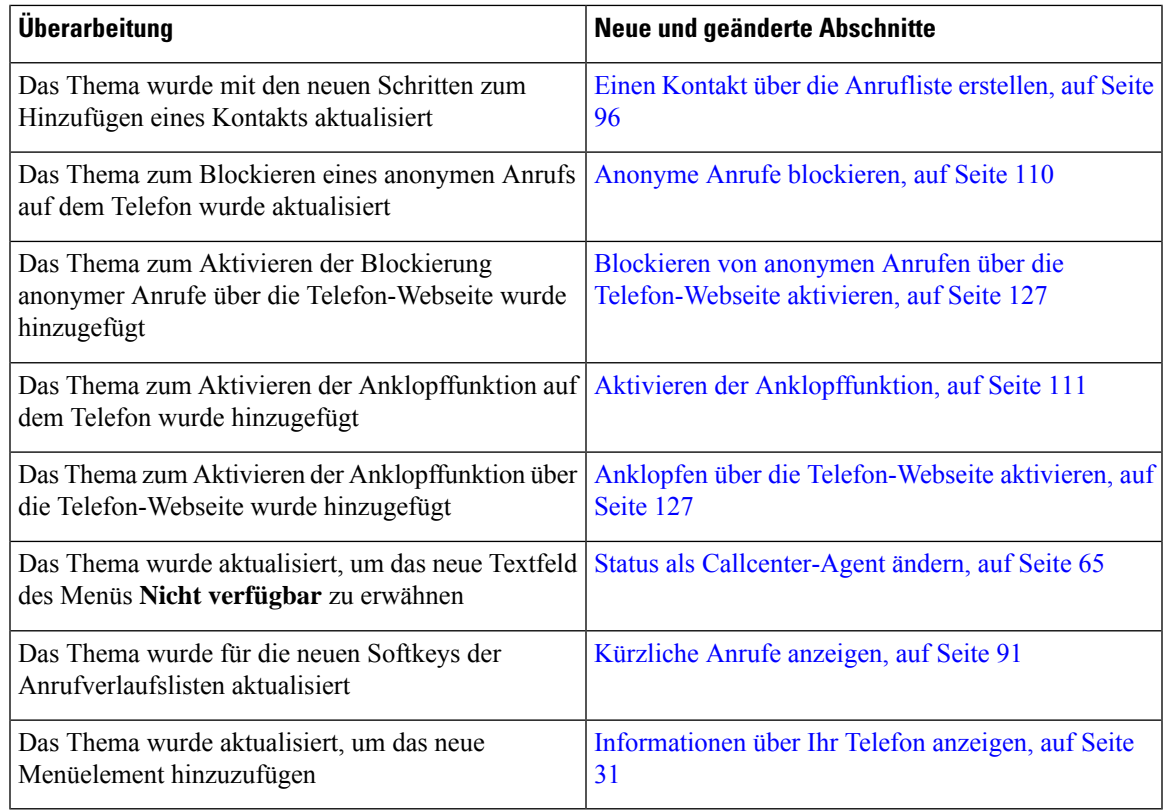

## **Neu und geändert in Firmware-Version 11.3(2)**

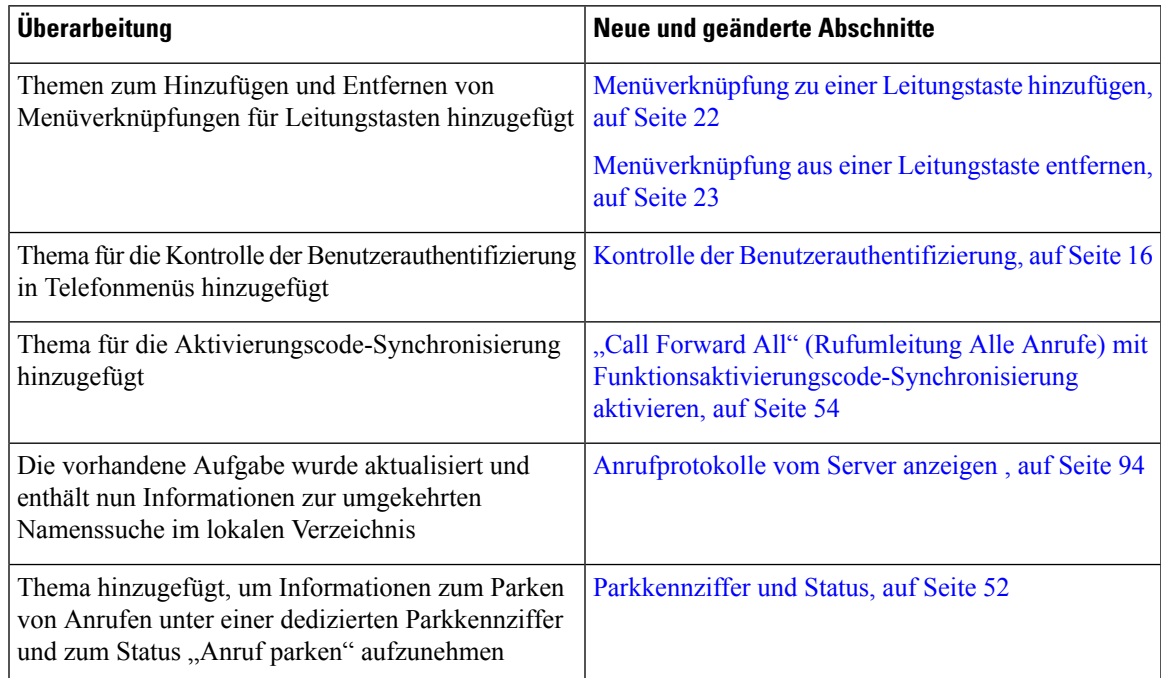

 $\mathbf I$ 

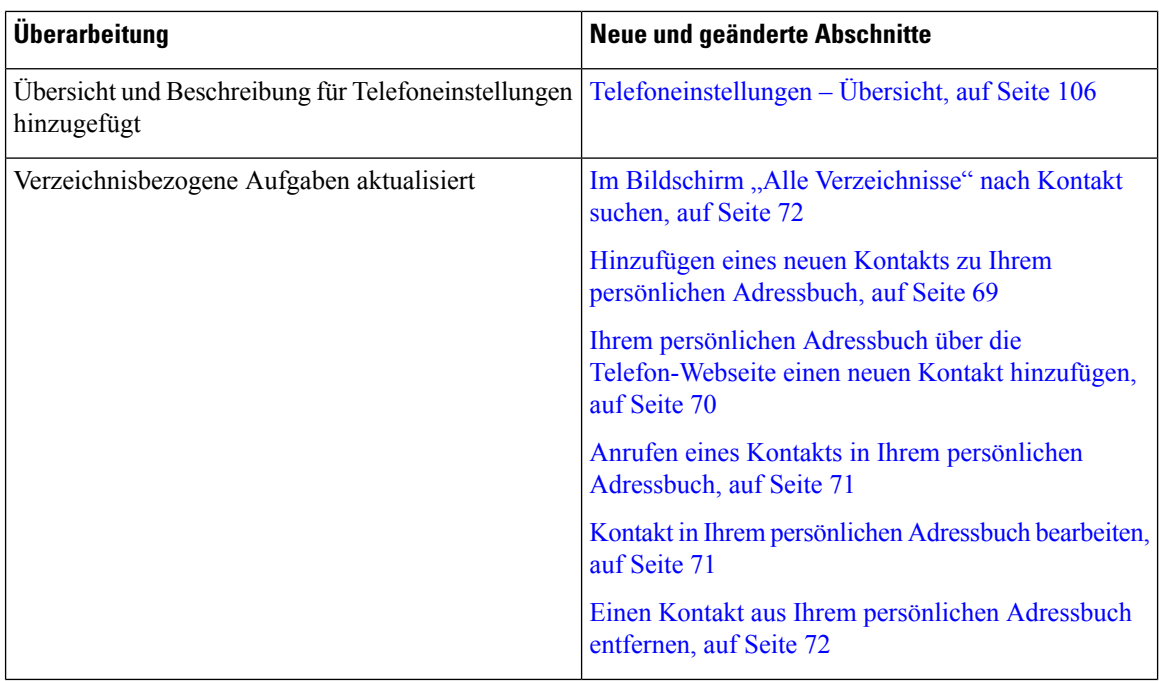

ı

I

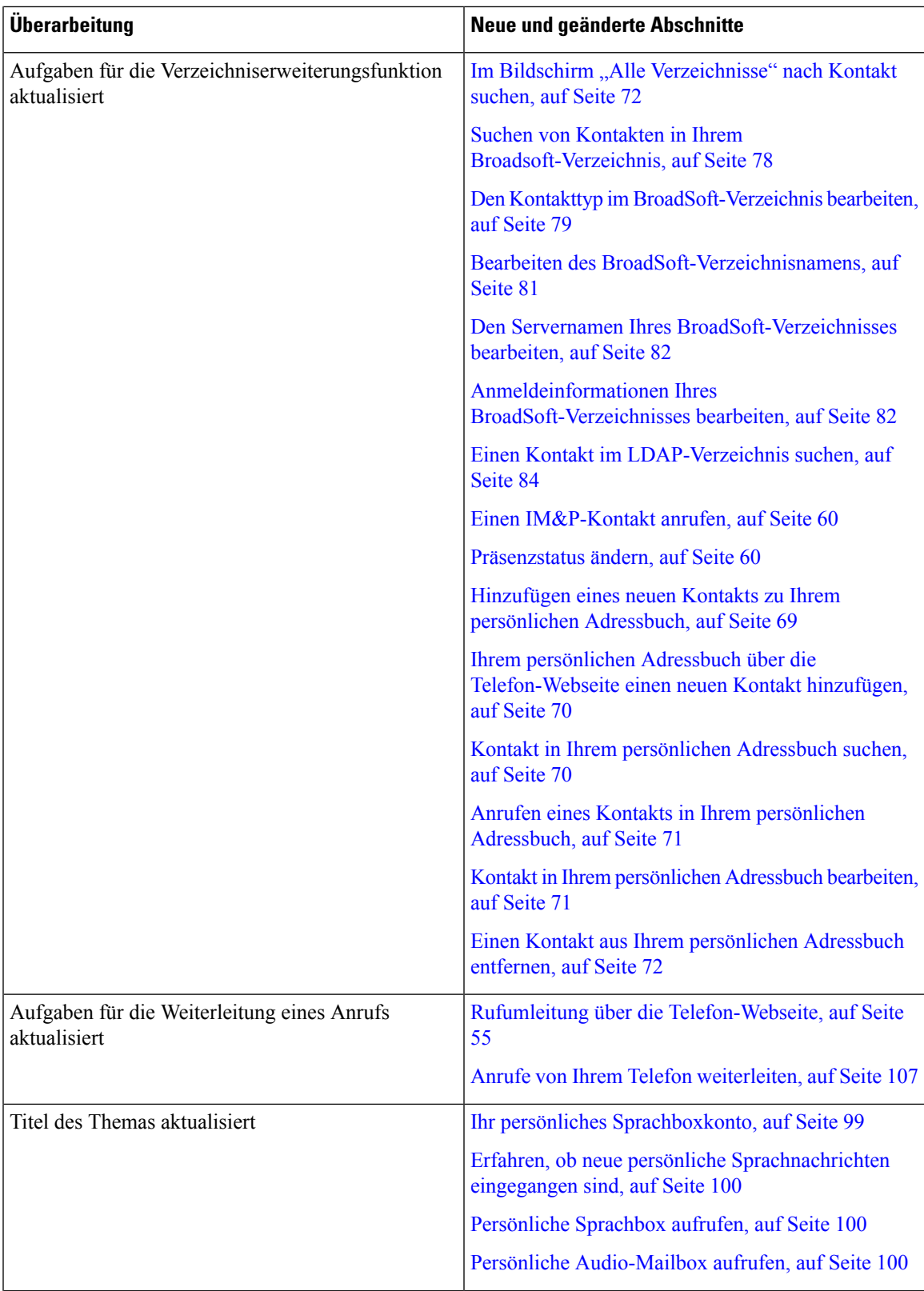

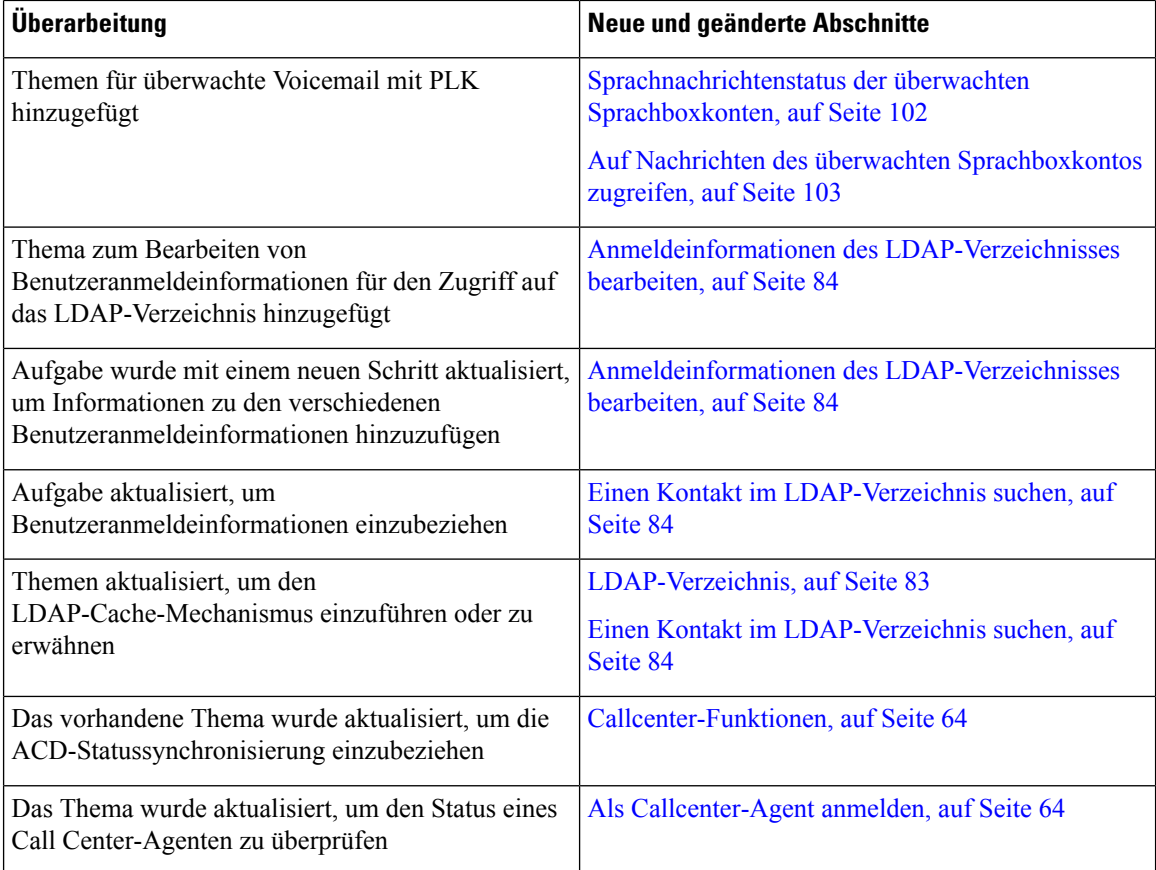

## **Neue und geänderte Funktionen in Firmware-Version 11.3(1)**

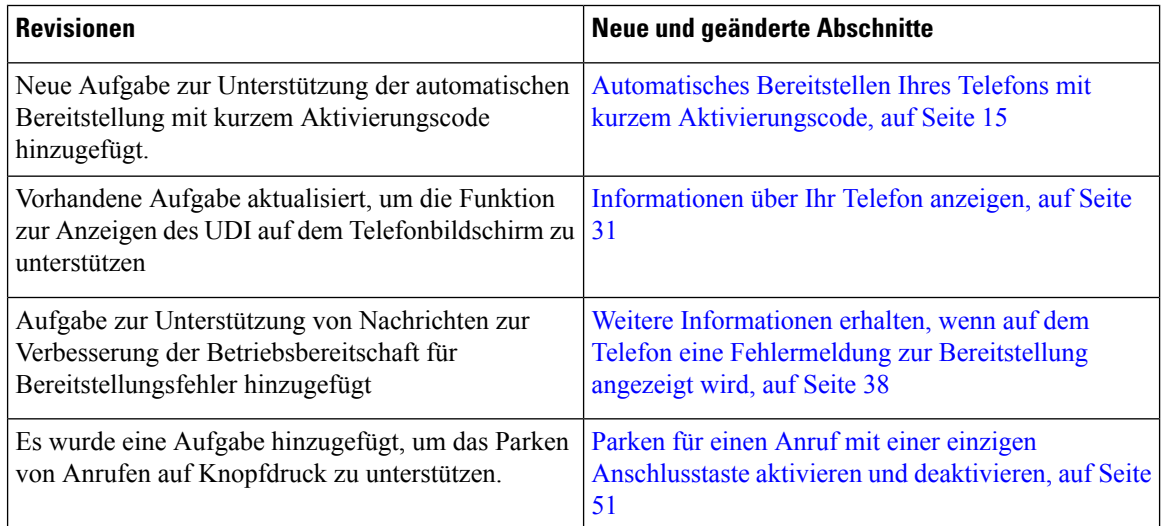

### **Neuerungen und Änderungen für Firmware-Version 11.2(3)SR1**

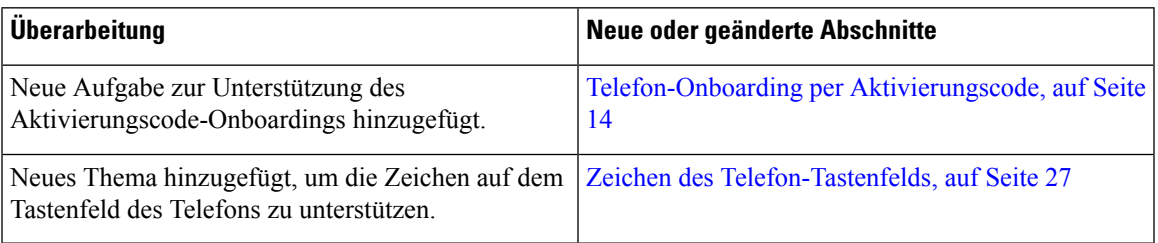

### **Neu und geändert in Firmware-Version 11.2(3)**

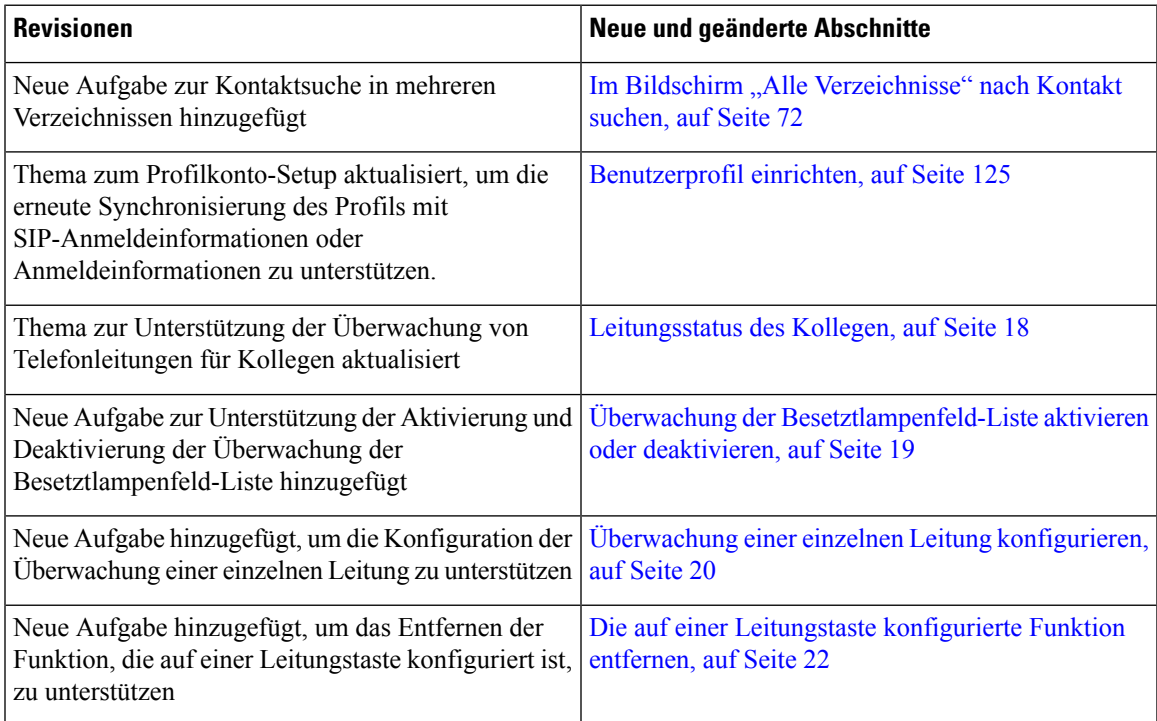

### **Neu und geändert in Firmware-Version 11.2(1)**

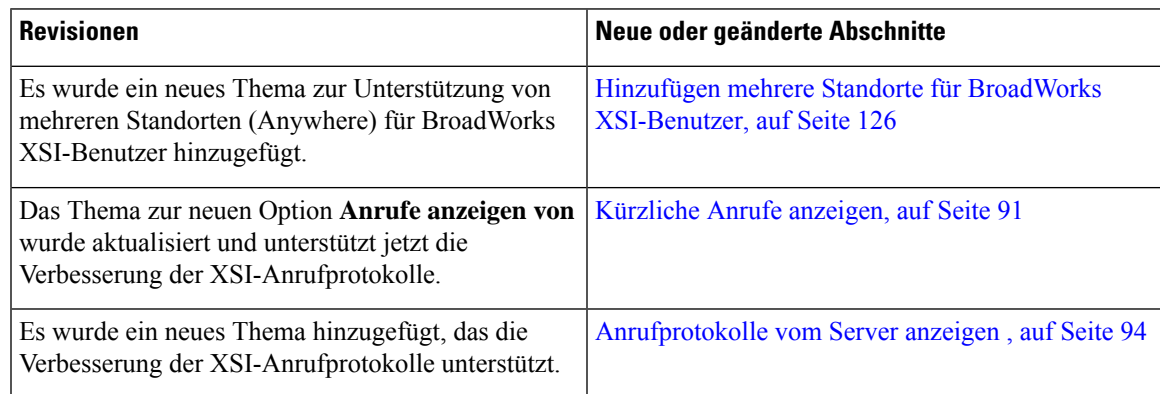

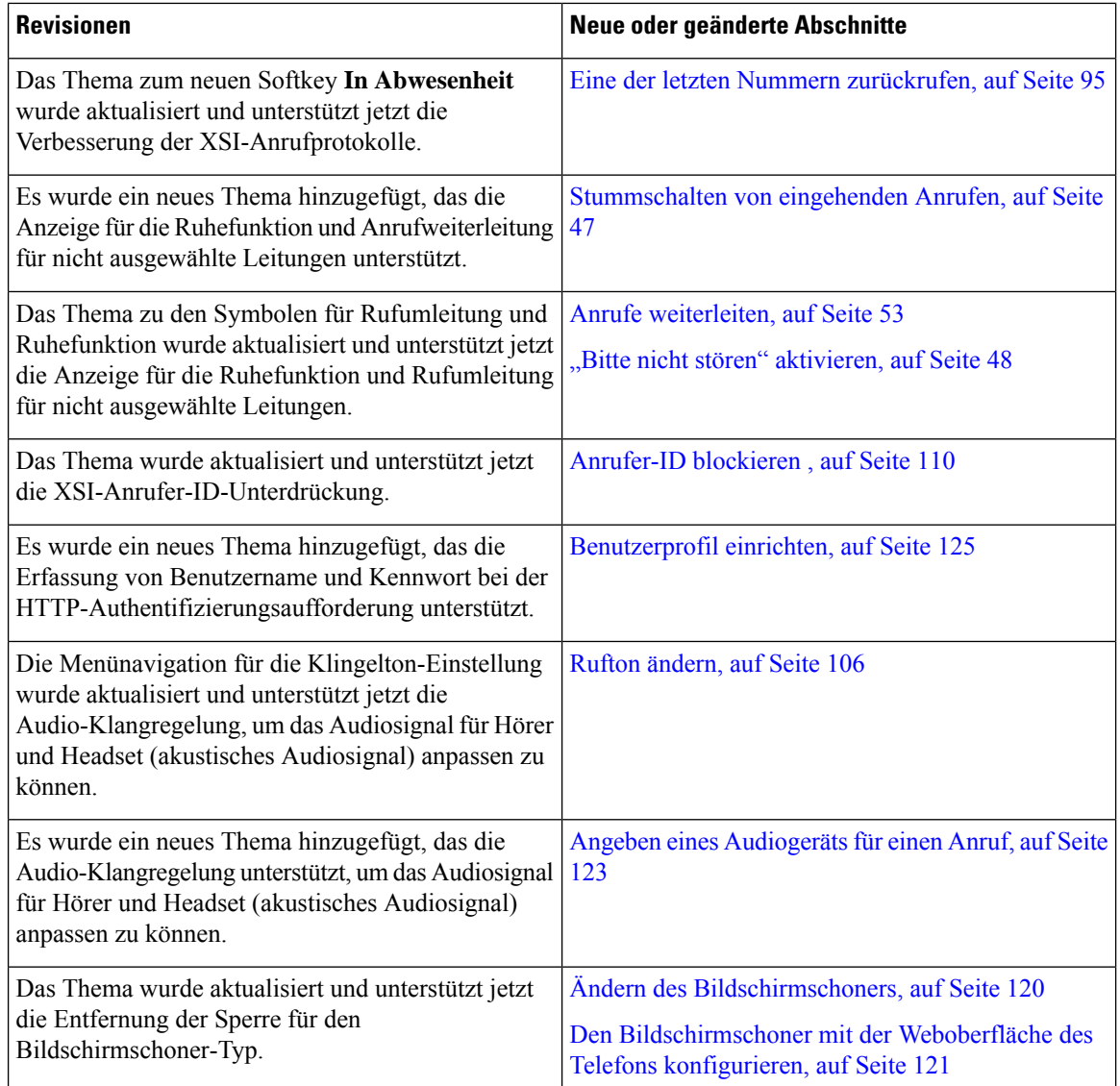

### **Neu und geändert in Firmware-Version 11.1(2)**

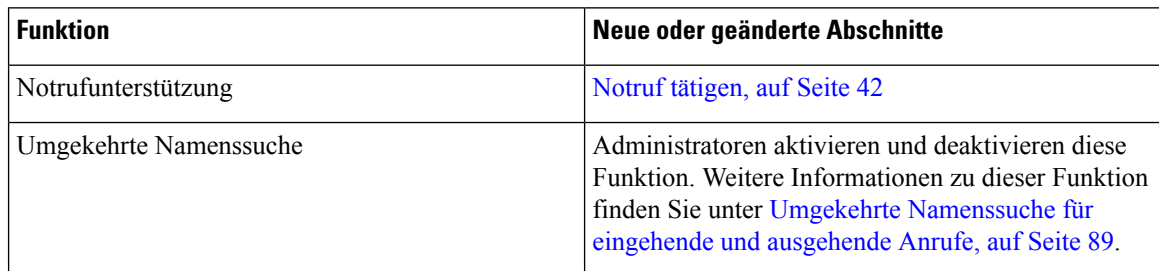

### **Neu und geändert in Firmware-Version 11.1(1)**

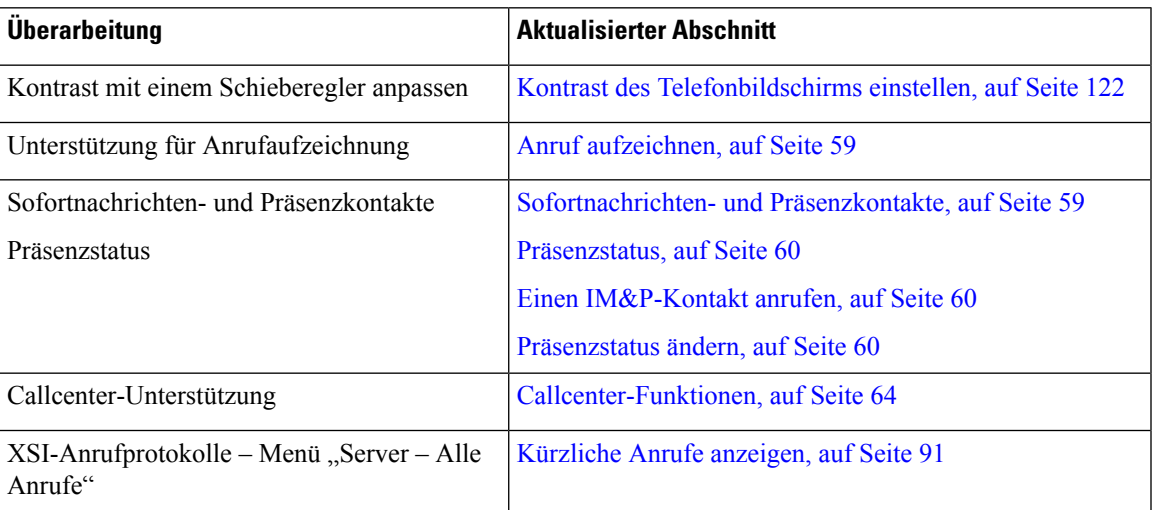

### **Einrichtung des Telefons**

Ihr Telefon wird vom Administrator konfiguriert und mit dem Netzwerk verbunden. Wenn Ihr Telefon nicht konfiguriert und verbunden ist, wenden Sie sich an den Administrator.

#### **Hörerstation einstellen**

Wenn das Telefon an der Wand angebracht ist oder der Hörer häufig aus der Gabel fällt, müssen Sie die Hörerstation einstellen.

#### **Abbildung 1: Hörerstation einstellen**

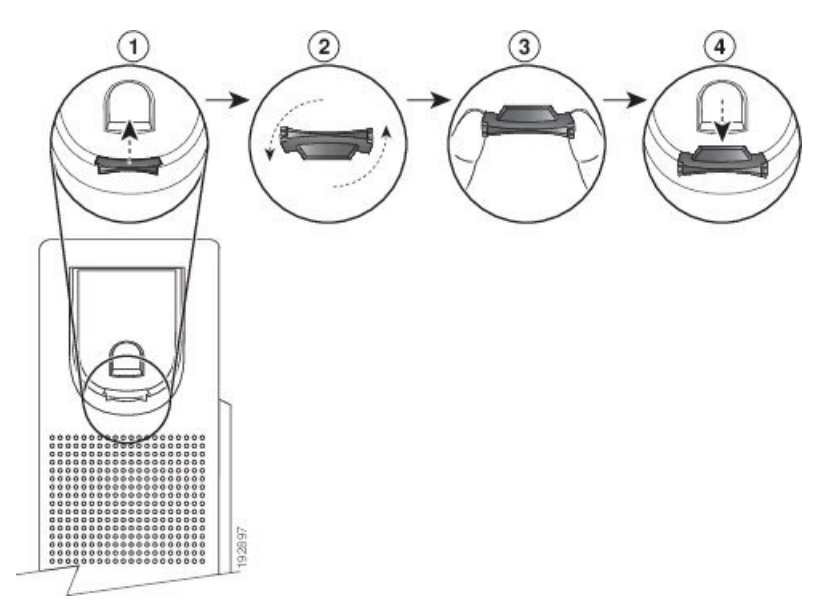

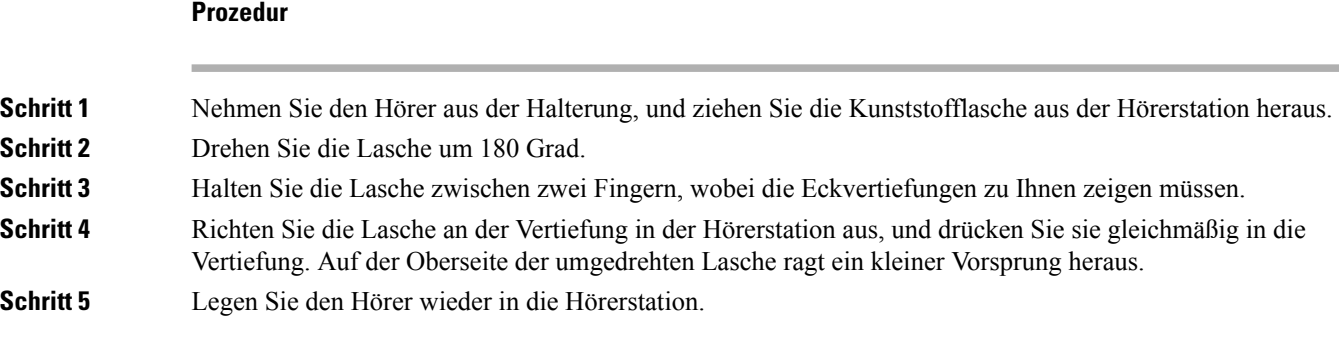

### **Den Sichtwinkel des Telefons ändern**

Sie können den Winkel des Telefons ändern, außer den des Cisco IP-Telefons 7811, damit der Bildschirm nicht glänzt.

#### **Prozedur**

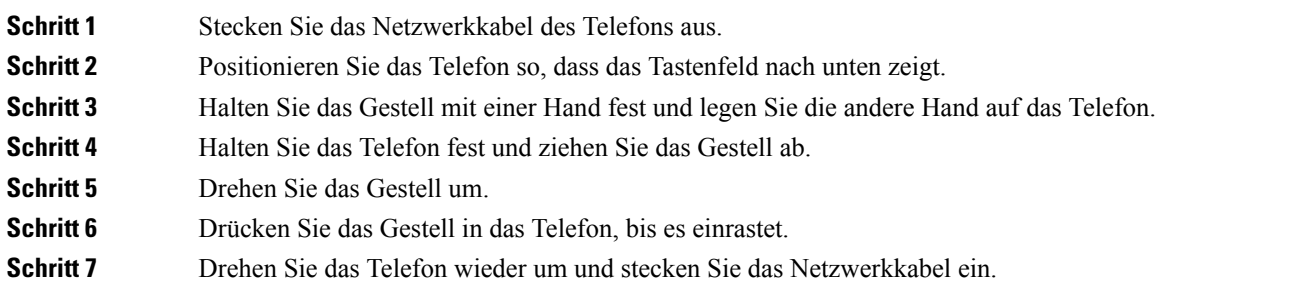

### **Verbindung mit dem Netzwerk herstellen**

Sie müssen das Telefon mit dem Telefonnetz verbinden.

• Verkabelte Verbindung: Das Telefon ist über ein Ethernet-Kabel mit dem Netzwerk verbunden.

#### **Telefon-Onboarding per Aktivierungscode**

Nachdem das Telefon gestartet wurde, wird ein Begrüßungsbildschirm angezeigt, auf dem Sie den Aktivierungscode eingeben können. Wenn Sie keinen Aktivierungscode haben, wenden Sie sich an den Administrator.

#### **Vorbereitungen**

Der Administrator stellt Ihnen einen 16-stelligen Aktivierungscode im Format xxxx-xxxx-xxxx-xxxx zur Verfügung.

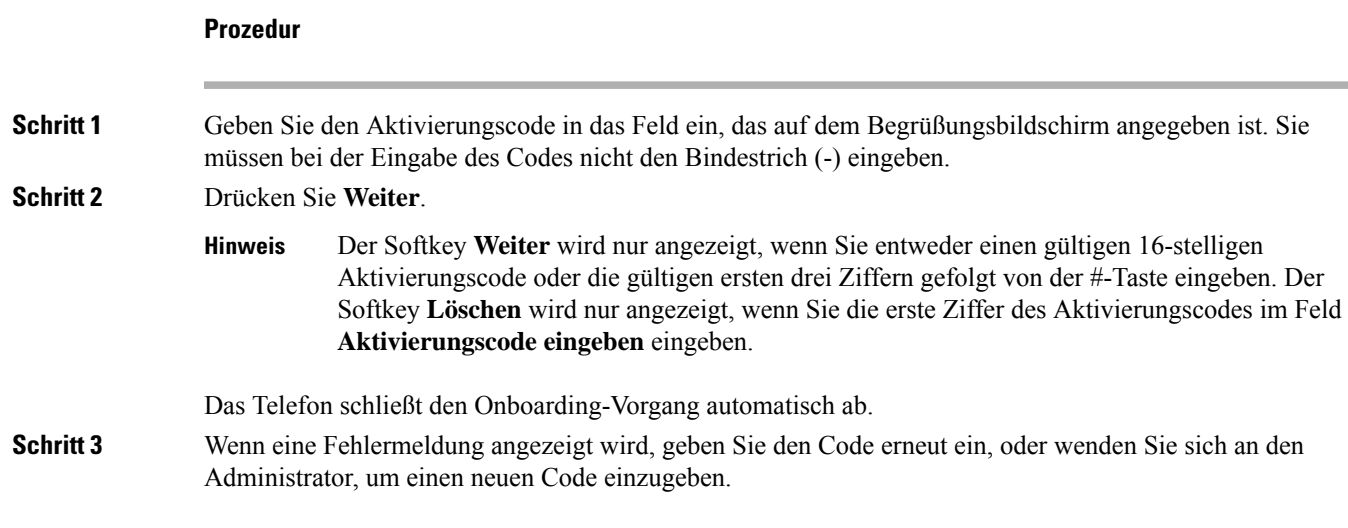

### **Automatisches Bereitstellen Ihres Telefons mit kurzem Aktivierungscode**

Nachdem das Telefon gestartet wurde, wird ein Begrüßungsbildschirm angezeigt, auf dem Sie den Aktivierungscode eingeben können. Wenn Sie keinen Aktivierungscode haben, wenden Sie sich an Ihren Administrator.

#### **Vorbereitungen**

Sie erhalten Ihren Aktivierungscode von Ihrem Administrator:

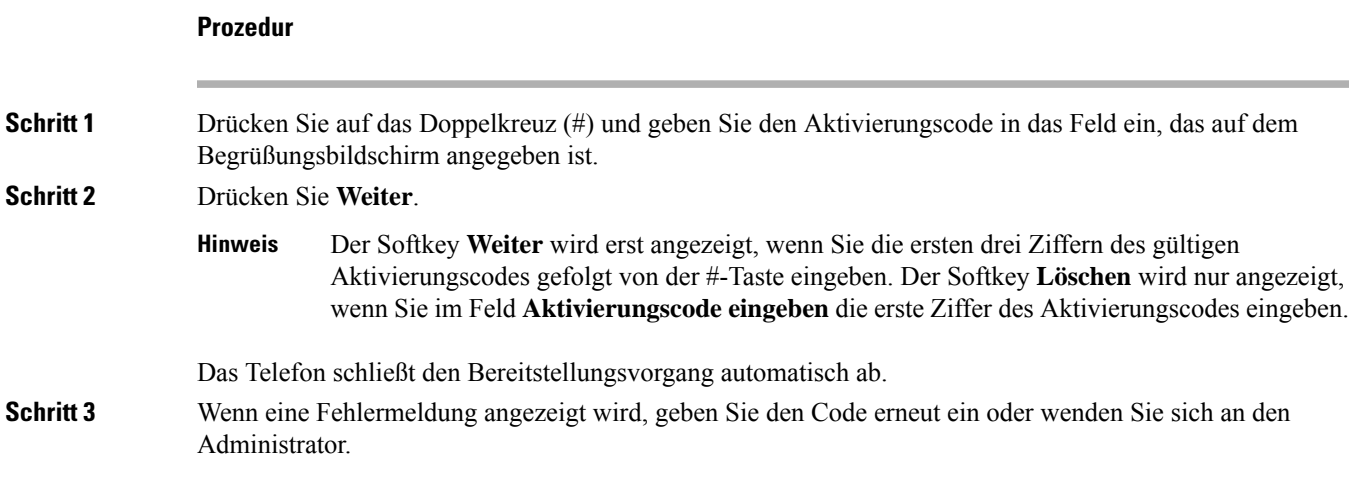

#### **Festlegen eines Kennworts beim erstmaligen Hochfahren des Telefons**

Beim erstmaligen Hochfahren Ihres Telefons werden Sie möglicherweise aufgefordert, ein Kennwort festzulegen. Wenn Sie nicht dazu aufgefordert werden, hat der Administrator ein Kennwort für Sie festgelegt.

#### **Prozedur**

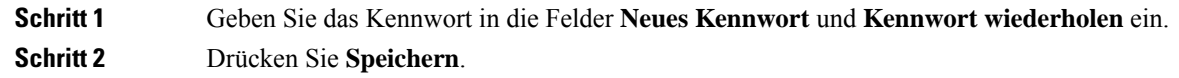

#### **Benutzerkennwort auf dem Telefon erstellen**

Ihr Administrator stellt Ihr Telefon so ein, dass die Aufforderung **Kennwort festlegen** angezeigt wird, wenn es nach einem Zurücksetzen auf die Werkseinstellungen neu gestartet wird. Diese Funktion erhöht die Sicherheit Ihres Telefons.

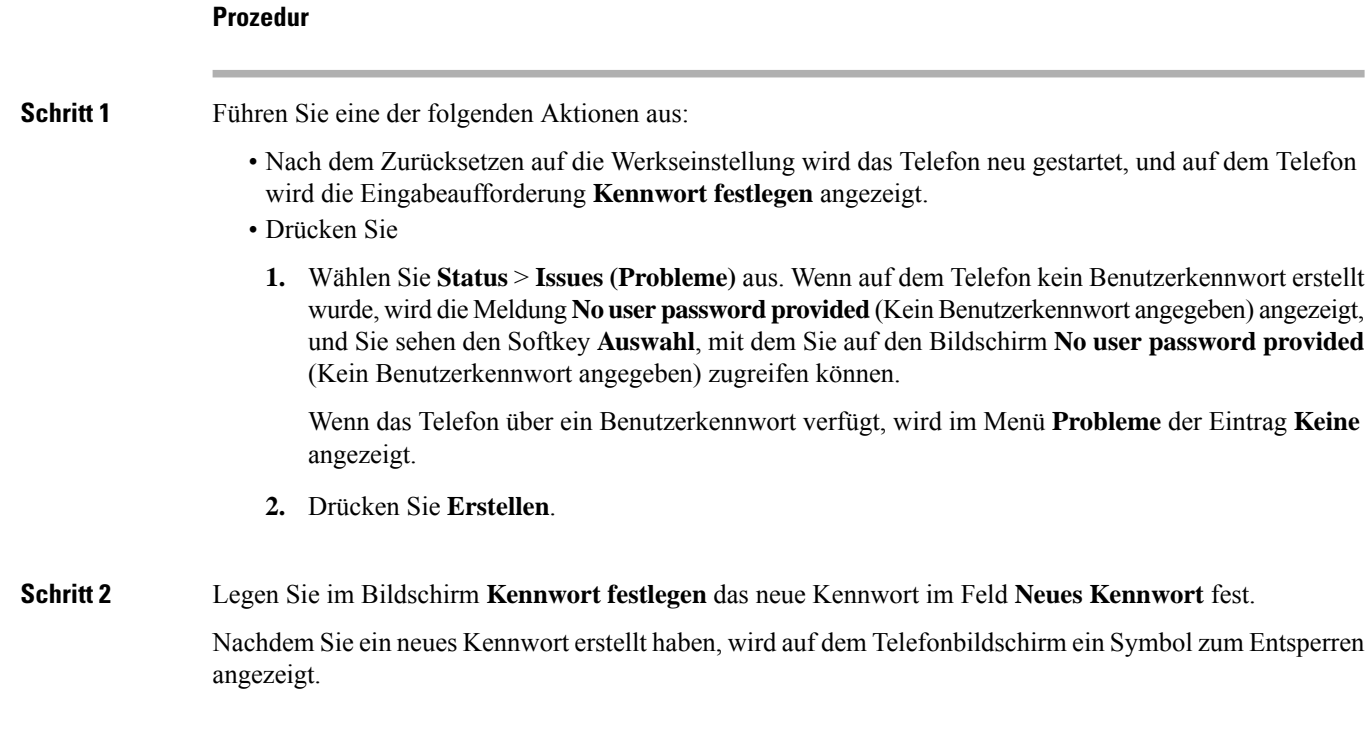

### **Kontrolle der Benutzerauthentifizierung**

Der Administrator kann konfigurieren, ob für den Zugriff auf Telefonmenüs eine Authentifizierung erforderlich ist. Der Administrator kann die Authentifizierung auch anpassen oder deaktivieren, um den Zugriff auf alle Telefonmenüs zuzulassen.

Mit dieser Funktion legt der Administrator fest, ob ein Telefonmenü eine Authentifizierung erfordert. Wenn der Administrator die Authentifizierung für den Zugriff auf das Menü konfiguriert hat, müssen Sie das Kennwort eingeben und sich anmelden, um auf das Menü zuzugreifen.

Ш

## **Anmelden an Ihren Anschluss von einem anderen Telefon aus (Extension Mobility)**

Wenn Extension Mobility konfiguriert ist, können Sie sich bei einem anderen Telefon im Netzwerk anmelden und dieses als Ihr Telefon verwenden. Nach der Anmeldung übernimmt das Telefon die Nummer Ihres persönlichen Verzeichnisses.

#### **Vorbereitungen**

Der Administrator konfiguriert die Bereitstellungsberechtigung.

#### **Prozedur**

**Schritt 1** Drücken Sie **Anmelden**.

#### **Schritt 2** Geben Sie Ihren Benutzernamen und das zugehörige Kennwort ein. Drücken Sie dann **Anmelden**.

Im Kennwortfeld sind alphanumerische und numerische Eingaben zulässig. Während der Kennworteingabe wird auf dem Telefon der Softkey **Optionen** angezeigt. Mit diesem Softkey können Sie die Eingabemethode für das Kennwort ändern. WählenSie für die alphanumerische Eingabe **Alles eingeben**und für die numerische Eingabe **Nr eingeben** aus. Der Administrator konfiguriert die Eingabemethode für das Kennwort auf der Telefon-Webseite.

#### **Abmelden von Ihrem Anschluss auf einem anderen Telefon**

#### **Prozedur**

Drücken Sie **Abmelden**.

### **Anmelden bei einem Telefon als Gast**

Ihr Telefon besitzt ein Gastkonto, wenn Ihr Administrator Hotelling auf Ihrem Telefon aktiviert. Sie können sich dann bei einem anderen Telefon in Ihrem Netzwerk als Gast anmelden.

#### **Prozedur**

**Schritt 1** Drücken Sie **Anmelden**. **Schritt 2** Geben Sie Ihre Benutzer-ID und Ihr Kennwort ein. Im Kennwortfeld sind alphanumerische und numerische Eingaben zulässig. Während der Kennworteingabe wird auf dem Telefon der Softkey **Optionen** angezeigt. Mit diesem Softkey können Sie die Eingabemethode für das Kennwort ändern. WählenSie für die alphanumerische Eingabe **Alles eingeben**und für die numerische Eingabe **Nr eingeben** aus.

**Schritt 3** Drücken Sie **Speichern**.

**Hinweis**

Ein Administrator kann ein Telefon so konfigurieren, dass es Notrufe tätigt. Wenn Sie sich bei einem registrierten Telefon als Gast anmelden, überträgt das Telefon eine Anforderung, um denStandort des Telefons abzurufen. Der Standort wird an die Notfalldienste gesendet, wenn Sie einen Notruf tätigen.

#### **Abmelden von einem Telefon als Gast**

#### **Prozedur**

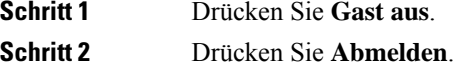

### **Festlegen der Profilregel auf dem Telefon**

#### **Prozedur**

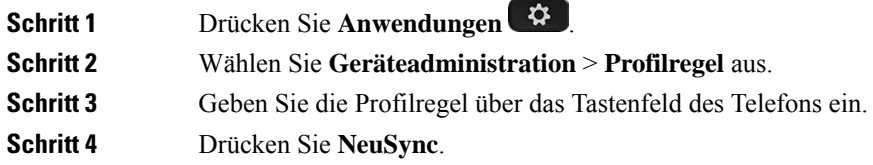

### **Leitungsstatus des Kollegen**

Sie können Leitungstasten auf Ihrem Telefon einrichten, um die Leitungen eines Kollegen zu überwachen. Diese Funktion ist hilfreich, wenn Sie routinemäßig Anrufe für Kollegen annehmen und erkennen können müssen, ob sie Anrufe annehmen können. Die zur Überwachung genutzten Leitungstasten fungieren als Besetztlampenfeld-Tasten. Ein Besetztlampenfeld ist eine LED, die die Farbe ändert, um den Status der überwachten Leitung anzuzeigen.

In der folgenden Tabelle wird der LED-Status beschrieben:

Ш

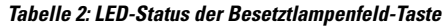

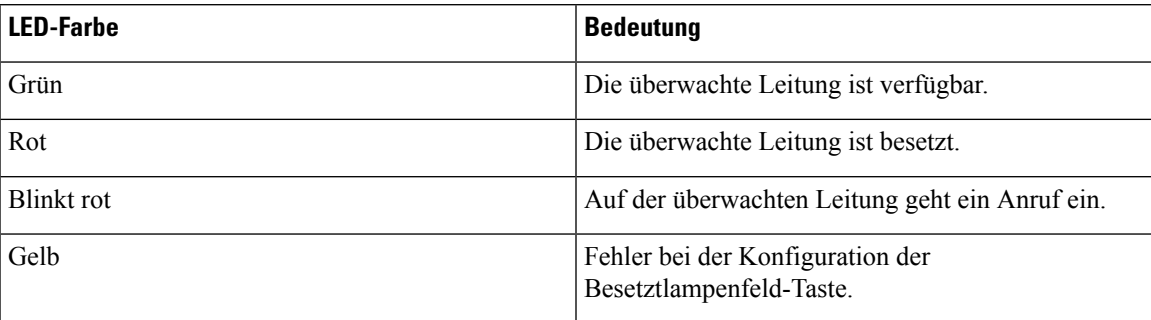

Ihr Administrator führt das erforderliche Setup auf dem Server und für das Telefon durch, damit Sie die gewünschten Leitungen überwachen können.

Es gibt zwei Möglichkeiten, die Überwachung auf Ihrem Telefon zu konfigurieren:

- Sie können die Überwachung der Leitung eines einzelnen Benutzers konfigurieren.
- Wenn Ihr Administrator eine Besetztlampen-Liste für Sie eingerichtet hat, können Sie die Überwachung der gesamten Liste aktivieren oder deaktivieren. Die Besetztlampenfeld-Liste ist die Liste der Benutzer, deren Leitungen Sie überwachen können. Das Telefon überwacht jeden Benutzer auf einer separaten Leitungstaste. Das Telefon weist verfügbare Leitungstasten automatisch für die Überwachung zu.

Mit der entsprechenden Konfiguration können Sie die Besetztlampenfeld-Tasten verwenden, um die überwachte Leitung (Kurzwahl) anzurufen und eingehende Anrufe zur Überwachung der Leitung (Anrufübernahme) anzunehmen.

Wenn die Konfiguration abgeschlossen ist, gibt das Symbol der Besetztlampenfeld-Tastenbezeichnung die Kombination an Funktionen an, die auf der Taste konfiguriert sind:

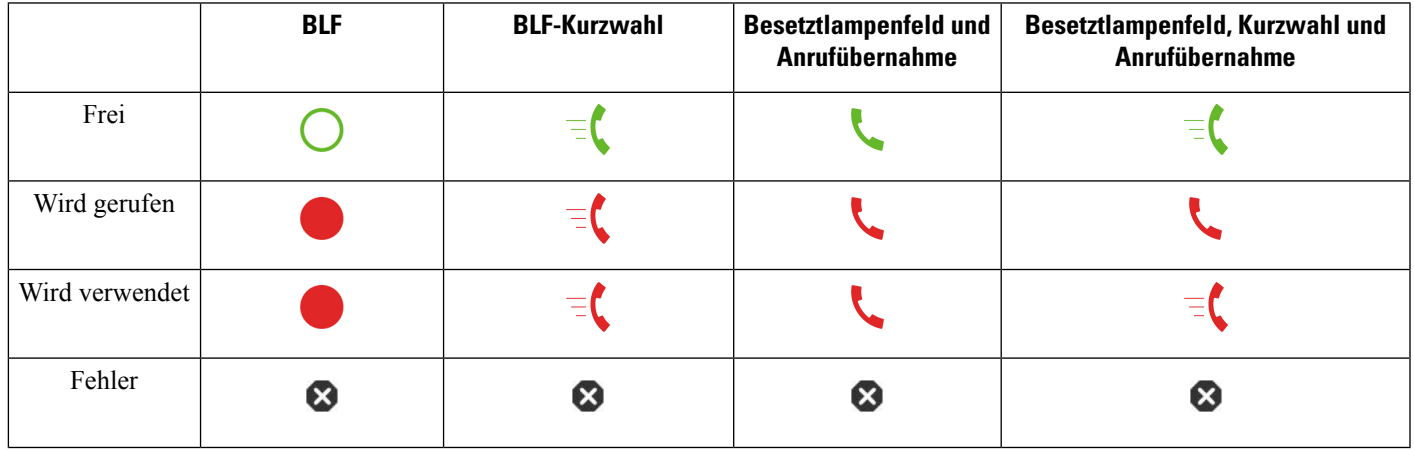

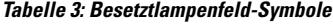

#### **Überwachung der Besetztlampenfeld-Liste aktivieren oder deaktivieren**

Wenn Ihr Administrator eine Besetztlampenfeld-Liste konfiguriert hat, können Sie die Überwachung der gesamten Besetztlampenfeld-Liste aktivieren oder deaktivieren. Das Telefon überwacht jeden Benutzer auf einer separaten Leitungstaste. Wenn Sie die Überwachung aktivieren, weist das Telefon die Leitungstasten nacheinander zu, um die Einträge in der Besetztlampenfeld-Liste zu überwachen.

Die Besetztlampenfeld-Listentasten funktionieren auf die gleiche Weise wie einzelne Besetztlampenfeld-Tasten. Weitere Informationen hierzu finden Sie unter Leitungsstatus des Kollegen, auf Seite 18. Wenn Sie die Überwachung aktivieren, beginnt das Telefon damit, den Status der überwachten Leitungen auf den Besetztlampenfeld-Listen anzuzeigen.Sie können jede Besetztlampenfeld-Taste verwenden, um die überwachte Leitung (Kurzwahl) anzurufen und eingehende Anrufe zur Überwachung der Leitung (Anrufübernahme) anzunehmen.

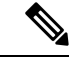

#### **Hinweis**

Die Reihenfolge der Benutzer in der Besetztlampenfeld-Liste wird von Ihrem Administrator festgelegt. Die entsprechenden Besetztlampenfeld-Listentasten halten immer diese Reihenfolge ein. Sie können sich auch dazu entscheiden, jederzeit eine weitere Funktion wie die Kurzwahl auf einer Besetztlampenfeld-Taste zu konfigurieren. Allerdings wird dadurch die Leitungstaste für die Besetztlampenfeld-Liste als nicht verfügbar wiedergegeben.

Wenn Sie eine Änderung an den Leitungskonfigurationen vornehmen, wiederholt das Telefon die Zuweisung der Besetztlampenfeld-Liste und berücksichtigt dabei die Änderung. Das Telefon weist jederzeit nur verfügbare Leitungstasten in derselben Reihenfolge zu. Dies kann zu Änderungen bei den Positionen der Besetztlampenfeld-Listentasten führen.

Das Telefon überwacht so viele Benutzer wie möglich mit den verfügbaren Leitungstasten. Sie können weitere Leitungstasten zur Überwachung der Liste zur Verfügung stellen, indem Sie Funktionen entfernen, die auf den Leitungstasten konfiguriert sind. Weitere Informationen hierzu finden Sie unter Die auf einer Leitungstaste konfigurierte Funktion entfernen, auf Seite 22.

#### **Vorbereitungen**

Ihr Administrator konfiguriert die Besetztlampenfeld-Liste.

#### **Prozedur**

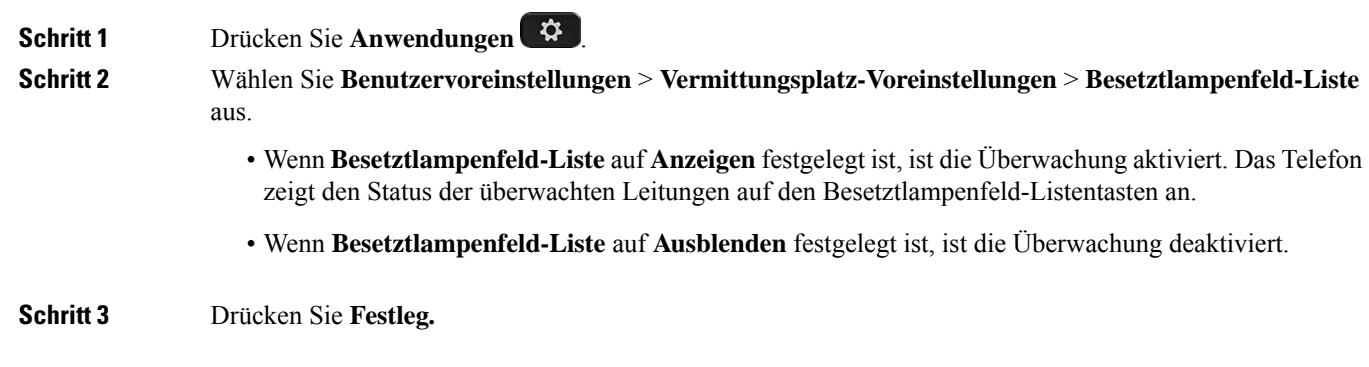

#### **Überwachung einer einzelnen Leitung konfigurieren**

Sie können eine Leitungstaste konfigurieren, um den Leitungsstatus eines Kollegen zu überwachen. Wenn Sie eine Kurzwahl zur Konfiguration hinzufügen, können Sie die Leitungstaste verwenden, um die überwachte Leitung anzurufen. Wenn Sie eine Anrufübernahme zur Konfiguration hinzufügen, können Sie die Leitungstaste verwenden, um eingehende Anrufe an die überwachte Leitung anzunehmen. Die Leitungstasten fungieren als Besetztlampenfeld-Taste. Weitere Informationen hierzu finden Sie unter Leitungsstatus des Kollegen, auf Seite 18.

Sie können eine beliebige Leitungstaste zum Konfigurieren dieser Funktion auswählen. Sie können auch eine Leitungstaste auswählen, die als Kurzwahltaste oder als Besetztlampenfeld-Taste funktioniert. Ihre Konfiguration überschreibt alle vorhandenen Konfigurationen für die Taste.

Wenn Ihr Administrator eine Besetztlampenfeld-Liste für Sie konfiguriert hat, können Sie nur die Leitungen der Personen überwachen, die in der Liste sind.

Ihr Telefon überwacht möglicherweise die gesamte Liste. Weitere Informationen hierzu finden Sie unter Überwachung der Besetztlampenfeld-Liste aktivieren oder deaktivieren, auf Seite 19. Sie können weiterhin eine einzelne Taste konfigurieren, um eine Leitung zu überwachen. Allerdings überwacht das Telefon dann nicht mehr die Leitung automatisch als Teil der Liste. Wenn Sie die Konfiguration der einzelnen Besetztlampenfeld-Taste entfernen, setzt das Telefon die Überwachung der Leitung automatisch als Teil der Liste fort. Beachten Sie, dass das Telefon jedes Mal die Zuordnung der Besetztlampenfeld-Taste anpasst, um eine Leitung für die automatische Überwachung hinzuzufügen oder zu entfernen. Dies führt zu Änderungen bei den Positionen der Besetztlampenfeld-Listentasten.

#### **Vorbereitungen**

- Ihr Administrator führt das erforderliche Setup aus, um die betreffende Leitung zu überwachen.
- Ihr Administrator ermöglicht die Konfiguration der Besetztlampenfeld-Funktionsoptionen auf Leitungstasten.

#### **Prozedur**

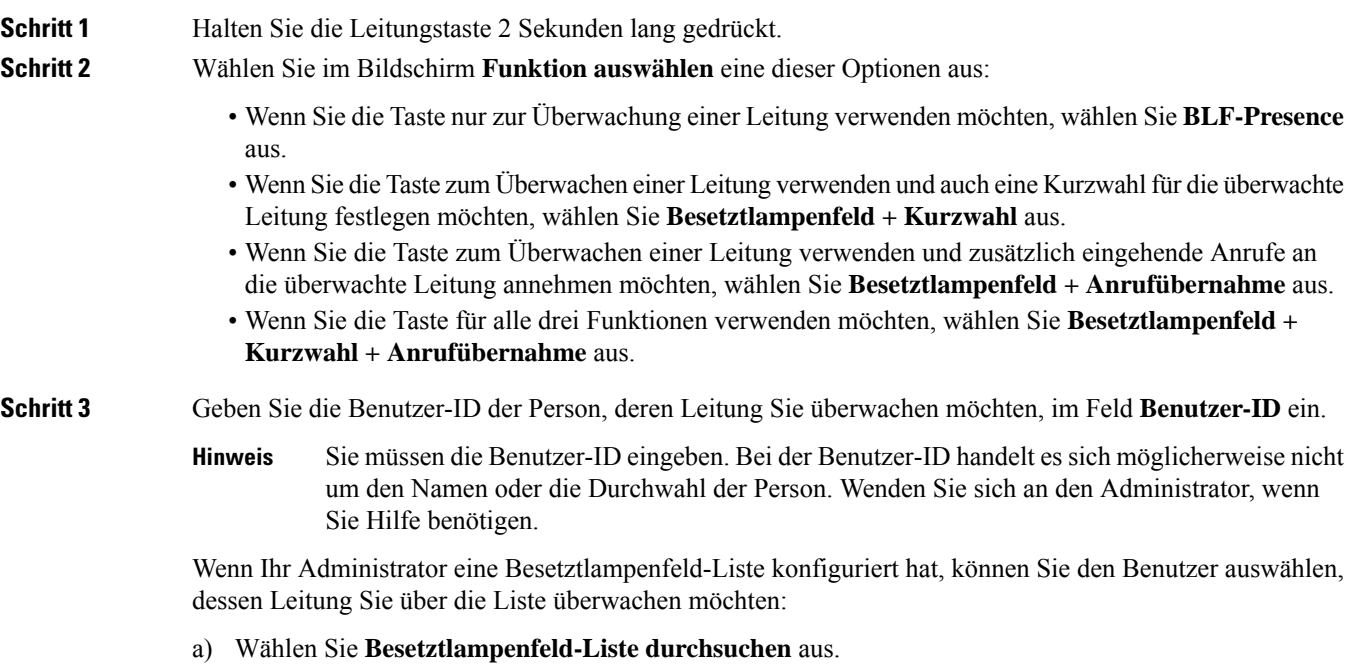

Benutzer, deren Namen in der Liste in grau angezeigt werden, sind Benutzer, die Ihr Telefon bereits über individuell konfigurierte Besetztlampenfeld-Tasten überwacht.

b) Wählen Sie den Benutzer aus, dessen Leitung Sie überwachen möchten.

Die Benutzer-ID wird im Feld **Benutzer-ID** angezeigt.

Wenn Sie einen Benutzer auswählen, der bereits auf einer einzelnen konfigurierten Taste überwacht wird, überschreibt die neue Konfiguration die vorherige Konfiguration zur Überwachung des Benutzers.

**Schritt 4** Drücken Sie **Speichern**.

### **Die auf einer Leitungstaste konfigurierte Funktion entfernen**

Sie können die auf einer Leitungstaste konfigurierte Funktion entfernen.

Wenn Ihr Telefon die Besetztlampenfeld-Liste überwacht, wird durch das Entfernen der auf einer Leitungstaste konfigurierten Funktion die Leitungstaste zur Überwachung der Besetztlampenfeld-Liste verfügbar. Dies kann zu Änderungen bei den Positionen der Besetztlampenfeld-Listentasten führen. Weitere Informationen hierzu finden Sie unter Überwachung der Besetztlampenfeld-Liste aktivieren oder deaktivieren, auf Seite 19.

**Hinweis** Sie können einige vom Administrator konfigurierten Funktionen nicht entfernen.

```
Prozedur
```
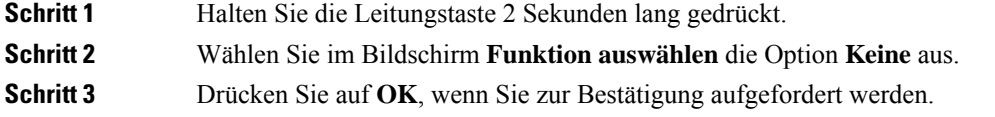

### **Menüverknüpfung zu einer Leitungstaste hinzufügen**

Nachdem Sie eine Leitungstaste mit einer Menüverknüpfung konfiguriert haben, können Sie das Menü durch einfaches Drücken der Leitungstaste öffnen.

#### **Vorbereitungen**

Diese Funktion muss vom Administrator auf dem Telefon aktiviert werden.

**Prozedur**

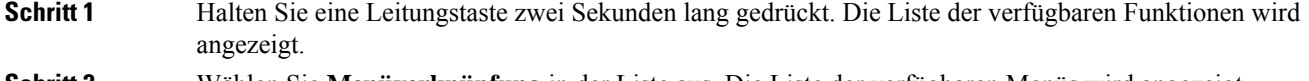

**Schritt 2** Wählen Sie **Menüverknüpfung** in der Liste aus. Die Liste der verfügbaren Menüs wird angezeigt.

**Schritt 3** Blättern Sie in der Liste und wählen Sie das Menü aus, das Sie zur Leitungstaste hinzufügen möchten, und drücken Sie **Festlegen**.

### **Menüverknüpfung aus einer Leitungstaste entfernen**

#### **Prozedur**

**Schritt 1** Halten Sie die Leitungstaste 2 Sekunden lang gedrückt. Die Liste der verfügbaren Funktionen wird angezeigt. **Schritt 2** Wählen Sie in der Liste **Keine** aus, und drücken Sie **Festlegen**.

### **Meldung zu Dienstunterbrechung auf dem Startbildschirm**

Wenn Webex Cloud-Server nicht verfügbar ist, wird auf dem Startbildschirm des Telefons die Benachrichtigung über die **Dienstunterbrechung** angezeigt, und der Leitungsstatus zeigt dasSymbol für die Überlebensfähigkeit an. In diesem Fall wird das Telefon mit dem "Site Survivable Gateway" (SGW) verbunden, sodass Sie zumindest grundlegende Anruffunktionen verwenden können. SGW-Dienste werden im lokalen Netzwerk bereitgestellt, daher unterstützt das Telefon nur grundlegende Anruffunktionen. Wenn Sie den Leitungsstatus überprüfen, wird **Unterbrochen** angezeigt. Informationen zum Anzeigen des Leitungsstatus finden Sie unter Anzeigen des Leitungsstatus, auf Seite 34.

Wenn dieses Problem auftritt, kann der Administrator bei der Problembehandlung behilflich sein.

### **Telefon-Webseite**

Sie können einige Telefoneinstellungen auf der Telefon-Webseite anpassen. Diese ist über Ihren Computer zugänglich. Die URL für die Seite, Ihre Benutzer-ID und Ihr Kennwort erhalten Sie vom Administrator.

Auf der Telefon-Webseite können Sie Funktionen, Leitungseinstellungen und Telefondienste für Ihr Telefon verwalten.

- Die Telefonfunktionen umfassen die Kurzwahl, Nicht stören und Ihr persönliches Adressbuch.
- Leitungseinstellungen gelten für eine bestimmte Telefonleitung (Verzeichnisnummer) auf Ihrem Telefon. Die Leitungseinstellungen können die Rufumleitung, visuelle und akustische Nachrichtenindikatoren, Ruftonmuster und andere leitungsspezifische Einstellungen umfassen.

In der folgenden Tabelle sind einige Funktionen beschrieben, die Sie auf der Telefon-Webseite konfigurieren können.

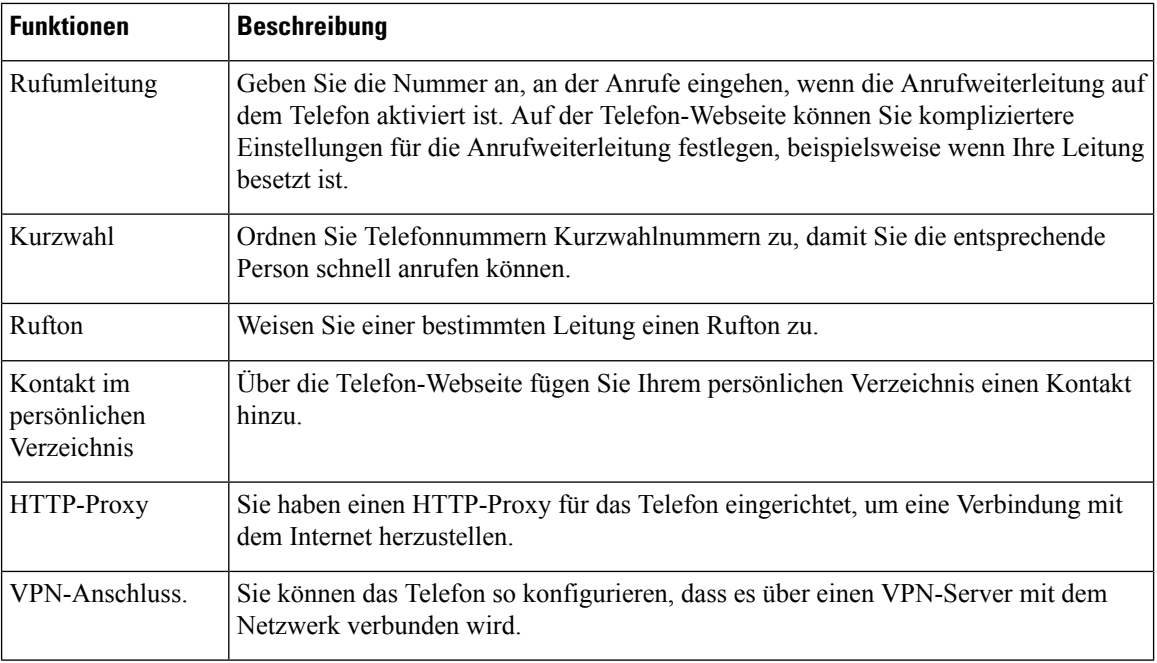

#### **Verwandte Themen**

Rufumleitung über die Telefon-Webseite, auf Seite 55

Kurzwahl, auf Seite 43

Einen Klingelton über die Telefon-Webseite zuweisen, auf Seite 106

Ihrem persönlichen Adressbuch über die Telefon-Webseite einen neuen Kontakt hinzufügen, auf Seite 70

#### **Kurzwahlnummern**

Wenn Sie auf Ihrem Telefon eine Nummer wählen, geben Sie eine Reihe von Ziffern ein. Wenn Sie eine Kurzwahlnummer einrichten, muss diese alle Ziffern enthalten, die für den Anruf gewählt werden müssen. Beispielsweise geben Sie die Ziffer 9 vor der Telefonnummer ein, wenn Sie eine 9 für die Amtsleitung wählen müssen.

Sie können auch andere gewählte Ziffern zur Nummer hinzufügen. Beispiele zusätzlicher Ziffern sind ein Konferenzzugriffscode, ein Anschluss, eine Voicemail-Kennwort, ein Autorisierungscode und ein Rechnungscode.

Die Wählzeichenfolge kann die folgenden Zeichen enthalten:

- $\cdot$  0 bis 9
- Doppelkreuz (#)
- Sternchen (\*)
- Komma (,): Das Komma ist das Pausenzeichen und verzögert das Wählen um 2 Sekunden. Sie können mehrere Kommas eingeben. Zwei Kommas (,,) stehen beispielsweise für eine Pause von 4 Sekunden.

Regeln für Wählzeichenfolgen:

• Verwenden Sie Kommas, um die Teile der Wählzeichenfolge zu trennen.
- In der Kurzwahlzeichenfolge muss einem Abrechnungscode immer ein Autorisierungscode vorangehen.
- Zwischen dem Autorisierungscode und dem Rechnungscode muss ein Komma eingegeben werden.
- Für Kurzwahlen mit Autorisierungscodes und zusätzlichen Ziffern ist eine Kurzwahlbezeichnung erforderlich.

Bevor Sie die Kurzwahl konfigurieren, versuchen Sie mindestens einmal, die Ziffern manuell zu wählen, um sicherzustellen, dass die Ziffernfolge korrekt ist.

Das Telefon speichert den Autorisierungscode, Rechnungscode oder zusätzliche Ziffern der Kurzwahl nicht in der Anrufliste. Wenn Sie Wahlwiederholung drücken, nachdem Sie die Verbindung mit einem Kurzwahlziel hergestellt haben, fordert das Telefon Sie zur manuellen Eingabe der erforderlichen Autorisierungscodes, Abrechnungscodes oder zusätzlichen Ziffern auf.

#### **Beispiel**

Um eine Kurzwahlnummer für eine bestimmte Durchwahl einzurichten, oder wenn ein Autorisierungscode und Abrechnungscode benötigt werden, ist Folgendes erforderlich:

- Sie müssen **9** für eine Amtsleitung wählen.
- Sie möchten **5556543** anrufen.
- Sie müssen den Autorisierungscode **1234** eingeben.
- Sie müssen den Rechnungscode **9876** eingeben.
- Sie müssen 4 Sekunden lang warten.
- Nachdem der Anruf verbunden wurde, müssen Sie die Durchwahl **56789#** wählen.

In diesem Fall lautet die Kurzwahlnummer **95556543,1234,9876,,56789#**.

### **Verwandte Themen**

Zeichen des Telefon-Tastenfelds, auf Seite 27

# **Tasten und Hardware**

Die Cisco IP-Telefon 7800-Serie hat verschiedene Hardwaretypen:

- Cisco IP-Telefon 7811: Keine Tasten auf beiden Seiten des Bildschirms
- Cisco IP-Telefon 7821: Zwei Tasten auf der linken Seite des Bildschirms
- Cisco IP-Telefon 7841: Zwei Tasten auf beiden Seiten des Bildschirms
- Cisco IP-Telefon 7861: 16 Tasten rechts am Telefon

Die folgende Abbildung zeigt das Cisco IP-Telefon 7841.

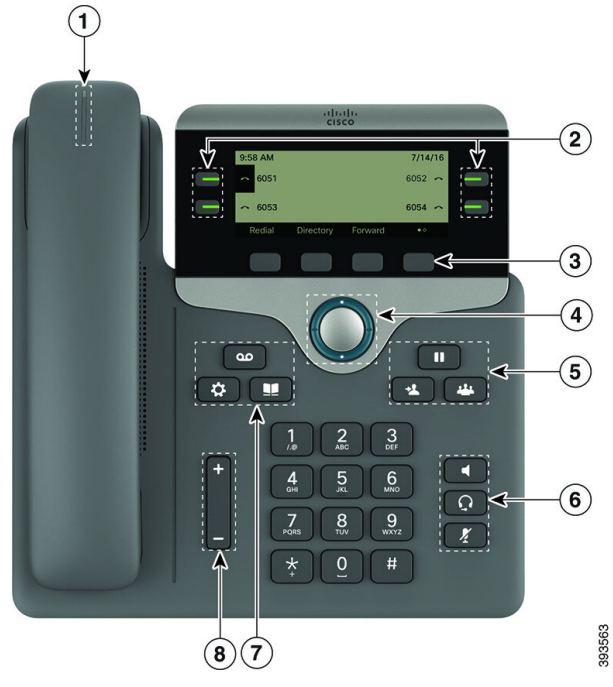

**Abbildung 2: Tasten und Funktionen der Cisco IP-Telefon 7800-Serie**

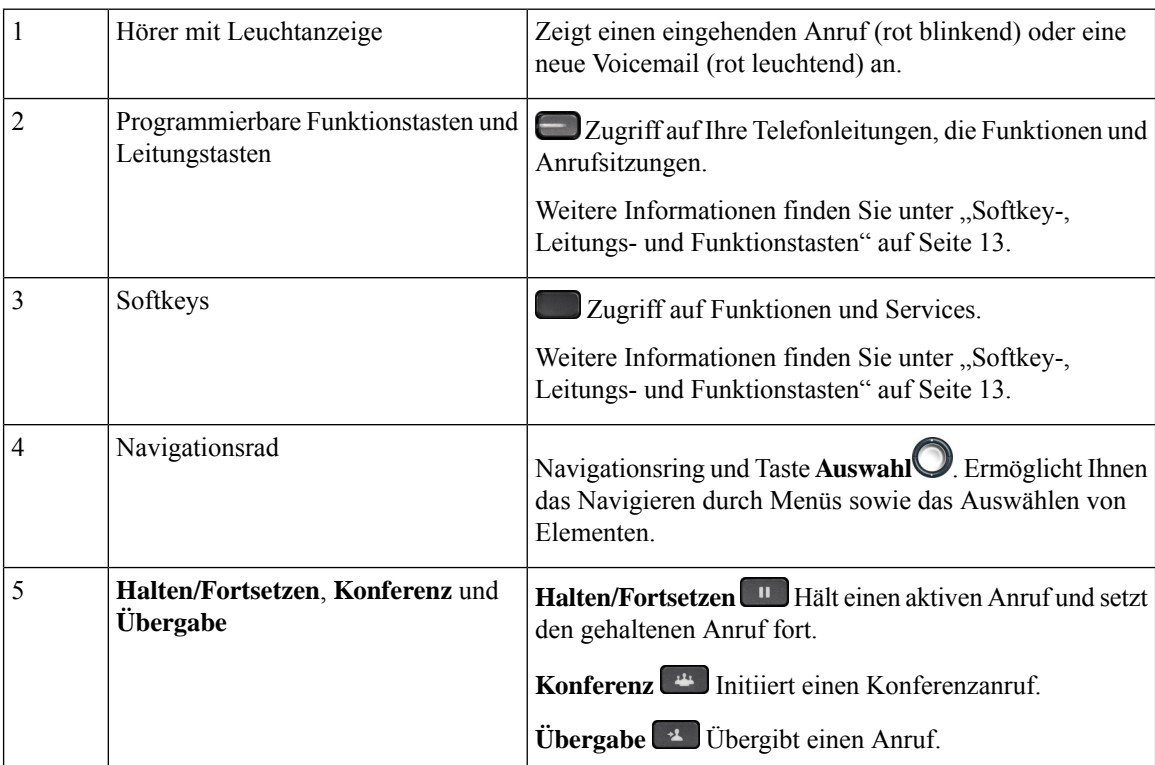

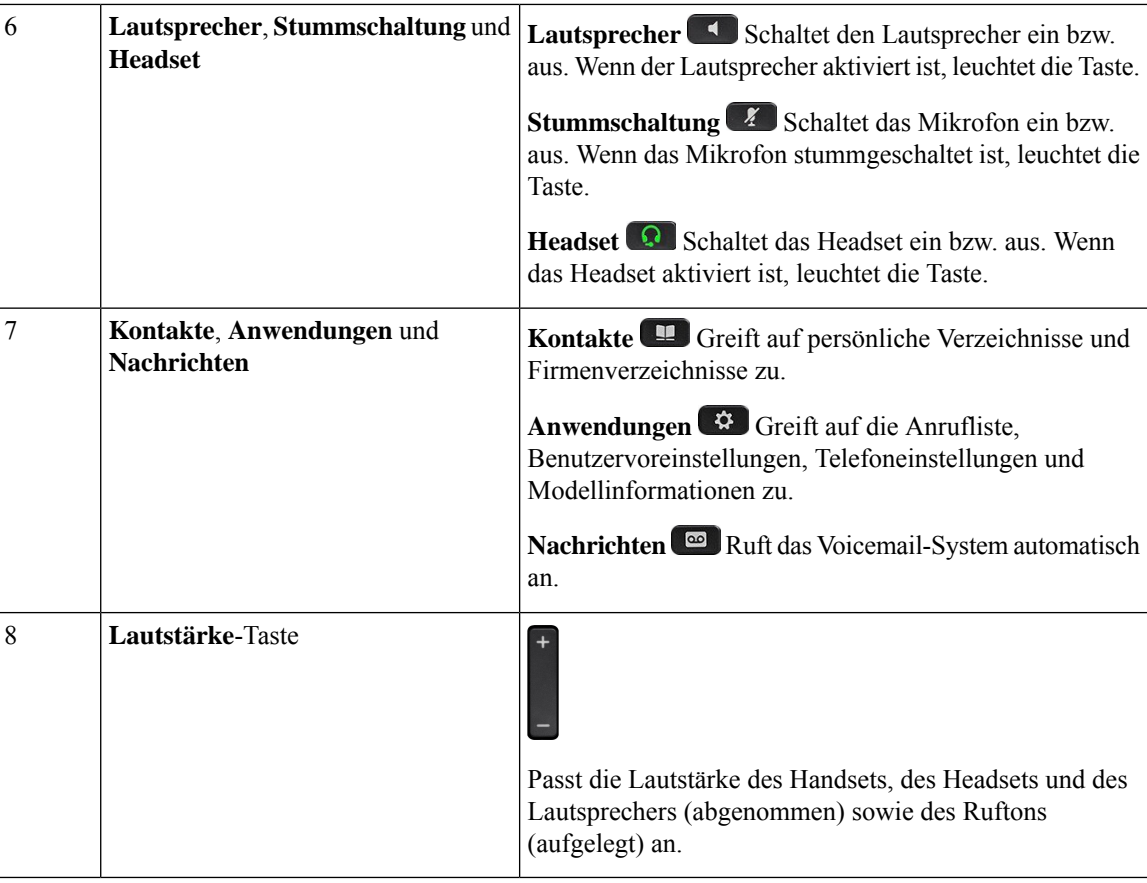

# **Zeichen des Telefon-Tastenfelds**

Mit dem Tastenfeld des Telefons können Sie Buchstaben, Ziffern und Sonderzeichen eingeben. Drücken Sie die Tasten **Zwei (2)** bis **Neun (9)**, um Buchstaben und Ziffern einzugeben. Verwenden Sie die Tasten **Eins (1)**, **Null (0)**,**Sternchen(\*)** und **Raute (#)** fürSonderzeichen. In der folgenden Tabelle sind dieSonderzeichen für die einzelnen Tasten für das Gebietsschema "Englisch" aufgeführt. Andere Gebietsschemata haben ihre eigenen Zeichen.

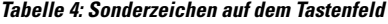

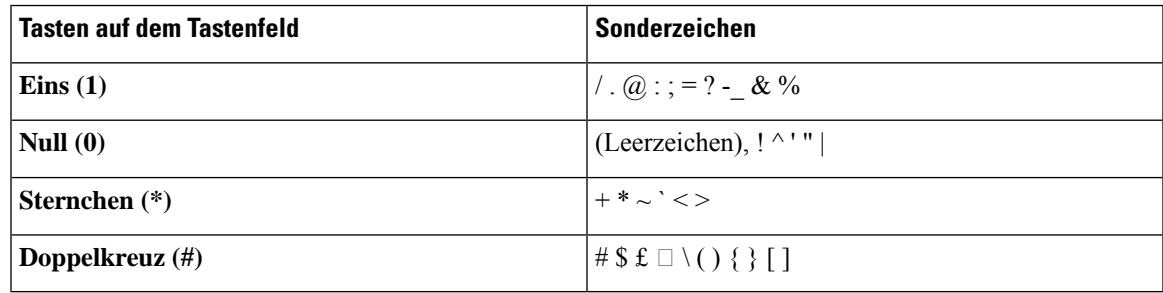

### **Navigation**

Verwenden Sie den äußeren Ring des Navigationsrads, um durch Menüs und Zeilen zu blättern. Mit der **Auswahl**-Taste im Navigationsrad können Sie Menüelemente auswählen.

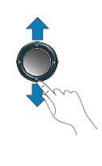

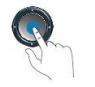

Wenn ein Menüelement eine Indexnummer hat, können Sie die Indexnummer mit dem Tastenfeld eingeben, um das Element auszuwählen.

### **Softkey-, Leitungs- und Funktionstasten**

Sie können die Funktionen Ihres Telefons wie folgt verwenden:

- Softkeys ermöglichen Ihnen den Zugriff auf die Funktionen, die auf dem Bildschirm über dem Softkey angezeigt werden. Die Softkeys ändern sich abhängig vom Vorgang, den Sie gerade ausführen. Der Softkey **Mehr ...** zeigt an, dass weitere Funktionen verfügbar sind.
- Die Funktions- und Leitungstasten, die sich an der Seite des Bildschirms befinden, ermöglichen Ihnen den Zugriff auf die Telefonfunktionen und Telefonleitungen.
	- Funktionstasten VerwendenSie diese Tasten fürFunktionen wie **Kurzwahl** oder **Anrufübernahme** und zum Anzeigen Ihres Status auf einer anderen Leitung.
	- Leitungstasten: Verwenden Sie die Leitungstasten, um einen Anruf zu tätigen oder anzunehmen bzw. einen gehaltenen Anruf fortzusetzen. Sie können mit einer Leitungstaste auch das Fenster der Anrufsitzung öffnen und schließen sowie im Fenster der Anrufsitzung navigieren. Öffnen Sie das Anrufsitzungsfenster, um die Anrufe der Leitung anzuzeigen.

Die Funktions- und Leitungstasten leuchten, um folgenden Status anzuzeigen:

- Grün: Die Leitung ist frei
- Rot, leuchtet: Die Leitung ist aktiv oder wird verwendet
- Rot, blinkt: Die Leitung wird gehalten oder ein Anruf geht ein
- Gelb, leuchtet: Die Leitung ist nicht registriert (kann nicht verwendet werden)

Einige Funktionen können als Softkeys oder Funktionstasten konfiguriert werden. Sie können auch mit Softkeys oder zugeordneten Tasten auf einige Funktionen zugreifen.

Ш

## **Funktionen des Telefonbildschirms**

Auf dem Telefondisplay werden Informationen zu Ihrem Telefon angezeigt, beispielsweise die Verzeichnisnummer, der Anruf- und Leitungsstatus, Softkeys, Kurzwahleinträge, gewählte Rufnummern und Telefonmenüeinträge. Das Display besteht aus drei Bereichen: Überschriftenzeile, mittlerer Bereich und Fußzeile.

#### **Abbildung 3: Display des Cisco IP-Telefons 7800**

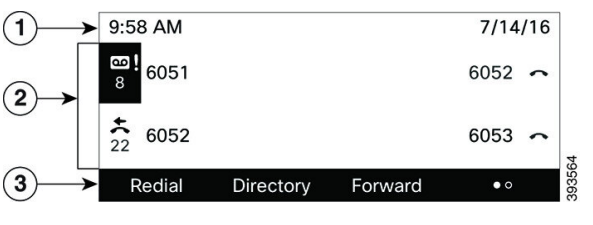

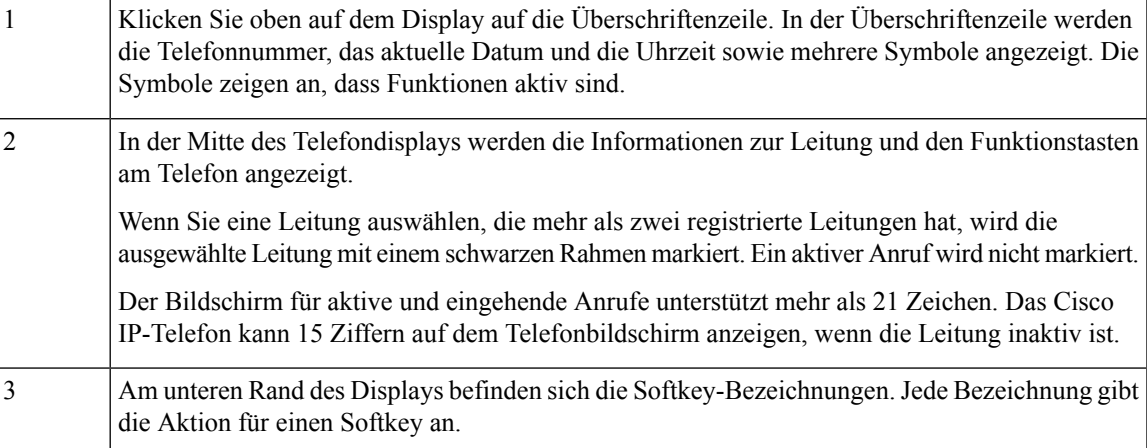

### **Telefondisplay reinigen**

#### **Prozedur**

Wenn der Telefonbildschirm schmutzig ist, reinigen Sie es mit einem weichen, trockenen Tuch.

Verwenden Sie keine flüssigen oder pulverförmigen Reinigungsmittel, da diese in das Telefon eindringen, die Komponenten beschädigen und Ausfälle verursachen können. **Vorsicht**

# **Unterschiede zwischen Anrufen und Leitungen**

Die Begriffe *Leitung* und *Anruf* bezeichnen bestimmte Komponenten, um die Verwendung des Telefons zu erklären.

• Leitung: Jede Leitung entspricht einer Verzeichnis- oder Intercom-Nummer, unter der Sie angerufen werden können. Generell verfügen Sie über so viele Leitungen, wie Verzeichnisnummern und Telefonleitungssymbole vorhanden sind.

• Anrufe: Jede Leitung kann mehrere Anrufe unterstützen. Standardmäßig unterstützt Ihr Telefon zwei aktive Anrufe pro Leitung. Der Administrator kann diese Anzahl jedoch an Ihre Anforderungen anpassen.

Es kann immer nur ein einziger Anruf aktiv sein. Alle anderen Anrufe werden automatisch gehalten, d. h. in die Warteschleife gestellt.

Beispiel: Wenn Sie zwei Leitungen haben und jede Leitung vier Anrufe unterstützt, können acht Anrufe gleichzeitig verbunden sein. Nur einer dieser Anrufe ist aktiv und die anderen sieben Anrufe werden gehalten.

# **Stromanschluss**

Für die Cisco IP-Telefon 7800-Serie müssen folgende von Cisco zugelassene Netzadapter verwendet werden:

- Phihong-Adapter (PSC18U-480); Nennwert: 48 VDC 0,38A
- Delta-Adapter (EADP-18VB B); Nennwert: 48 VDC 0,375A

# **Energieeinsparung**

Der Administrator kann den Energieverbrauch des Telefonbildschirms reduzieren, wenn Sie Ihr Telefon nicht verwenden. Die Energieeinsparung, die der Administrator konfigurieren kann:

• PowerSave: Die Beleuchtung oder der Bildschirm wird ausgeschaltet, wenn das Telefon für eine bestimmte Zeitdauer inaktiv ist.

Sie können die Beleuchtung verwalten.

#### **Verwandte Themen**

Beleuchtung des Telefonbildschirms anpassen, auf Seite 123

# **Zusätzliche Hilfe und Informationen**

Wenn Sie Fragen bezüglich der auf Ihrem Telefon verfügbaren Funktionen haben, wenden Sie sich an den Administrator.

Die Cisco Website ([https://www.cisco.com\)](https://www.cisco.com) enthält weitere Informationen zu den Telefonen und Anrufsteuerungssystemen.

• Die Kurzanleitungen und Benutzerhandbücher in englischer Sprache finden Sie unter folgendem Link:

[https://www.cisco.com/c/en/us/support/collaboration-endpoints/](https://www.cisco.com/c/en/us/support/collaboration-endpoints/ip-phone-7800-series-multiplatform-firmware/products-user-guide-list.html) [ip-phone-7800-series-multiplatform-firmware/products-user-guide-list.html](https://www.cisco.com/c/en/us/support/collaboration-endpoints/ip-phone-7800-series-multiplatform-firmware/products-user-guide-list.html)

• Die Benutzerhandbücher in anderen Sprachen finden Sie unter folgendem Link:

[https://www.cisco.com/c/en/us/support/collaboration-endpoints/](https://www.cisco.com/c/en/us/support/collaboration-endpoints/ip-phone-7800-series-multiplatform-firmware/tsd-products-support-translated-end-user-guides-list.html) [ip-phone-7800-series-multiplatform-firmware/tsd-products-support-translated-end-user-guides-list.html](https://www.cisco.com/c/en/us/support/collaboration-endpoints/ip-phone-7800-series-multiplatform-firmware/tsd-products-support-translated-end-user-guides-list.html)

• Lizenzinformationen finden Sie unter folgendem Link:

[https://www.cisco.com/c/en/us/support/collaboration-endpoints/](https://www.cisco.com/c/en/us/support/collaboration-endpoints/ip-phone-7800-series-multiplatform-firmware/products-licensing-information-listing.html) [ip-phone-7800-series-multiplatform-firmware/products-licensing-information-listing.html](https://www.cisco.com/c/en/us/support/collaboration-endpoints/ip-phone-7800-series-multiplatform-firmware/products-licensing-information-listing.html)

### **Bedienungshilfen**

Cisco IP-Telefone bieten verschiedene Bedienungshilfen für sehbehinderte, blinde sowie hörgeschädigte und in ihrer Bewegungsfreiheit eingeschränkte Personen.

Ausführliche Informationen zu den Bedienungshilfen dieser Telefone finden Sie unter [http://www.cisco.com/](http://www.cisco.com/c/en/us/support/collaboration-endpoints/unified-ip-phone-7800-series/products-technical-reference-list.html) [c/en/us/support/collaboration-endpoints/unified-ip-phone-7800-series/products-technical-reference-list.html.](http://www.cisco.com/c/en/us/support/collaboration-endpoints/unified-ip-phone-7800-series/products-technical-reference-list.html)

Weitere Informationen zu den Bedienungshilfen finden Sie auch auf der folgenden Cisco Webseite:

<http://www.cisco.com/web/about/responsibility/accessibility/index.html>

### **Fehlerbehebung**

In den folgenden Szenarien können Probleme auftreten:

- Ihr Telefon kann nicht mit dem Anrufsteuerungssystem kommunizieren.
- Im Anrufsteuerungssystem sind Kommunikationsprobleme oder interne Probleme aufgetreten.
- Auf dem Telefon sind interne Probleme aufgetreten.

Wenn Probleme auftreten, kann der Administrator bei der Problembehandlung helfen.

### **Informationen über Ihr Telefon anzeigen**

Der Administrator fragt Sie möglicherweise nach Informationen über Ihr Telefon. Diese Informationen identifizieren das Telefon für die Problembehandlung.

Das Telefon enthält alle Informationen zur eindeutigen Gerätekennung. Es besteht aus drei Datenelementen, die mit dem Telefon verknüpft sind. Die Datenelemente sind:

- Produktkennzeichnung (PID)
- Versionskennung (VID)
- Seriennummer (SN)

Informationen zu Ihrem Telefon finden Sie auch unter **Info** > **Status** > **Product Information** in der Telefon-Weboberfläche.

#### **Prozedur**

**Schritt 1** Drücken Sie **Anwendungen** . **Schritt 2** Wählen Sie **Status** > **Produktinformationen** aus. Sie können folgende Informationen anzeigen: **Produktname**: Name, der das Cisco IP-Telefon darstellt. **Seriennummer**: Seriennummer des Cisco IP-Telefon.

**MAC-Adresse**: Hardware-Adresse des Cisco IP-Telefons.

**Softwareversion**: Versionsnummer der Firmware des Cisco IP-Telefons.

**Konfigurationsversion**: Versionsnummer der Konfiguration des Cisco IP-Telefons. Diese Informationen werden angezeigt, wenn der Administrator sie aktiviert hat.

**Hardwareversion**: Versionsnummer der Hardware des Cisco IP-Telefons.

**VID**: Versions-ID des Cisco IP-Telefons.

**Zertifikat**: Status des Clientzertifikats, das das Cisco IP-Telefon für die Verwendung im ITSP-Netzwerk authentifiziert. Dieses Feld zeigt an, ob das Clientzertifikat richtig auf dem Telefon installiert ist.

**Personalisierung**: Für eine RC-Einheit zeigt dieses Feld an, ob die Einheit personalisiert wurde. Anstehend zeigt eine neue RC-Einheit an, die bereitgestellt werden kann. Wenn das personalisierte Profil für die Einheit bereits abgerufen wurde, wird in diesem Feld der Personalisierungsstatus als Erfasst angezeigt.

**Schritt 3** Drücken Sie Zurück, um zur Anzeige "Anwendungen" zurückzukehren.

### **Anzeigen des Personalisierungsstatus auf dem Telefon**

Nach Abschluss des RC-Downloads vom EDOS-Server können Sie den Personalisierungsstatus eines Telefons auf dem Bildschirm anzeigen.

Im Folgenden werden Beschreibungen der Remote-Personalisierungsstatus aufgeführt:

- Offen: Das Telefon wurde zum ersten Mal hochgefahren und ist noch nicht konfiguriert.
- Abgebrochen: Die Remote-Personalisierung wurde aufgrund einer anderen Bereitstellung, z. B. DHCP-Optionen, abgebrochen.
- Ausstehend: Das Telefon kann das Profil nicht vom EDOS-Server herunterladen.
- Anpassung-Ausstehend: Es wurde eine Umleitungs-URL vom EDOS-Server auf das Telefon heruntergeladen.
- Erfasst: Im vom EDOS-Server heruntergeladenen Profil ist eine Umleitungs-URL für die Bereitstellungskonfiguration enthalten. Wenn der Umleitungs-URL-Download vom Bereitstellungsserver erfolgreich ist, wird dieser Status angezeigt.
- Nicht verfügbar: Die Remote-Personalisierung wurde angehalten, da der EDOS-Server mit einer leeren Bereitstellungsdatei geantwortet hat und die HTTP-Antwort 200 OK lautete.

#### **Prozedur**

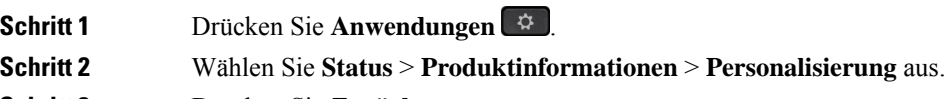

**Schritt 3** Drücken Sie **Zurück**.

## **Anzeigen des Netzwerkstatus**

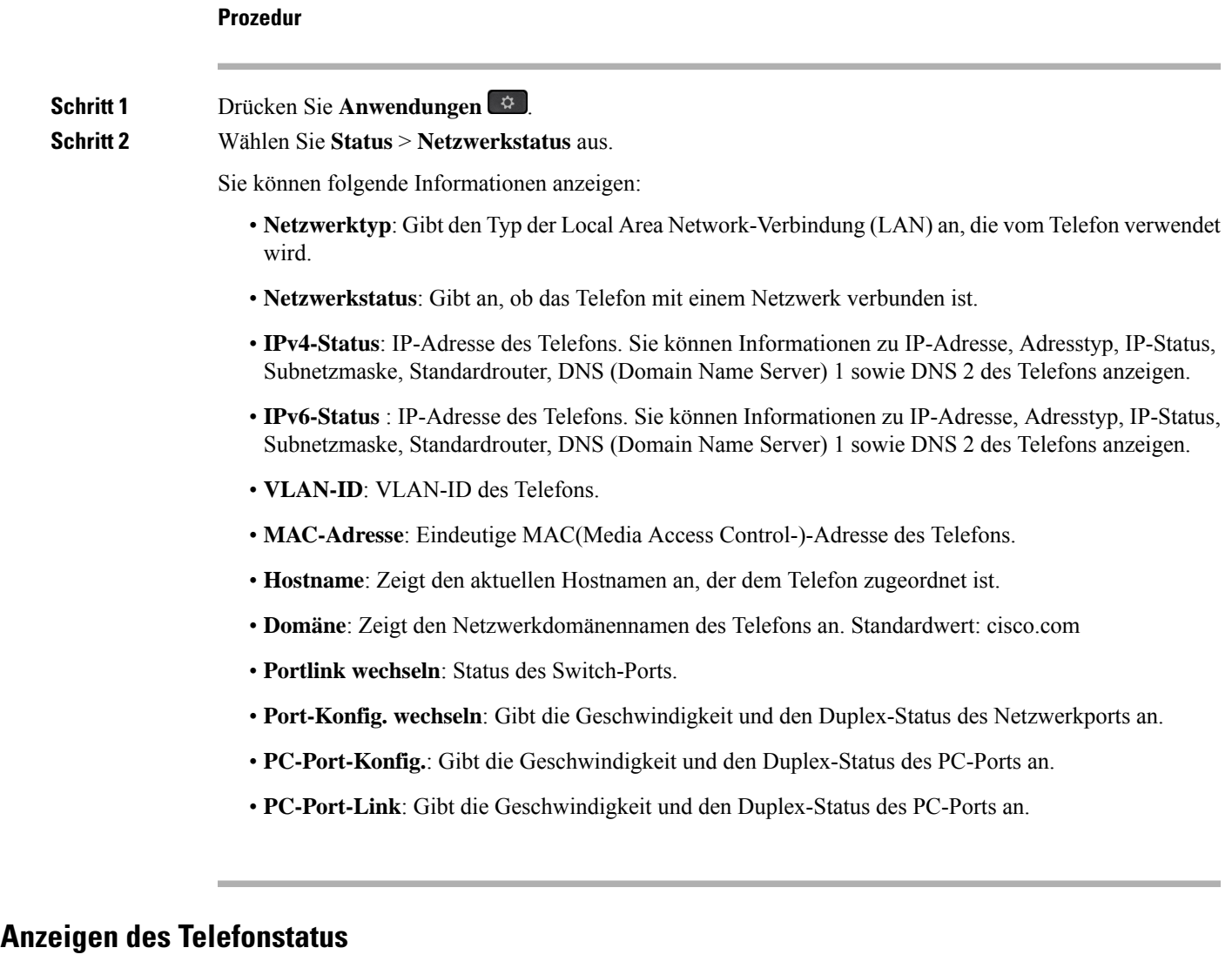

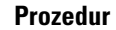

 $\mathbf{l}$ 

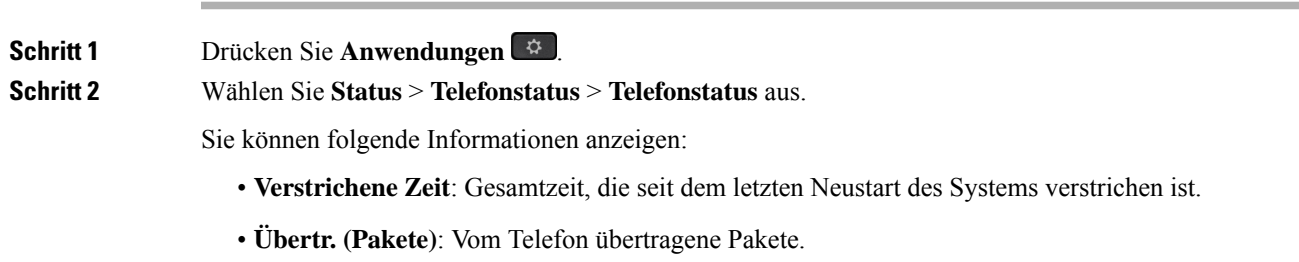

• **Empf. (Pakete)**: Vom Telefon empfangene Pakete.

## **Anzeigen der Statusmeldungen auf dem Telefon**

### **Prozedur**

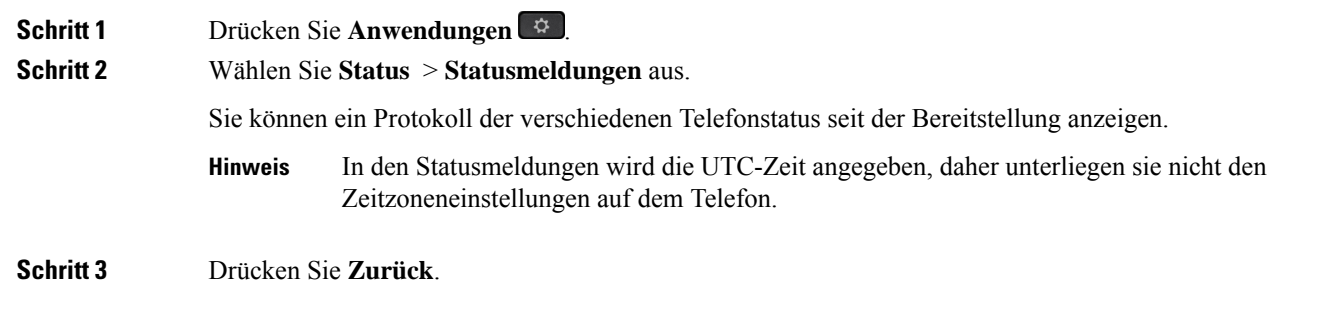

### **Anzeigen des Leitungsstatus**

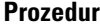

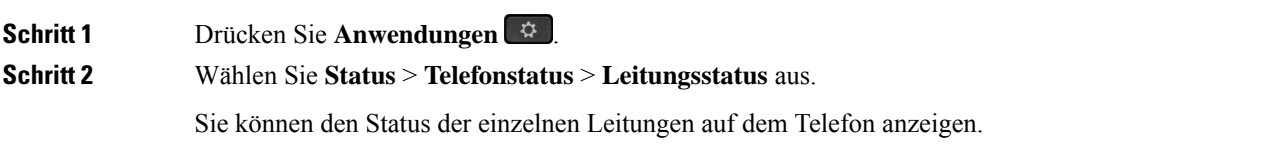

### **Anrufdaten in Anrufstatistiken anzeigen**

Jeder Anrufeintrag enthält zusätzliche Informationen, die Sie möglicherweise überprüfen möchten. Führen Sie die in diesem Thema beschriebenen Schritte aus, um die detaillierten Informationen Ihrer kürzlich getätigten Anrufe einzusehen.

### **Vorbereitungen**

Melden Sie sich am Telefon an, damit Sie auf das Menü **Anrufstatistik** zugreifen können.

Wenn in der oberen rechten Ecke des Hauptbildschirms ein Sperrsymbol angezeigt wird, können Sie sich noch nicht am Telefon anmelden.

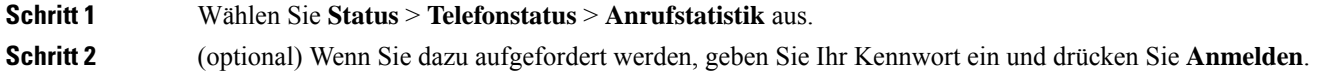

Wenn Sie sich nicht am Telefon anmelden können, wenden Sie sich an Ihren Administrator.

**Schritt 3** Markieren Sie einen Anrufstatistik-Eintrag aus der Liste und drücken Sie **Auswahl**.

Sie können auch die Taste **Auswahl** des Navigationsrads drücken, um Details zum markierten Eintrag anzuzeigen.

Sie können folgende Informationen anzeigen:

- **Der Anruftyp**: Ausgehender oder eingehender Anruf.
- **Name des Gesprächspartners**: Der Name der Person, die den Anruf getätigt oder angenommen hat.
- **Nummer des Gesprächspartners**: Die Telefonnummer der Person, die den Anruf getätigt oder angenommen hat.
- **Kodierungs-Codec**: Die Methode zum Komprimieren des ausgehenden Audios.
- **Dekodierungs-Codec**: Die Methode zum Dekomprimieren des eingehenden Audios.
- **Anrufzeit**: Die Uhrzeit, zu der ein Anruf getätigt oder beantwortet wurde.
- **Anruf-ID**: Eine ID des Anrufers.

Die Anrufstatistik enthält möglicherweise zusätzliche Informationen, z. B. Zähler, Statistiken und Sprachqualitätsmetriken. Verwenden Sie diese Informationen für die Problembehandlung.

### **Verwandte Themen**

Anmelden an Ihren Anschluss von einem anderen Telefon aus (Extension Mobility), auf Seite 17 Anmelden bei einem Telefon als Gast, auf Seite 17 Als Callcenter-Agent anmelden, auf Seite 64 Benutzerprofil einrichten, auf Seite 125 Kennwort festlegen, auf Seite 124

### **Anzeigen des 802.1X-Transaktionsstatus**

#### **Prozedur**

**Schritt 1** Drücken Sie **Anwendungen** .

**Schritt 2** Wählen Sie **Netzwerkkonfiguration** > **Ethernet-Konfiguration** > **802.1X-Authentifizierung** > **Transaktionsstatus** aus.

Sie können folgende Informationen anzeigen:

- **Transaktionsstatus**
- **Protokoll**

### **Anzeigen des Neustartverlaufs**

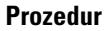

**Schritt 1** Drücken Sie **Anwendungen** 

**Schritt 2** Wählen Sie **Status** > **Neustartverlauf** aus.

Sie können die Details zu Datum und Uhrzeit, zu dem/der das Telefon neu gestartet wurde, unabhängig vom Grund des Telefonneustarts anzeigen.

### **Alle Telefonprobleme für Ihr Cisco MPP-Gerät melden**

Sie können das Problemberichtstool verwenden, um Telefonprotokolle zu erfassen bzw. zu senden und Probleme dem Administrator zu melden.

### **Vorbereitungen**

Der Administrator aktiviert den Webserver für das Telefon.

### **Prozedur**

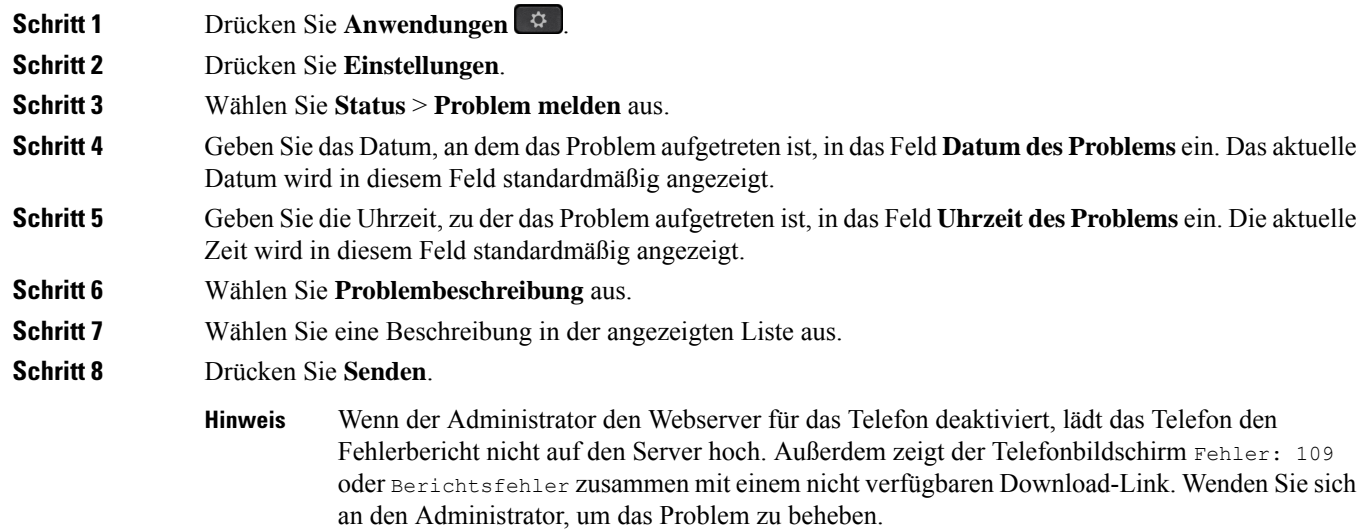

### **Zurücksetzen des Telefons auf die Werkseinstellungen über die Telefon-Webseite**

Sie können Ihr Telefon auf der Telefon-Webseite auf seine ursprünglichen Hersteller-Einstellungen zurücksetzen. Nachdem Sie das Telefon zurückgesetzt haben, können Sie es neu konfigurieren.

#### **Prozedur**

Geben Sie die URL in einen unterstützten Webbrowser ein, und klicken Sie auf **Confirm Factory Reset**.

Sie können die URL im folgenden Format eingeben:

http://<Phone IP>/admin/factory-reset

Dabei gilt:

Phone IP = tatsächliche IP-Adresse Ihres Telefons.

/admin = Pfad für den Zugriff auf die Verwaltungsseite Ihres Telefons.

factory-reset = Befehl, den Sie auf der Telefon-Webseite eingeben müssen, um Ihr Telefon auf die Werkseinstellungen zurückzusetzen.

### **Factory Reset from Server (Zurücksetzung auf Werkseinstellungen über Server)**

Sie können Ihr Telefon auf die ursprünglichen Herstellereinstellungen wiederherstellen, wenn es vom Administrator über den Server auf die Werkeinstellungen zurückgesetzt wurde. Nachdem Sie das Telefon zurückgesetzt haben, können Sie es neu konfigurieren.

Wenn Ihr Administrator Ihr Telefon auf die Werkseinstellungen zurücksetzt, werden auf dem Telefonbildschirm die folgenden Benachrichtigungen angezeigt.

- Wenn sich das Telefon im Leerlauf befindet und kein aktiver Anruf vorhanden ist oder das Telefon nicht aktualisiert wird, wird die Meldung **Factory resetting asper request from administrator** (Zurücksetzung auf Werkseinstellungen auf Anforderung des Administrators) angezeigt. Anschließend wird das Telefon neu gestartet, um die werksseitige Zurücksetzung abzuschließen.
- Wenn das Telefon mit einem aktiven Anruf beschäftigt ist, oder wenn das Telefon aktualisiert wird, wird die Meldung **Phone will factory reset whenidle asper request from administrator** (Das Telefon wird auf Anforderung des Administrators auf Werkseinstellungen zurückgesetzt, wenn esinaktiv ist) angezeigt. Nachdem das Telefon wieder frei geworden ist, wird die Meldung **Factory resetting as per request from administrator** (Zurücksetzung auf Werkseinstellungen auf Anforderung des Administrators) angezeigt. Anschließend wird das Telefon neu gestartet, um die werksseitige Zurücksetzung abzuschließen.

### **Ermitteln von Telefonproblemen mit einer URL auf der Telefon-Webseite**

Wenn das Telefon nicht funktioniert oder nicht registriert werden kann, liegt dies möglicherweise an einem Netzwerkfehler oder einer fehlerhaften Konfiguration. Um die Ursache zu ermitteln, fügen Sie die spezifische IP-Adresse oder einen Domänennamen auf der Verwaltungsseite des Telefons hinzu. Versuchen Sie dann, darauf zuzugreifen, sodass das Telefon das Ziel anpingen und die Ursache anzeigen kann.

### **Prozedur**

Geben Sie in einem unterstützten Webbrowser eine URL ein, die aus der IP-Adresse des Telefons und der IP-Zieladresse besteht, die Sie anpingen möchten. Geben Sie die URL im folgenden Format ein:

http:/<Phone IP>/admin/ping?<ping destination>, wobei:

*<Phone IP>* = die tatsächliche IP-Adresse Ihres Telefons ist.

*/admin* = Pfad für den Zugriff auf die Verwaltungsseite Ihres Telefons.

*<ping destination>* = jede IP-Adresse oder jeder Domänenname, die/den Sie anpingen möchten.

Für das Ping-Ziel sind nur alphanumerische Zeichen, "-" und " " (Unterstriche) zulässig. Anderenfalls zeigt das Telefon einen Fehler auf der Webseite an. Wenn *<ping destination>* Leerzeichen enthält, wird nur der erste Teil der Adresse als Ping-Ziel verwendet.

Beispiel zum Pingen der Adresse 192.168.1.1:

http://<Phone IP>/admin/ping?192.168.1.1

### **Getrennte Telefonverbindung**

Manchmal wird die Verbindung Ihres Telefons zum Telefonnetzwerk unterbrochen. Wenn die Verbindung getrennt wird, wird auf dem Telefonbildschirm eine Meldung angezeigt.

Wenn die Verbindung getrennt wird, während ein Anruf aktiv ist, wird der Anruf fortgesetzt. Sie können jedoch nicht auf alle normalen Telefonfunktionen zugreifen, da einige Funktionen die Informationen vom Anrufsteuerungssystem benötigen. Beispielsweise funktionieren die Softkeys möglicherweise nicht wie erwartet.

Wenn sich das Telefon wieder mit dem Anrufsteuerungssystem verbindet, können Sie es wieder normal verwenden.

### **Weitere Informationen erhalten, wenn auf dem Telefon eine Fehlermeldung zur Bereitstellung angezeigt wird**

Wenn auf Ihrem Telefon die Meldung Überprüfen Sie die Bereitstellungseinstellungen oder wenden Sie sich an Ihren Serviceanbieter angezeigt wird, liegt ein Konfigurationsproblem vor. Diese Meldung wird nur unmittelbar nach dem Starten des Telefons angezeigt. Diese Meldung wird nicht angezeigt, nachdem das Telefon bei einem Anrufserver registriert wurde.

Diese Meldung gilt für alle MPP-Telefone.

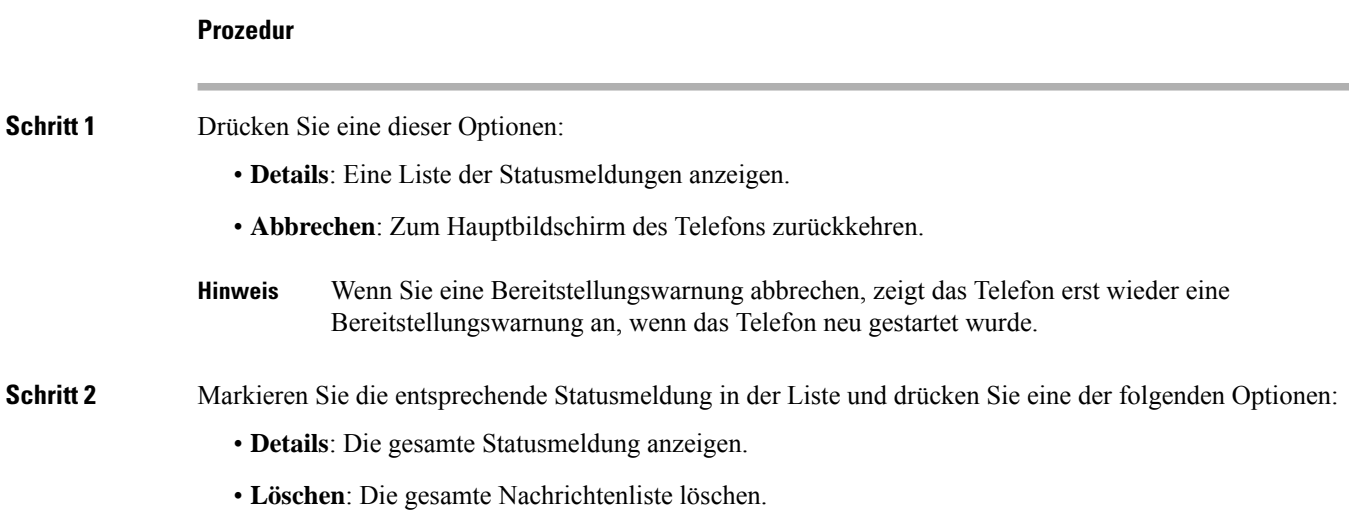

Ш

**Schritt 3** Wenden Sie sich an den Administrator, um das Problem zu beheben. Wenn Ihnen der Administrator Zugriff gewährt hat, können Sie die Nachrichten auch auf der Telefon-Webseite anzeigen.

Navigieren Sie auf der Webseite des Telefons zu **Info** > **Download-Status** > **Bereitstellungsstatus**

### **Den Übergangslizenztyp suchen**

Ihr Administrator bittet Sie möglicherweise um Informationen über den Lizenztyp, der für die Migration zu einer Multiplattform-Firmware verwendet wird.

### **Prozedur**

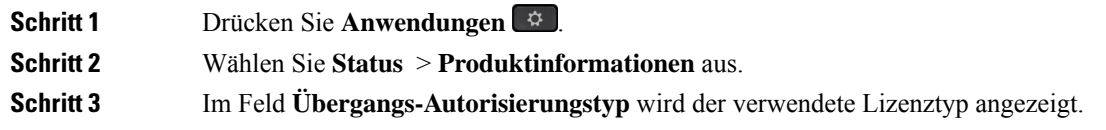

### **Informationen zum Aktualisierungsstatus der MIC-Zertifizierung suchen**

Sie können den Verlängerungsstatus und die zugehörigen Informationen auf der Telefon-Webseite anzeigen, um zu überprüfen, ob die MIC-Verlängerung (Manufacture Installed Certificate) des installierten Zertifikats abgeschlossen ist. Möglicherweise werden Sie von Ihrem Administrator während der Fehlerbehebung nach diesen Informationen gefragt.

#### **Vorbereitungen**

- Ihr Administrator hat Ihnen Zugriff auf die Telefon-Webseite gewährt.
- Ihr Administrator aktiviert die MIC-Verlängerung (Manufacture Installed Certificate) auf Ihrem Telefon.

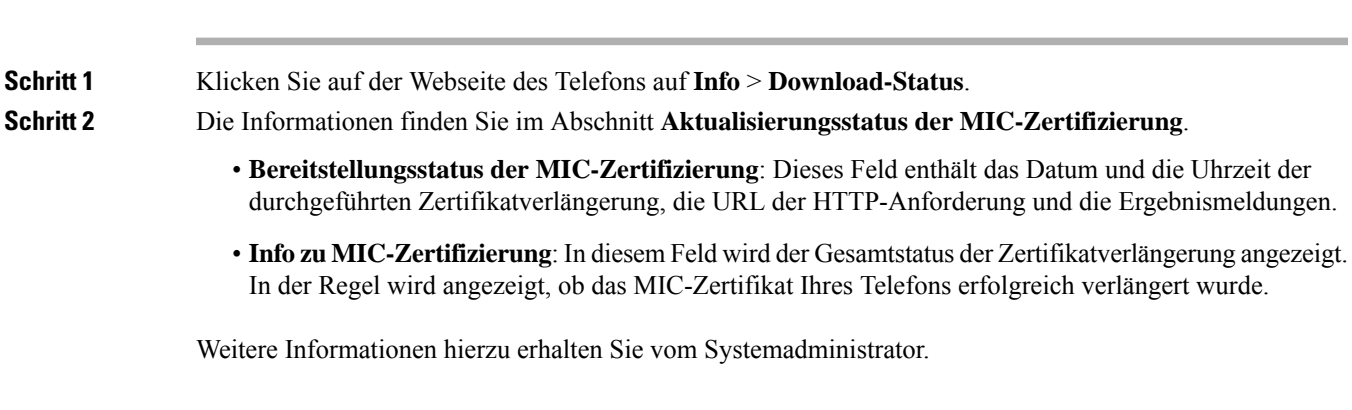

# **Geltungsbedingungen für die von Cisco gewährte beschränkte einjährige Hardware-Garantie**

Für die Hardware-Garantie und die Dienstleistungen, die Sie während der Garantiefrist in Anspruch nehmen können, gelten besondere Bedingungen.

Die rechtsverbindliche Garantieerklärung mit den Garantie- und Lizenzbestimmungen für Cisco Software ist unter [Produktgarantien](https://www.cisco.com/go/hwwarranty) verfügbar.

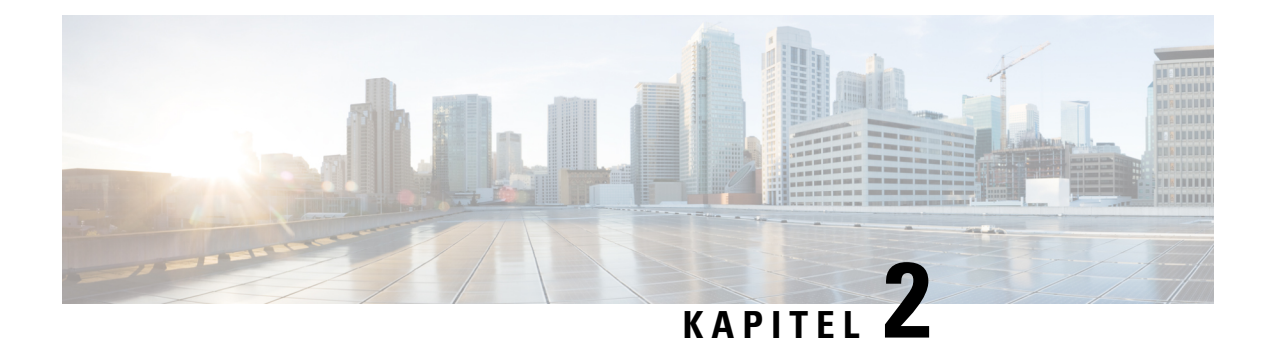

# **Anrufe**

- Anrufe tätigen, auf Seite 41
- Anrufe annehmen, auf Seite 46
- Anruf stummschalten, auf Seite 49
- Anrufe halten, auf Seite 49
- Anrufe weiterleiten, auf Seite 53
- "Call Forward All" (Rufumleitung Alle Anrufe) mit Funktionsaktivierungscode-Synchronisierung aktivieren, auf Seite 54
- Rufumleitung über die Telefon-Webseite, auf Seite 55
- Anrufe übergeben, auf Seite 55
- Konferenzanrufe und Konferenzen, auf Seite 57
- Anruf aufzeichnen, auf Seite 59
- Sofortnachrichten- und Präsenzkontakte, auf Seite 59
- Paging für eine Gruppe von Telefonen (Multicast-Paging), auf Seite 61
- XML-Anwendung und Multicast-Paging, auf Seite 61
- XML-Anwendungsdetails anzeigen, auf Seite 62
- Mehrere Leitungen, auf Seite 62
- Callcenter-Funktionen, auf Seite 64

# **Anrufe tätigen**

Das Telefon funktioniert wie ein normales Telefon. Das Tätigen von Anrufen ist jedoch einfacher.

## **Anruf tätigen**

Sie können Ihr Telefon wie jedes andere Telefon für Anrufe verwenden.

### **Prozedur**

Geben Sie eine Nummer ein und nehmen Sie den Hörer ab.

### **Anruf mit einem Lautsprecher tätigen**

Verwenden Sie den Lautsprecher für das Freisprechen. Beachten Sie, dass Ihre Kollegen Ihren Anruf ebenfalls hören können.

### **Prozedur**

**Schritt 1** Geben Sie über das Tastenfeld eine Nummer ein.

**Schritt 2** Drücken Sie **Lautsprecher** .

## **Anruf mit einem Headset tätigen**

Verwenden Sie Ihr Headset für Anrufe, um Ihre Kollegen nicht zu stören und Ihre Privatsphäre zu schützen.

#### **Prozedur**

**Schritt 1** Stecken Sie ein Headset ein.

**Schritt 2** Geben Sie über das Tastenfeld eine Nummer ein.

**Schritt 3** Drücken Sie **Headset** 

### **Notruf tätigen**

Verwenden Sie Ihr Telefon, um einen Notruf ähnlich wie alle anderen Anrufe zu tätigen. Wenn Sie die Notrufnummer wählen, erhalten Ihre Notfalldienste Ihre Telefonnummer und Ihren Standort, damit sie Ihnen helfen können.

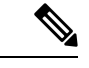

**Hinweis** Wenn Ihr Anruf unterbrochen wird, können Sie von den Notfalldiensten zurückgerufen werden.

### **Vorbereitungen**

Ihr Telefon muss entsprechend konfiguriertsein, um Ihren physischenStandort abrufen zu können. Mitarbeiter von Notfalldiensten benötigen Ihren Standort, um Sie zu finden, wenn Sie einen Notruf tätigen.

#### **Prozedur**

Geben Sie die Notrufnummer ein und nehmen Sie den Hörer ab.

### **Wahlwiederholung**

Sie können die zuletzt gewählte Nummer anrufen.

# **Prozedur**

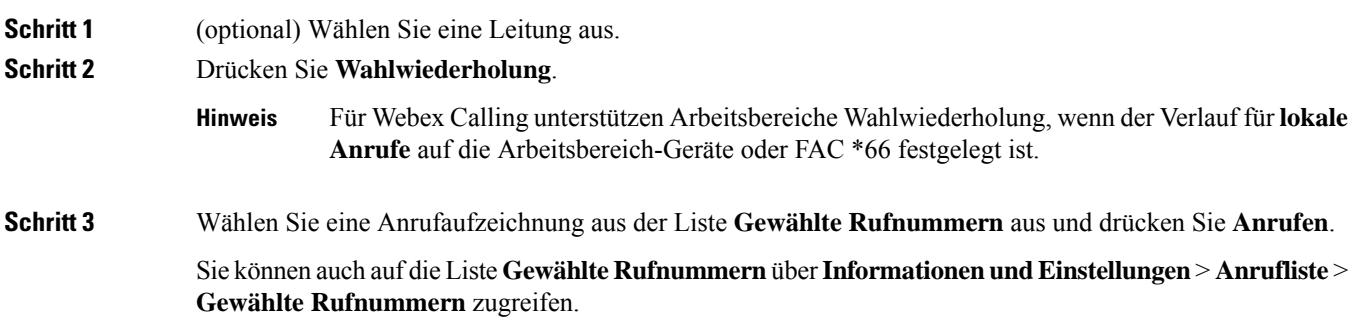

## **Kurzwahl**

Die Kurzwahl ermöglicht Ihnen, eine Taste zu drücken, einen festgelegten Code einzugeben oder ein Element auf dem Telefonbildschirm auszuwählen, um eine Nummer anzurufen. Sie können die Kurzwahl auf dem Telefon oder der Telefon-Webseite konfigurieren.

Sie können einen Kurzwahlcode bearbeiten, löschen und überprüfen.

### **Verwandte Themen**

Telefon-Webseite, auf Seite 23 Kurzwahlnummern, auf Seite 24

### **Einen Kurzwahlcode auf dem Telefonbildschirm zuordnen**

Sie können einen Kurzwahlindex auf dem Telefonbildschirm konfigurieren. Sie können einen Kurzwahlcode auch auf der Telefon-Webseite zuordnen.

- **Schritt 1** Drücken Sie **Anwendungen** .
- **Schritt 2** Wählen Sie **Kurzwahl** aus.
- **Schritt 3** Blättern Sie zu einem nicht zugewiesenen Kurzwahlindex.
- **Schritt 4** Drücken Sie **Bearbeiten**, und führen Sie einen der folgenden Schritte aus:
	- Geben Sie den Namen und die Nummer ein.
	- Wählen Sie die **Option** > **Aus Kontakten auswählen** aus, um einen Kontakt aus dem Adressbuch auszuwählen.

**Schritt 5** Drücken Sie **Speichern**.

### **Anruf mit einem Kurzwahlcode tätigen**

### **Vorbereitungen**

Richten Sie auf der Telefon-Webseite oder auf dem Telefonbildschirm Kurzwahlcodes ein.

#### **Prozedur**

Geben Sie den Kurzwahlcode ein, und drücken Sie **Anrufen**.

### **Konfigurieren einer Kurzwahl für eine Leitungstaste**

Sie können eine Leitungstaste so konfigurieren, dass beim Drücken der Taste eine Nummer gewählt wird.

Sie können eine beliebige Leitungstaste zum Konfigurieren dieser Funktion auswählen. Sie können auch eine Leitungstaste auswählen, die als Kurzwahltaste oder als Besetztlampenfeld-Taste zur Überwachung einer Leitung funktioniert. Weitere Informationen zum Besetztlampenfeld erhalten Sie unter Leitungsstatus des Kollegen, auf Seite 18. Ihre Konfiguration überschreibt alle vorhandenen Konfigurationen für die Taste.

Ihr Telefon überwacht möglicherweise eine Besetztlampenfeld-Liste. Weitere Informationen hierzu finden Sie unter Überwachung der Besetztlampenfeld-Liste aktivieren oder deaktivieren, auf Seite 19. Sie können eine Besetztlampenfeld-Listentaste zur Konfiguration dieser Funktion auswählen. Beachten Sie jedoch, dass die Auswahl einer Besetztlampenfeld-Listentaste die Positionen der Besetztlampenfeld-Tasten ändert. Da Ihre Konfiguration die Taste als nicht verfügbar für die Besetztlampenfeld-Liste zurückgibt, passt das Telefon die Positionen der Besetztlampenfeld-Listentasten an die nächsten verfügbaren Tasten an.

#### **Vorbereitungen**

- Ihr Administrator ermöglicht die Konfiguration einer Kurzwahl auf Leitungstasten.
- Die Leitungstaste, auf der Sie diese Funktion konfigurieren möchten, ist nicht als Durchwahl konfiguriert.

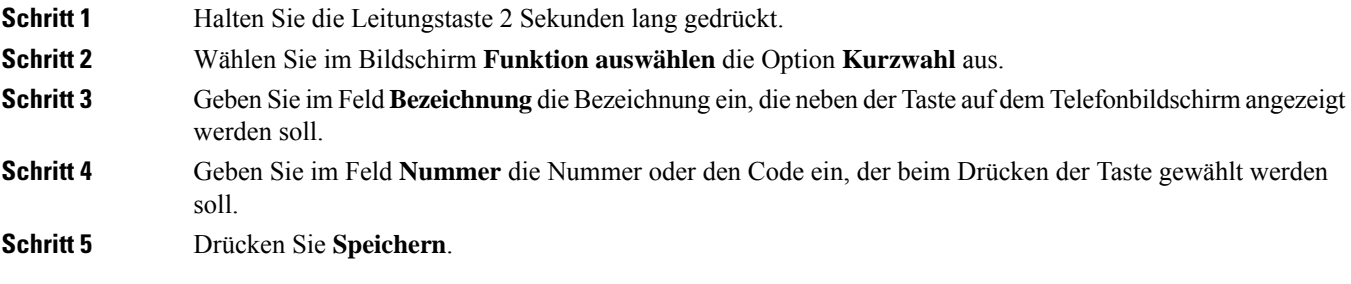

### **Kurzwahl von einer Leitungstaste entfernen**

Sie können eine Leitungstaste auf dem Telefon drücken und die Kurzwahl löschen, die dieser Leitungstaste zugewiesen ist. Die Kurzwahl der Leitungstaste wird entfernt. Stellen Sie auf der Telefon-Webseite sicher, dass die Kurzwahl entfernt wird.

### **Prozedur**

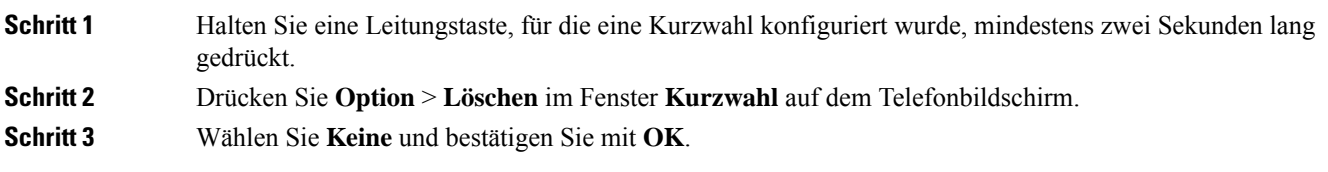

### **Die markierte Leitung für Kurzwahlanrufe verwenden**

Sie können eine Leitungstaste konfigurieren, um eine Kurzwahl mit oder ohne VID (Voice Profile ID) auszuführen. Wenn beide konfiguriert sind, hat VID Priorität. Der Anruf wird auf diese Leitung umgeleitet.

Wenn eine Leitungstaste ohne VID konfiguriert wird, können Sie eine Kurzwahltaste konfigurieren, um die markierte Leitung zu verwenden.

### **Prozedur**

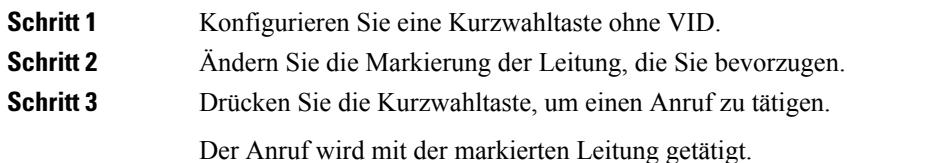

Wenn die Anrufanzahl auf einer markierten Leitung mit dem Wert übereinstimmt, der auf der Telefon-Webseite im Feld **Pro Leitung angezeigte Anrufe** festgelegt ist, wird der Kurzwahlanruf über die nächste verfügbare Leitung getätigt.

# **Die markierte Leitung zum Überprüfen von Kurzwahlanrufen verwenden**

Wenn eine Leitungstaste ohne VID konfiguriert wurde, können Sie einen Test ausführen, um zu bestätigen, dass der Anruf mit der markierten Leitung getätigt wird.

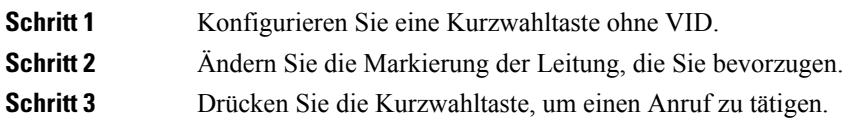

Der Anruf wird mit der markierten Leitung getätigt.

## **Auslandsnummer wählen**

Sie können internationale Anrufe tätigen, wenn Sie der Telefonnummer ein Pluszeichen (+) voranstellen.

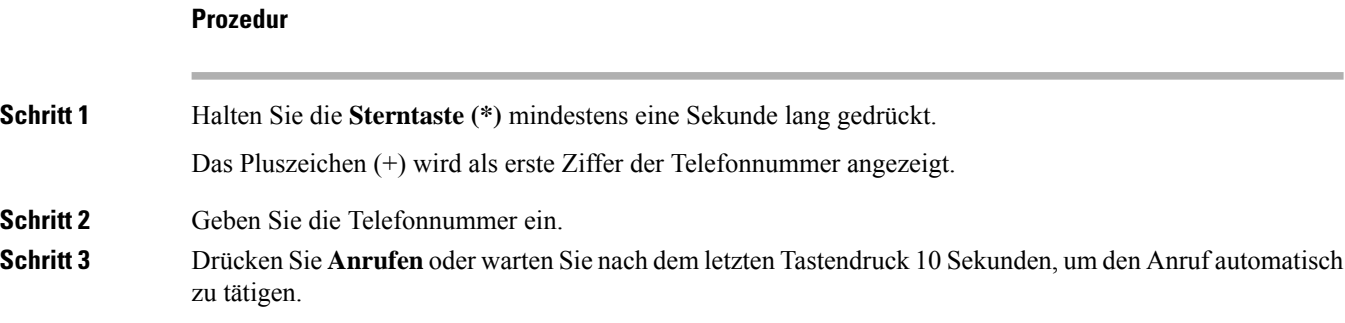

## **Sichere Anrufe**

Ihr Telefon verschlüsselt alle Anrufe, um die Anrufe zu schützen. Das Schloss-Symbol wird auf dem Telefonbildschirm für alle sicheren Anrufe angezeigt.

Sie können auch ein Kennwort auf Ihrem Telefon festlegen, um den nicht autorisierten Zugriff zu beschränken.

# **Anrufe annehmen**

Ihr Cisco IP-Telefon funktioniert wie ein normales Telefon. Das Annehmen von Anrufen ist jedoch einfacher.

## **Anruf annehmen**

**Prozedur**

Drücken Sie die rot blinkende Leitungstaste.

# **Wartenden Anruf annehmen**

Wenn Sie sich in einem aktiven Anruf befinden, hören Sie einen Signalton und die Leitungstaste blinkt rot, wenn ein Anruf wartet.

### **Prozedur**

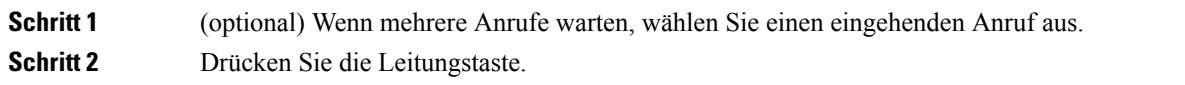

### **Anruf ablehnen**

Sie können einen aktiven oder eingehenden Anruf an Ihr Voicemail-System oder eine vorher festgelegte Telefonnummer senden.

### **Prozedur**

Um einen Anruf abzulehnen, führen Sie einen der folgenden Schritte aus:

- Drücken Sie **Ablehnen**.
- Wenn mehrere Anrufe eingehen, markieren Sie den eingehenden Anruf und drücken Sie **Ablehnen**.

### **Stummschalten von eingehenden Anrufen**

Wenn Sie beschäftigt sind und nicht gestört werden möchten, können Sie einen eingehenden Anruf stummschalten. Das Telefon klingelt dann nicht mehr, aber Sie erhalten eine visuelle Meldung und können den Telefonanruf annehmen.

#### **Vorbereitungen**

Der Administrator konfiguriert den Softkey **Ignorieren** auf Ihrem Telefon.

### **Prozedur**

Schalten Sie den eingehenden Anruf auf eine der folgenden Arten stumm:

• Drücken Sie den Softkey **Ignorieren**. Wenn Sie diesen Softkey drücken, wird er vom Telefonbildschirm ausgeblendet und beim nächsten eingehenden Anruf wiederhergestellt.

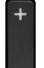

• Drücken Sie die Lautstärketaste ... Wenn Sie diese Taste erneut drücken, wird die Klingeltonlautstärke verringert.

Die Klingeltonlautstärke wird beim nächsten eingehenden Anruf wiederhergestellt.

### **"Bitte nicht stören" aktivieren**

Verwenden Sie DND (Bitte nicht stören), um Ihr Telefon stummzuschalten und eingehende Anrufe zu ignorieren. Jedoch erhalten Sie immer Paging- oder Notrufe, auch wenn die Ruhefunktion aktiviert ist.

Wenn Sie DND aktivieren, werden eingehende Anrufe an eine andere Nummer weitergeleitet, beispielsweise an Ihre Voicemail.

Wenn die Ruhefunktion aktiviert ist, wird **Nicht stören**in der oberen Leiste des Telefonbildschirms angezeigt.

Wenn Sie DND aktivieren, sind standardmäßig alle Leitungen Ihres Telefons betroffen. Sie können die Ruhefunktion im Menü **Voreinstellungen** für eine bestimmte Leitung aktivieren.

Wenn bei einer Leitungstaste sowohl die Funktionsschlüssel-Synchronisierung als auch die Ruhefunktion aktiviert ist, wird  $\emptyset$  neben der Bezeichnung der Leitungstaste angezeigt.

#### **Prozedur**

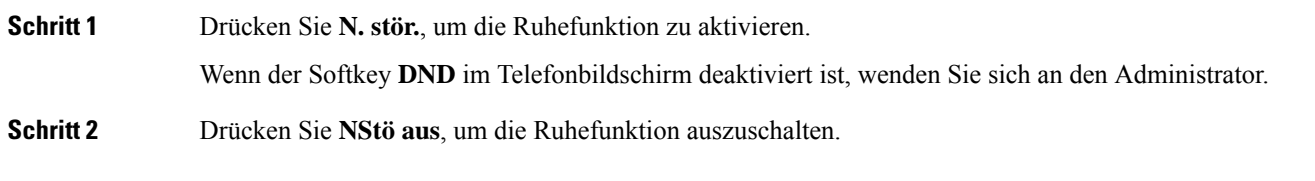

### **Verwandte Themen**

Telefon-Webseite, auf Seite 23 Aktivieren der Ruhefunktion für eine bestimmte Leitung, auf Seite 109

## **Aktivieren bzw. Deaktivieren der Ruhefunktion mithilfe eines Sterncodes**

Sie können die Ruhefunktion aktivieren bzw. deaktivieren, indem Sie die entsprechenden Sterncodes eingeben, die für Ihr Telefon konfiguriert wurden. Der Administrator gibt die Sterncodes auf der Telefon-Webseite in das Feld **DND Act Code** (Aktivierungscode für Ruhefunktion) bzw. **DND Deact Code** (Deaktivierungscode für Ruhefunktion) ein.

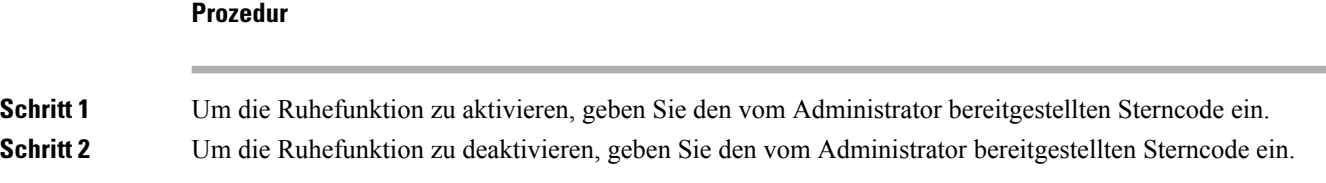

## **Den Anruf eines Kollegen beantworten (Anrufannahme)**

Wenn Sie Anrufe zusammen mit einem Kollegen abwickeln, können Sie einen Anruf annehmen, der auf dem Telefon Ihres Kollegen eingeht. Der Administrator muss Sie jedoch zuerst mindestens einer Anrufübernahmegruppe zuordnen.

### **Einen Anruf in einer Gruppe annehmen (Übernahme)**

Sie können einen Anruf annehmen, der auf einem anderen Telefon innerhalb Ihrer Anrufübernahmegruppe eingeht. Wenn mehrere Anrufe übernommen werden können, nehmen Sie den zuerst eingegangenen Anruf an.

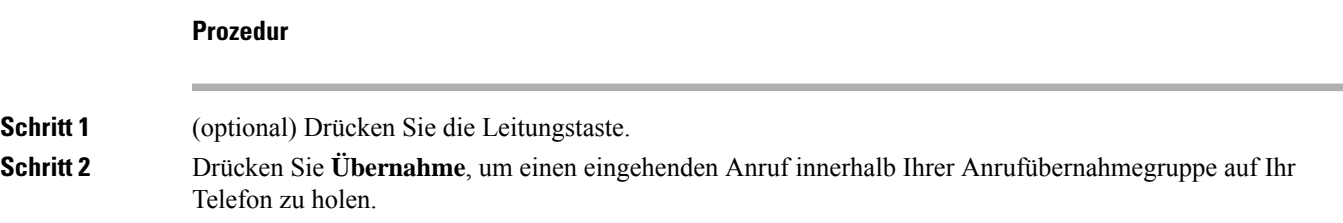

# **Anruf stummschalten**

Während eines Anrufs können Sie die Audiowiedergabe stummschalten, damit zwar Sie den anderen Teilnehmer, aber dieser Teilnehmer Sie nicht hören kann.

### **Prozedur**

**Schritt 1** Drücken Sie **Stumm** ... **Schritt 2** Drücken Sie erneut **Stummschalten**, um die Stummschaltung aufzuheben.

# **Anrufe halten**

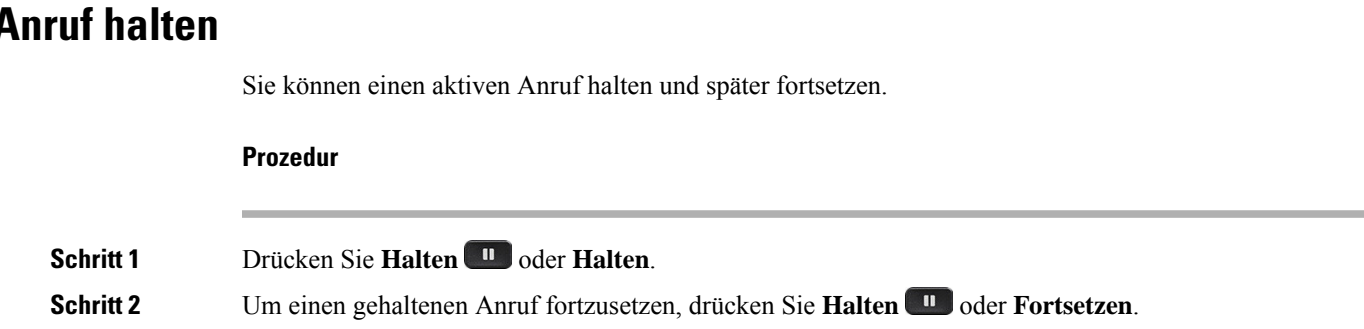

## **Einen zu lange gehaltenen Anruf annehmen**

Ihr Telefon ist so konfiguriert, dass es Ihnen Hinweise gibt, wenn Sie einen Anruf zu lange gehalten haben:

- Rot blinkende Leitungstaste
- Blinkende Nachrichtenanzeige am Hörer
- Visuelle Benachrichtigung auf dem Telefonbildschirm
- Klingelbenachrichtigung auf dem Telefon, wenn eine Erinnerung für gehaltene Anrufe auf der Telefon-Webseite konfiguriert ist

#### **Prozedur**

Drücken Sie Halten **und der Forts.**, um den gehaltenen Anruf fortzusetzen.

### **Zwischen aktiven und gehaltenen Anrufen wechseln**

Sie können schnell zwischen aktiven und gehaltenen Anrufen wechseln.

#### **Prozedur**

Drücken Sie die Leitungstaste für den gehaltenen Anruf und dann **Forts.**, um diesen Anruf fortzusetzen und den anderen Anruf automatisch zu halten.

## **Parken von Anrufen**

Sie können Ihr Telefon verwenden, um einen Anruf zu parken. Anschließend können Sie den Anruf entweder auf Ihrem oder auf einem anderen Telefon abrufen, beispielsweise auf dem Telefon eines Kollegen oder in einem Konferenzraum.

Ein geparkter Anruf wird vom Netzwerk überwacht, damit er nicht vergessen wird. Wenn der Anruf zu lange geparkt wird, wird ein Signalton ausgegeben. Sie können den Anruf auf Ihrem ursprünglichen Telefon annehmen, ablehnen oder ignorieren. Sie können den Anruf auch auf einem anderen Telefon abrufen.

Wenn Sie den Anruf nicht innerhalb einer bestimmten Zeitdauer annehmen, wird er an die Voicemail oder ein anderes Ziel umgeleitet, das vom Administrator festgelegt wird.

### **Anruf mit "Anruf parken" halten**

Sie können einen aktiven Anruf, denSie angenommen haben, auf Ihrem Telefon parken und auf einem anderen Telefon im Anrufsteuerungssystem abrufen.

Sie können einen Anruf auch auf Ihrem eigenen Telefon parken. In diesem Fall hören Sie möglicherweise keine Aufzeichnung.

Sie können nur jeweils einen Anruf unter einer Nummer parken.

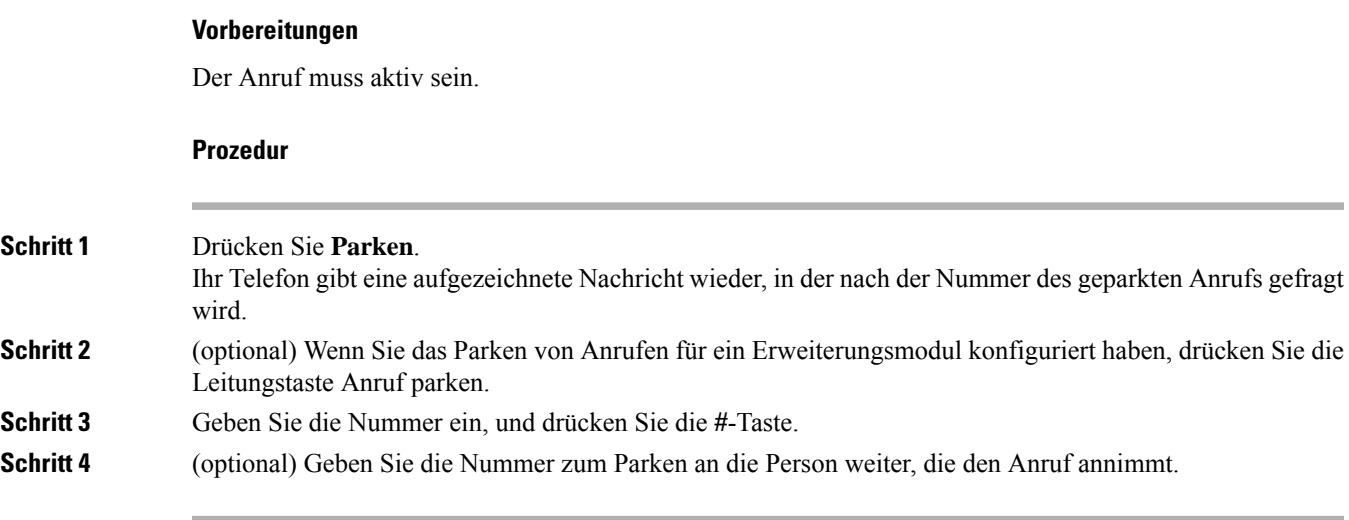

### **Einen mit "Anruf parken" gehaltenen Anruf abrufen**

Sie können einen geparkten Anruf überall im Netzwerk annehmen.

### **Vorbereitungen**

Sie benötigen die Nummer, unter der der Anruf geparkt wurde.

#### **Prozedur**

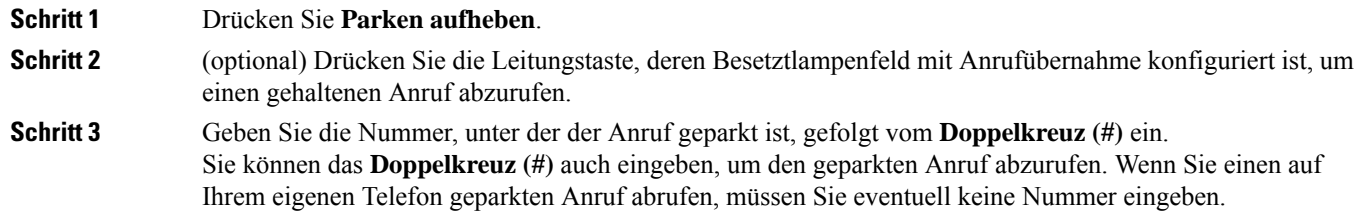

### **Parken für einen Anruf mit einer einzigen Anschlusstaste aktivieren und deaktivieren**

Wenn Ihr Systemverwalter eine Liste für das Besetztlampenfeld (Leitungsstatus) mit der **prk**-Funktion für Sie konfiguriert hat, können Sie aktive Anrufe parken bzw. deren Parken aufheben. Unter Leitungsstatus des Kollegen, auf Seite 18 finden Sie die Symbole für Frei und Geparkter Anruf.

Diese Funktion gilt nicht für das Telefon Cisco IP Phone 7811.

### **Vorbereitungen**

Überwachung der Besetztlampenfeld-Liste aktivieren oder deaktivieren, auf Seite 19

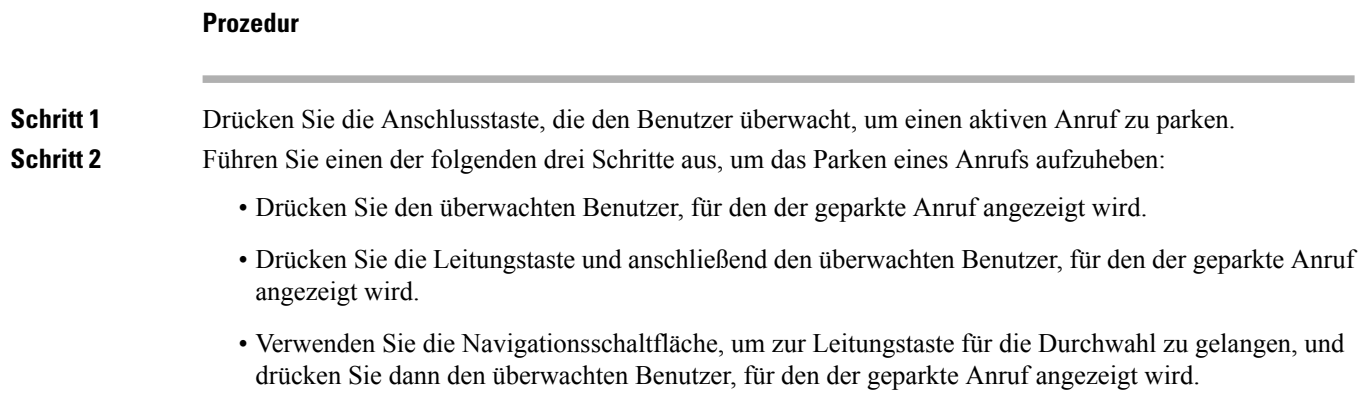

### **Parkkennziffer und Status**

Ihr Administrator kann das Parken von Anrufen für die Unterstützung von geparkten Anrufen für dedizierte Parkkennziffern konfigurieren. Diese Durchwahlnummern werden nur für geparkte Anrufe verwendet und sind nicht für die Anrufweiterleitung gedacht.

#### **Abbildung 4: Anruf parken in Parkkennziffern**

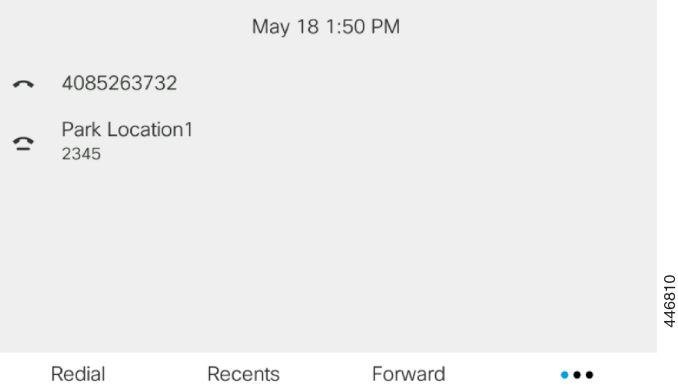

Im obigen Beispiel überwacht das Telefon "Park Location1". Ihr Administrator hat eine Parkkennziffer konfiguriert: Park Location1. Wenn die Parkkennziffern erfolgreich abonniert wurden, werden die Leitungen für die Funktion "Anruf parken" zugewiesen und erhalten den Status der überwachten Durchwahl.

In der folgenden Tabelle werden der Status "Anruf parken" und das entsprechende Symbol neben der Parkkennziffer angezeigt:

#### **Tabelle 5: Status und Symbole für Anrufe parken**

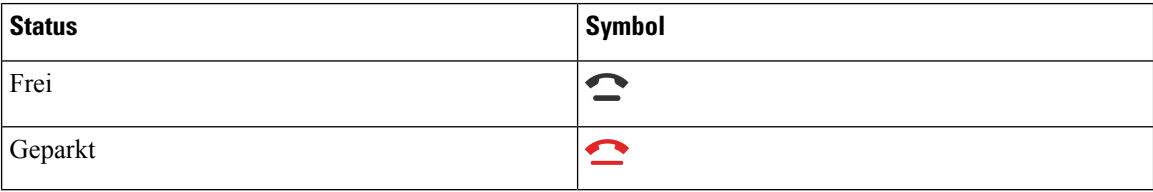

# **Anrufe weiterleiten**

Sie können Anrufe von jeder Leitung Ihres Telefons an eine andere Nummer weiterleiten. Die Rufumleitung gilt nur für die jeweilige Telefonleitung. Wenn ein Anruf auf einer Leitung eingeht, für die keine Rufumleitung aktiviert ist, läutet der Anruf wie gewöhnlich.

Wenn eine Leitung mit Funktionstastensynchronisierung und Anrufweiterleitung aktiviert wird, wird das Symbol  $\mathbb{K}$  für die Anrufweiterleitung neben der Leitungstastenbezeichnung angezeigt.

Es gibt drei Rufumleitungsdienste:

- Call Forward All (Rufumleitung Alle Anrufe) Leitet alle eingehenden Anrufe an eine Zieltelefonnummer um.
- Rufumleitung bei Besetzt Leitet eingehende Anrufe an eine Zieltelefonnummer um, wenn die Leitung besetzt ist.
- Rufumleitung bei Nichtantwort Leitet eingehende Anrufe an eine Zieltelefonnummer um, wenn der Anruf nicht angenommen wird.

Sie können den/die Rufumleitungsdienst(e) über einen bestimmten Softkey einrichten.

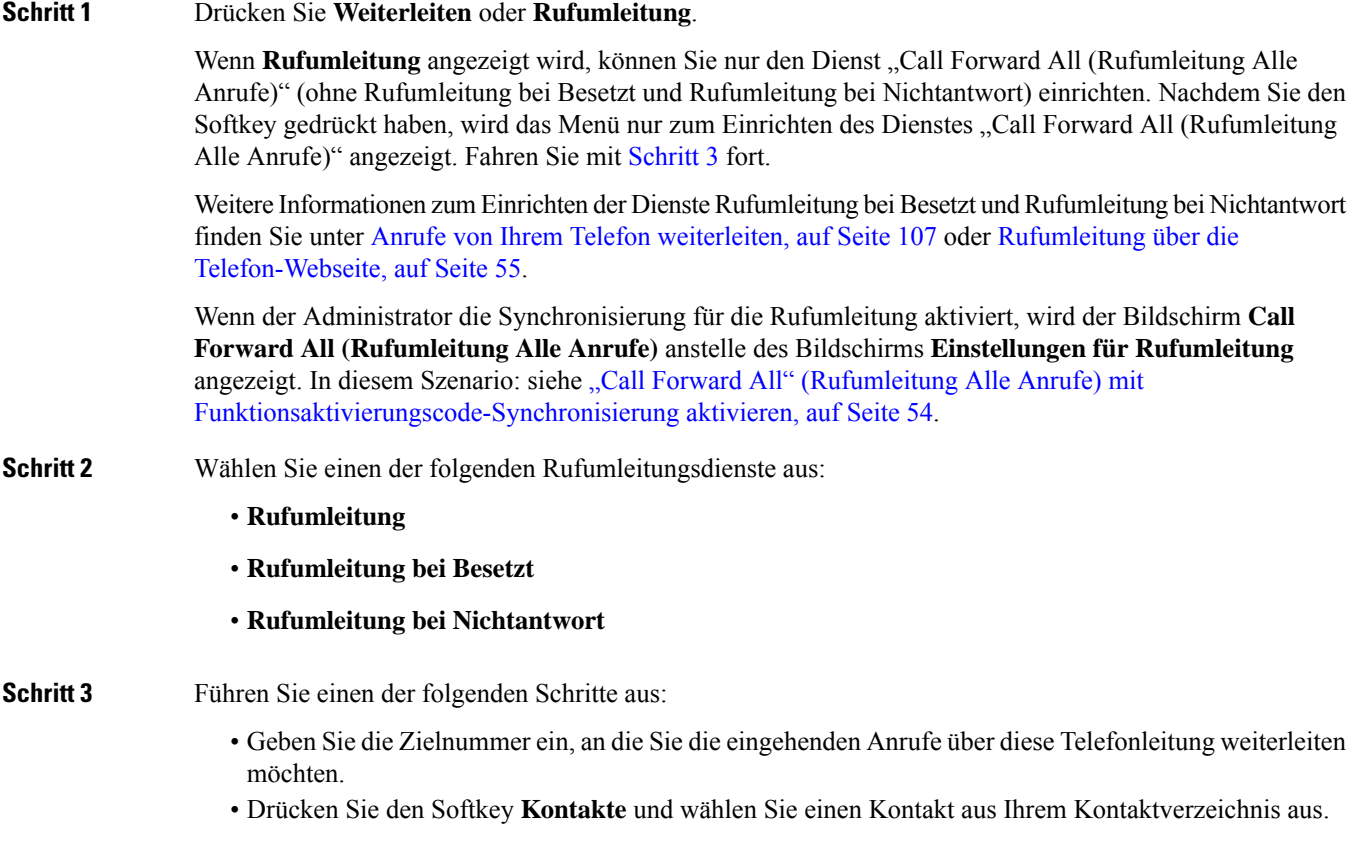

**Schritt 4** Drücken Sie **Festlegen**, um die Einstellungen zu übernehmen.

**Schritt 5** Anhand des Symbols Rufumleitung in neben der Leitung oder oben auf dem Telefonbildschirm können Sie sehen, ob Ihre Anrufe weitergeleitet werden.

#### **Verwandte Themen**

Telefon-Webseite, auf Seite 23 Anrufe von Ihrem Telefon weiterleiten, auf Seite 107

# **"Call Forward All" (Rufumleitung Alle Anrufe) mit Funktionsaktivierungscode-Synchronisierung aktivieren**

Wenn Sie den Softkey **Umleiten** oder **Rufumleitung** drücken, wird der Bildschirm **Call Forward All (Rufumleitung Alle Anrufe)** angezeigt. Dort können Sie Ihr Telefon für die Umleitung aller Anrufe einrichten.

#### **Vorbereitungen**

Der Administrator aktiviert einen Funktionsaktivierungscode, der das Telefon mit einem Server synchronisiert, um alle Anrufe weiterzuleiten.

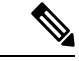

**Hinweis**

Die Funktion "Funktionsaktivierungscode-Synchronisierung" unterstützt nur den Dienst "Call Forward All (Rufumleitung Alle Anrufe)". Die Dienste "Rufumleitung bei Besetzt" und "Rufumleitung bei Nichtantwort" werden nicht unterstützt.

Wenn der Administrator den Funktionsaktivierungscode für die Synchronisierung aktiviert hat, ist der Bildschirm **Einstellungen für Rufumleitung** schreibgeschützt.

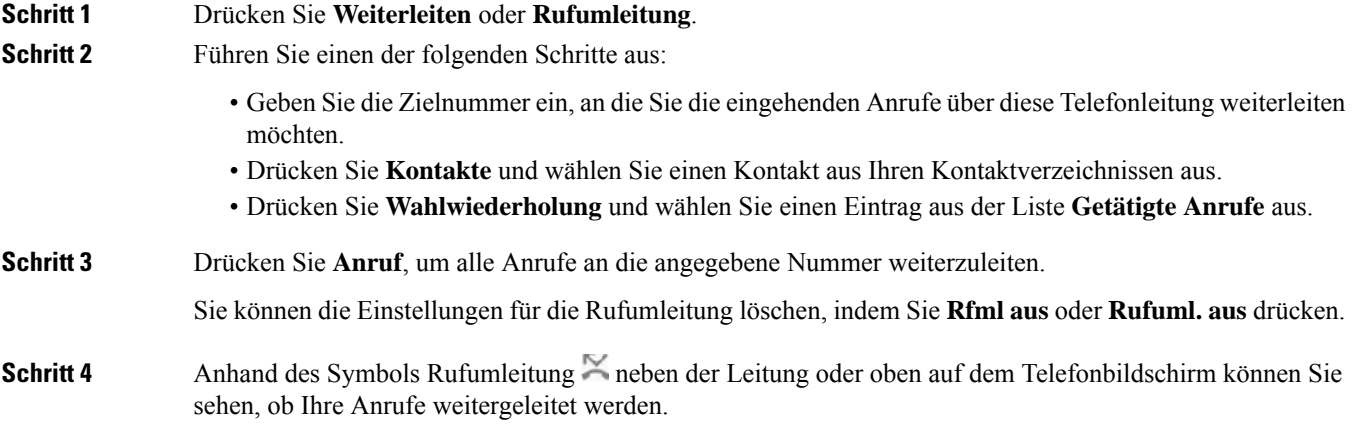

Ш

# **Rufumleitung über die Telefon-Webseite**

Verwenden Sie die Telefon-Webseite, um Ihr Telefon für die Weiterleitung von Anrufen einzurichten.

Sie können die Rufumleitung auch auf Ihrem Telefonbildschirm einrichten. Weitere Informationen finden Sie unter Anrufe weiterleiten, auf Seite 53 oder Anrufe von Ihrem Telefon weiterleiten, auf Seite 107.

#### **Vorbereitungen**

Der Administrator muss die Dienste für die Rufumleitung aktivieren. Andernfalls wird die Konfiguration des Telefons auf der Webseite nicht übernommen.

### **Prozedur**

**Schritt 1** Klicken Sie auf der Telefon-Webseite auf **User Login** > **Voice** > **User**.

**Schritt 2** Legen Sie im Abschnitt **Rufumleitung** die Option **Rufuml.**, **RufumB**, **RufumNA** oder eine Kombination daraus auf **Ja** fest, und geben Sie für jeden Rufumleitungsservice, den Sie aktivieren möchten, eine Telefonnummer ein:

- **Cfwd All**/**Cfwd All Dest**: Leitet alle Anrufe weiter.
- **Cfwd Busy**/**Cfwd Busy Dest**: Leitet Anrufe nur weiter, wenn die Leitung besetzt ist.
- **Cfwd No Answer**/**Cfwd No Ans Dest**: Leitet Anrufe nur weiter, wenn der Anruf nicht angenommen wird.
- **Cfwd No Answer**/**Cfwd No Ans Delay**: Legt eine Annahmeverzögerung in Sekunden fest.

Wenn der Administrator die Funktionstastensynchronisierung und XSI-Synchronisierung für die Rufumleitung auf dem Telefon deaktiviert, können Sie den Wert als Anzahl von Sekunden eingeben, nach der ein Anruf umgeleitet wird.

Wenn der Administrator die Funktionstastensynchronisierung oder XSI-Synchronisierung für die Rufumleitung auf dem Telefon aktiviert, können Sie angeben, nach wie viel Mal klingeln der Anruf umgeleitet wird.

Die Einstellungen für die Rufumleitung auf der Telefon-Webseite werden nur übernommen, wenn Funktionstastensynchronisierung und XSI deaktiviert sind. Weitere Informationen erhalten Sie von Ihrem Administrator.

**Schritt 3** Klicken Sie auf **Submit All Changes**.

#### **Verwandte Themen**

Einstellungen, auf Seite 105

# **Anrufe übergeben**

Sie können einen aktiven Anruf an eine andere Person übergeben.

Wenn Ihr Administrator die Unterstützung für nur einen Anruf pro Leitungsanzeige konfiguriert, wird die Option zum Übergeben des aktiven Anrufs nicht angezeigt.

## **Anruf an eine andere Person übergeben**

Wenn Sie einen Anruf übergeben, können Sie im ursprünglichen Anruf bleiben, bis die andere Person den Anruf annimmt. Dies ermöglicht Ihnen ein privates Gespräch mit der anderen Person, bevor Sie sich aus dem Anruf entfernen. Wenn Sie nicht mit dem Anrufer sprechen möchten, übergeben Sie den Anruf, bevor die andere Person antwortet.

Sie können auch zwischen beiden Anrufern wechseln, um mit diesen zu sprechen, bevor Sie sich aus dem Anruf entfernen.

#### **Prozedur**

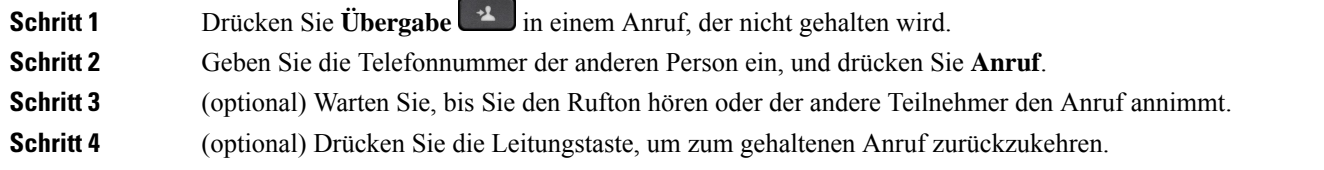

## **Übergabe eines Anrufs ankündigen**

Bevor Sie einen Anruf übergeben, können Sie mit der Person sprechen, an die der Anruf übergeben wird.

Wenn Ihr Administrator die Unterstützung für nur einen Anruf pro Leitungsanzeige konfiguriert und nur eine Durchwahl konfiguriert ist, ist Folgendes nicht möglich:

- Tätigen eines neuen Anrufs, wenn gerade ein Anruf aktiv ist.
- Übergeben eines Anrufs, wenn gerade ein Anruf aktiv ist.
- Hinzufügen eines aktiven Anrufs zu einer Konferenz.

#### **Vorbereitungen**

Sie haben einen aktiven Anruf, der übergeben werden muss.

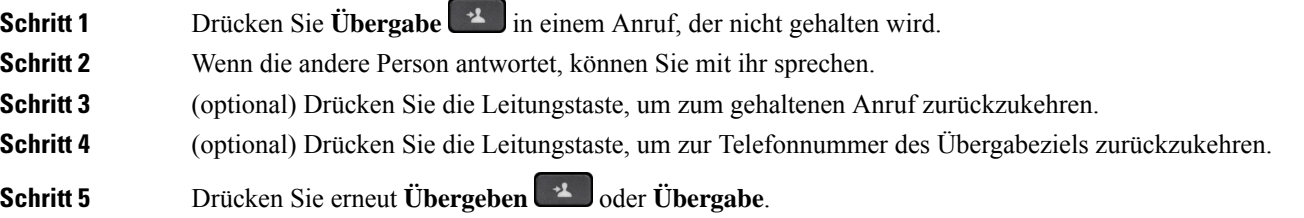

# **Konferenzanrufe und Konferenzen**

Sie können in einem Anruf mit mehreren Personen sprechen. Sie können eine andere Person anrufen und zum Anruf hinzufügen. Wenn Sie über mehrere Telefonleitungen verfügen, können Sie zwei Anrufe auf zwei Leitungen zusammenzuführen. Die Konferenz wird beendet, wenn alle Teilnehmer auflegen.

### **Eine weitere Person zu einem Anruf hinzufügen**

### **Prozedur**

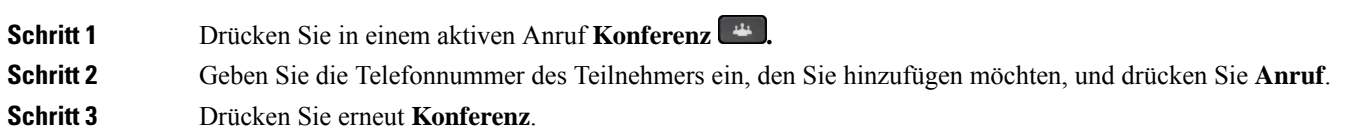

## **Konferenz mit einem Sterncode**

Drücken Sie die Konferenz <sup>+</sup> -Taste einmal, um aktive Anrufe in einer Konferenz zusammenzuführen und mit mehreren Personen zu sprechen.

#### **Vorbereitungen**

Der Administrator hat über die Telefon-Webseite einen Sterncode zur **Konferenz** + Taste hinzugefügt.

#### **Prozedur**

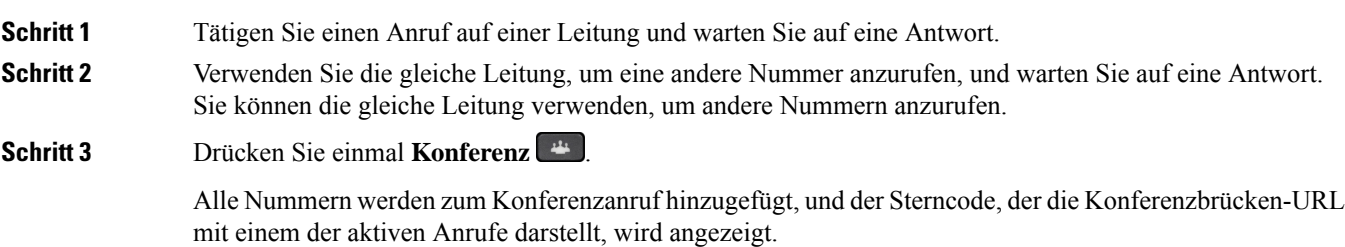

### **Teilnehmerliste als Gastgeber in einer Ad-hoc-Konferenz anzeigen**

Als Gastgeber einer Ad-hoc-Konferenz können Sie die Teilnehmerliste anzeigen.

#### **Vorbereitungen**

Der Softkey **Teilnehmer** ist verfügbar.

#### **Prozedur**

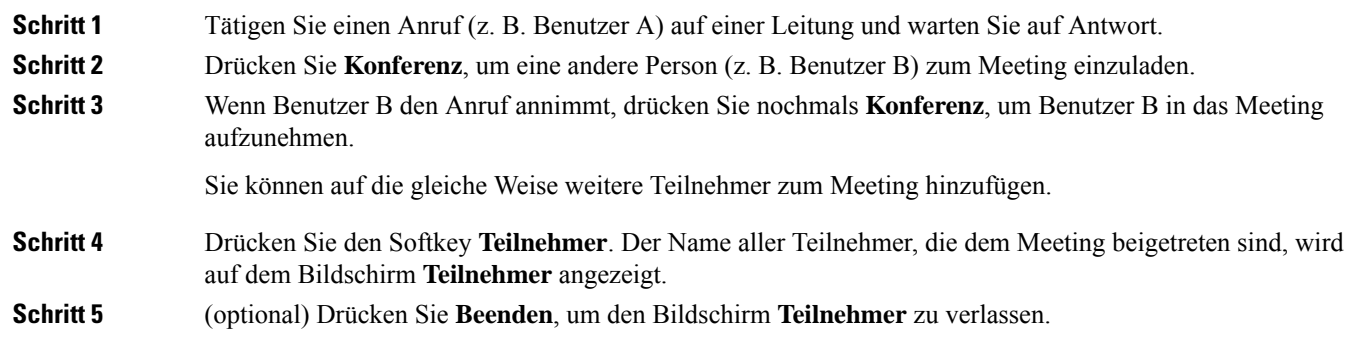

## **Teilnehmerliste als Teilnehmer anzeigen**

Sie können die Liste der Teilnehmer einer Ad-hoc-Konferenz anzeigen.

### **Vorbereitungen**

Der Softkey **Teilnehmer** ist verfügbar.

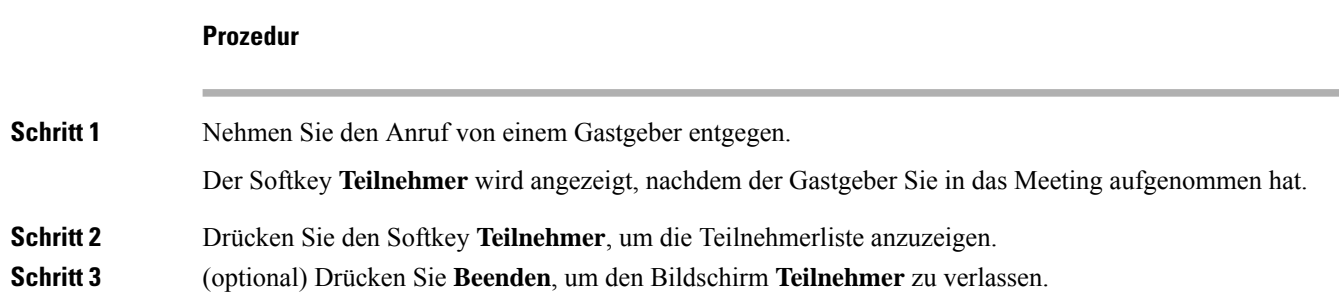

# **Als Gastgeber einen Teilnehmer in einer Ad-hoc-Konferenz entfernen**

Als Gastgeber können Sie einen Teilnehmer aus der Teilnehmerliste entfernen. Der Gastgeber und die Teilnehmer können jedoch mehrere Teilnehmer einladen, um der Konferenz beizutreten. Teilnehmer können allerdings nur von der Person entfernt werden, von der die Einladung stammt. Beispiel: Benutzer A ist Gastgeber der Ad-hoc-Konferenz. Er ruft Benutzer B an und befindet sich in einer Konferenz mit Benutzer C und Benutzer D. In dieser Situation kann Benutzer A die Benutzer B, C und D entfernen. Wenn Benutzer C nun Benutzer E zum Konferenzgespräch einlädt, kann Benutzer C Benutzer E entfernen, Benutzer A hingegen kann Benutzer E nicht entfernen.

#### **Vorbereitungen**

Sie sind Gastgeber einer Ad-hoc-Konferenz.

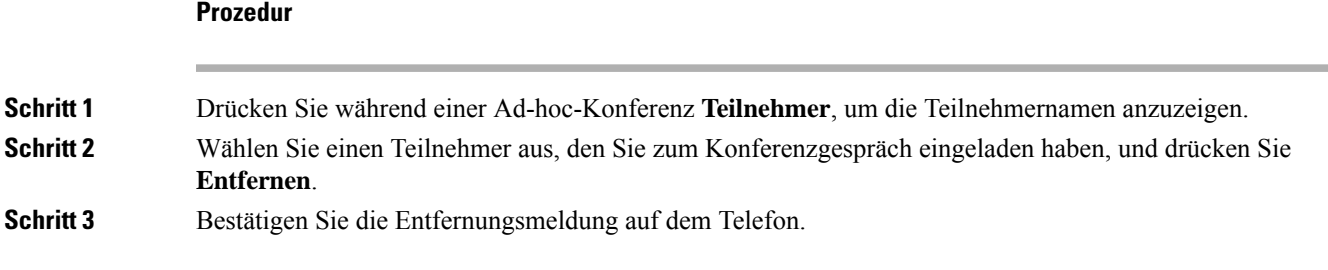

# **Anruf aufzeichnen**

Sie können einen aktiven Anruf aufzeichnen. Beim Aufzeichnen des Anrufs hören Sie möglicherweise einen Signalton.

Während einer Aufzeichnung werden je nach Aufzeichnungsstatus unterschiedliche Symbole angezeigt. Die Symbole werden sowohl auf dem Anrufbildschirm als auch auf der Leitungstaste angezeigt, auf der Sie den Anruf aufzeichnen.

#### **Tabelle 6: Aufzeichnungssymbole**

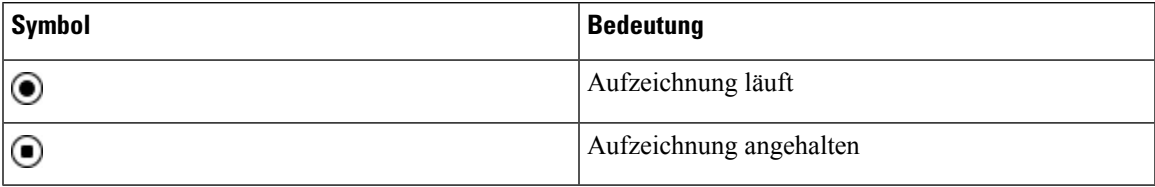

### **Vorbereitungen**

Der Administrator aktiviert auf Ihrem Telefon die Anrufaufzeichnung.

### **Prozedur**

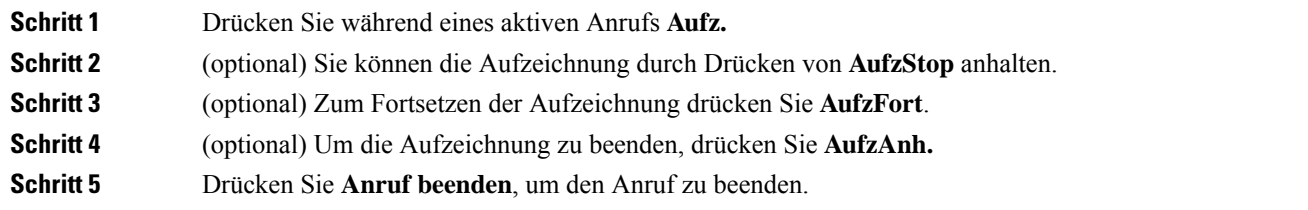

# **Sofortnachrichten- und Präsenzkontakte**

Sofortnachrichten- und Präsenzkontakte (IM&P) zeigen die Präsenzinformationen einer Person an. Sie können sehen, ob die Person verfügbar, belegt oder nicht verfügbar ist bzw. nicht gestört werden möchte.

Sie können Ihre Kontaktlisten mit dem Dienst "UC-One Communicator" verwalten. Ihr Telefon ruft Ihre Kontaktlisten vom UC-One Communicator-Server ab.

Während Sie das Telefon verwenden, sendet es Statusinformationen an UC-One Communicator.

### **Präsenzstatus**

Ihr Unternehmen nutzt möglicherweise den Dienst "UC-One Communicator" und integriert diesen in das Telefon. Mit diesem Dienst können Sie den Status Ihrer Kontakte anzeigen.

Ihr Status wird in der Statuszeile des Telefons angezeigt. Ihnen wird einer der folgenden Status angezeigt:

- Verfügbar
- Abwesend
- Bitte nicht stören
- Offline

Weitere Informationen zum Dienst "UC-One Communicator" finden Sie in der BroadSoft-Dokumentation.

## **Einen IM&P-Kontakt anrufen**

Wenn Sie eine Person in Ihren IM&P-Kontakten anrufen, wird ihr Präsenzstatus in Ihrer Anrufliste angezeigt.

#### **Vorbereitungen**

Der Administrator aktiviert das IM&P-Verzeichnis auf dem Telefon.

#### **Prozedur**

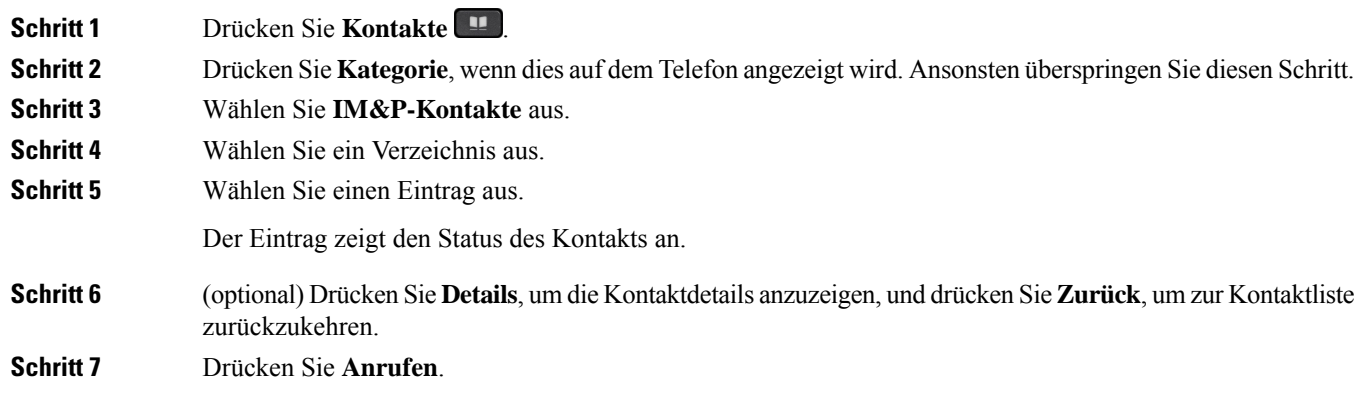

# **Präsenzstatus ändern**

Da das Telefon immer verfügbar ist, müssen Sie Ihre Präsenz manuell auf dem Telefon festlegen.

#### **Vorbereitungen**

Der Administrator aktiviert das IM&P-Verzeichnis auf dem Telefon.
Ш

#### **Prozedur**

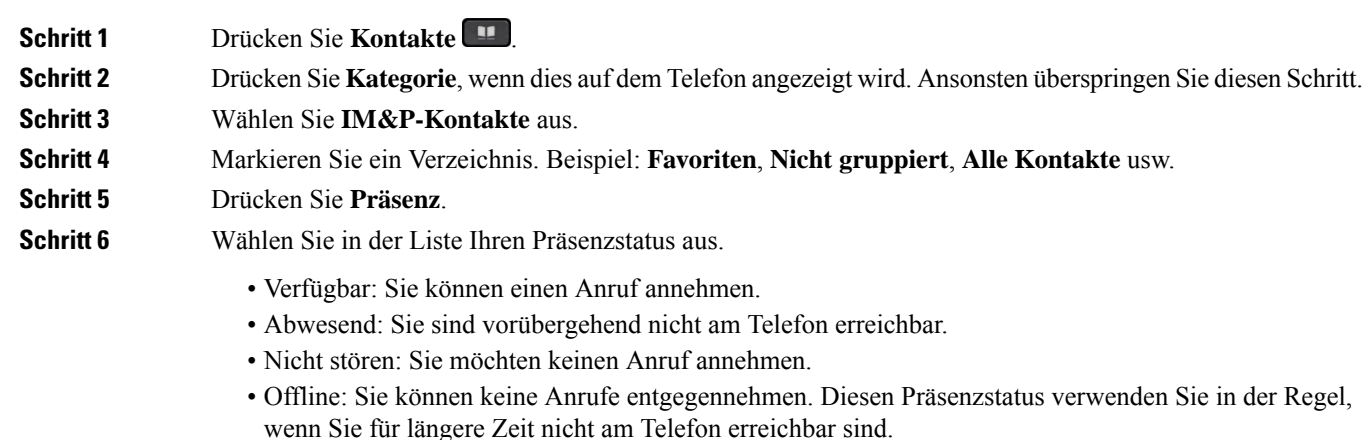

# **Paging für eine Gruppe von Telefonen (Multicast-Paging)**

Der Administrator kann Ihr Telefon als Teil einer Paging-Gruppe konfigurieren. In einer Paging-Gruppe kann das TelefonPager-Signale von anderen Multiplattform-Telefonen im Telefonsystem automatisch beantworten. Jede Paging-Gruppe hat eine eindeutige Nummer, die mit ihr verknüpft ist. Der Administrator stellt Ihnen die konfigurierten Paging-Gruppennummern bereit. Wenn Ihr Telefon ein Paging-Signal empfängt, ertönen drei kurze Signaltöne. Das Telefon erstellt eine unidirektionale Audioverbindung zwischen Ihnen und dem anrufenden Telefon. Sie müssen den Paging-Anruf nicht beantworten.

#### **Prozedur**

Rufen Sie die Nummer der Paging-Gruppe an.

# **XML-Anwendung und Multicast-Paging**

Sofern Ihr Telefon Teil einer Paging-Gruppe ist, für die eine XML Anwendung aktiviert ist, zeigt Ihr Telefon Bilder oder Nachrichten an, wenn Sie Multicast-Seiten vom Server erhalten. Während eines Unicast- und Multicast-Pagings oder -Broadcasts zeigt das Telefon in der Paging-Gruppe folgendes Verhalten:

- Telefon (Absender), das die Seite initiiert, zeigt keine XML-Anwendungsnachricht an.
- Telefone (Empfänger), die eine Mitteilung empfangen, zeigen eine XML-Anwendungsnachricht (eingehende Seite) auf ihrem Bildschirm an, wenn das Paging beginnt, sofern der Administrator den Service konfiguriert.
- Wenn die XML-Anwendung aufgrund von Zeitüberschreitung (vom Administrator festgelegt) oder vom Administrator geschlossen wird, zeigt der Empfänger die eingehende Seite an. Wenn jedoch keine

Zeitüberschreitung konfiguriert ist, wird die XML-Anwendung geschlossen, wenn der Paging-Anruf beendet wird.

Der Administrator kann den XML-Service über Multicast-Paging aufrufen.

# **XML-Anwendungsdetails anzeigen**

Sie können eine Liste der von Ihrem Telefon unterstützten Cisco XML-Objekte anzeigen.

#### **Vorbereitungen**

• Der Administrator hat XML-Anwendungen konfiguriert.

#### **Prozedur**

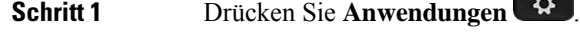

**Schritt 2** Drücken Sie **Einstellungen**.

**Schritt 3** Wählen Sie im Bildschirm **Informationen und Einstellungen** die Option **XML-Anwendungen** aus. Die Liste der unterstützten Cisco XML-Objekte wird angezeigt, z. B. **CiscoIPPhoneMenu**, **CiscoIPPhoneDirectory**.

> Das Menü **XML applications**(XML-Anwendungen) ist auf Ihrem Telefon nicht verfügbar, wenn es vom Administrator deaktiviert wurde. **Hinweis**

## **Mehrere Leitungen**

Wenn Sie Telefonnummern mit anderen Benutzern teilen, hat Ihr Telefon möglicherweise mehrere Leitungen. Wenn Sie über mehrere Leitungen verfügen, stehen Ihnen mehr Anruffunktionen zu Verfügung.

### **Alle Anrufe auf der Hauptleitung anzeigen**

Sie können eine Liste der aktuellen und verpassten Anrufe auf der Hauptleitung anzeigen.

Verwenden Sie diese Funktion, wenn Sie mehrere Leitungen haben und alle Anrufe auf allen Leitungen auf einem Bildschirm anzeigen möchten. Sie können eine bestimmte Leitung filtern.

Diese Funktion wird vom Administrator konfiguriert.

### **Zuerst eingegangenen Anruf annehmen**

Sie können den Anruf annehmen, der als erster auf Ihren Leitungen eingegangen ist, einschließlich Anrufe vom Typ "Halten zurücksetzen" und "Anruf parken zurücksetzen". Eingehende Anrufe haben immer Priorität vor Anrufen vom Typ "Halten zurücksetzen" und "Anruf parken zurücksetzen".

Ш

Wenn Sie mehrere Leitungen verwenden, drücken Sie normalerweise die Leitungstaste für den eingehenden Anruf, den Sie annehmen möchten. Um den zuerst eingegangenen Anruf unabhängig von der Leitung anzunehmen, drücken Sie **Annehmen**.

## **Alle Anrufe auf Ihrem Telefon anzeigen**

Sie können eine Liste aller aktiven Anrufe (von allen Telefonleitungen) anzeigen, die in chronologischer Reihenfolge von alt nach neu sortiert ist.

Die Liste aller Anrufe ist hilfreich, wenn Sie mehrere Leitungen haben oder Leitungen gemeinsam mit anderen Personen nutzen. In der Liste sind alle Ihre Anrufe aufgeführt.

### **Gemeinsam genutzte Leitungen auf Ihrem Multiplattform-Tischtelefon**

Sie können eine Telefonnummer mit einem oder mehreren Kollegen teilen. Möglicherweise ist es Ihre Aufgabe, die Anrufe an Ihren Vorgesetzten zu überwachen.

Wenn Sie eine Telefonnummer gemeinsam nutzen, können Sie diese Leitung wie jede andere Leitung verwenden. Sie sollten jedoch einige spezielle Eigenschaften gemeinsam genutzter Leitungen beachten:

- Die freigegebene Telefonnummer kann so konfiguriert werden, dasssie auf maximal 35 Geräten angezeigt wird.
- Die freigegebene Telefonnummer wird auf allen Telefonen angezeigt, die die Nummer gemeinsam nutzen.
- Wenn Ihr Kollege den Anruf annimmt, leuchten die Leitungs- und die Sitzungstaste auf Ihrem Telefon rot.
- Wenn Sie einen Anruf halten, leuchtet die Leitungstaste rot und die Sitzungstaste blinkt rot. Die Leitungstaste Ihres Kollegen leuchtet ebenfalls rot und die Sitzungstaste blinkt rot.

### **Sich auf einen Anruf auf einer gemeinsam genutzten Leitung aufschalten**

Sie oder Ihr Kollege können sich einem Anruf auf der gemeinsam genutzten Leitung aufschalten. Der Administrator muss die Funktion auf Ihrem Telefon aktivieren.

Wenn ein Benutzer, mit dem Sie eine Leitung gemeinsam nutzen, die Privatfunktion aktiviert hat, können Sie seine Leitungseinstellungen nicht sehen, und Sie können sich nicht zu seinem Anruf hinzuschalten.

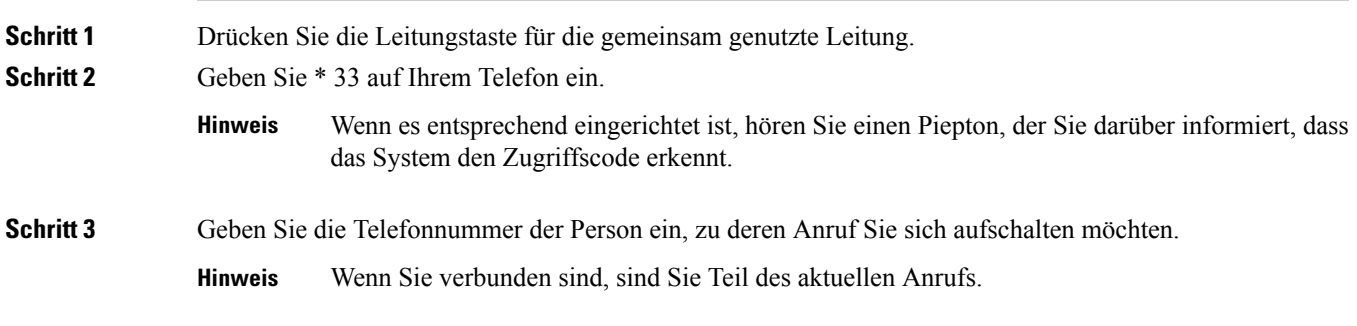

# **Callcenter-Funktionen**

Der Administrator konfiguriert Ihr Telefon als Callcenter-Telefon.

Der Administrator kann ein Telefon mit Funktionen für die automatische Anrufverteilung (ACD) aktivieren. Dieses Telefon fungiert als Callcenter-Telefon eines Agenten und kann verwendet werden, um einen Kundenanruf nachzuverfolgen und so den Kundenanruf im Notfall an einen Vorgesetzten zu eskalieren, Kontaktnummern mithilfe von Dispositionscodes zu kategorisieren und Details zum Kundenanruf anzuzeigen.

Ihr Telefon kann folgenden ACD-Status aufweisen:

- Anmelden
- Abmelden
- Verfügbar
- Nicht verfügbar
- Nachbereitung

Der anfängliche ACD-Status wird von Ihrem Administrator auf zweierlei Weise gesteuert:

- Der letzte lokale Status kann als ACD-Initialstatus wiederhergestellt werden, wenn das Telefon bootet, wenn sich der Status von "Nicht registriert" oder "Registrierung fehlgeschlagen" in "Registriert" ändert oder wenn sich die Ziel-IP-Adresse der Registrierung ändert, da ein Failover, ein Fallback oder eine DNS-Antwort geändert wurde.
- Der ACD-Initialstatus kann vom Server abgerufen werden.

### **Als Callcenter-Agent anmelden**

Um Ihre Arbeit als Callcenter-Agent beginnen zu können, melden Sie sich auf dem Telefon an und legen Ihren Status fest.

Ihr Administrator kann Ihr Telefon so konfigurieren, dass Ihr Status bei der Anmeldung am Telefon automatisch auf "Verfügbar" eingestellt ist. In diesem Fall müssen Sie den Status nicht manuell festlegen.

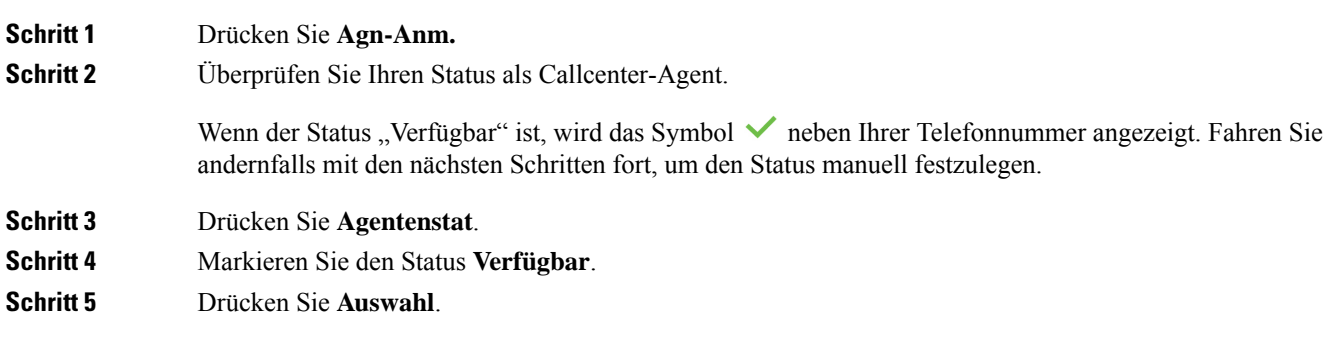

## **Als Callcenter-Agent abmelden**

Um die Arbeit als Callcenter-Agent zu beenden, ändern Sie Ihren Status, und melden Sie sich auf dem Telefon ab. Sie erhalten nach der Abmeldung keine weiteren Callcenter-Anrufe.

Wenn Sie sich nach Abschluss eines gerade aktiven Anrufs abmelden möchten, ändern Sie Ihren Status während des Anrufs in **Zusammenfassen**.

#### **Prozedur**

Drücken Sie **Agn-Abm.**

## **Status als Callcenter-Agent ändern**

Sie müssen möglicherweise gelegentlich eine kurze Pause machen. Ändern Sie in diesem Fall Ihren Status, damit auf Ihrem Telefon keine Anrufe eingehen.

#### **Prozedur**

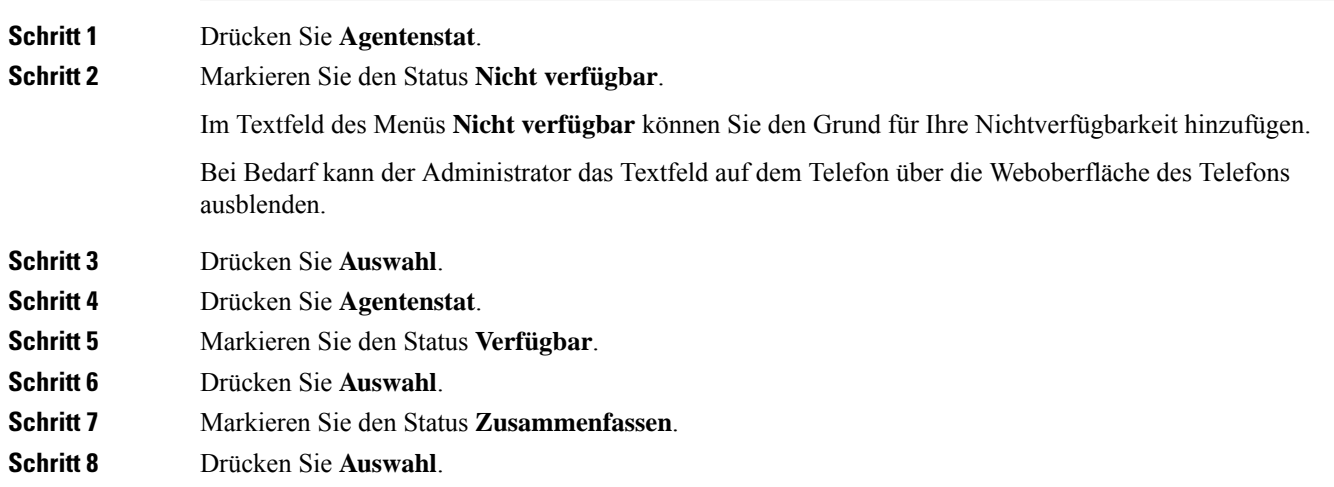

## **Einen Callcenter-Anruf annehmen**

Wenn Sie sich beim Telefon als Callcenter-Agent anmelden und Ihr Telefonstatus auf "Verfügbar" festgelegt ist, können Sie mit Ihrem Telefon Callcenter-Anrufe annehmen. Bevor Sie einen Anruf annehmen, erhalten Sie Informationen zu diesem Anruf.

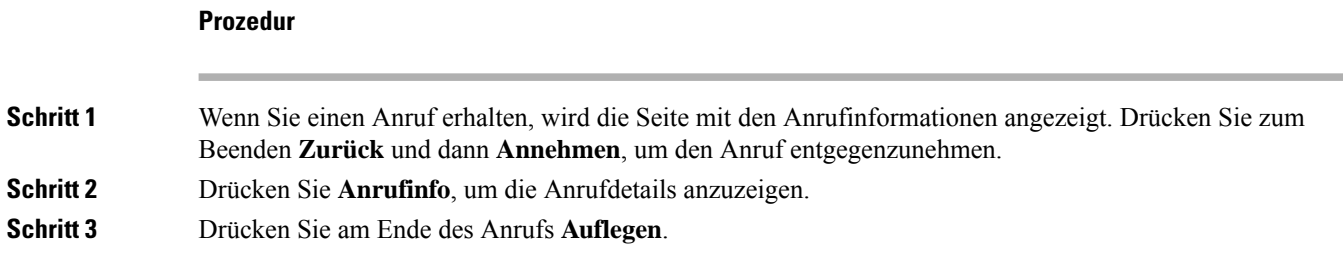

## **Agentenanruf halten**

Sie können einen Callcenter-Anruf halten und wieder zu dem Anruf zurückkehren. Wenn der Anruf für längere Zeit gehalten wird, hören Sie als Erinnerung einen Signalton, und auf dem Telefonbildschirm wird ein Klingelsymbol angezeigt.

#### **Prozedur**

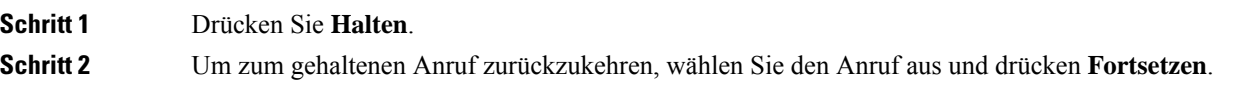

### **Einen Bearbeitungscode während eines Callcenter-Anrufs festlegen**

Sie können in einem aktiven Kundenanruf oder nach einem Anruf, wenn Sie den Status "Zusammenfassen" aktiviert haben, einen Bearbeitungscode zuweisen. Bearbeitungscodes sind Kurzbezeichnungen, die Sie den Anrufdaten zum Beschreiben eines Anrufs hinzufügen können. Dies ist eine einfache Möglichkeit, Anrufe zu bezeichnen und den Kundenkontaktverlauf zu verfolgen, damit alle relevanten Informationen des Anrufs erfasst werden können.

#### **Vorbereitungen**

Der Administrator aktiviert auf Ihrem Telefon die Funktion zum Hinzufügen eines Bearbeitungscodes.

#### **Prozedur**

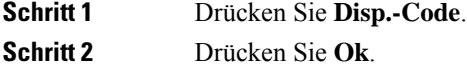

### **Anruf zurückverfolgen**

Sie können einen aktiven Anruf und den zuletzt eingegangenen Anruf in jedem beliebigen Agentenstatus verfolgen.

#### **Vorbereitungen**

Der Administrator aktiviert auf Ihrem Telefon das Zurückverfolgen von Anrufen.

#### **Prozedur**

Drücken Sie während eines aktiven Anrufs oder nach einem Anruf **Verfolgen**.

## **Einen Anruf an einen Supervisor eskalieren**

Wenn Sie einen Anruf eskalieren möchten, können Sie Ihren Supervisor zu einem Konferenzgespräch mit Ihnen und Ihrem Anrufer hinzufügen.

#### **Vorbereitungen**

Der Administrator aktiviert die Funktion für die Notfall-Eskalation auf Ihrem Telefon.

#### **Prozedur**

**Schritt 1** Drücken Sie in einem aktiven Anruf **Notfall**.

**Schritt 2** Klicken Sie im Fenster **Notfall-Eskalation** auf **OK**.

Sie können für die Notfall-Eskalation eine bevorzugte Nummer eingeben oder dieses Feld leer lassen, wenn Sie keine Supervisor-Präferenz angeben möchten. Es wird keine Nummer für die Notfall-Eskalation angezeigt.

I

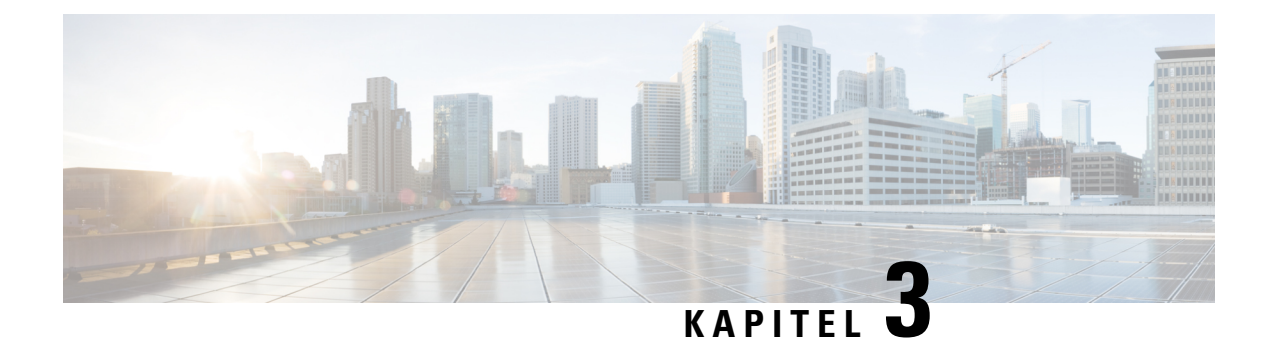

# **Kontakte**

- Persönliches Adressbuch/, auf Seite 69
- Im Bildschirm "Alle Verzeichnisse" nach Kontakt suchen, auf Seite 72
- Unternehmensverzeichnis, auf Seite 74
- Umgekehrte Namenssuche für eingehende und ausgehende Anrufe, auf Seite 89

# **Persönliches Adressbuch/**

## **Hinzufügen eines neuen Kontakts zu Ihrem persönlichen Adressbuch**

#### **Vorbereitungen**

Ihr Administrator muss das persönliche Adressbuch auf dem Telefon aktivieren. Andernfalls wird das Menüelement **Persönliches Adressbuch** nicht angezeigt.

Der Administrator hat das persönliche Adressbuch als Zielverzeichnis zum Speichern neuer Kontakte festgelegt.

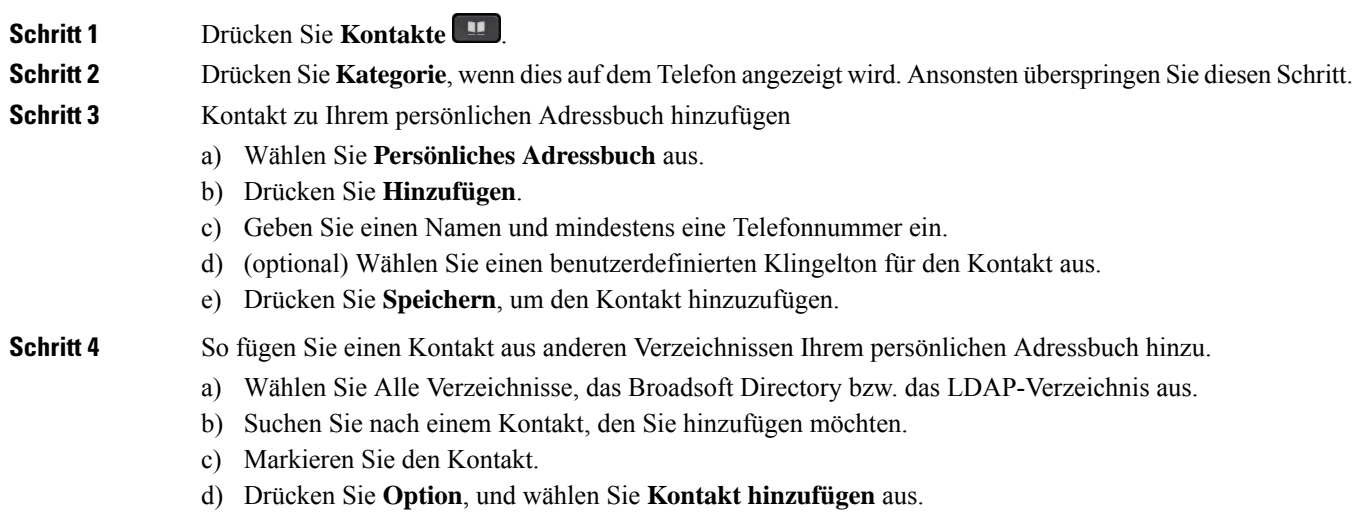

- e) Geben Sie einen Namen und mindestens eine Telefonnummer ein.
- f) (optional) Wählen Sie einen benutzerdefinierten Klingelton für den Kontakt aus.
- g) Drücken Sie **Speichern**, um den Kontakt hinzuzufügen.

#### **Verwandte Themen**

Im Bildschirm "Alle Verzeichnisse" nach Kontakt suchen, auf Seite 72 Suchen von Kontakten in Ihrem Broadsoft-Verzeichnis, auf Seite 78 Einen Kontakt im LDAP-Verzeichnis suchen, auf Seite 84

## **Ihrem persönlichen Adressbuch über die Telefon-Webseite einen neuen Kontakt hinzufügen**

#### **Vorbereitungen**

Ihr Administrator muss das persönliche Adressbuch auf dem Telefon aktivieren. Andernfalls wird das Menü **Persönliches Adressbuch** nicht angezeigt.

#### **Prozedur**

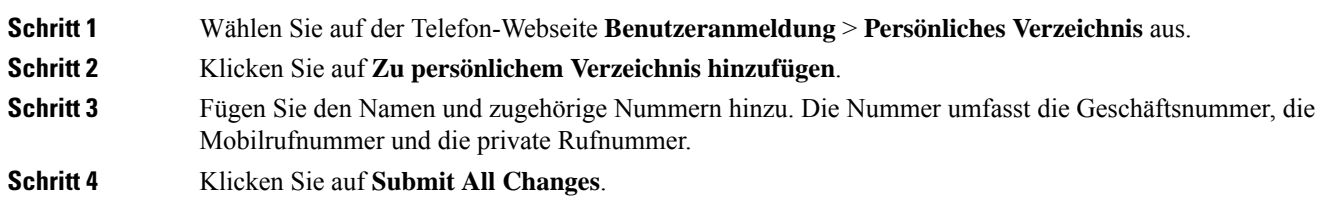

## **Kontakt in Ihrem persönlichen Adressbuch suchen**

#### **Vorbereitungen**

Der Administrator muss das persönliche Verzeichnis auf dem Telefon aktivieren. Andernfalls wird das Menü **Persönliches Adressbuch** nicht angezeigt.

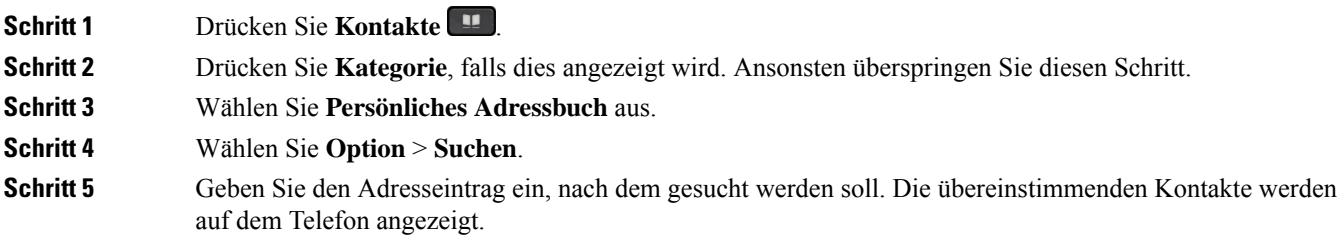

Sie können nur nach Namen suchen (ohne Unterscheidung zwischen Groß- und Kleinschreibung). Das Suchen nach Zahlen wird nicht unterstützt.

## **Anrufen eines Kontakts in Ihrem persönlichen Adressbuch**

#### **Vorbereitungen**

Der Administrator muss das persönliche Verzeichnis auf dem Telefon aktivieren. Andernfalls wird das Menü **Persönliches Adressbuch** nicht angezeigt.

#### **Prozedur**

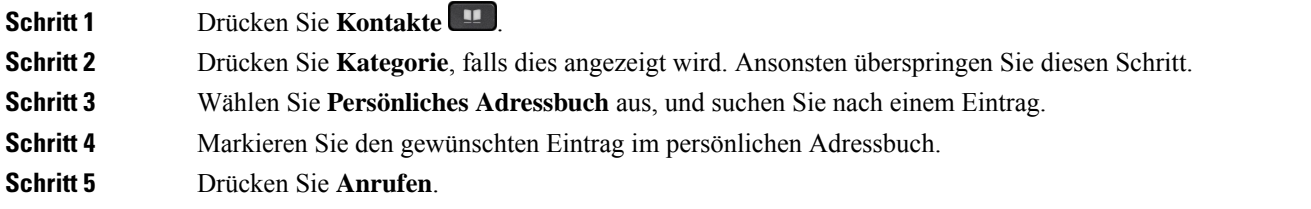

#### **Verwandte Themen**

Kontakt in Ihrem persönlichen Adressbuch suchen, auf Seite 70

### **Kontakt in Ihrem persönlichen Adressbuch bearbeiten**

#### **Vorbereitungen**

Der Administrator muss das persönliche Verzeichnis auf dem Telefon aktivieren. Andernfalls wird das Menü **Persönliches Adressbuch** nicht angezeigt.

#### **Prozedur**

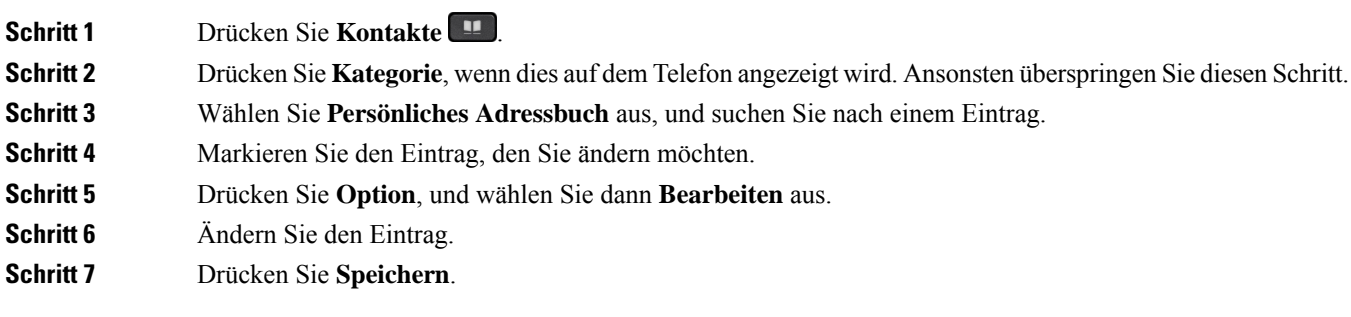

#### **Verwandte Themen**

Kontakt in Ihrem persönlichen Adressbuch suchen, auf Seite 70

### **Einen Kontakt aus Ihrem persönlichen Adressbuch entfernen**

#### **Vorbereitungen**

Der Administrator muss das persönliche Verzeichnis auf dem Telefon aktivieren. Andernfalls wird das Menü **Persönliches Adressbuch** nicht angezeigt.

#### **Prozedur**

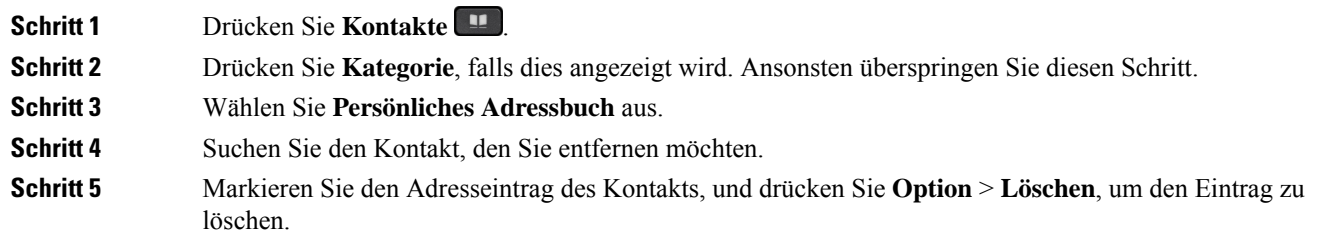

#### **Verwandte Themen**

Kontakt in Ihrem persönlichen Adressbuch suchen, auf Seite 70

# **Im Bildschirm "Alle Verzeichnisse" nach Kontakt suchen**

**Alle Verzeichnisse** ist die Startseite Ihrer Kontakte. Normalerweise werden die Kontakte automatisch aus Ihrem persönlichen Adressbuch und einem Bluetooth-gekoppelten Telefon abgerufen.

Wenn sich der Zielkontakt nicht in den angezeigten Verzeichnissen befindet, können Sie auf dem Bildschirm eine manuelle Suche durchführen. Der Suchbereich umfasst die folgenden Verzeichnisse (falls aktiviert):

- Persönliches Adressbuch
- BroadSoft-Verzeichnis, einschließlich der folgenden Unterverzeichnisse:
	- Unternehmen
	- Gruppe
	- Privat
	- Unternehmen Allgemein
	- Gruppe Allgemein
- LDAP-Verzeichnis

Der manuelle Suchvorgang versucht, die Kontakte aus den Verzeichnissen in der folgenden Reihenfolge abzurufen:

- Persönliches Adressbuch
- BroadSoft-Verzeichnis
- LDAP-Verzeichnis

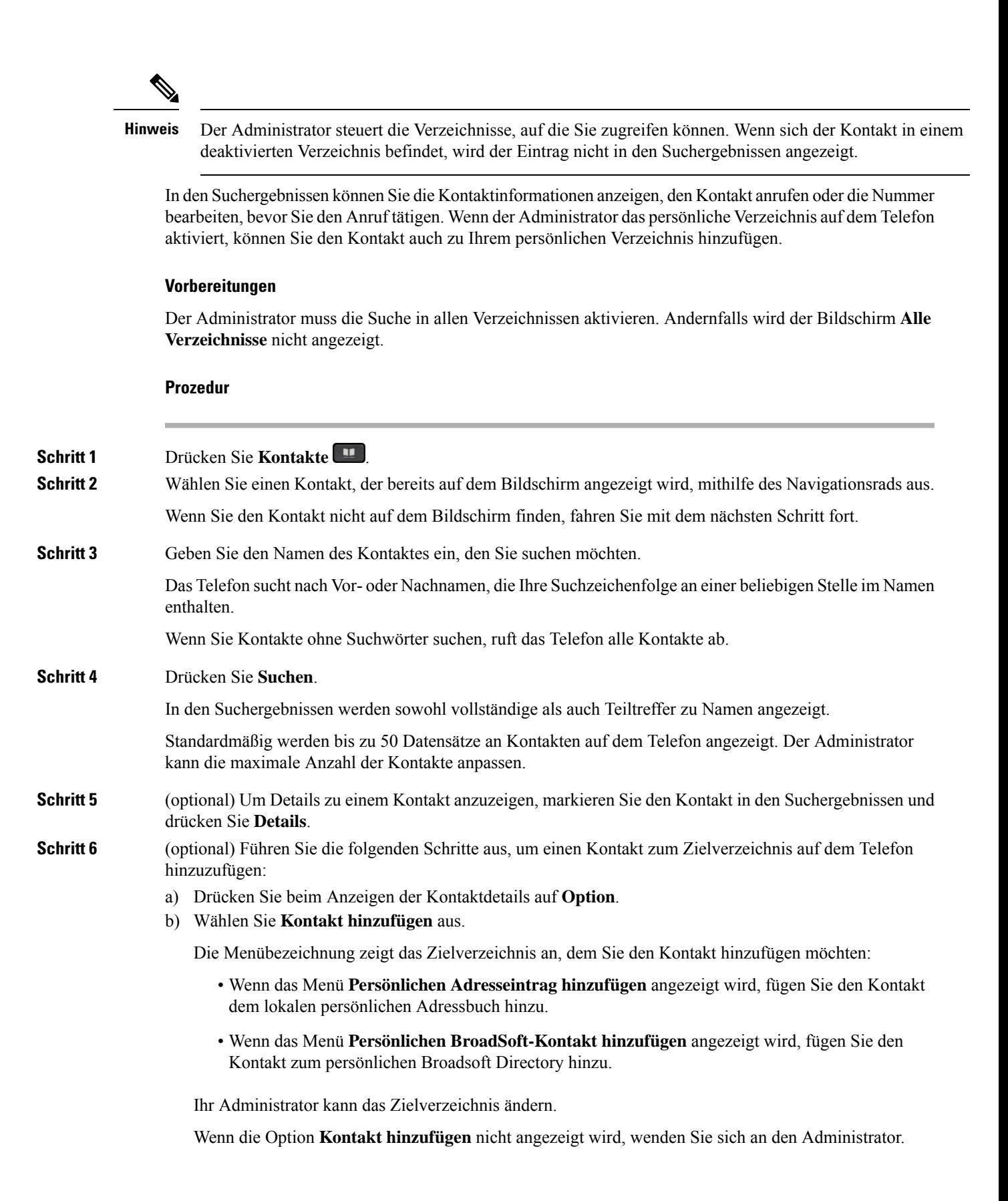

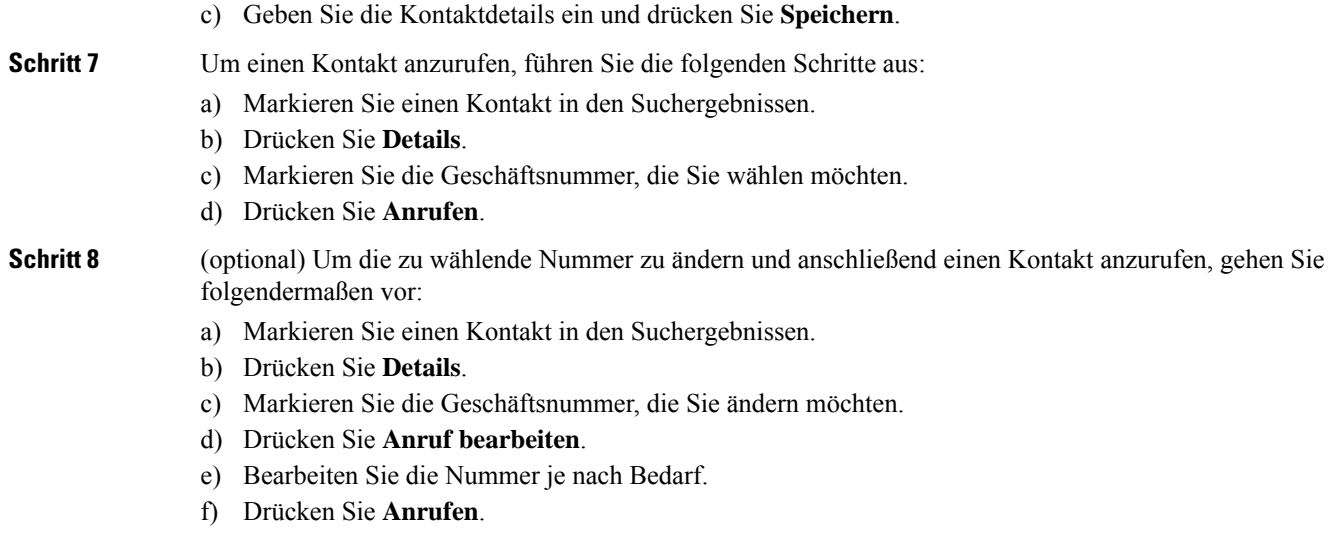

#### **Verwandte Themen**

Kontakt in Ihrem persönlichen Adressbuch suchen, auf Seite 70 Suchen von Kontakten in Ihrem Broadsoft-Verzeichnis, auf Seite 78 Einen Kontakt im LDAP-Verzeichnis suchen, auf Seite 84

## **Unternehmensverzeichnis**

Da Sie die Nummer eines Kollegen auf Ihrem Telefon suchen können, können Sie den Anruf schneller tätigen. Das Verzeichnis wird vom Administrator konfiguriert und verwaltet.

Ihr Telefon unterstützt die folgenden drei Firmenverzeichnistypen: LDAP-Verzeichnis (Lightweight Directory Access Protocol), BroadSoft-Verzeichnis und Cisco XML-Verzeichnis.

## **Webex-Verzeichnis**

Das Webex-Verzeichnis hilft Ihnen dabei, nach Webex-Kontakten zu suchen. Der Administrator konfiguriert das Webex-Verzeichnis auf Ihrem Telefon. Sie können die Webex-Kontakte suchen und anzeigen, was das Anrufen von diesen leichter macht. Sie können den Anzeigenamen des Webex-Kontakts bearbeiten. Wenn der Administrator Webex-Kontakte für eine Leitungstaste oder als programmierbaren Softkey konfiguriert hat, wird der Verzeichnisname auf der Leitungstaste oder als Softkey auf dem Startbildschirm des Telefons angezeigt, wodurch der Zugriff auf den Bildschirm für die Verzeichnissuche direkt erleichtert wird.

### **Den Namen des Webex-Verzeichnisses bearbeiten**

Sie können den Anzeigenamen des Webex-Verzeichnisses ändern.

#### **Vorbereitungen**

Der Administrator konfiguriert die Unterstützung für Webex-Kontakte.

#### **Prozedur**

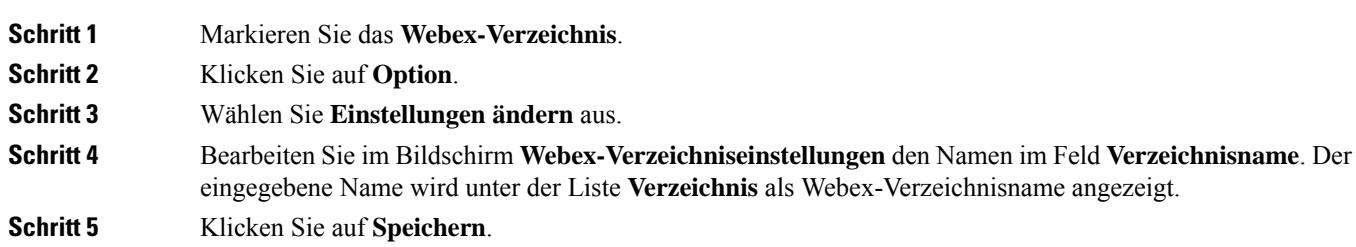

### **Einen Kontakt im Webex-Verzeichnis suchen**

Sie können Kontakte im Webex-Verzeichnis anhand der E-Mail oder des Namens suchen.

#### **Vorbereitungen**

Der Administrator aktiviert das Webex-Verzeichnis.

#### **Prozedur**

**Schritt 1** Wählen Sie im Bildschirm **Verzeichnis** das Webex-Verzeichnis aus.

Standardmäßig lautet der Verzeichnisname **Webex-Verzeichnis**.

- **Schritt 2** Geben Sie im Bildschirm für die **Webex-Verzeichnissuche** die Suchkriterien ein, entweder einen Namen oder eine E-Mail.
- **Schritt 3** Klicken Sie auf **Suchen**.
	- Sie können auch über denSuchbildschirm **Alle Verzeichnisse** nach einem Webex-Kontaktsuchen, indem Sie den Namen oder die E-Mail eingeben. Weitere Informationen hierzu finden Sie unter Einen Webex-Kontakt in allen Verzeichnissen suchen, auf Seite 76. **Hinweis**

• Der Suchvorgang ruft manchmal Kontakte mit dem gleichen Namen, der gleichen Geschäftstelefonnummer und Mobilrufnummer ab. In solchen Fällen zeigt das Webex-Verzeichnis nur einen Kontakt an und betrachtet die übrigen Kontakte als Duplikate.

Zum Beispiel:

- Wenn bei einer Suche A (Name: "abc", Geschäftstelefonnummer: "123456") und B (Name: "abc", Geschäftstelefonnummer lautet "123456") abgerufen werden: zeigt das Verzeichnis nur A an.
- Wenn bei einer Suche A (Name: "abc", Geschäftstelefonnummer: "123456" und Mobiltelefonnummer: "8888") und B (Name: "abc", Geschäftstelefonnummer: "123456" und Mobiltelefonnummer: "8888") abgerufen werden: zeigt das Verzeichnis nur A an.
- Wenn bei einer Suche A (Name: "abc", Geschäftstelefonnummer: "123456" und Mobiltelefonnummer: ",8888") und B (Name: "abc", Geschäftstelefonnummer: "123456" und Mobiltelefonnummer: "2222") abgerufen werden: zeigt das Verzeichnis sowohl A als auch B an.

#### **Schritt 4** (optional) Wählen Sie einen Kontakt aus der durchsuchten Liste aus, und drücken Sie **Details**. Sie sehen die Details wie Name, Geschäftstelefonnummer, Mobiltelefonnummer, E-Mail und Abteilung.

- **Schritt 5** (optional) Wählen Sie einen Kontakt aus, und tätigen Sie einen Anruf.
	- Wenn ein Kontakt sowohl eine Geschäftstelefonnummer als auch eine Mobiltelefonnummer aufweist, zeigt das Verzeichnis die Geschäftstelefonnummer als Rufnummer an. Die Geschäftstelefonnummer hat eine höhere Priorität als die Mobiltelefonnummer. Wenn Sie im Bildschirm "Details" den Namen oder die Geschäftstelefonnummer auswählen und einen Anruf tätigen, wählt das Telefon die Geschäftstelefonnummer. Wenn Sie jedoch die Mobilrufnummer auswählen und einen Anruf tätigen, wählt das Telefon die Mobiltelefonnummer.
	- Wenn ein Kontakt nur über eine Mobilrufnummer verfügt, zeigt das Verzeichnis die Mobiltelefonnummer als Rufnummer an.
	- Wenn ein Kontakt weder über eine Geschäftstelefonnummer noch über eine Mobiltelefonnummer verfügt, zeigt das Verzeichnis nur den Namen ohne eine Rufnummer an. Dieser Kontakt kann nicht angerufen werden.
- **Schritt 6** (optional) Wählen Sie einen Kontakt aus, und drücken Sie **Anruf bearbeiten**, um den Bildschirm **Neuer Anruf** aufzurufen. In diesem Bildschirm können Sie als Kontaktnummer entweder eine Geschäftstelefonnummer oder eine Mobiltelefonnummer festlegen und dann einen neuen Anruf tätigen. Wenn der Kontakt über keine Rufnummer verfügt, funktioniert **Anruf bearbeiten** nicht.

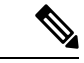

Während das Telefon nach dem Kontakt sucht, können Sie **Abbrechen** drücken und den Suchvorgang abbrechen, bevor das Telefon das Endergebnis abruft. **Hinweis**

Webex-Verzeichnissuche weist folgende Bedingungen und Fehlerszenarios auf:

- Sie müssen mindestens drei Zeichen in das Feld **Name/E-Mail** eingeben. Wenn Sie weniger als drei Zeichen eingeben, wird die folgende Meldung angezeigt: Ungültige Eingabe. Geben Sie mindestens 3 Zeichen ein.
- Wenn Ihre eingegebenen Suchkriterien richtig sind, aber das Telefon keinen Wert zurückgibt, wird die folgende Meldung angezeigt: Keine Übereinstimmung gefunden.
- Wenn Ihr Administrator einen maximalen Anzeigewert von mehr als 100 konfiguriert, zeigt das Abfrageergebnis bei einer Suche im Webex- oder "Alle"-Verzeichnis nur hundert Kontakte an. Wenn das Suchergebnis mehr als die zulässige Anzahl der angezeigten Datensätze umfasst, wird die folgende Meldung angezeigt: Zu viele Übereinstimmungen gefunden. Verfeinern Sie Ihre Suche.
- Wenn bei der Suche ein Netzwerkproblem auftritt oder die DNS-Antwort (Domain Name Server) fehlschlägt, wird die folgende Meldung angezeigt: Verzeichniszugriff fehlgeschlagen. Überprüfen Sie die Konfigurations- und Netzwerkeinstellungen. Wenden Sie sich an den Administrator.

### **Einen Webex-Kontakt in allen Verzeichnissen suchen**

Sie können nach Webex-Kontakten über den Bildschirm **Alle Verzeichnisse** suchen.

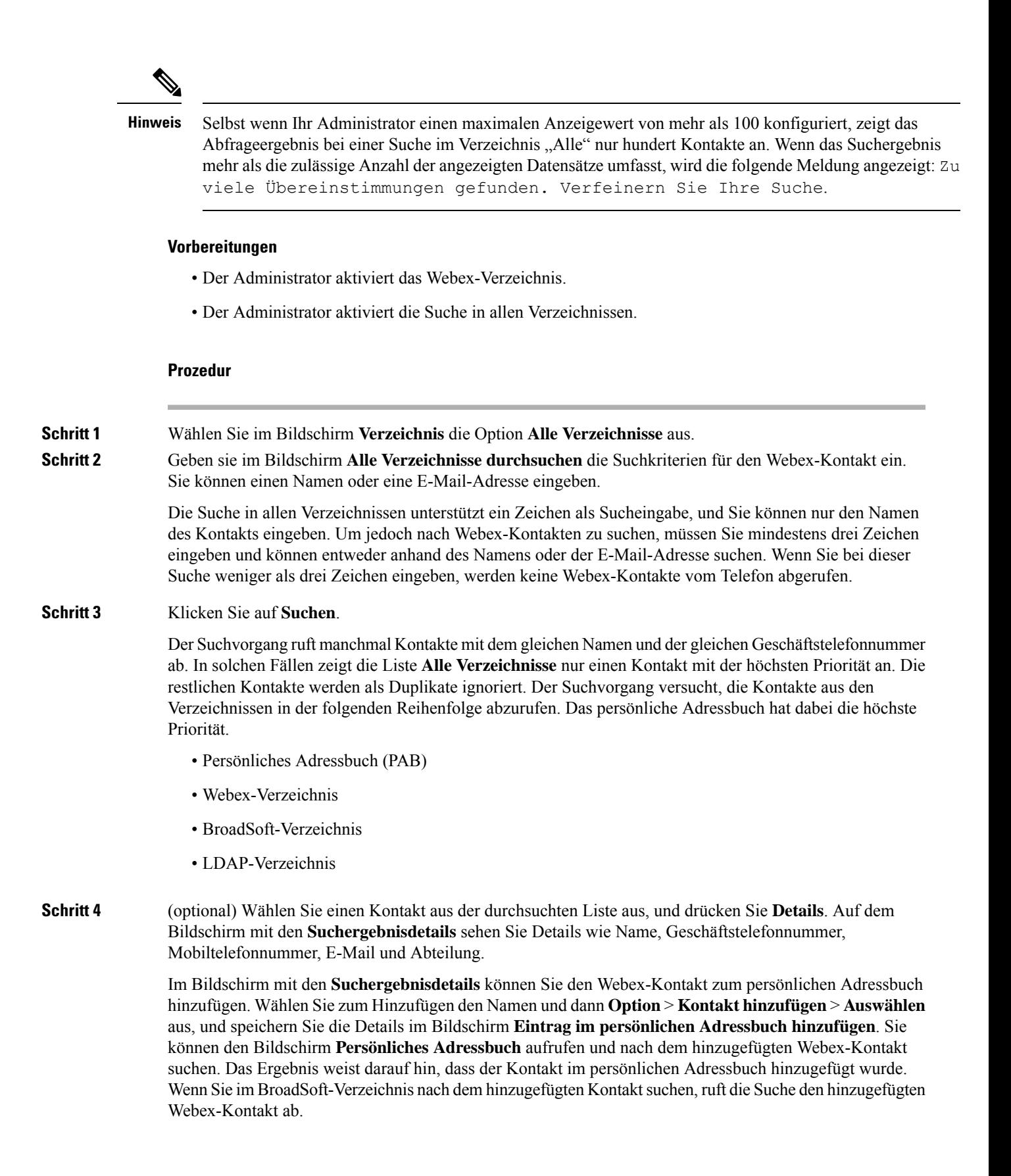

Wir empfehlen, für die Suche nach Kontakten entweder **Webex** oder **XSI Server** auszuwählen, da Sie Webex-Kontakte und XSI-Server nicht durchsuchen können.

## **BroadSoft-Verzeichnis**

Sie können Ihre persönlichen Kontakte, Gruppe und Firmenkontakte in Ihrem BroadSoft-Verzeichnis suchen, damitSie diese schneller anrufen können. Der Administrator konfiguriert das Broadsoft-Verzeichnis auf Ihrem Telefon. Diese Anwendungsfunktion verwendet die erweiterte Serviceschnittstelle (XSI) von BroadSoft.

### **Suchen von Kontakten in Ihrem Broadsoft-Verzeichnis**

#### **Vorbereitungen**

- Der Administrator aktiviert die BroadSoft XSI-Dienste.
- Der Administrator aktiviert die BroadSoft-Verzeichnisse und richtet die Verzeichnisse ordnungsgemäß ein.
- Der Administrator aktiviert den Durchsuchen-Modus für die Verzeichnisse.

Wenn dieser Modus aktiviert ist, wird automatisch ein Preload-Vorgang gestartet, um alle Kontakte aus dem Verzeichnis abzurufen.

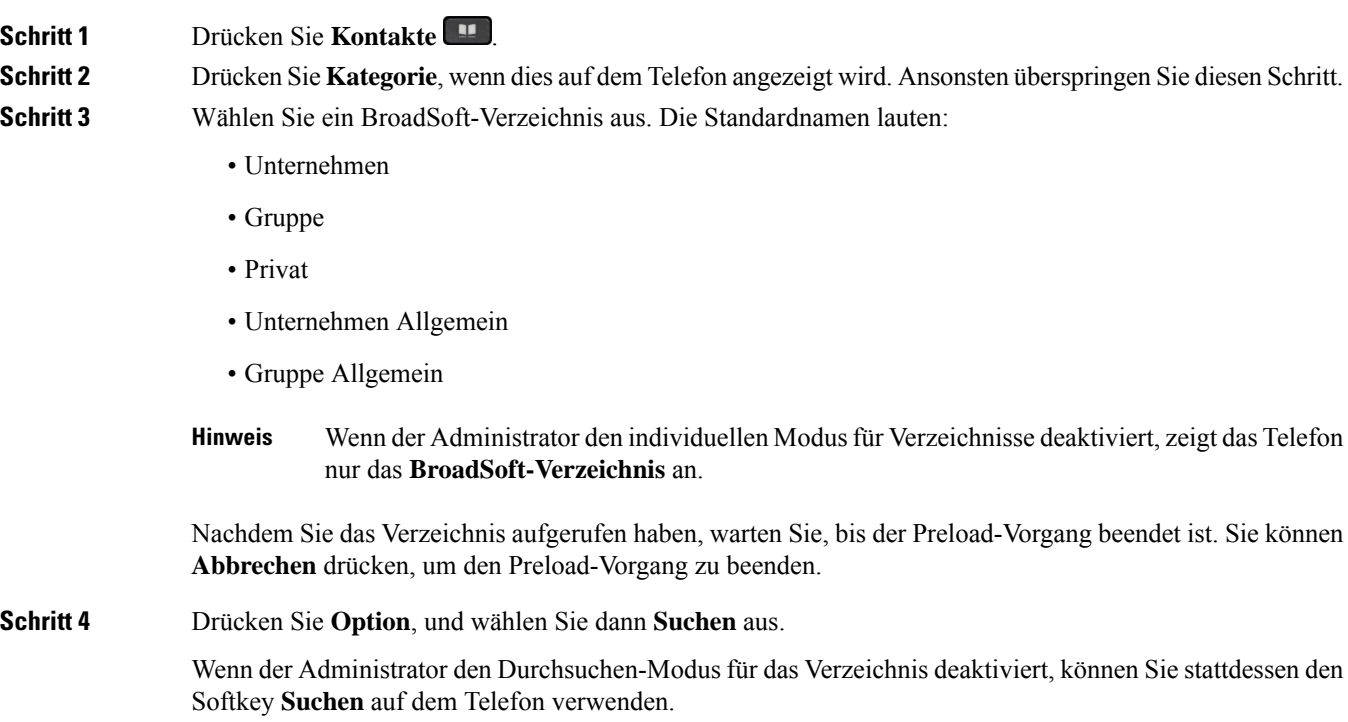

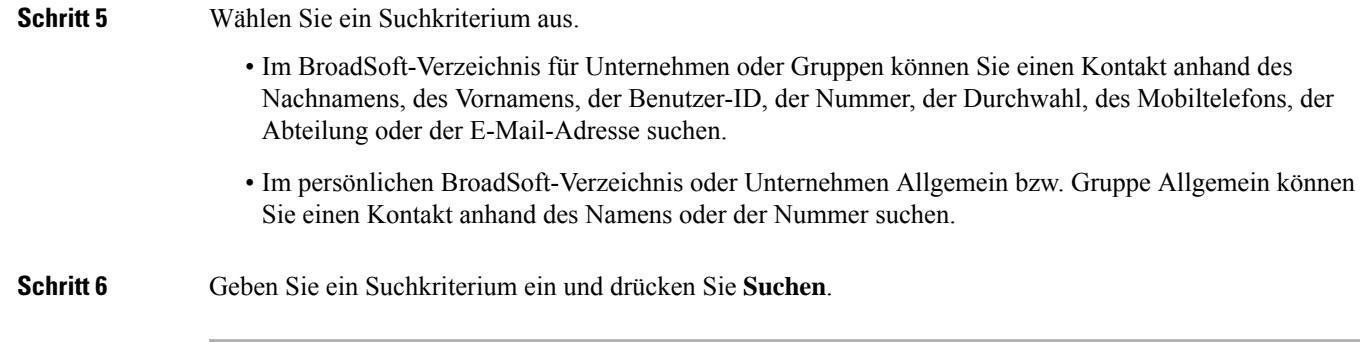

### **Den Kontakttyp im BroadSoft-Verzeichnis bearbeiten**

#### **Vorbereitungen**

Der Administrator deaktiviert den individuellen Verzeichnismodus für den BroadSoft XSI-Dienst.

#### **Prozedur**

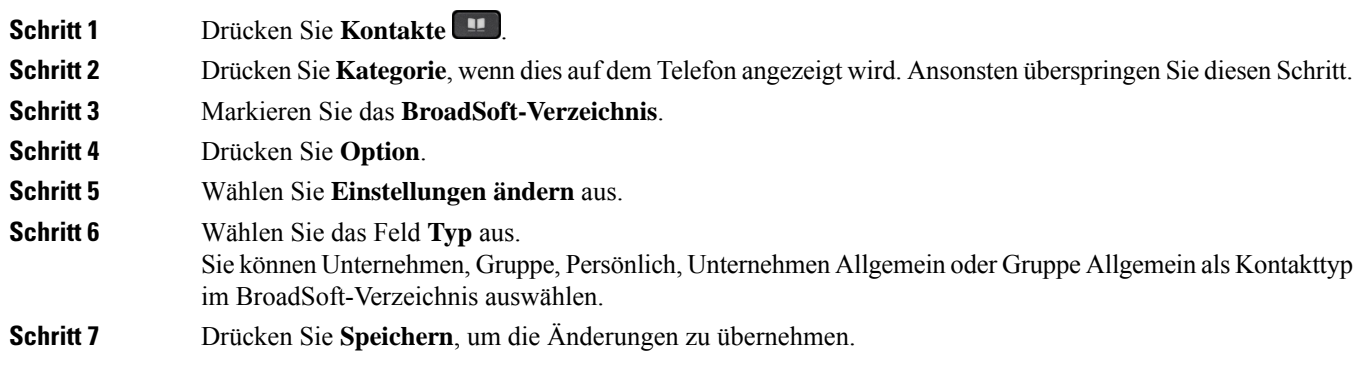

### **Ihre Kontakte im persönlichen Adressbuch von BroadSoft verwalten**

Sie können Kontakte im persönlichen BroadSoft-Adressbuch hinzufügen, bearbeiten oder löschen.

#### **Vorbereitungen**

- Ihr Telefon stellt eine Verbindung mit dem BroadSoft XSI-Dienst her.
- Ihr Administrator aktiviert das persönliche BroadSoft-Adressbuch.
- Ihr Administrator legt das persönliche BroadSoft-Adressbuch als Zielverzeichnis zum Speichern neuer Kontakte ein.
- Ihr Administrator aktiviert den Durchsuchen-Modus für die Verzeichnisse.

Wenn dieser Modus aktiviert ist, wird automatisch ein Preload-Vorgang gestartet, um alle Kontakte aus dem Verzeichnis abzurufen.

**Prozedur**

I

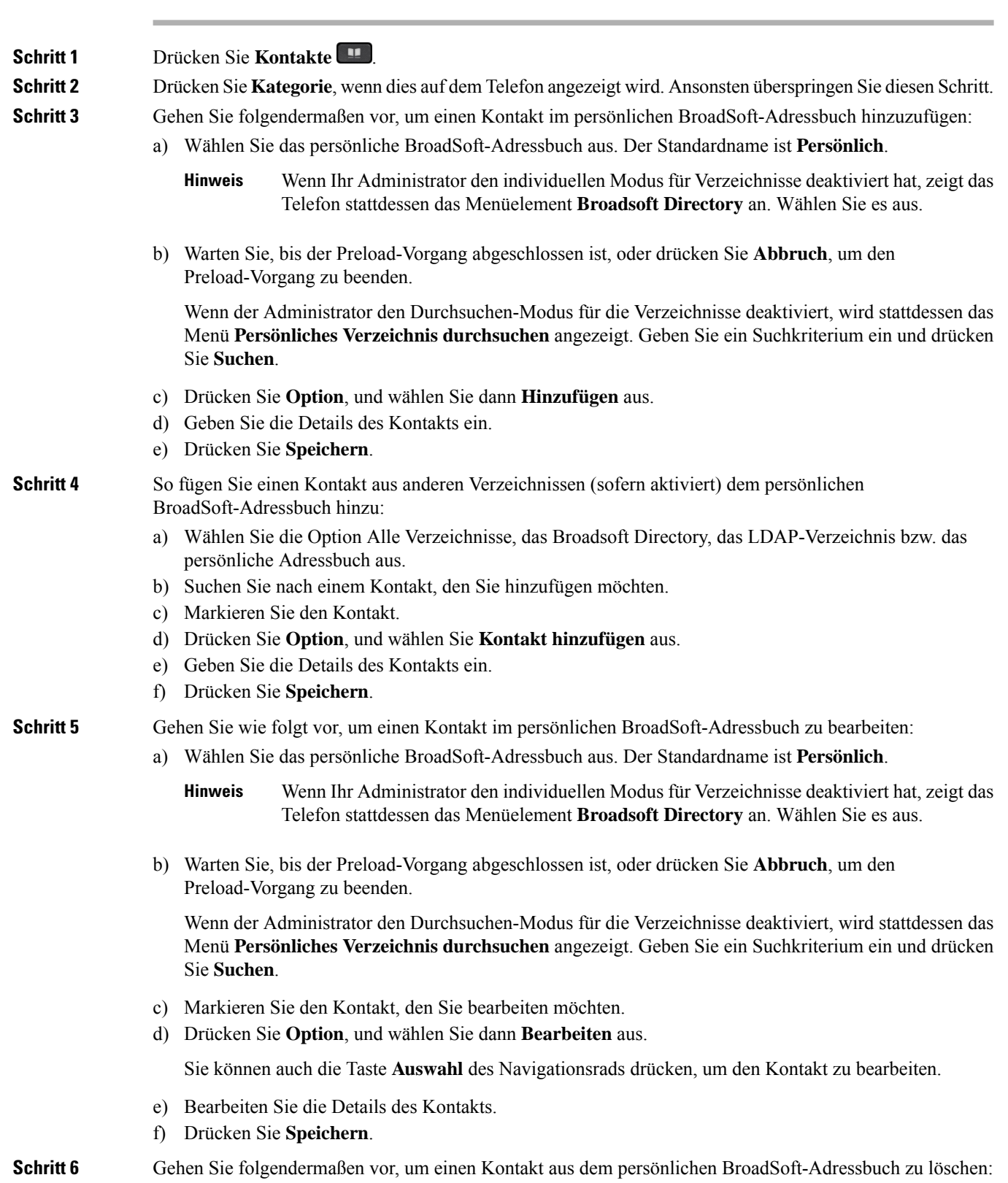

Ш

- a) Wählen Sie das persönliche BroadSoft-Adressbuch aus. Der Standardname ist **Persönlich**.
	- Wenn Ihr Administrator den individuellen Modus für Verzeichnisse deaktiviert hat, zeigt das Telefon stattdessen das Menüelement **Broadsoft Directory** an. Wählen Sie es aus. **Hinweis**
- b) Warten Sie, bis der Preload-Vorgang abgeschlossen ist, oder drücken Sie **Abbruch**, um den Preload-Vorgang zu beenden.

Wenn der Administrator den Durchsuchen-Modus für die Verzeichnisse deaktiviert, wird stattdessen das Menü **Persönliches Verzeichnis durchsuchen** angezeigt. Geben Sie ein Suchkriterium ein und drücken Sie **Suchen**.

- c) Markieren Sie den Kontakt, den Sie löschen möchten.
- d) Drücken Sie **Option**, und wählen Sie dann **Löschen** aus.

### **Bearbeiten des BroadSoft-Verzeichnisnamens**

Wenn der Administrator den individuellen Modus für Verzeichnisse deaktiviert, zeigt das Telefon nur das **BroadSoft-Verzeichnis** an.

Wenn der Administrator den individuellen Modusfür Verzeichnisse aktiviert, zeigt das Telefon alle aktivierten Verzeichnisse mit Standard- oder benutzerdefiniertem Namen an. Die Standardnamen lauten:

- Unternehmen
- Gruppe
- Privat
- Unternehmen Allgemein
- Gruppe Allgemein

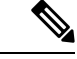

Im Bildschirm **Verzeichnisse** kann nur das Verzeichnis angezeigt werden, das von Ihrem Administrator aktiviert wurde. **Hinweis**

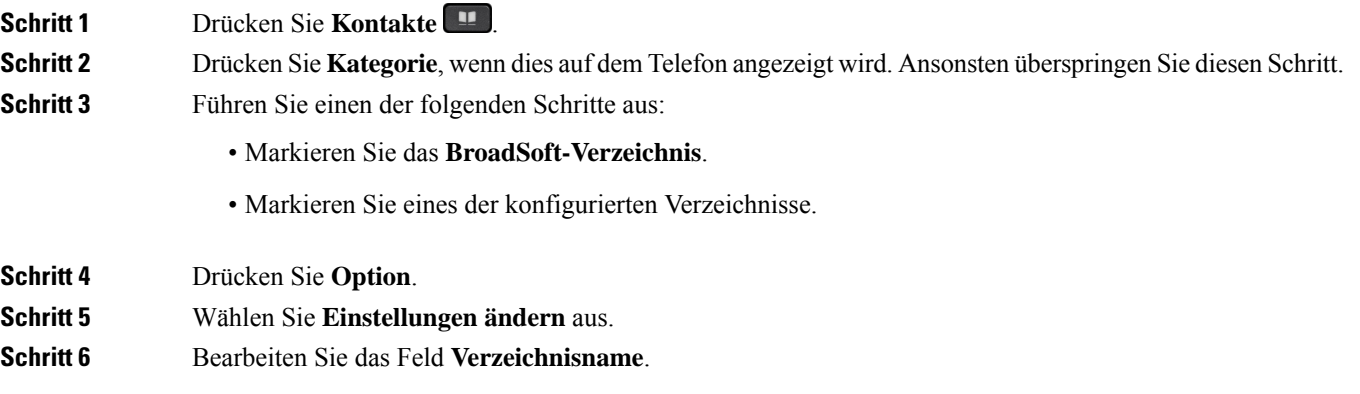

**Schritt 7** Drücken Sie **Speichern**, um die Änderungen zu übernehmen.

### **Den Servernamen Ihres BroadSoft-Verzeichnisses bearbeiten**

Wenn der Administrator den individuellen Modus für Verzeichnisse deaktiviert, zeigt das Telefon nur das **BroadSoft-Verzeichnis** an.

Wenn der Administrator den individuellen Modusfür Verzeichnisse aktiviert, zeigt das Telefon alle aktivierten Verzeichnisse mit Standard- oder benutzerdefiniertem Namen an. Die Standardnamen lauten:

- Unternehmen
- Gruppe
- Privat
- Unternehmen Allgemein
- Gruppe Allgemein

Im Bildschirm **Verzeichnisse** kann nur das Verzeichnis angezeigt werden, das von Ihrem Administrator aktiviert wurde. **Hinweis**

#### **Prozedur**

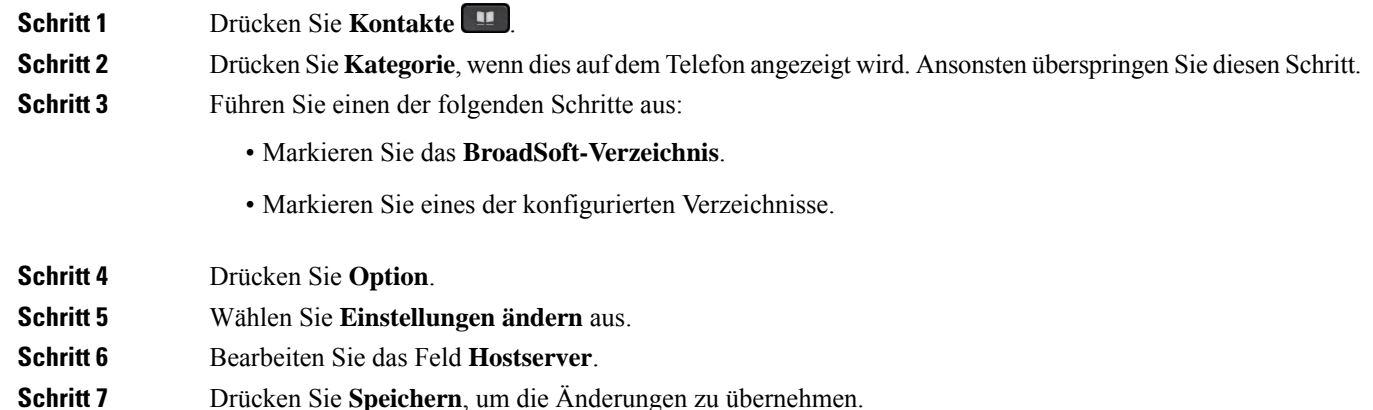

#### **Anmeldeinformationen Ihres BroadSoft-Verzeichnisses bearbeiten**

Wenn der Administrator den individuellen Modus für Verzeichnisse deaktiviert, zeigt das Telefon nur das **BroadSoft-Verzeichnis** an.

Wenn der Administrator den individuellen Modusfür Verzeichnisse aktiviert, zeigt das Telefon alle aktivierten Verzeichnisse mit Standard- oder benutzerdefiniertem Namen an. Die Standardnamen lauten:

• Unternehmen

Ш

- Gruppe
- Privat
- Unternehmen Allgemein
- Gruppe Allgemein

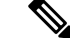

Im Bildschirm **Verzeichnisse** kann nur das Verzeichnis angezeigt werden, das von Ihrem Administrator aktiviert wurde. **Hinweis**

#### **Prozedur**

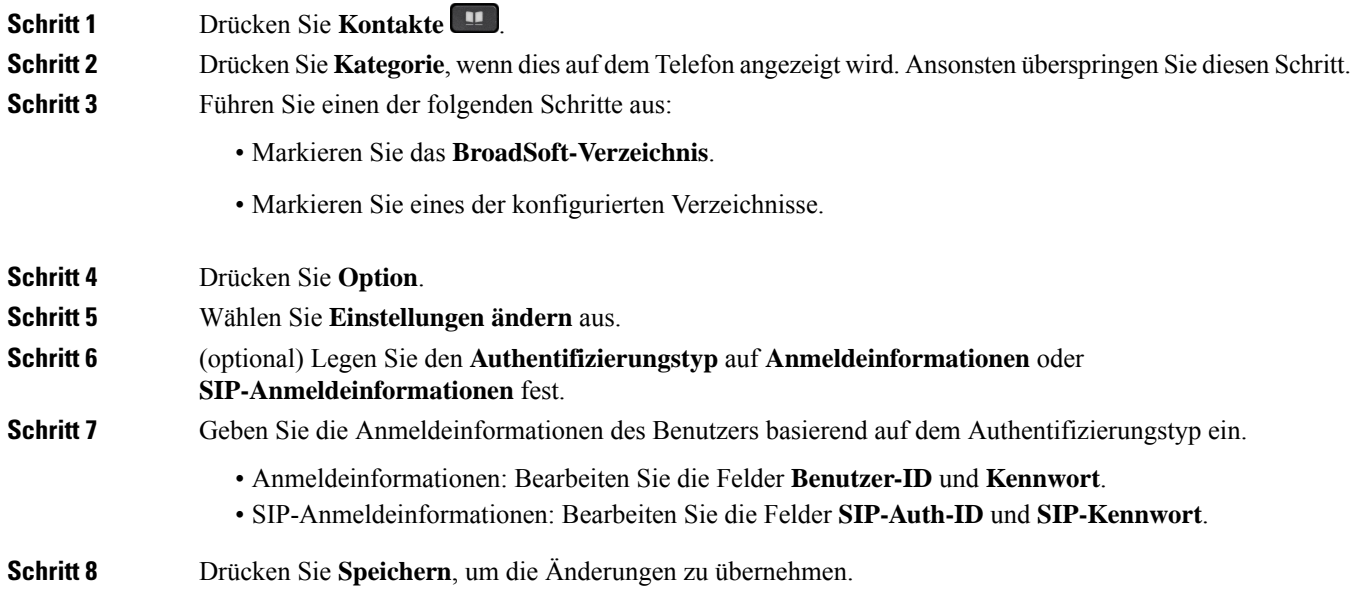

## **LDAP-Verzeichnis**

Das Cisco IP-Telefon unterstützt das Lightweight Directory Access Protocol (LDAP) v3. Sie können einen Namen, eine Telefonnummer oder beides in einem LDAP-Verzeichnis suchen. LDAP-basierte Verzeichnisse, beispielsweise Microsoft Active Directory 2003, und OpenLDAP-basierte Datenbanken werden unterstützt.

Um auf das LDAP-Verzeichnis auf dem Telefon zuzugreifen, geben Sie Ihre Benutzeranmeldeinformationen mindestens einmal ein. Ihr Administrator kann Ihre Benutzeranmeldeinformationen auf der Webseite zur Telefonverwaltung einrichten. Nachdem Sie erfolgreich auf das LDAP-Verzeichnis zugegriffen haben, speichert das Telefon die Benutzeranmeldeinformationen. Das nächste Mal können Sie das Benutzeranmeldeverfahren überspringen. Das Telefon kann die Benutzeranmeldeinformationen für die Host-Benutzer oder Gastbenutzer speichern. Diese Benutzer melden sich normalerweise über die flexiblen Plätze oder die Extension Mobility-Funktion beim Telefon an.

### **Anmeldeinformationen des LDAP-Verzeichnisses bearbeiten**

Wenn Sie auf dem Telefon auf das LDAP-Verzeichnis zugreifen, werden Sie möglicherweise aufgefordert, Ihre Benutzeranmeldeinformationen einzugeben.Sie können die Anmeldeinformationen im Voraus bearbeiten, um die Anmeldeprozedur zu umgehen. Sie können das LDAP-Konto auch ändern, indem Sie die Benutzeranmeldeinformationen bearbeiten.

Das Telefon speichert die Anmeldeinformationen für verschiedene Benutzertypen. Beispielsweise die Benutzer, die sich mit der flexiblen Platz- oder Extension Mobility-Funktion am Telefon anmelden. Nachdem Sie den Benutzer auf dem Telefon geändert haben, behält das Telefon die Anmeldeinformationen des Benutzers bei. Daher können Sie weiterhin auf das LDAP-Verzeichnis zugreifen, ohne sich anmelden zu müssen.

#### **Vorbereitungen**

Der Administrator aktiviert das LDAP-Verzeichnis.

#### **Prozedur**

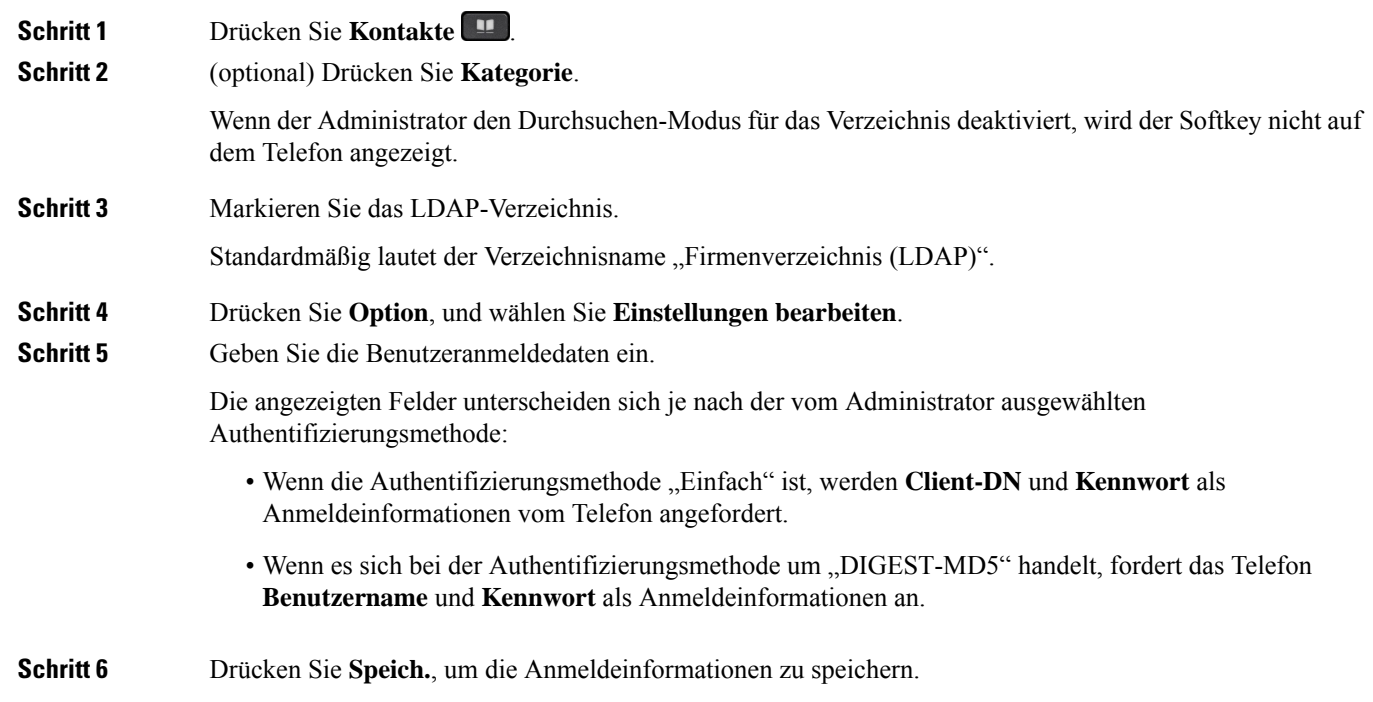

### **Einen Kontakt im LDAP-Verzeichnis suchen**

#### **Vorbereitungen**

Der Administrator aktiviert das LDAP-Verzeichnis.

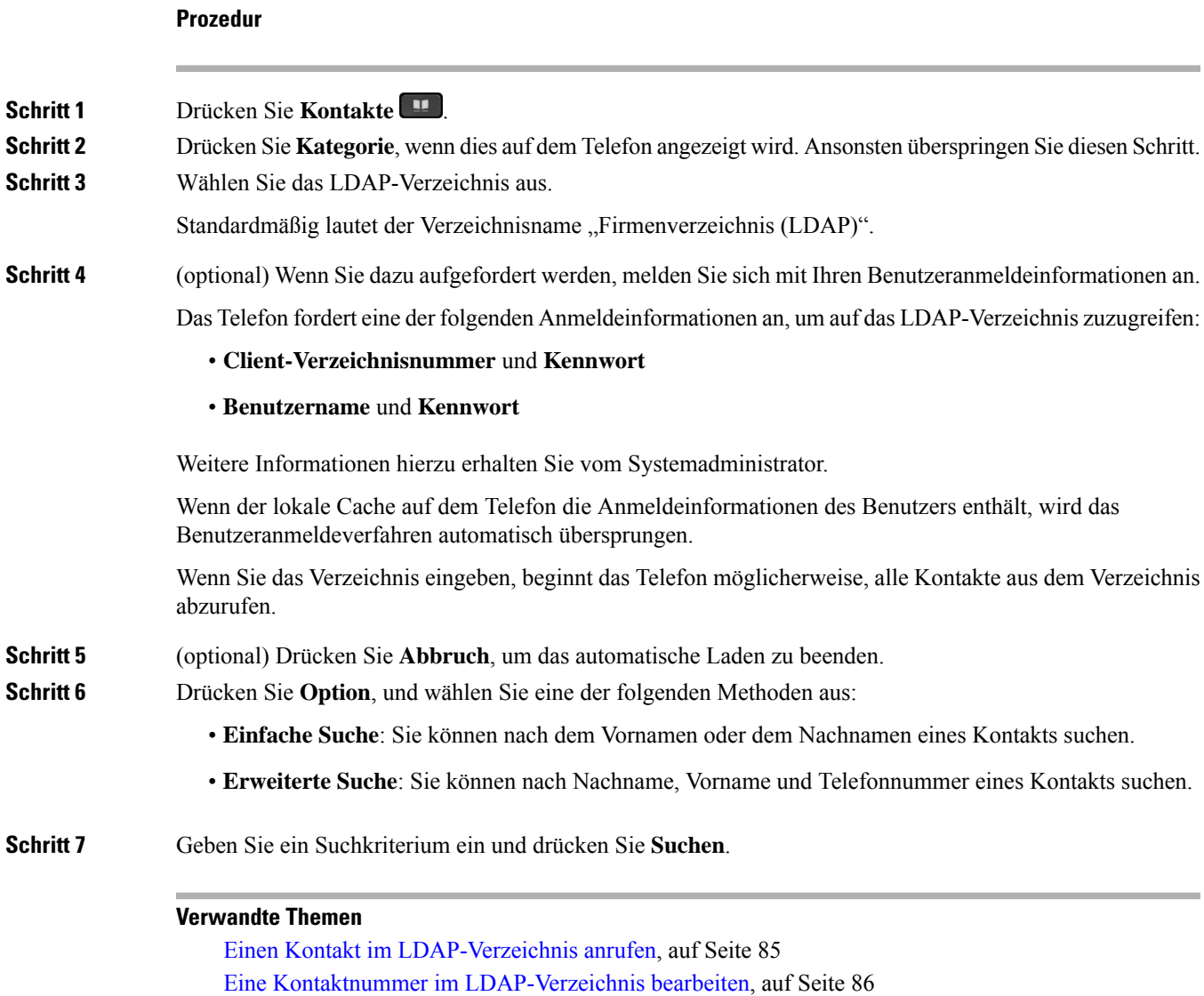

### **Einen Kontakt im LDAP-Verzeichnis anrufen**

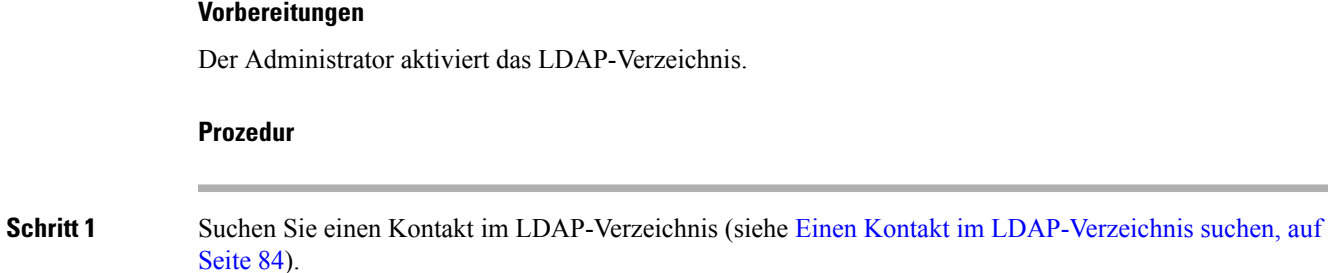

Nach Abschluss der Suche werden die übereinstimmenden Kontakte in Form von Einträgen in der Suchergebnisliste angezeigt.

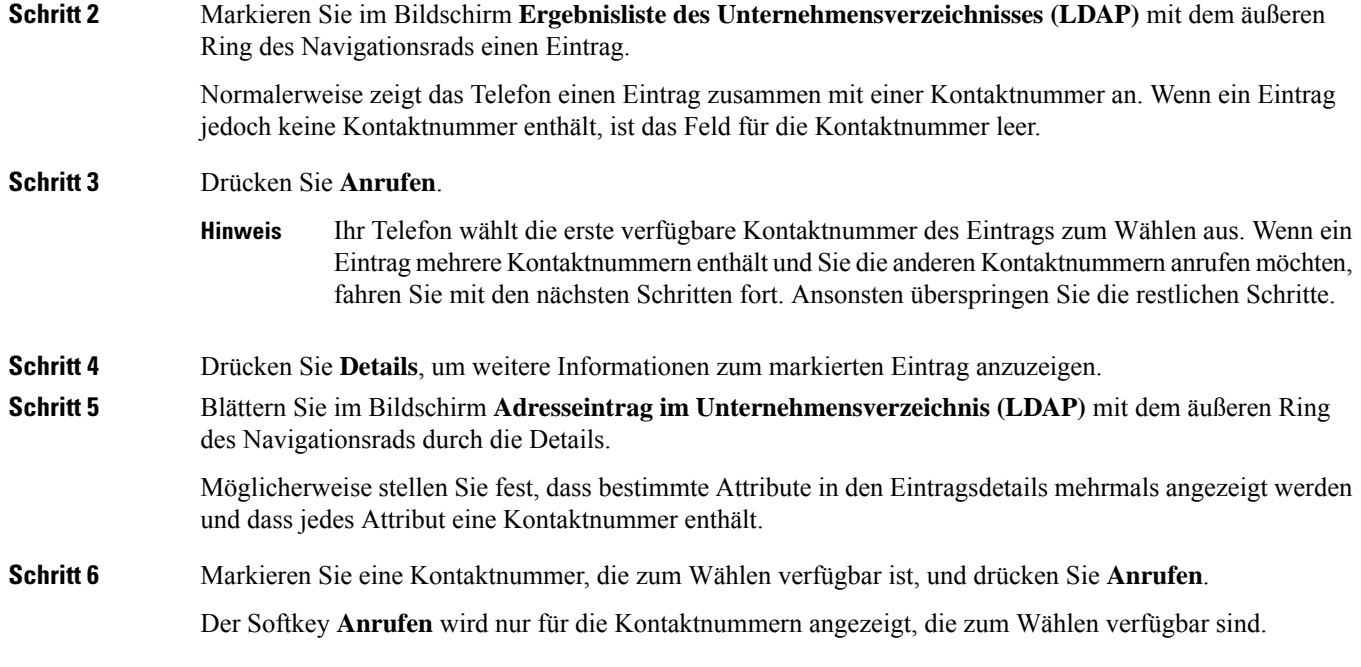

### **Eine Kontaktnummer im LDAP-Verzeichnis bearbeiten**

Bevor Sie einen Anruf tätigen, können Sie die Kontaktnummer basierend auf einer vorhandenen Nummer bearbeiten, die Sie auswählen.

#### **Vorbereitungen**

Der Administrator aktiviert das LDAP-Verzeichnis.

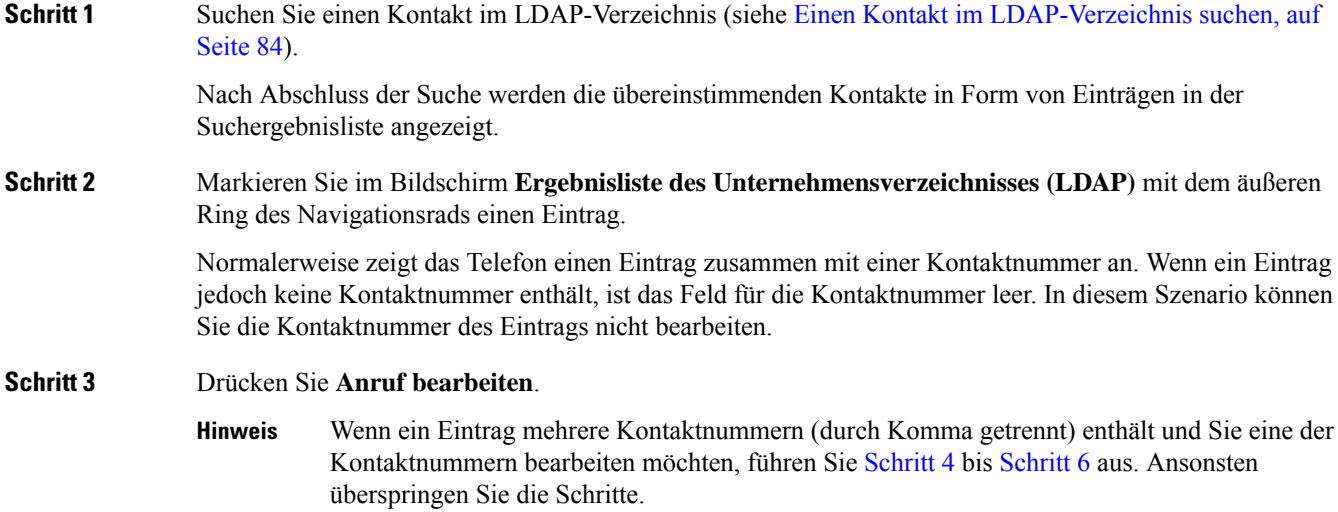

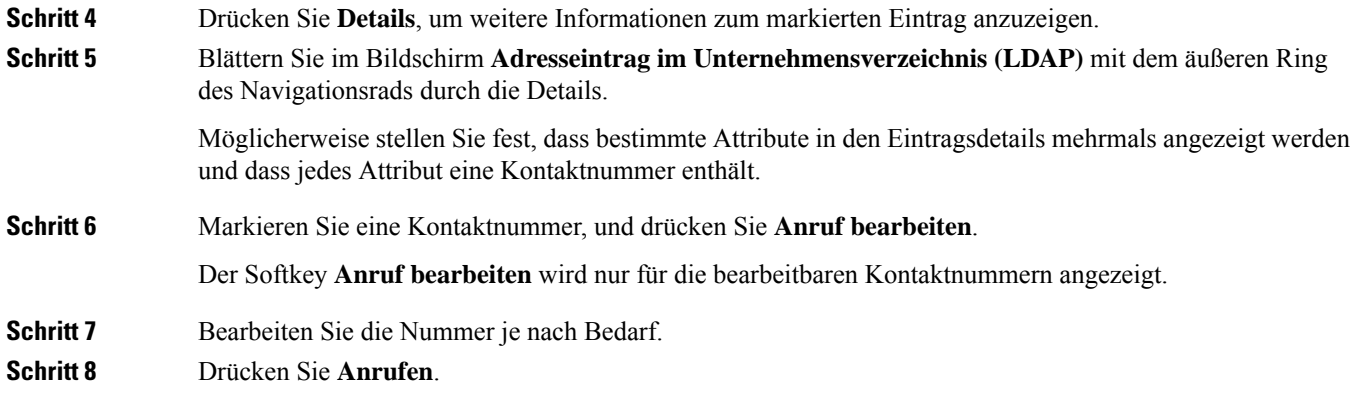

## **XML-Verzeichnis**

Ihr Telefon kann die Kontakte vom XML-Verzeichnisdienst oder der entsprechenden Anwendung abrufen, nachdem der Administrator das XML-Verzeichnis auf Ihrem Telefon konfiguriert hat. Auf diese Weise können Sie die Kontakte in Ihrem XML-Verzeichnis anzeigen und anrufen. In der Regel kann Ihr Telefon bis zu 200 Kontakte (oder Einträge) in Ihrem XML-Verzeichnis anzeigen.

### **Einen Kontakt im XML-Verzeichnis anrufen**

#### **Vorbereitungen**

Der Administrator hat das XML-Verzeichnis konfiguriert.

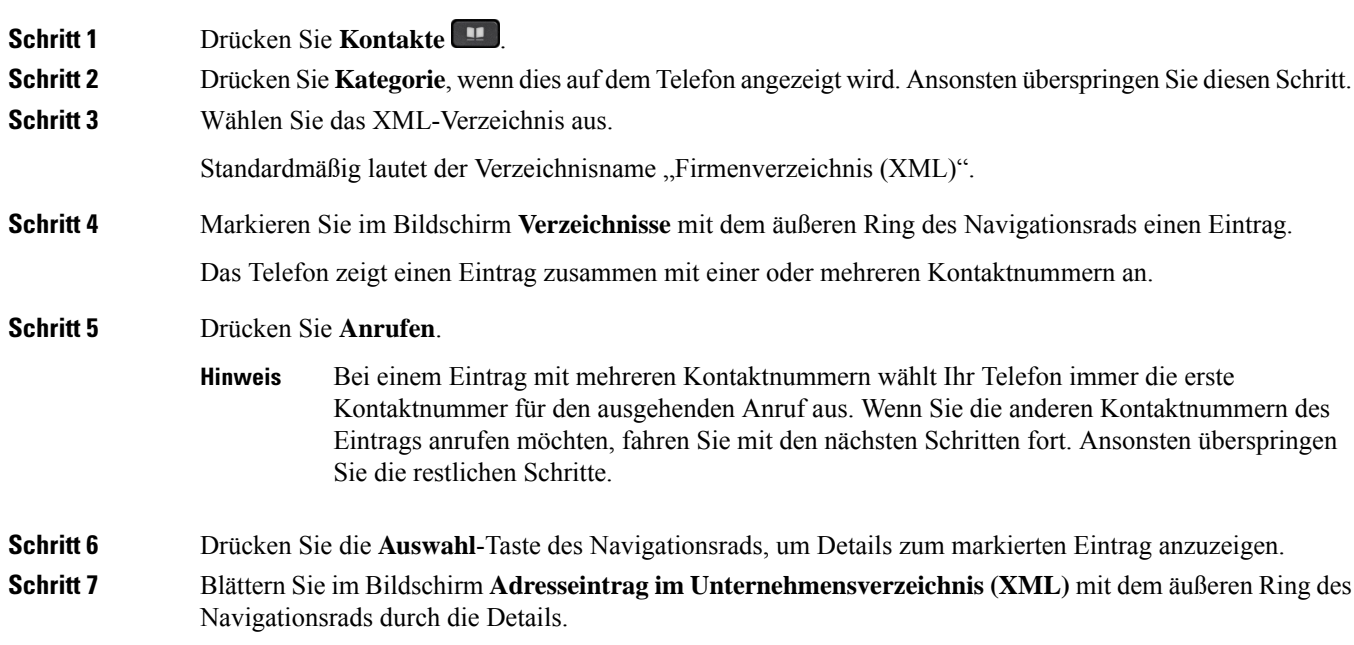

Ein Eintrag kann bis zu 5 Kontaktnummern enthalten.

**Schritt 8** Markieren Sie eine Kontaktnummer, und drücken Sie **Anrufen**.

### **Eine Kontaktnummer im XML-Verzeichnis bearbeiten**

Bevor Sie einen Anruf tätigen, können Sie die Kontaktnummer basierend auf einer vorhandenen Nummer bearbeiten, die Sie auswählen.

#### **Vorbereitungen**

Der Administrator hat das XML-Verzeichnis konfiguriert.

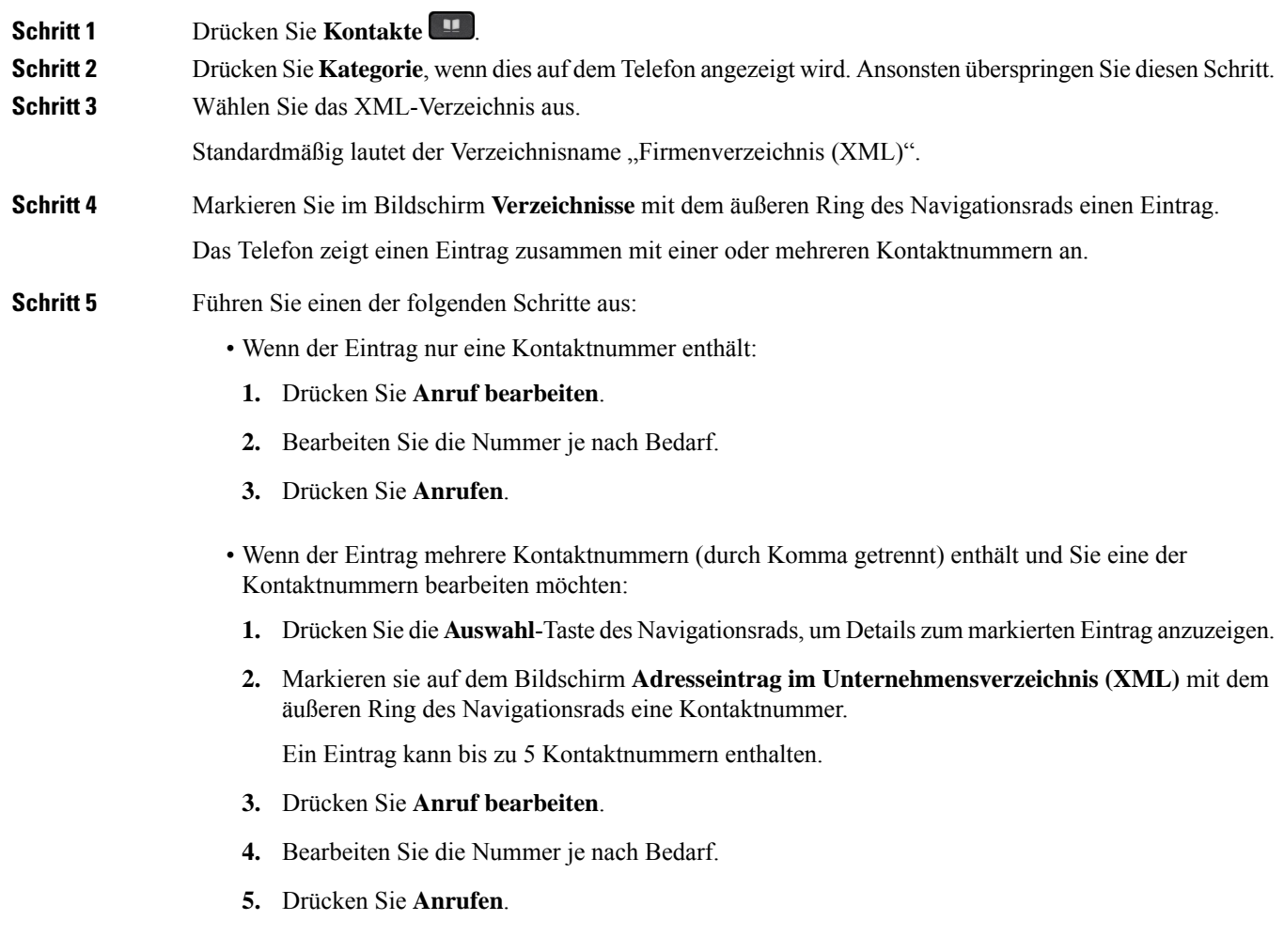

Ш

# **Umgekehrte Namenssuche für eingehende und ausgehende Anrufe**

Mit der Namensauflösung wird nach dem Namen einer Nummer in eingehenden, ausgehenden, Konferenzoder Übergabeanrufen gesucht. Die umgekehrte Namenssuche wird aktiviert, wenn das Telefon einen Namen über das Verzeichnis desServiceanbieters, die Anrufliste oder Ihre Kontakte nicht finden kann. Die umgekehrte Namenssuche benötigt eine gültige LDAP-Verzeichnis- oder XML-Verzeichniskonfiguration.

Mit der umgekehrten Namenssuche werden die externen Verzeichnisse des Telefons durchsucht. Wenn eine Suche erfolgreich ist, wird der Name in der Anrufsitzung und im Anrufprotokoll angezeigt. Bei gleichzeitigen mehreren Telefonanrufen sucht die umgekehrte Namenssuche nach einem Namen, der mit der ersten Anrufnummer übereinstimmt. Wenn der zweite Anruf verbunden oder gehalten wird, sucht die umgekehrte Namenssuche nach einem Namen, um den zweiten Anruf zuzuordnen.

Die umgekehrte Namenssuche ist standardmäßig aktiviert.

Bei der umgekehrten Namenssuche werden die Verzeichnisse in der folgenden Reihenfolge durchsucht:

- **1.** Telefonkontakte
- **2.** Anrufliste
- **3.** LDAP-Verzeichnis
- **4.** XML-Verzeichnis

I

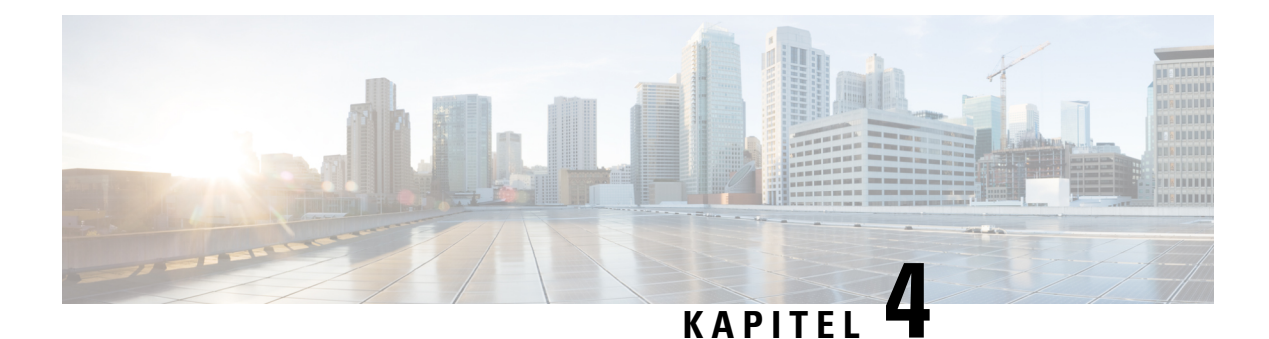

# **Anrufverlauf**

- Anrufliste, auf Seite 91
- Kürzliche Anrufe anzeigen, auf Seite 91
- Dauer der Webex-Anrufprotokolle anzeigen, auf Seite 93
- Spam-Anzeige für Webex-Anrufe, auf Seite 94
- Anrufprotokolle vom Server anzeigen , auf Seite 94
- Eine der letzten Nummern zurückrufen, auf Seite 95
- Die Anrufliste löschen, auf Seite 95
- Einen Kontakt über die Anrufliste erstellen, auf Seite 96
- Löschen eines Anrufeintrags, auf Seite 97
- Löschen aller Anrufdaten, auf Seite 97

# **Anrufliste**

Verwenden Sie die Anrufliste, um die letzten 180 Anrufe und Anrufgruppen anzuzeigen.

Wenn die maximale Größe der Anrufliste erreicht wird, wird der älteste Eintrag in der Liste durch den nächsten neuen Eintrag überschrieben.

Wenn auf dem Server STIR/SHAKEN-Unterstützung implementiert ist, zeigt das Telefon neben der Anrufer-ID ein zusätzliches Symbol an, das auf dem STIR/SHAKEN-Verifizierungsergebnis des Anrufers basiert. Auf Grundlage des Verifizierungsergebnisses zeigt das Telefon drei Arten vonSymbolen an. Weitere Informationen zu den Symbolen finden Sie unter Kürzliche Anrufe anzeigen, auf Seite 91.

# **Kürzliche Anrufe anzeigen**

Sie können sehen, wer Sie kürzlich angerufen hat.

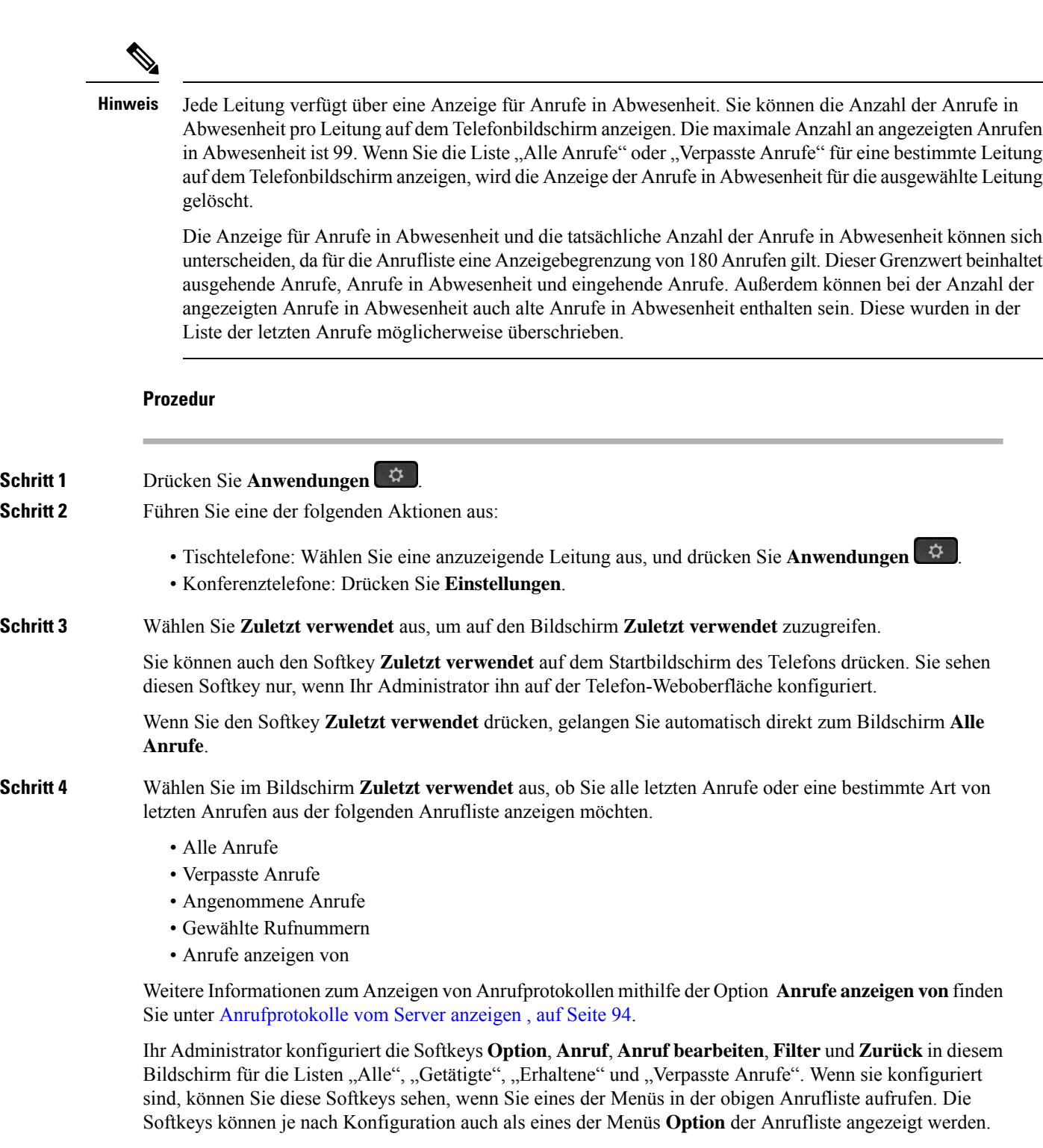

Der Administrator aktiviert die Unterstützung für die Protokollierung von Webex-Anrufen. Wenn der Anruf auf dem Bildschirm **Alle Anrufe** durch eine Telefonnummer dargestellt wird, werden die Softkeys **Anrufen** und **Anruf bearbeiten** angezeigt. Wenn der Anruf nicht durch eine Telefonnummer dargestellt wird, zeigt das Telefon die beiden Softkeys nicht an.

Jedes Menü in der obigen Anrufliste enthält den Softkey **Option** mit den folgenden Menüs.

• Filter – Ermöglicht beim Drücken den Zugriff auf den Bildschirm **Zuletzt verwendet**.

Die Verfügbarkeit dieses Menüs hängt von der Softkey-Konfiguration durch Ihren Administrator auf der Weboberfläche des Telefons ab.

• Anruf bearbeiten – Ermöglicht beim Drücken das Bearbeiten der Details eines Anrufeintrags.

Die Verfügbarkeit dieses Menüs hängt von derSoftkey-Konfiguration durch Ihren Administrator auf der Weboberfläche des Telefons ab.

- Eintrag löschen Löscht beim Drücken alle ausgewählten Einträge.
- Liste löschen Löscht beim Drücken alle Einträge im ausgewählten Menü.
- Nach Name sortieren Sortiert nach Anrufernamen, wenn diese Option ausgewählt ist.
- Kontakt hinzufügen Fügt dem Verzeichnis einen neuen Kontakt hinzu.

Wenn der Administrator die Unterstützung zum Protokollieren von Webex-Anrufen aktiviert und der Anruf auf dem Bildschirm **Alle Anrufe** durch eine Telefonnummer dargestellt wird, wird die Option **Kontakt hinzufügen** angezeigt. Wenn der Anruf nicht durch eine Telefonnummer dargestellt wird, enthält das Optionsmenü die Option **Kontakt hinzufügen** nicht.

#### **Hinweis**

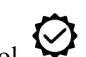

• Ein zusätzliches Symbol  $\bigotimes$  neben der Anrufer-ID wird auf dem Telefon angezeigt, das einen validierten Anruf anzeigt.

Wenn Sie zu den Anrufdetails eines Anrufs wechseln, können Sie anzeigen, ob es sich um einen entgangenen oder einen angenommenen Anruf handelt.

- Ein zusätzliches Symbol  $\Box$  neben der Anrufer-ID wird auf dem Telefon angezeigt, das einen unzulässigen Anrufer anzeigt.
- Auf dem Telefon wird ein zusätzliches Symbol **verwerden der Anrufer-ID** angezeigt, das auf einen nicht bestätigten Anruf hinweist.

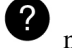

# **Dauer der Webex-Anrufprotokolle anzeigen**

Sie können die Dauer eines angenommenen und getätigten Webex-Anrufs anzeigen.

#### **Vorbereitungen**

- Das Telefon wird erfolgreich für den Webex Cloud-Server registriert.
- Der Administrator fügt das Menü **Anrufe anzeigen von** auf Ihrem Telefon hinzu.
- Wenn der Administrator die Unterstützung zum Anzeigen von Protokollen von Webex-Anrufen aktiviert hat, ist die Option Webex im Menü "Anrufliste anzeigen von" verfügbar.

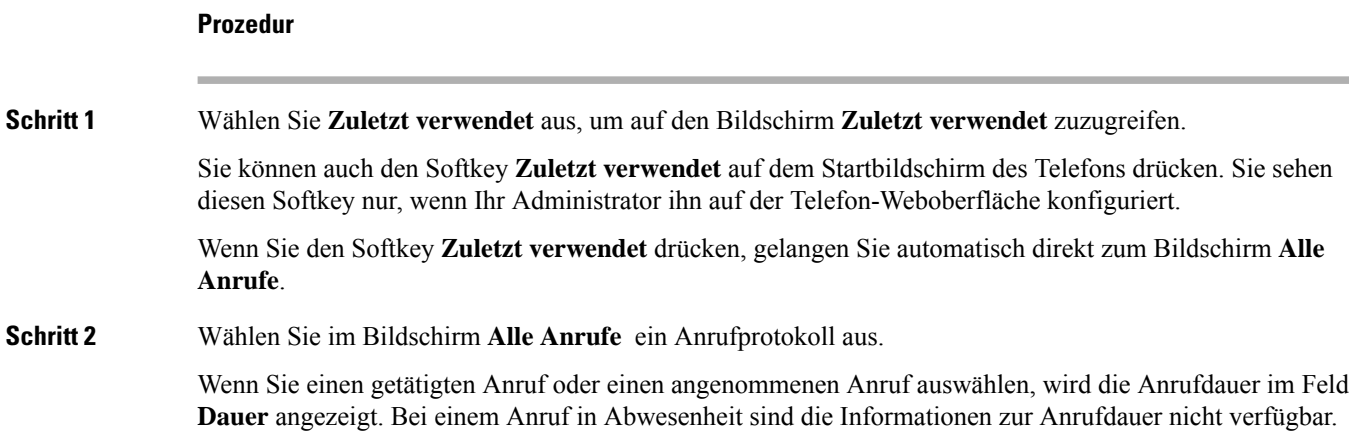

# **Spam-Anzeige für Webex-Anrufe**

Wenn Ihr Telefon für Webex Server registriert ist, zeigt das Telefon die folgenden Symbole als Verifizierung in Anrufsitzungen, lokalen Anrufprotokollen und Webex-Anrufprotokollen an.

 $\bullet$  Ein zusätzliches Symbol  $\heartsuit$  neben der Anrufer-ID wird auf dem Telefon angezeigt, das einen validierten Anruf anzeigt.

Wenn Sie zu den Anrufdetails eines Anrufs wechseln, können Sie anzeigen, ob es sich um einen entgangenen oder einen angenommenen Anruf handelt.

- $\cdot$  Ein zusätzliches Symbol  $\Box$  neben der Anrufer-ID wird auf dem Telefon angezeigt, das einen unzulässigen Anrufer anzeigt.
- Auf dem Telefon wird ein zusätzliches Symbol neben der Anrufer-ID angezeigt, das auf einen nicht bestätigten Anruf hinweist.

# **Anrufprotokolle vom Server anzeigen**

Sie können, abhängig von Ihrer Auswahl, eine separate Liste für die Anrufprotokolle des BroadWorks XSI-Servers, für die lokalen Anrufprotokolle und für die Protokolle vom Webex Cloud-Server anzeigen.

Das Telefon führt eine umgekehrte Namenssuche für das lokale persönliche Verzeichnis durch, wenn der Benutzer durch das BroadWorks-Anrufprotokoll auf dem Telefon navigiert.

#### **Vorbereitungen**

Der Administrator fügt das Menü **Anrufe anzeigen von** auf Ihrem Telefon hinzu.

Wenn der Administrator die Unterstützung zum Anzeigen von Protokollen von **Webex**-Anrufen aktiviert hat, ist die Option Webex im Menü **Anrufliste anzeigen von** verfügbar.

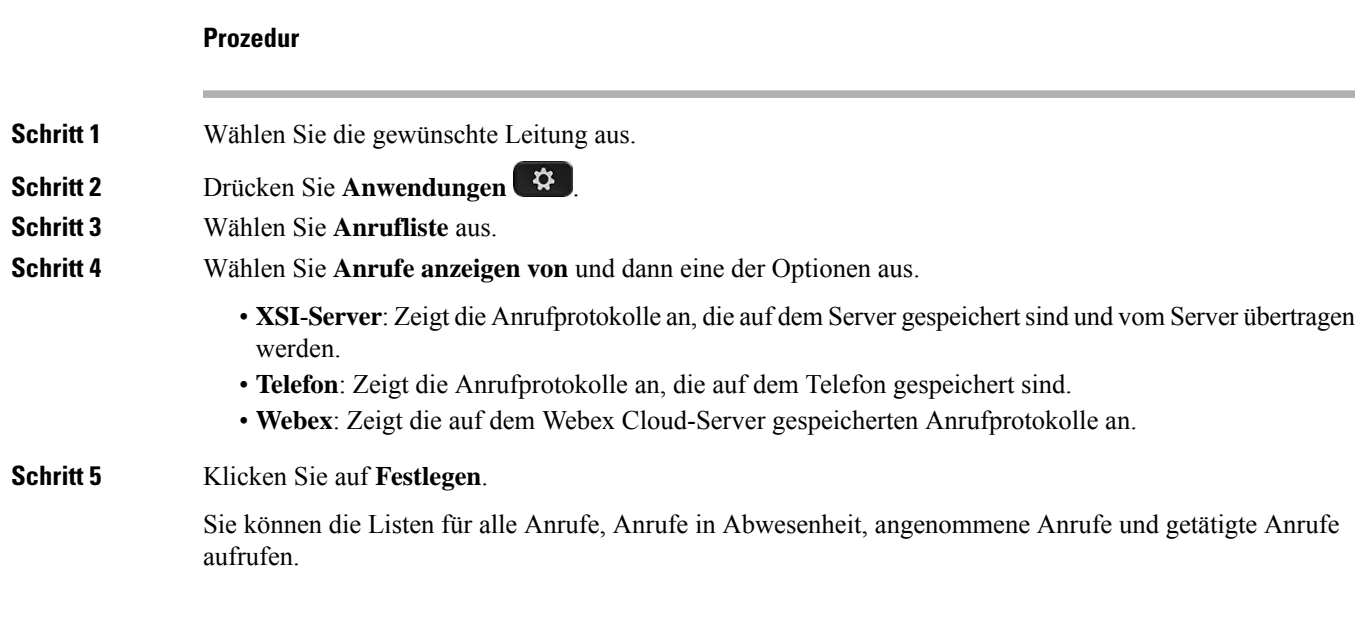

# **Eine der letzten Nummern zurückrufen**

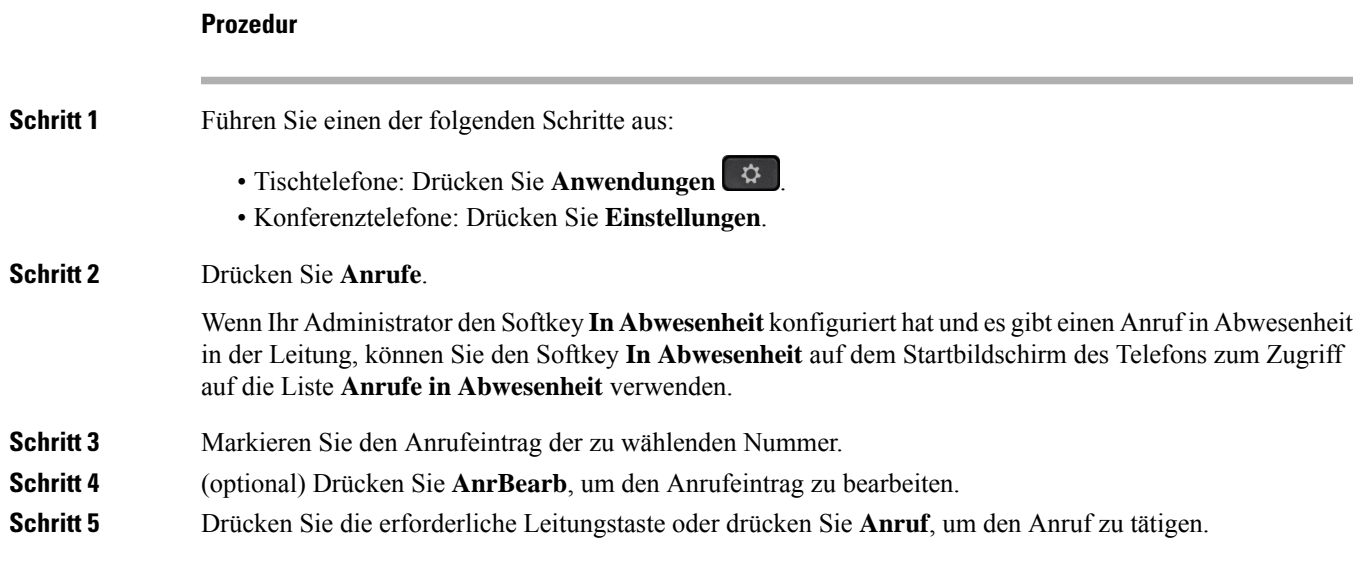

# **Die Anrufliste löschen**

#### **Prozedur**

**Schritt 1** Wählen Sie die gewünschte Leitung aus.

**Multiplattform-Telefone der Cisco IP-Telefon 7800-Serie – Benutzerhandbuch**

I

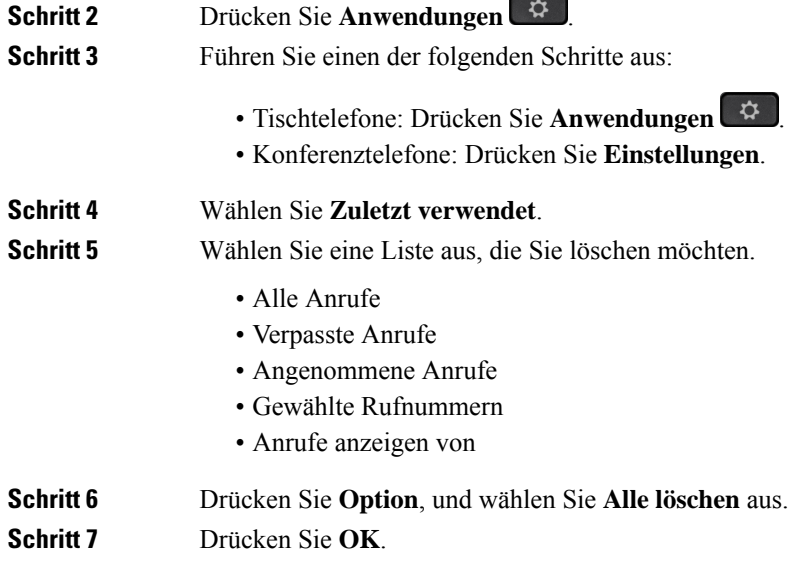

# **Einen Kontakt über die Anrufliste erstellen**

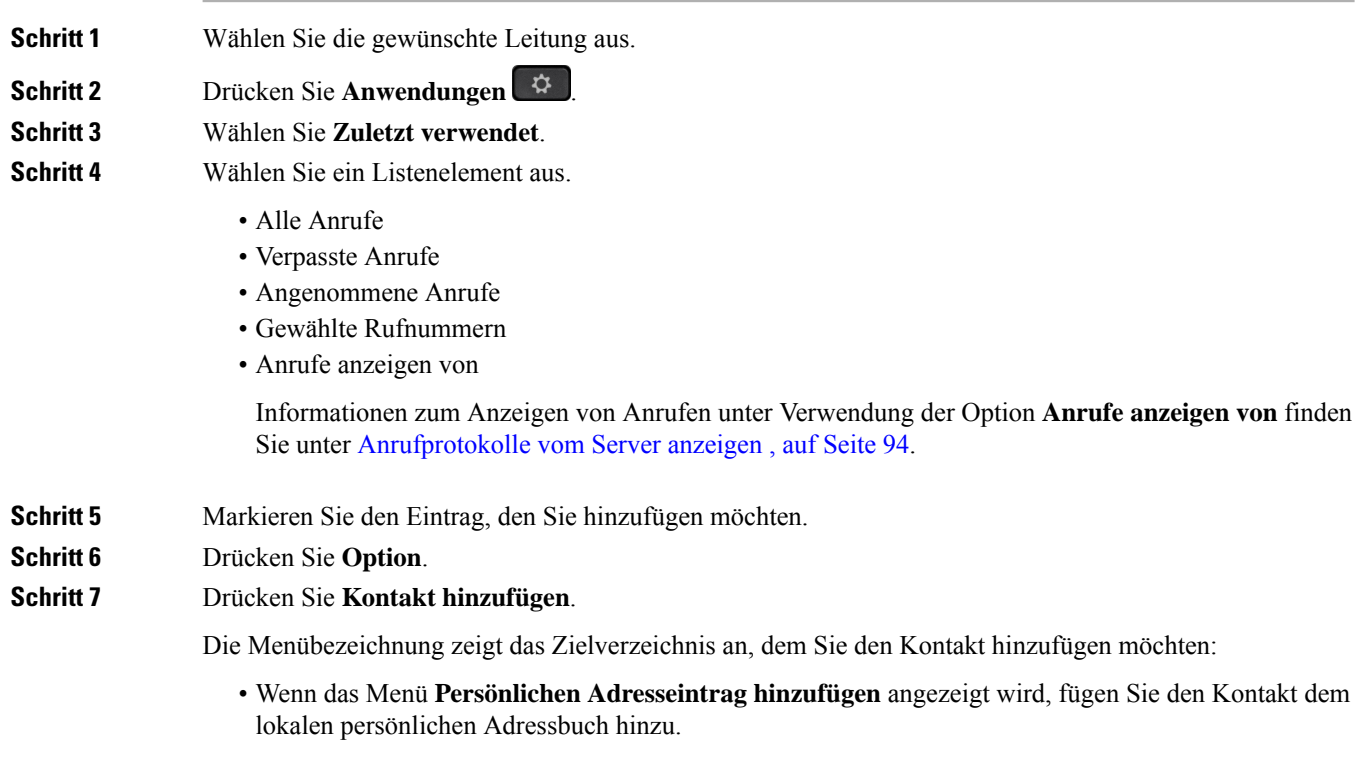
П

• Wenn das Menü **Persönlichen BroadSoft-Kontakt hinzufügen** angezeigt wird, fügen Sie den Kontakt zum persönlichen Broadsoft Directory hinzu.

Ihr Administrator kann das Zielverzeichnis ändern.

**Schritt 8** Drücken Sie **Speichern**, um den Kontakt hinzuzufügen.

Wenn im Bildschirm **Persönlichen BroadSoft-Kontakt hinzufügen** Felder für Kontaktdetails leer sind oder Sie ungültige Werte in die Felder eingeben, wird der Softkey **Speichern** nicht angezeigt.

## **Löschen eines Anrufeintrags**

#### **Prozedur**

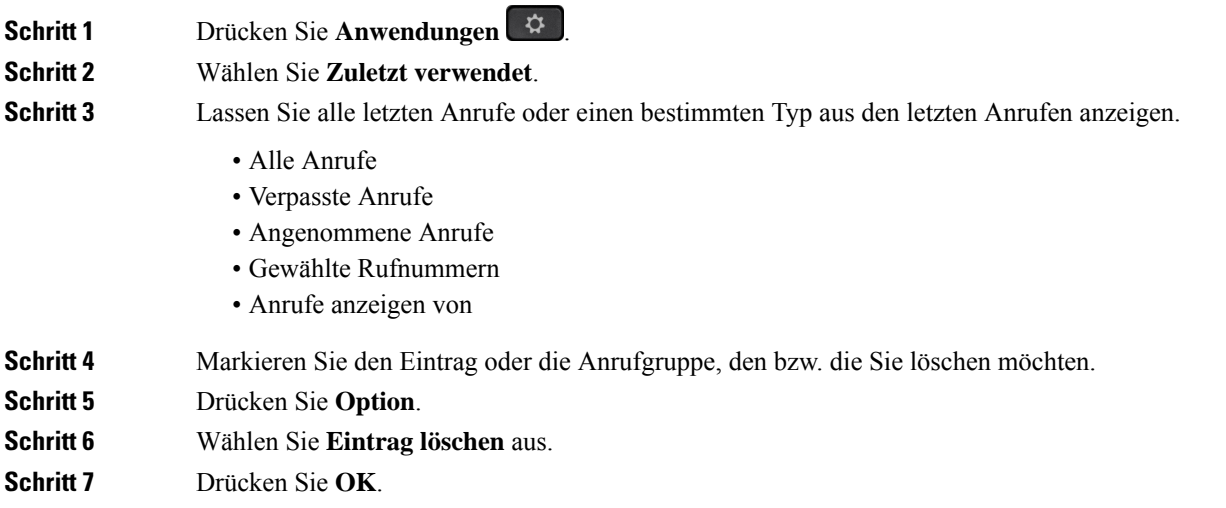

# **Löschen aller Anrufdaten**

Sie können alle Anruflistendaten auf Ihrem Telefon löschen.

- **Schritt 1** Drücken Sie **Anwendungen** .
- **Schritt 2** Wählen Sie **Zuletzt verwendet**.
- **Schritt 3** Wählen Sie **Alle Anr** aus.
- **Schritt 4** Drücken Sie **Option**, und wählen Sie **Alle löschen** aus.

I

**Schritt 5** Drücken Sie **OK**.

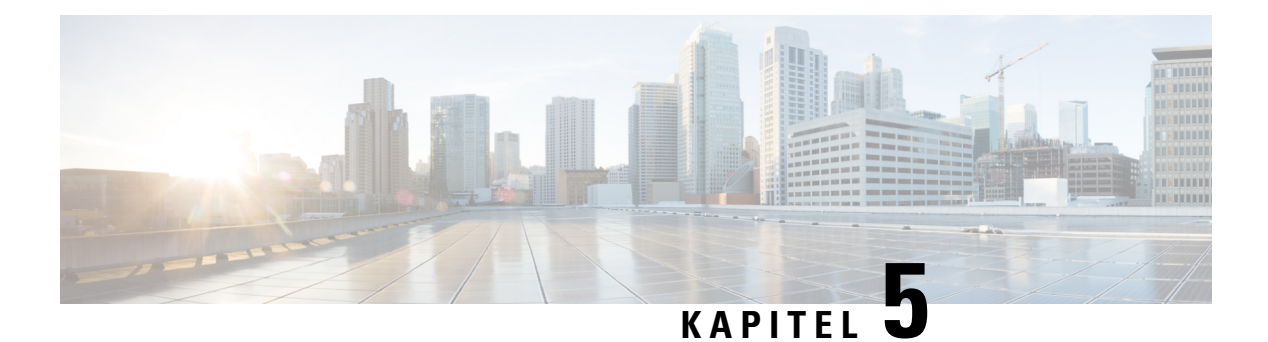

# **Voicemail**

- Ihr persönliches Sprachboxkonto, auf Seite 99
- Erfahren, ob neue persönliche Sprachnachrichten eingegangen sind, auf Seite 100
- Persönliche Sprachbox aufrufen, auf Seite 100
- Persönliche Audio-Mailbox aufrufen, auf Seite 100
- Das Verhalten eines Telefons mit Voicemail-Einstellung, auf Seite 101
- Das Verhalten eines Telefons mit Konfigurationseinstellungen für Voicemail und Anrufen in Abwesenheit, auf Seite 101
- Sprachnachrichtenstatus der überwachten Sprachboxkonten, auf Seite 102

### **Ihr persönliches Sprachboxkonto**

Sie können auf Ihrem Telefon direkt auf Ihre persönlichen Sprachnachrichten zugreifen. Der Administrator muss jedoch Ihr Voicemail-Konto einrichten und eventuell auch Ihr Telefon für den Zugriff auf das Voicemail-System konfigurieren.

Die Taste Nachrichten **auf Ihrem Telefon dient als Kurzwahltaste für das Voicemail-System.** 

Wenn Sie sich nicht im Büro aufhalten, können Sie das Voicemail-System anrufen, um auf Ihre Voicemail zuzugreifen. Die Telefonnummer für das Voicemail-System erhalten Sie vom Administrator.

Da jedes Sprachspeichersystem anders ist, können wir Ihnen keine Anleitung für dessen Verwendung bereitstellen. Informationen zu den Sprachbox-Befehlen finden Sie in der Benutzerdokumentation für das Sprachspeichersystem oder erhalten Sie von Ihrem Administrator.

### **Voicemail auf Ihrem Telefon einrichten**

Wenn der Administrator noch keine persönliche Voicemail-Telefonnummer auf Ihrem Telefon eingerichtet hat, können Sie sie selbst einrichten.

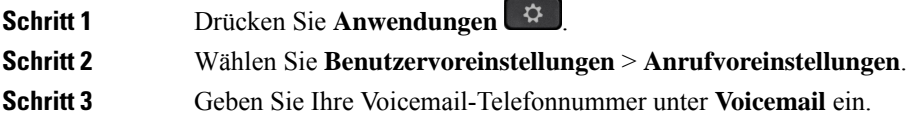

**Schritt 4** Drücken Sie **Festleg.**

## **Erfahren, ob neue persönliche Sprachnachrichten eingegangen sind**

Um herauszufinden, ob Sie neue Voicemails haben, achten Sie auf eines der folgenden Zeichen:

- Das Lichtband am Hörer leuchtet rot.
- Die Anzahl der verpassten Anrufe und Voicemails wird auf dem Bildschirm angezeigt. Wenn Sie mehr als 99 neue Nachrichten haben, wird ein Pluszeichen (+) angezeigt.
- Ein Ausrufezeichen (!) zeigt dringende Voicemails an.

Cisco IP-Telefon 6800-Serie, 7800-Serie und 8800-Serie: Möglicherweise wird vom Hörer, Headset oder Lautsprecher ein Stotterton ausgegeben, wenn Sie eine Telefonleitung verwenden. Der unterbrochene Rufton ist leitungsspezifisch. Der Rufton wird nur ausgegeben, wenn Voicemails auf einer Leitung vorhanden sind.

Cisco IP-Konferenztelefon 7832 und 8832: Vom Lautsprecher wird ein Stotterton ausgegeben, wenn Sie eine Telefonleitung verwenden. Sie hören ihn nur, wenn sich eine Sprachnachricht auf der Leitung befindet.

### **Persönliche Sprachbox aufrufen**

#### **Prozedur**

- **Schritt 1** Drücken Sie **Nachrichten** .
- **Schritt 2** Befolgen Sie die Sprachanweisungen.

# **Persönliche Audio-Mailbox aufrufen**

Wenn der Administrator Ihr Telefon entsprechend konfiguriert hat, können Sie Ihre Sprachbox abrufen, ohne eine Nachrichtenliste anzuzeigen. Diese Option ist nützlich, wenn Sie Ihre Voicemail-Nachrichten auflisten möchten, aber gelegentlich direkt auf Ihre Nachrichten zugreifen.

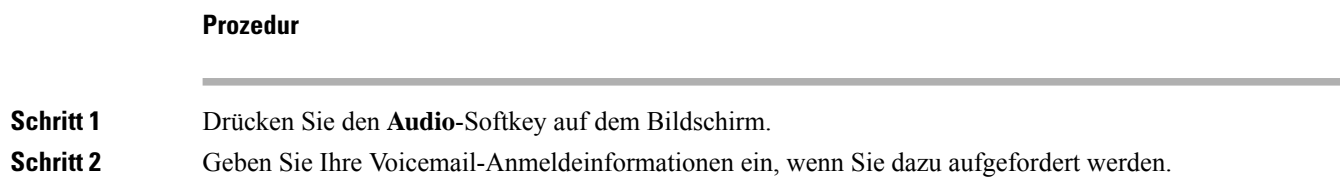

# **Das Verhalten eines Telefons mit Voicemail-Einstellung**

Diese Tabelle listet das Verhalten des Telefons in verschiedenen Szenarien auf, in denen das Feld Hörer-LED-Signal im Konfigurationsprogramm die Option "Voicemail" enthält.

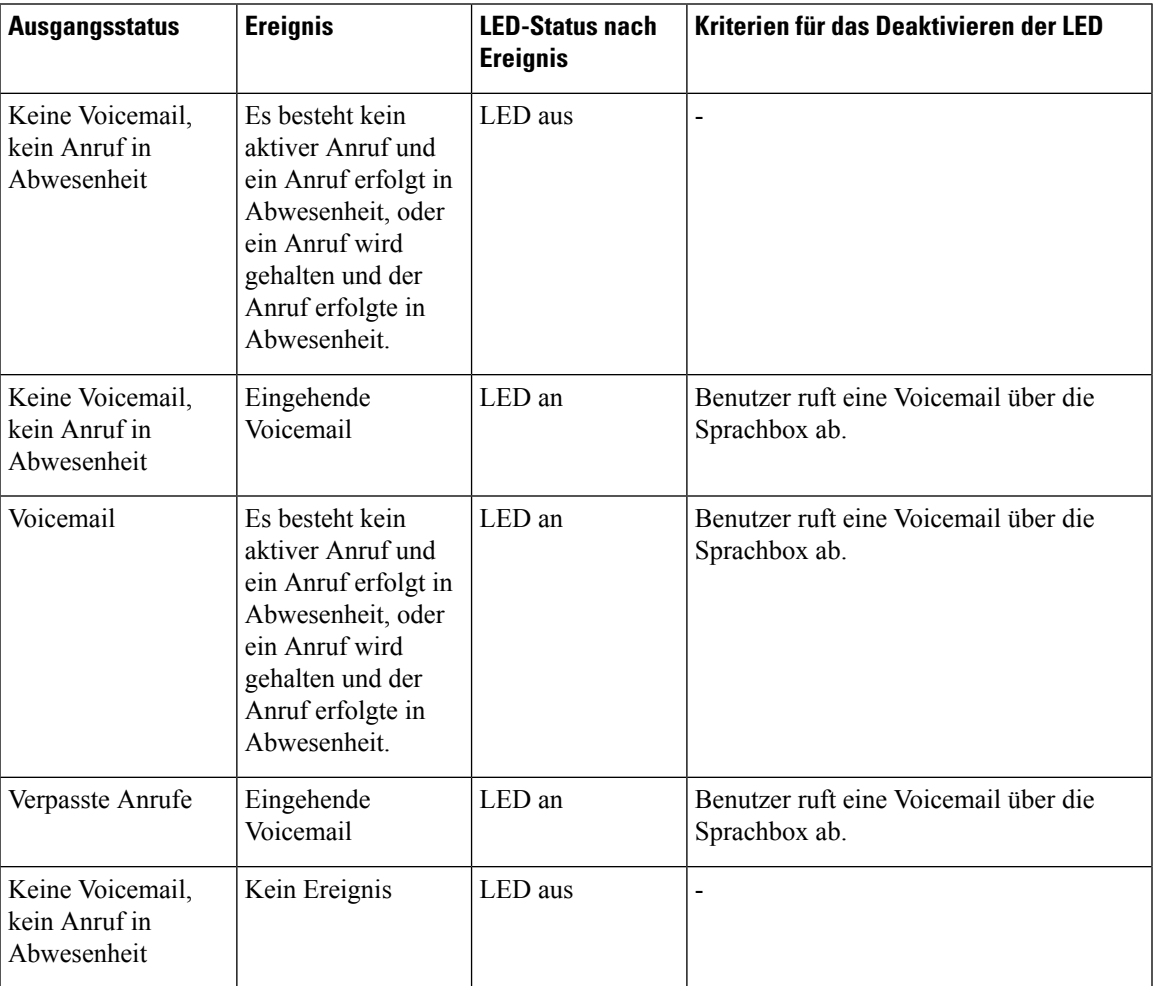

# **Das Verhalten eines Telefons mit Konfigurationseinstellungen für Voicemail und Anrufen in Abwesenheit**

Diese Tabelle listet das Verhalten des Telefons in verschiedenen Szenarien auf, in denen das Feld **Hörer-LED-Signal** im Konfigurationsprogramm die Option **Voicemail, Anruf in Abwesenheit** enthält.

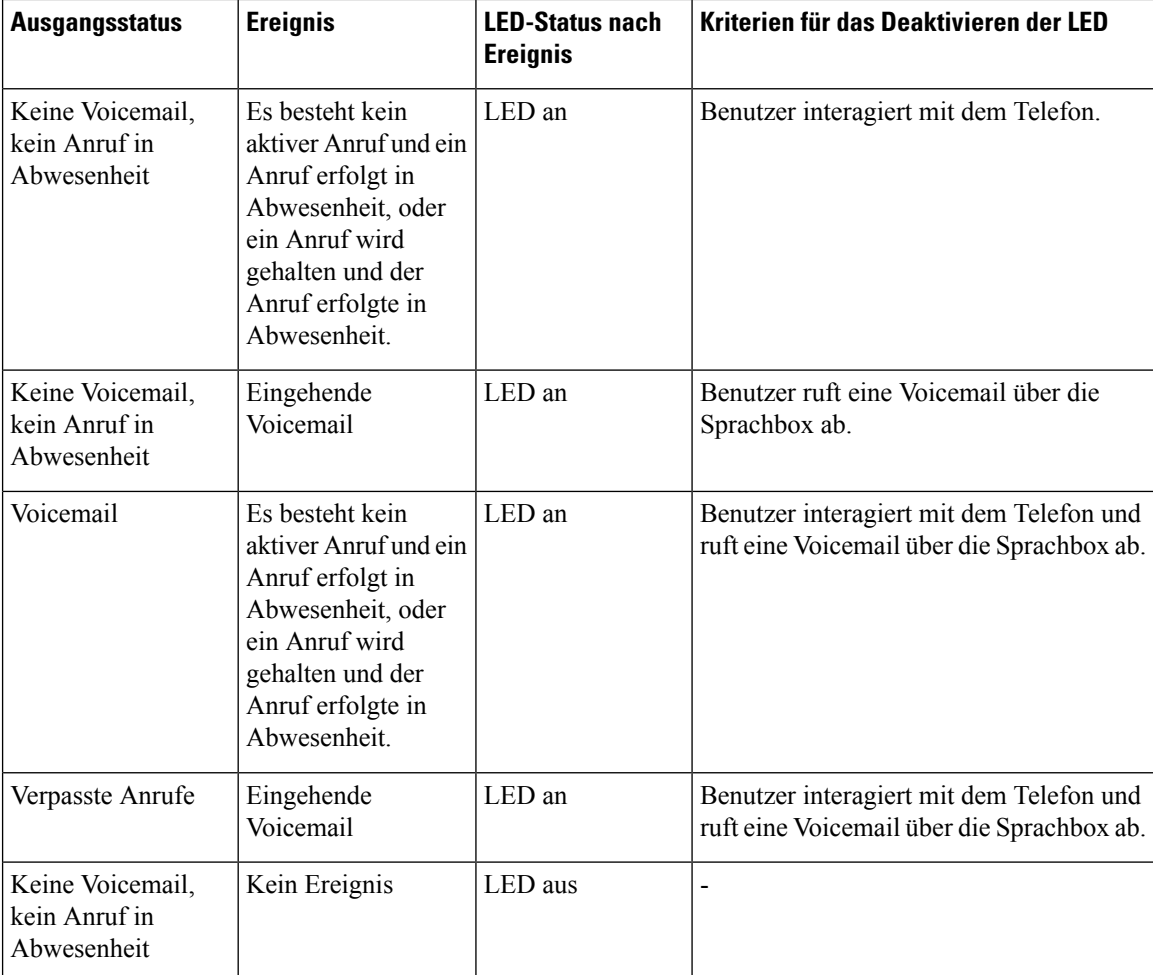

## **Sprachnachrichtenstatus der überwachten Sprachboxkonten**

Sie können den Sprachnachrichtenstatus eines Sprachboxkontos eines Benutzers oder einer Gruppe auf einer Leitungstaste sehen.

Der Bereich des überwachten Sprachboxkontos:

- Ein mit der Durchwahl verknüpftes Sprachboxkonto, das auf dem Telefon konfiguriert ist.
- Ein Sprachboxkonto, das sich von den mit der Durchwahl verknüpften Sprachboxkonten unterscheidet

Wenden Sie sich an den Administrator, um zu überprüfen, ob Ihr SIP-Proxy Unterstützung bietet.

Ein überwachtes Sprachboxkonto zeigt neben der Leitungstaste eines dieser Symbole an:

- $00$ : Für das überwachte Konto sind keine Sprachnachrichten vorhanden.
- 00: Es gibt neue Sprachnachrichten. Die Anzahl der Nachrichten wird neben dem Namen des überwachten Kontos angezeigt. Beispiel: (4) VM 3300 zeigt, dass für das überwachte Konto VM 3300 vier Sprachnachrichten vorhanden sind.

Ш

•  $\Omega$  : Die neuen Sprachnachrichten enthalten mindestens eine dringende Nachricht.

•  $\bullet$ : Die Verbindung zum Voicemail-Server konnte nicht registriert werden.

Die Leitungstasten-LED ändert ebenfalls die Farbe, um den Status der überwachten Leitung anzuzeigen. Die standardmäßige LED-Farbe und das Muster für den jeweiligen Status sind:

- Keine Nachricht: leuchtet grün
- Neue Nachrichten: leuchtet rot
- Dringende Nachrichten: leuchtet rot
- Registrierung fehlgeschlagen: leuchtet gelb

Wenden Sie sich an den Administrator, um das LED-Verhalten anzupassen.

### **Auf Nachrichten des überwachten Sprachboxkontos zugreifen**

#### **Vorbereitungen**

- Ihr Administrator muss entweder eine Leitungstaste auf dem Telefon konfigurieren, um ein Sprachboxkonto zu überwachen.
- Der Administrator muss der konfigurierten Taste die Kurzwahl zuweisen.
- Für das überwachte Sprachboxkonto sind neue Nachrichten vorhanden.

#### **Prozedur**

**Schritt 1** Drücken Sie die Leitungstaste auf dem Telefon.

Möglicherweise werden Sie aufgefordert, die überwachte Sprachboxkonto-ID und -PIN einzugeben.

**Schritt 2** Befolgen Sie die Sprachanweisungen.

I

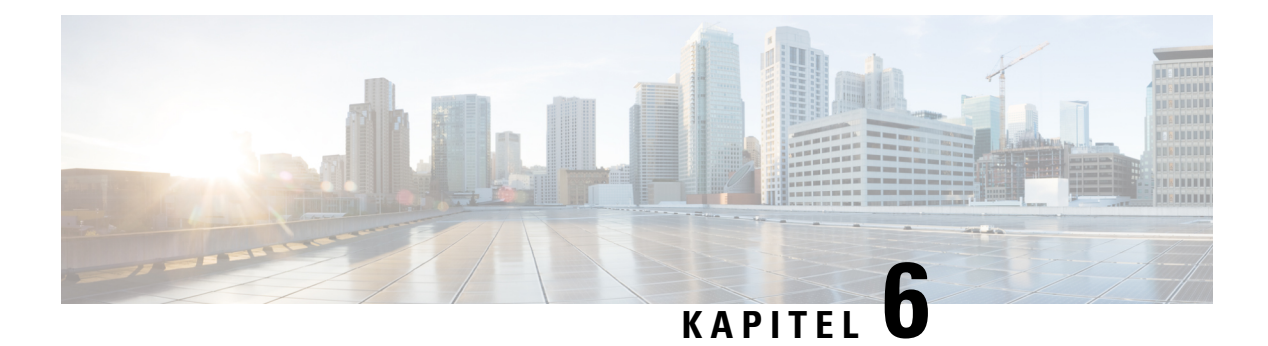

# **Einstellungen**

- Telefoneinstellungen Übersicht, auf Seite 106
- Rufton ändern, auf Seite 106
- Einen Klingelton über die Telefon-Webseite zuweisen, auf Seite 106
- Klingeltonlautstärke regeln, auf Seite 106
- Anrufe von Ihrem Telefon weiterleiten, auf Seite 107
- Aktivieren der Ruhefunktion für eine bestimmte Leitung, auf Seite 109
- Aktivieren der Ruhefunktion über die Telefon-Webseite, auf Seite 109
- Anonyme Anrufe blockieren, auf Seite 110
- Anrufer-ID blockieren , auf Seite 110
- Einen Anruf schützen, auf Seite 111
- Konfigurieren der automatischen Paging-Annahme, auf Seite 111
- Aktivieren der Anklopffunktion, auf Seite 111
- Konfigurieren der Voicemail, auf Seite 112
- HTTP-Proxyeinstellungen, auf Seite 112
- VPN Verbindungseinstellungen, auf Seite 115
- Ändern des Anzeigemodus, auf Seite 119
- Das Zeitformat ändern, auf Seite 120
- Das Datumsformat ändern, auf Seite 120
- Ändern des Bildschirmschoners, auf Seite 120
- Den Bildschirmschoner mit der Weboberfläche des Telefons konfigurieren, auf Seite 121
- Logo als Telefonhintergrund hinzufügen, auf Seite 122
- Kontrast des Telefonbildschirms einstellen, auf Seite 122
- Beleuchtung des Telefonbildschirms anpassen, auf Seite 123
- Die Beleuchtungsdauer über die Telefon-Webseite anpassen, auf Seite 123
- Angeben eines Audiogeräts für einen Anruf, auf Seite 123
- Sprache einstellen, auf Seite 124
- Kennwort festlegen, auf Seite 124
- Kennwort von der Telefon-Webseite festlegen, auf Seite 125
- Benutzerprofil einrichten, auf Seite 125
- Hinzufügen mehrere Standorte für BroadWorks XSI-Benutzer, auf Seite 126
- Blockieren von anonymen Anrufen über die Telefon-Webseite aktivieren, auf Seite 127
- Anklopfen über die Telefon-Webseite aktivieren, auf Seite 127
- Telefon neu starten, auf Seite 127

# **Telefoneinstellungen – Übersicht**

Ihr Administrator kann das Telefon so konfigurieren, dass die Einstellungsmenüs auf dem Telefonbildschirm oder auf der Telefon-Weboberfläche verfügbar sind. Wenn Sie ein bestimmtes Menü nicht finden können, wenden Sie sich an den Administrator.

### **Rufton ändern**

Sie können einen Klingelton für einen eingehenden Anruf festlegen.

#### **Prozedur**

**Prozedur**

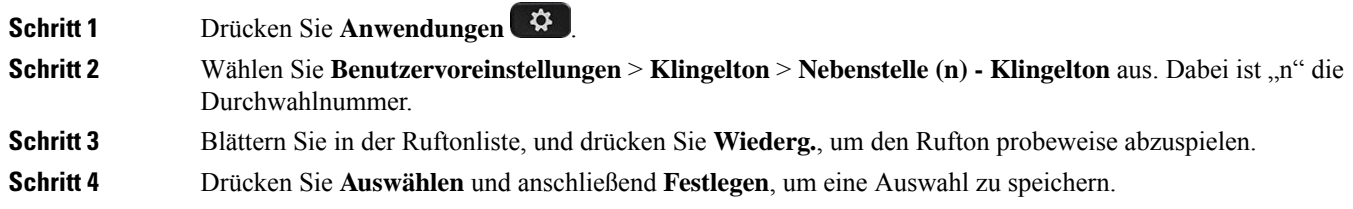

# **Einen Klingelton über die Telefon-Webseite zuweisen**

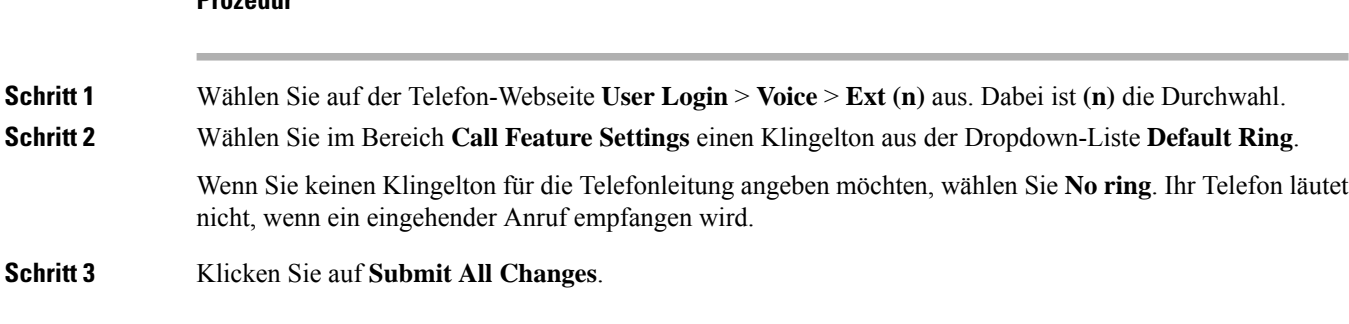

### **Klingeltonlautstärke regeln**

Sie können die Klingeltonlautstärke eines eingehenden Anrufs auf dem Telefon oder auf der Webseite für die Administration des Telefons regeln.

Wenn der Administrator Ihre Möglichkeit zur Regelung der Klingeltonlautstärke eingeschränkt hat, können Sie diese Aufgabe weder über die Telefon-Lautstärketaste noch über die Webseite für die Administration des Telefons ausführen.

#### **Vorbereitungen**

Der Administrator muss zulassen, dass Sie die Klingeltonlautstärke regeln.

#### **Prozedur**

Führen Sie einen der folgenden Schritte aus, um die Klingeltonlautstärke zu steuern.

- Drücken Sie auf dem Telefon die **Lautstärke**-Taste **oder in die Lautstärke** zu verringern oder zu erhöhen.
- Wenn der Administrator Ihre Möglichkeit zur Regelung der Klingeltonlautstärke eingeschränkt hat, wird eine Meldung angezeigt, die besagt, dass Sie nicht berechtigt sind, die Klingeltonlautstärke zu ändern. **Hinweis**
- Rufen Sie auf der Webseite für die Telefon-Administration **Benutzeranmeldung** > **Erweitert** auf und wählen Sie **Sprache** > **Benutzer** > **Audiolautstärke** aus. Geben Sie einen Wert für den Parameter **Klingeltonlautstärke** ein, und klicken Sie auf **Alle Änderungen übermitteln**.

Der gültige Wert für den Parameter **Klingeltonlautstärke** liegt zwischen 0 und 15.

Wenn der Administrator Ihre Möglichkeit zur Regelung der Klingeltonlautstärke eingeschränkt hat, wird der Parameter **Klingeltonlautstärke** nicht im Abschnitt **Audiolautstärke** angezeigt. **Hinweis**

### **Anrufe von Ihrem Telefon weiterleiten**

Sie können Ihr Telefon für die Umleitung eingehender Anrufe einrichten, nachdem Sie zum Bildschirm **Einstellungen für Rufumleitung** navigiert haben.

Es gibt zwei weitere Methoden zum Einrichten der Rufumleitungsdienste. Informationen zum Einrichten der Rufumleitungsdienste über einen bestimmten Softkey finden Sie unter Anrufe weiterleiten, auf Seite 53. Informationen zum Einrichten der Rufumleitungsdienste auf der Telefon-Webseite finden Sie unter Rufumleitung über die Telefon-Webseite, auf Seite 55.

#### **Vorbereitungen**

Der Administrator muss die Dienste für die Rufumleitung aktivieren.

Der Administrator deaktiviert die Funktion Aktivierungscode-Synchronisierung für die Rufumleitung. Wenn diese Option aktiviert ist, wird der Bildschirm **Einstellungenfür Rufumleitung** schreibgeschützt.Sie können die Einstellung für den Dienst "CallForward All (Rufumleitung Alle Anrufe)" jedoch weiterhin ändern, indem Sie im Hauptbildschirm **Umleiten** oder **Rufumleitung** drücken. Weitere Informationen hierzu finden Sie unter "Call Forward All" (Rufumleitung Alle Anrufe) mit Funktionsaktivierungscode-Synchronisierung aktivieren, auf Seite 54.

I

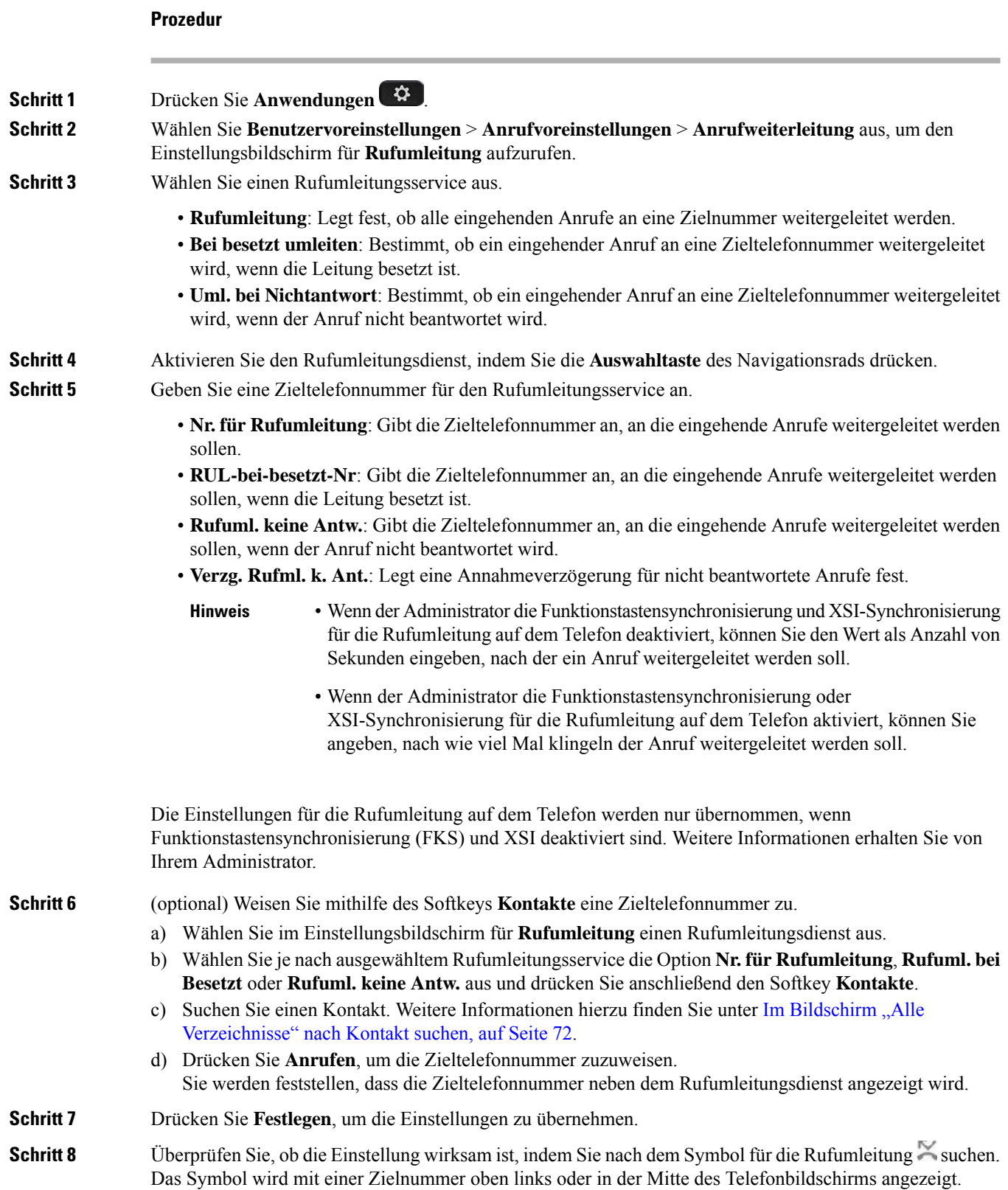

Ш

Nachdem Sie einen Rufumleitungsdienst aktiviert haben, wird der Softkey **Umleiten** oder **Rufumleitung** in **Rfml aus** bzw. **Rufuml. aus** geändert. Sie können den Softkey drücken, um den/die Rufumleitungsdienst(e) zu deaktivieren, wobei die Zieltelefonnummer erhalten bleibt.

**Rufuml. aus** deaktiviert nur den Dienst "CallForward All (Rufumleitung Alle Anrufe)", **Rfml aus** deaktiviert alle Rufumleitungsdienste.

Wenn die Einstellungen der Rufumleitung auf dem Telefon nicht wirksam werden, wenden Sie sich an Ihren Administrator.

## **Aktivieren der Ruhefunktion für eine bestimmte Leitung**

Stellen Sie die Ruhefunktion (Bitte nicht stören, DND) ein, um Ihr Telefon stummzuschalten und eingehende Anrufe zu ignorieren. Sie können Benachrichtigungen für alle eingehenden Anrufe oder nur für bestimmte Anrufer unterdrücken.

#### **Prozedur**

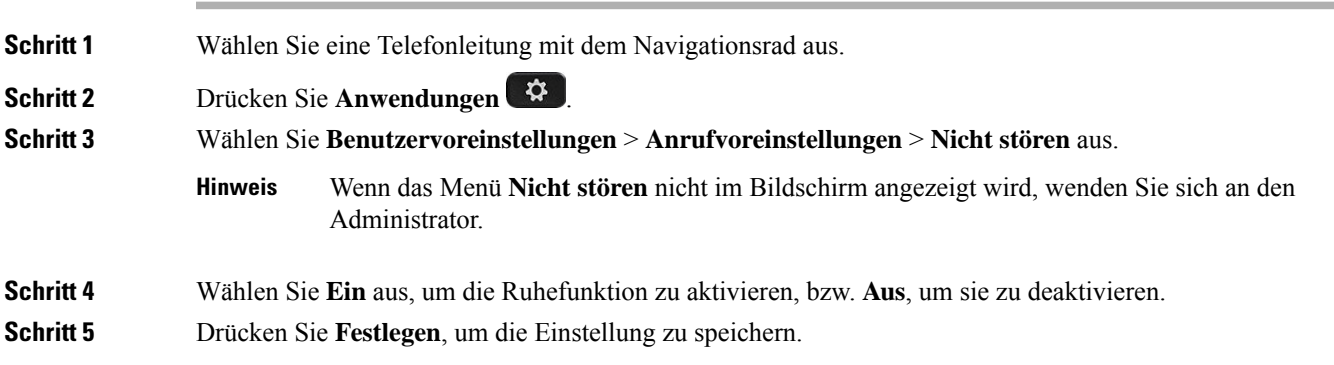

# **Aktivieren der Ruhefunktion über die Telefon-Webseite**

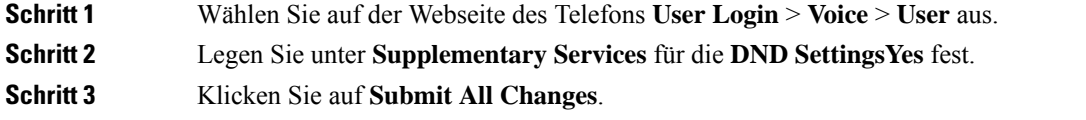

### **Anonyme Anrufe blockieren**

Sie können einen eingehenden Anruf, der keine Anruferdaten hat, für eine bestimmte Leitung oder alle Leitungen blockieren.

Wenn der Administrator die Synchronisierung der Funktion "Anonyme Anrufe ablehnen" zwischen einer Leitung und einem BroadSoft XSI-Dienst aktiviert hat, gilt Ihre Einstellung nur für die jeweilige Leitung und nicht für alle Leitungen. Die Einstellung gilt normalerweise für alle Leitungen, mit Ausnahme derjenigen, bei denen die Synchronisierung aktiviert ist.

#### **Prozedur**

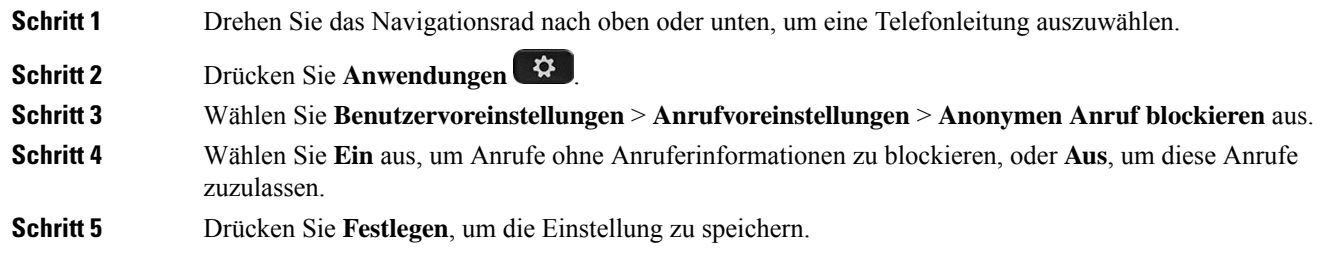

# **Anrufer-ID blockieren**

Sie können Ihre Anrufer-ID unterdrücken, um zu verhindern, dass Ihr Name und Ihre Telefonnummer auf dem Bildschirm des Empfängers angezeigt werden, wenn Sie einen Anruf tätigen. Mit dieser Funktion können Sie Ihre Privatsphäre schützen.

#### **Vorbereitungen**

Der Administrator aktiviert die Funktion zur CID-Unterdrückung auf Ihrem Telefon.

Der Administrator aktiviert die Funktion zur CID-Unterdrückung auf dem XSI BroadWorks-Server.

#### **Prozedur**

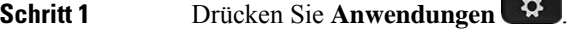

- **Schritt 2** Wählen Sie **Benutzervoreinstellungen** > **Anrufvoreinstellungen**.
- **Schritt 3** Wählen Sie **Anrufer-ID unterdrücken** aus.
- **Schritt 4** Drücken Sie **Auswahl**, um die Unterdrückung der Anrufer-ID zu aktivieren oder zu deaktivieren.

Wenn Ihr Administrator die Funktion "Anrufer-ID blockieren" auf dem XSI BroadWorks-Server aktiviert, ruft Ihr Telefon den Wert vom Server ab und Sie sehen den Wert, den Ihr Administrator auf dem Server eingestellt hat.Sie können anschließend den Wert über das Menü **Anrufer-ID unterdrücken**auf dem Telefon ändern.

Ш

**Schritt 5** Drücken Sie **Festlegen**, um die Änderung zu speichern.

## **Einen Anruf schützen**

Sie können Anrufe verschlüsseln, damit diese nicht abgehört werden können. Sie können die sichere Anruffunktion für alle ausgehenden Anrufe oder für einen bestimmten Anruf konfigurieren.

#### **Prozedur**

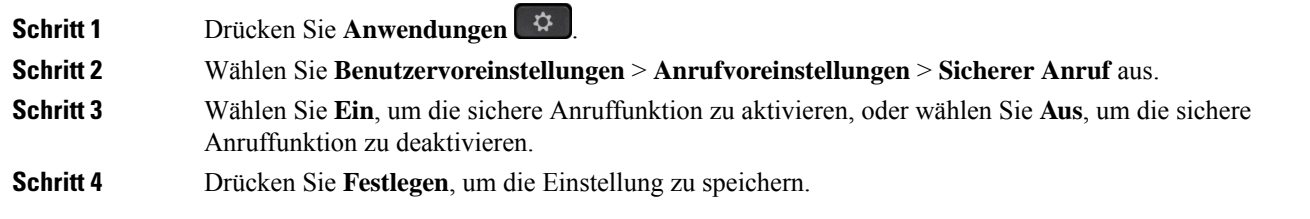

## **Konfigurieren der automatischen Paging-Annahme**

#### **Prozedur**

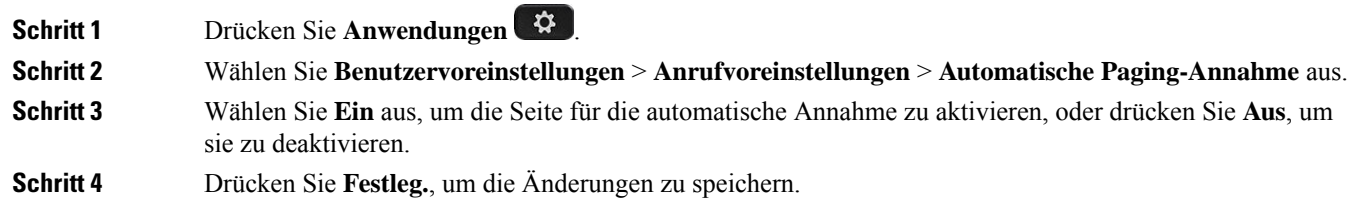

# **Aktivieren der Anklopffunktion**

Sie können die Anklopffunktion für eine bestimmte Leitung oder für alle Leitungen aktivieren. Wenn diese Option aktiviert ist, können Sie die Anrufbenachrichtigung (ein Signalton und die rot blinkende Leitungstaste) während eines aktiven Anrufs empfangen.

Wenn der Administrator die Synchronisierung des Anklopfens zwischen einer Leitung und einem BroadSoft XSI-Dienst aktiviert hat, gilt Ihre Einstellung nur für die bestimmte Leitung und nicht für alle Leitungen. Die Einstellung gilt normalerweise für alle Leitungen, mit Ausnahme derjenigen, bei denen die Synchronisierung aktiviert ist.

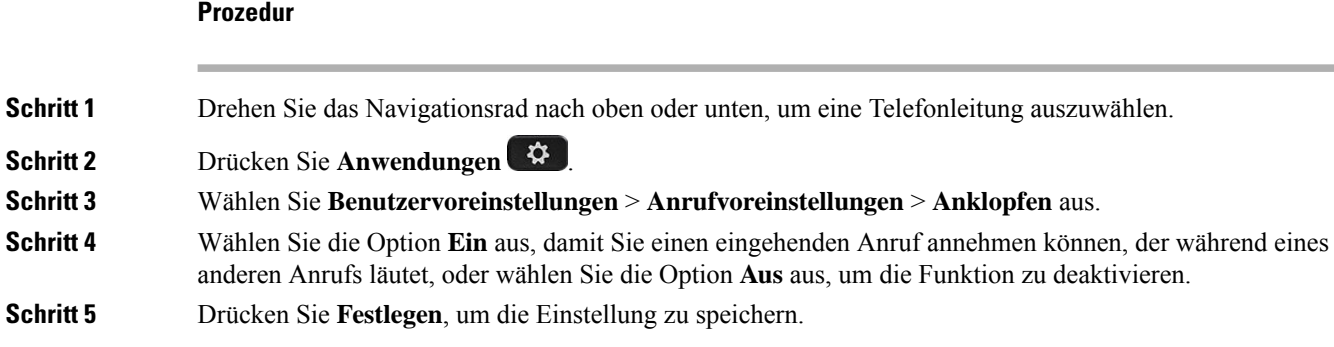

## **Konfigurieren der Voicemail**

#### **Prozedur**

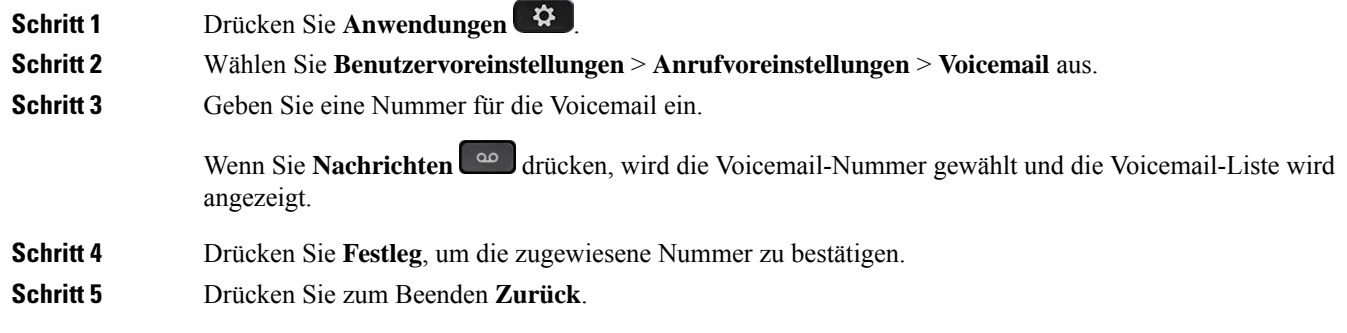

## **HTTP-Proxyeinstellungen**

Sie können einen HTTP-Proxy auf Ihrem Telefon über das Menü **HTTP-Proxyeinstellungen** im Menü **Netzwerkkonfiguration** einrichten. Die HTTP-Proxyeinstellungen sind auch auf der Telefon-Webseite verfügbar.

#### **Verwandte Themen**

Telefon-Webseite, auf Seite 23 Proxyserver mit dem Auto-Proxymodus konfigurieren, auf Seite 112 Proxyserver mit dem manuellen Proxymodus konfigurieren, auf Seite 113 Proxyserver über die Telefon-Webseite einrichten, auf Seite 114

### **Proxyserver mit dem Auto-Proxymodus konfigurieren**

Sie können den Auto-Proxymodus auswählen, um einen HTTP-Proxyserver auf dem Telefon einzurichten.

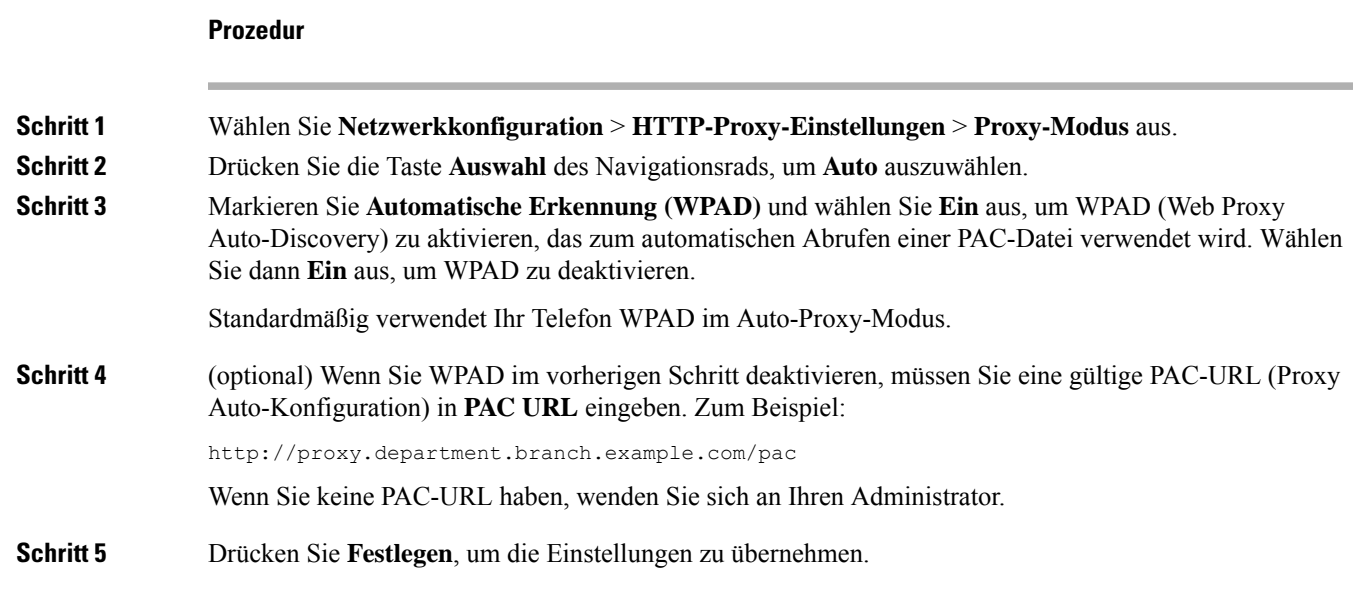

### **Proxyserver mit dem manuellen Proxymodus konfigurieren**

Sie können den manuellen Proxymodus auswählen, um einen HTTP-Proxyserver auf dem Telefon einzurichten.

#### **Vorbereitungen**

Der Administrator stellt Ihnen die Serveradresse und den Port des Proxyservers zur Verfügung.

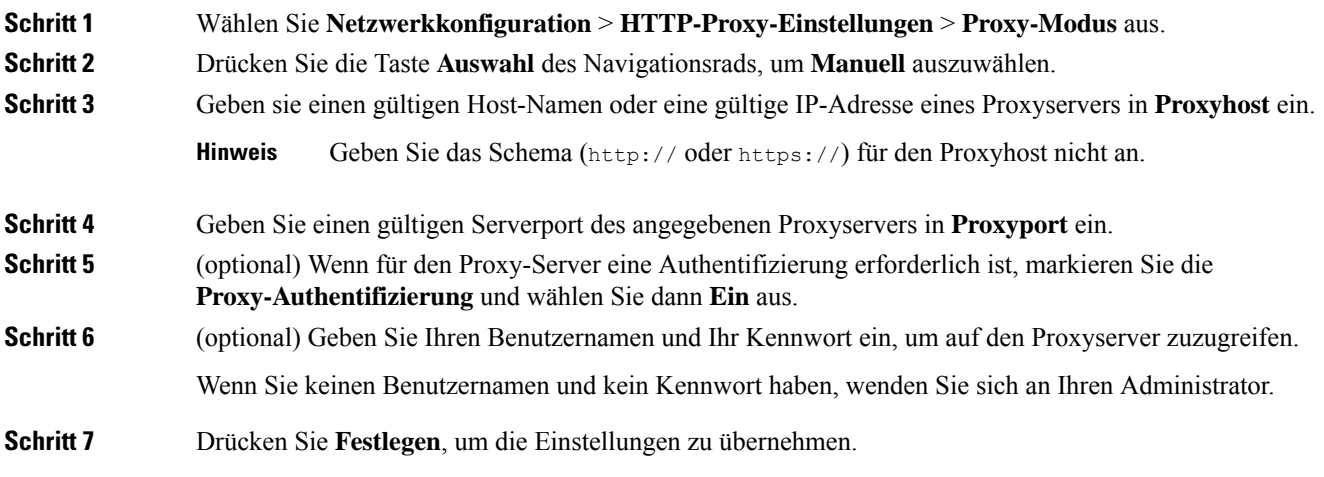

### **Proxyserver über die Telefon-Webseite einrichten**

Sie können den automatischen oder manuellen Proxymodus auswählen, um einen HTTP-Proxyserver über die Telefon-Webseite einzurichten.

#### **Prozedur**

**Schritt 1** Wählen Sie auf der Webseite des Telefons **Sprache** > **System** aus.

**Schritt 2** Legen Sie unter dem Abschnitt **HTTP-Proxyeinstellungen** die Parameterwerte gemäß der Beschreibung in der folgenden Tabelle fest:

#### **Tabelle 7: HTTP-Proxyeinstellungen**

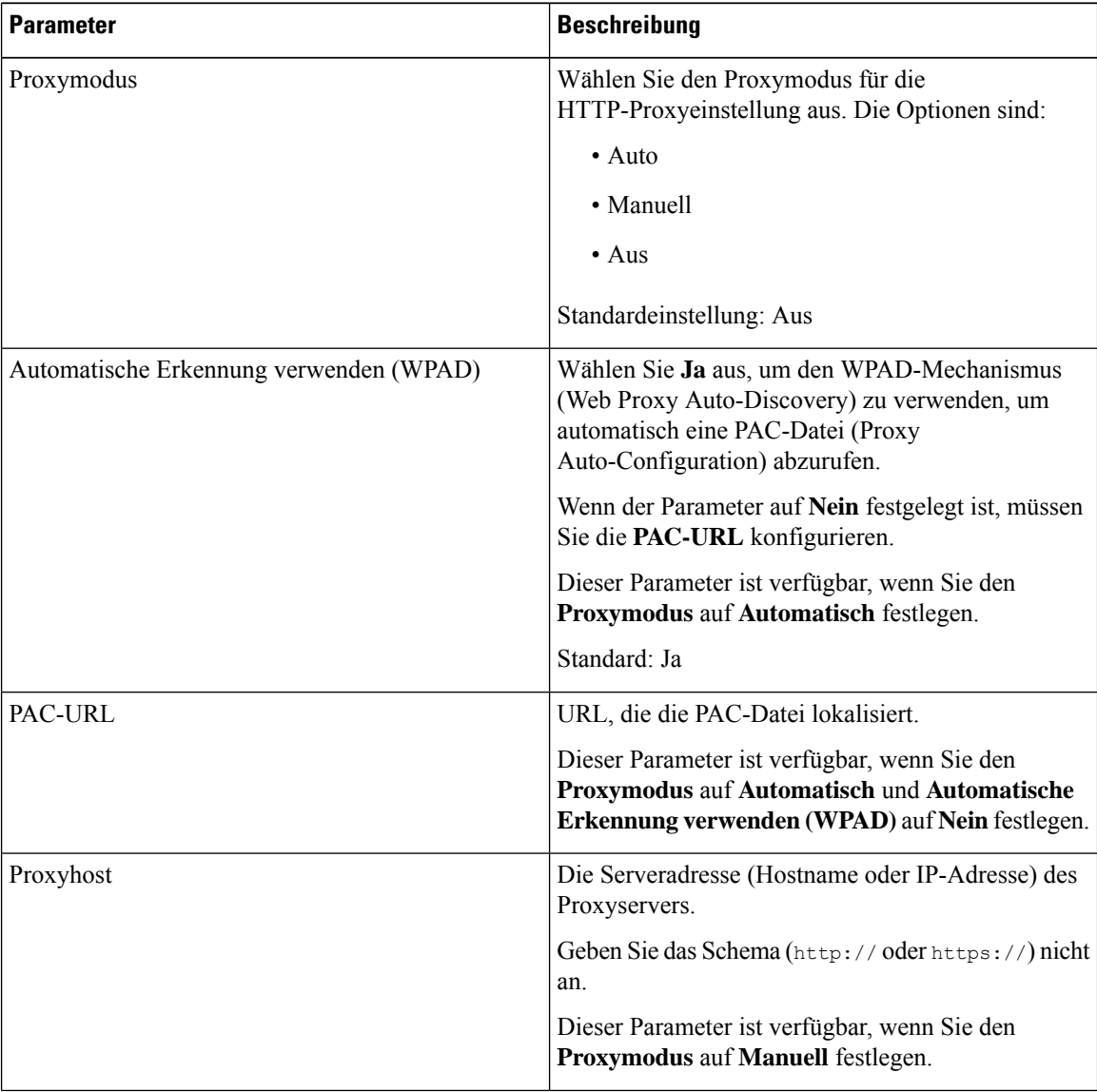

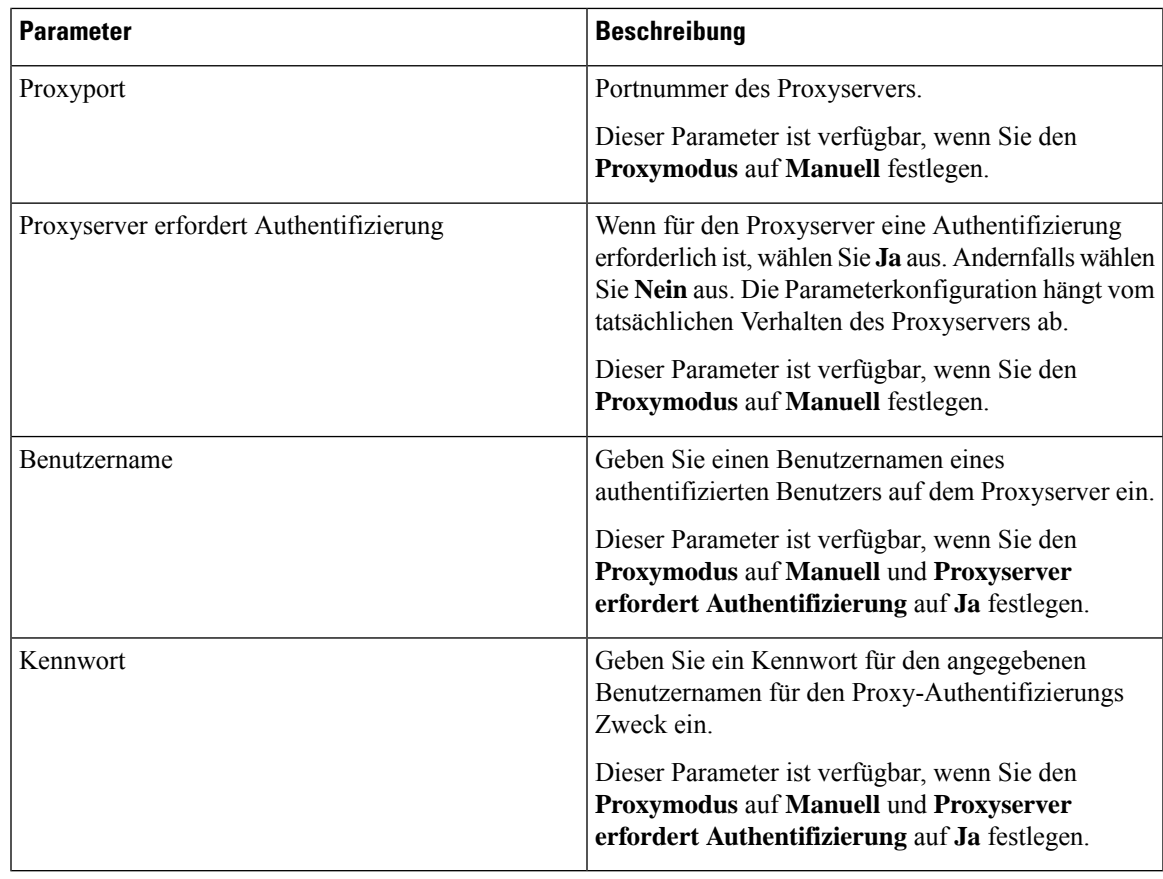

**Schritt 3** Klicken Sie auf **Submit All Changes**.

## **VPN Verbindungseinstellungen**

Sie können eine VPN-Verbindung auf Ihrem Telefon über das Menü **VPN-Einstellungen** im Menü **Netzwerkkonfiguration** einrichten und aktivieren. Um die Einstellungen zu erleichtern, können Sie auch die Parameter für die VPN-Einstellungen auf der Telefon-Webseite konfigurieren. Wenn sie die VPN-Verbindung aktivieren möchten, müssen sie das Telefon neu starten.

#### **Verwandte Themen**

VPN-Verbindung einrichten , auf Seite 116 Eine VPN-Verbindung aktivieren, auf Seite 116 VPN-Verbindung deaktivieren, auf Seite 117 VPN-Verbindung über die Telefon-Webseite einrichten, auf Seite 118 Anzeigen des VPN-Status, auf Seite 119

### **VPN-Verbindung einrichten**

Sie können eine VPN-Verbindung auf ihrem Telefon einrichten. Nachdem Sie das in diesem Thema beschriebene Verfahren durchgeführt haben, sind nur die VPN-Einstellungen abgeschlossen. Sie müssen die VPN-Verbindung dennoch aktivieren, indem sie das Telefon manuell oder automatisch neu starten.

Wenn Sie die VPN-Verbindung über die Telefon-Webseite einrichten möchten, (siehe VPN-Verbindung über die Telefon-Webseite einrichten, auf Seite 118.

#### **Vorbereitungen**

Der Administrator stellt die für die Einrichtung einer VPN-Verbindung erforderlichen Informationen bereit.

#### **Prozedur**

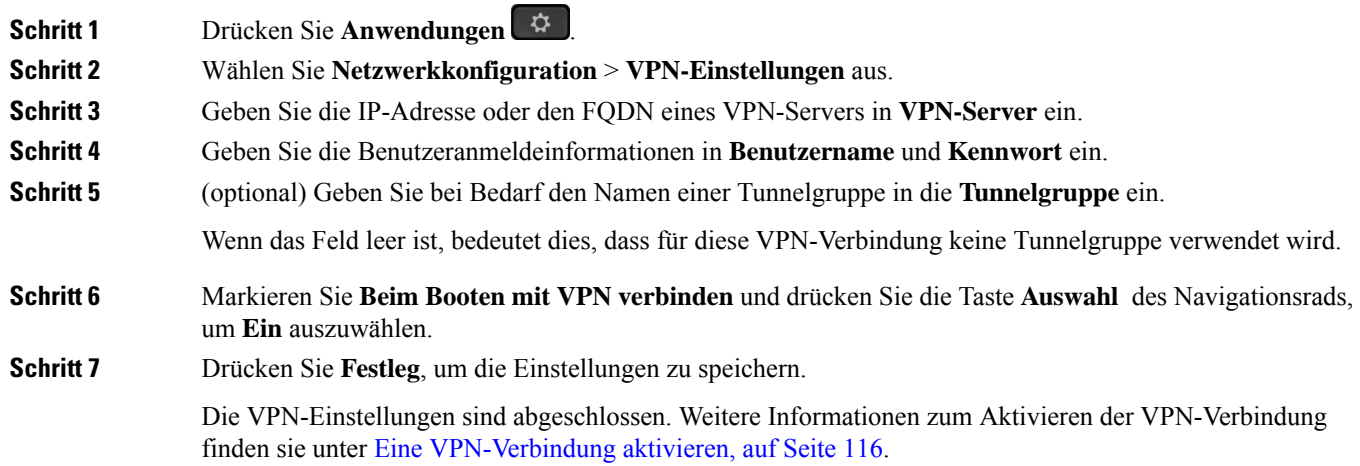

### **Eine VPN-Verbindung aktivieren**

Sie können eine konfigurierte VPN-Verbindung aktivieren, indem sie ihr Telefon automatisch neu starten. Wenn Sie Ihr Telefon manuell neu starten möchten, um die VPN-Verbindung zu aktivieren, (siehe Telefon neu starten, auf Seite 127.

#### **Vorbereitungen**

Die VPN-Einstellungen sind abgeschlossen. Weitere Informationen findenSie in VPN-Verbindung einrichten , auf Seite 116 oder VPN-Verbindung über die Telefon-Webseite einrichten, auf Seite 118.

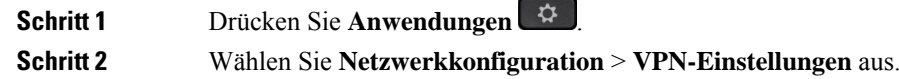

Ш

### **Schritt 3** Markieren Sie VPN-Verbindung aktivieren, drücken Sie die Taste Auswahl des Navigationsrad und wählen Sie **Ein**, um die Änderungen zu übernehmen. Nachdem Sie **VPN-Verbindung aktivieren**auf **Ein**festgelegt haben, versucht das Telefon sofort, die Verbindung mit dem VPN-Server herzustellen. Während des Prozesses wird das Telefon automatisch neu gestartet. **Hinweis** Die VPN-Verbindung dauert etwa eine Minute. Nach dem Neustart Ihres Telefons zeigt das VPN-Verbindungssymbol  $\bigoplus$  in der oberen rechten Ecke des Telefonbildschirms an, dass die VPN-Verbindung besteht. Wenn die VPN-Verbindung fehlschlägt, bleibt der Wert von **VPN-Verbindung aktivierenAus**. **Schritt 4** (optional) Die Details der VPN-Verbindung anzeigen. Zum Beispiel den aktuellen VPN-Verbindungsstatus und die VPN-IP-Adresse. Weitere Informationen finden Sie in Anzeigen des VPN-Status, auf Seite 119.

### **VPN-Verbindung deaktivieren**

Sie können eine VPN-Verbindung deaktivieren, indem sie Ihr Telefon automatisch oder manuell neu starten.

#### **Vorbereitungen**

Eine VPN-Verbindung ist auf Ihrem Telefon aktiviert.

#### **Prozedur**

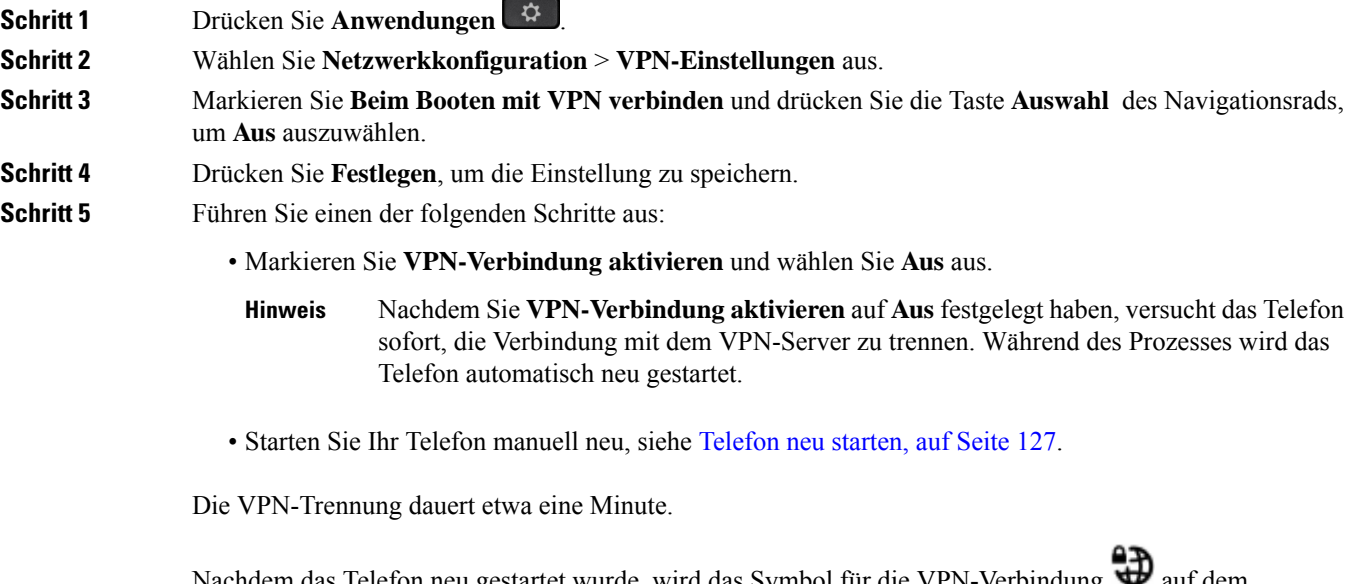

elefon neu gestartet wurde, wird das Symbol für die VPN-Verbindung  $\bullet$  auf dem Telefonbildschirm ausgeblendet. Dies bedeutet, dass die VPN-Verbindung erfolgreich deaktiviert wurde. **Schritt 6** (optional) Überprüfen Sie, ob die VPN-Verbindung Getrennt wurde. Weitere Informationen finden Sie in Anzeigen des VPN-Status, auf Seite 119.

### **VPN-Verbindung über die Telefon-Webseite einrichten**

Sie können eine VPN-Verbindung über die Webseite des Telefons einrichten.

Sie können die gleiche Konfiguration auf Ihrem Telefon ausführen, siehe VPN-Verbindung einrichten , auf Seite 116.

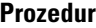

**Schritt 1** Wählen Sie auf der Webseite des Telefons **Sprache** > **System** aus.

**Schritt 2** Legen Sie unter dem Abschnitt **VPN-Einstellungen** die Parameterwerte gemäß der Beschreibung in der folgenden Tabelle fest.

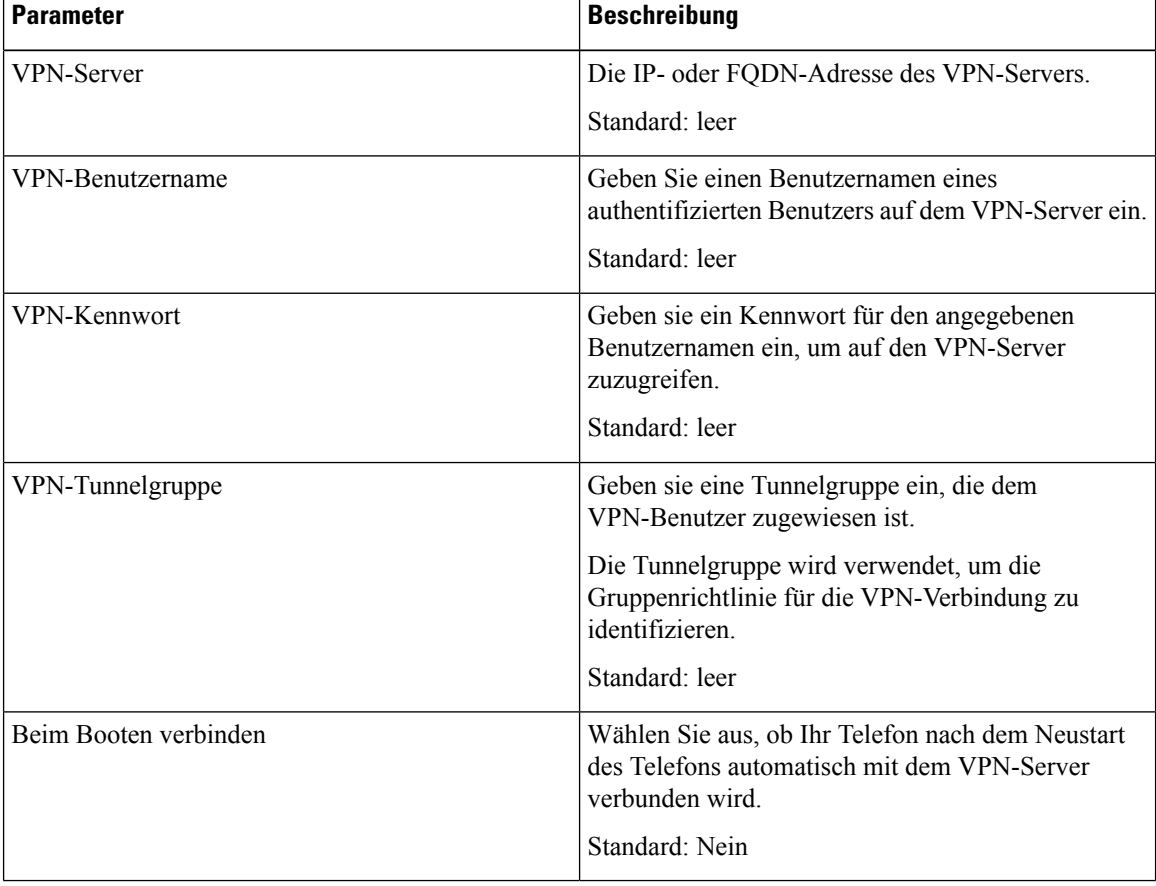

#### **Tabelle 8: VPN-Einstellungen**

**Schritt 3** Klicken Sie auf **Alle Änderungen übernehmen**, um Ihre Änderungen zu speichern.

Ш

Die VPN-Einstellungen sind abgeschlossen. Weitere Informationen zum Aktivieren der VPN-Verbindung finden sie unter Eine VPN-Verbindung aktivieren, auf Seite 116.

### **Anzeigen des VPN-Status**

Sie können die Details der VPN-Verbindung überprüfen. Zum Beispiel den aktuellen VPN-Status und die VPN-IP-Adresse Ihres Telefons.

Sie können den Status auch auf der Webseite des Telefons anzeigen, indem Sie **Info** > **Status** > **VPN-Status** auswählen.

#### **Prozedur**

**Schritt 1** Drücken Sie **Anwendungen** .

**Schritt 2** Wählen Sie **Status** > **VPN-Status** aus.

Sie können folgende Informationen anzeigen:

- **VPN-Verbindung**: Gibt an, ob das Telefon mit dem VPN-Server verbunden wird. Der Status kann entweder Verbunden oder Getrennt sein.
- **VPN-IP-Adresse**: VPN-IP-Adresse, die vom VPN-Server zugewiesen wurde.
- **VPN-Subnetzmaske**: VPN-Subnetzmaske, die vom VPN-Server zugewiesen wurde.
- **Gesendete Bytes**: Gesamtbyte, die das Telefon über den VPN-Server an das Netzwerk gesendet hat.
- **Empfangene Bytes**: Gesamtbyte, die das Telefon vom Netzwerk über den VPN-Server empfangen hat.

# **Ändern des Anzeigemodus**

Diese Funktion wird auf Cisco IP-Telefon 7821, 7841 und 7861 unterstützt.

#### **Prozedur**

**Schritt 1** Drücken Sie **Anwendungen** .

**Schritt 2** Wählen Sie **Benutzervoreinstellungen** > **Vermittlungsplatz-Voreinstellungen** > **Anzeigemodus** aus.

Folgende Optionen sind verfügbar:

- **Name**
- **Anschluss**
- **Beide**

**Schritt 3** Wählen Sie den Anzeigemodus, und drücken Sie **Festlegen**.

# **Das Zeitformat ändern**

Sie können das aktuelle Zeitformat ändern, das auf dem Telefon angezeigt wird.

**Prozedur**

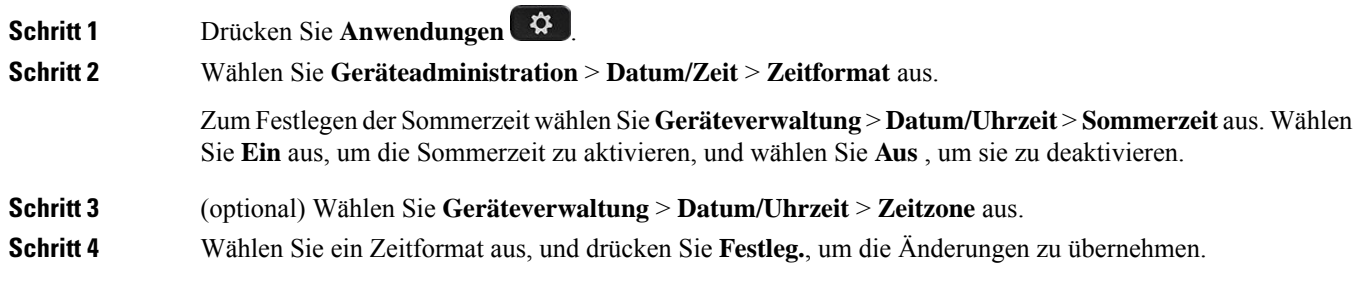

## **Das Datumsformat ändern**

Sie können das Datumsformat ändern, das auf dem Telefon angezeigt wird.

**COMMENT** 

#### **Prozedur**

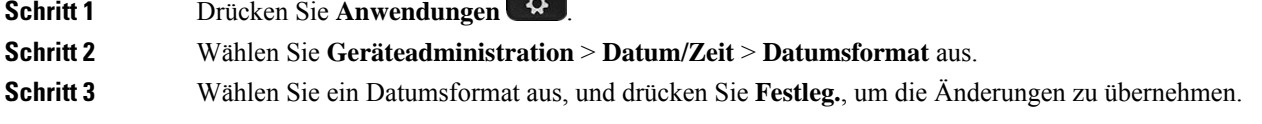

# **Ändern des Bildschirmschoners**

Sie können den Bildschirmschoner des Telefons aktivieren und seine Darstellungsart sowie die Leerlaufzeit vor Einschaltung des Bildschirmschoners festlegen.

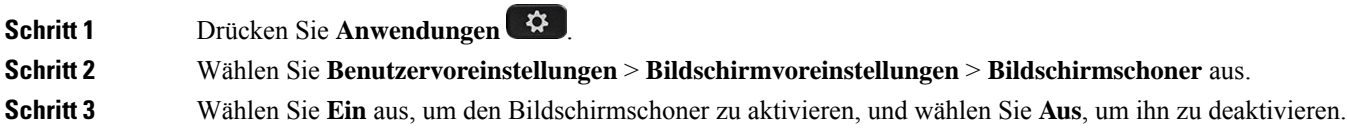

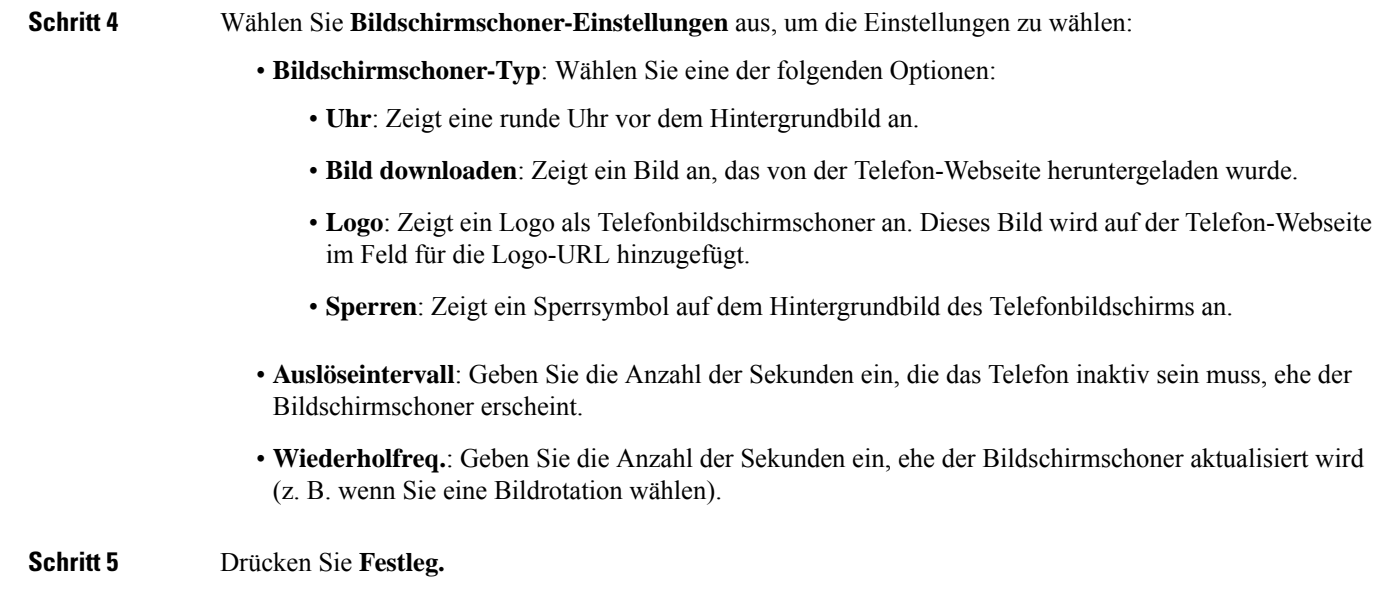

# **Den Bildschirmschoner mit der Weboberfläche des Telefons konfigurieren**

Sie können für das Telefon einen Bildschirmschoner konfigurieren. Wenn das Telefon für eine angegebene Zeitdauer inaktiv ist, wechselt es in den Bildschirmschoner-Modus.

Drücken Sie eine beliebige Taste, um den normalen Modus wieder zu aktivieren.

#### **Prozedur**

**Schritt 1** Wählen Sie auf der Telefon-Webseite **Sprache** > **Benutzer** aus.

**Schritt 2** Konfigurieren Sie die Felder im Abschnitt **Screen** wie in folgender Tabelle beschrieben.

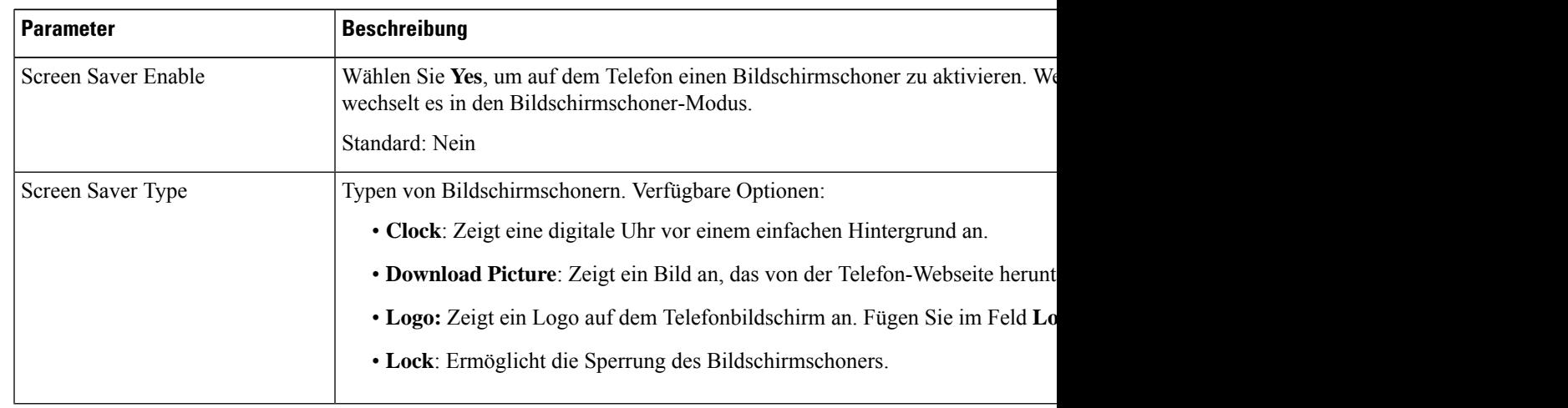

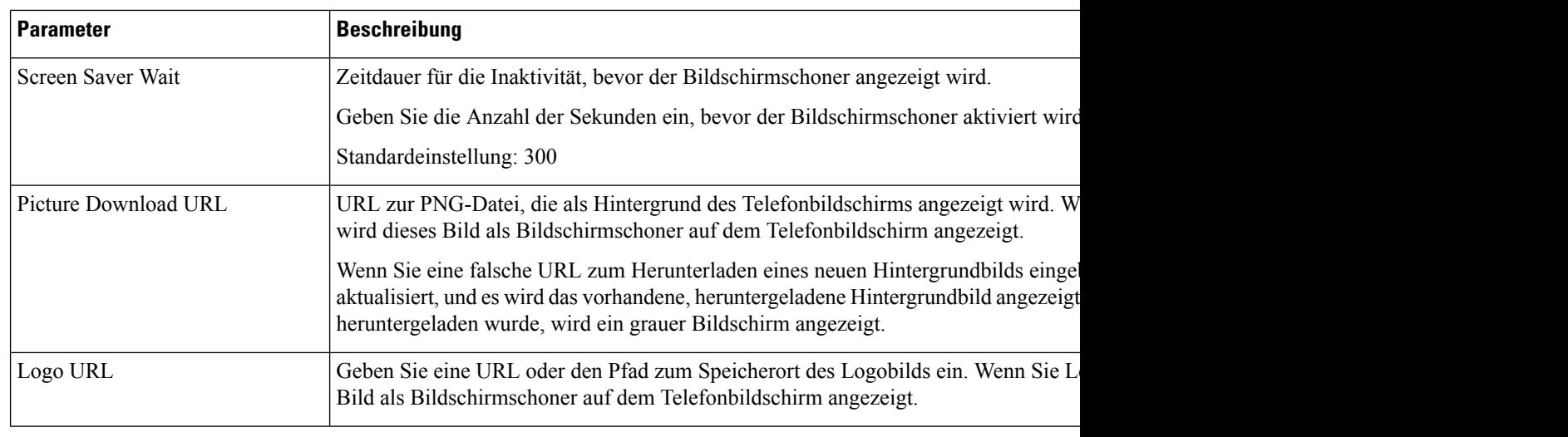

**Schritt 3** Klicken Sie auf **Submit All Changes**.

# **Logo als Telefonhintergrund hinzufügen**

Um ein Logosymbol als Telefonhintergrund hinzuzufügen, verwenden Sie die Telefon-Webseite.

#### **Prozedur**

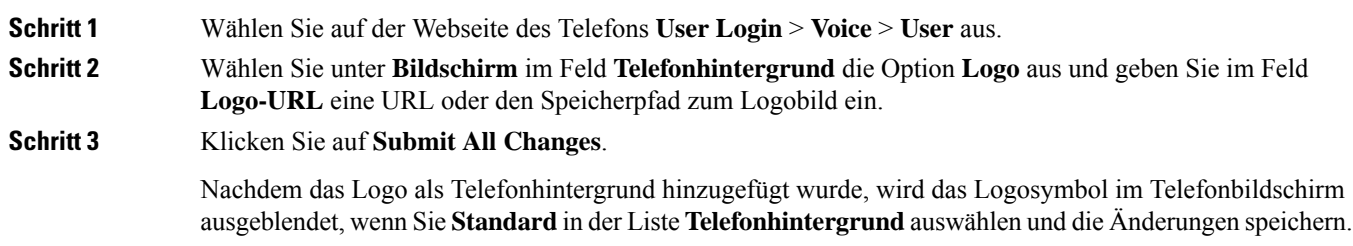

# **Kontrast des Telefonbildschirms einstellen**

#### **Prozedur**

**Schritt 1** Drücken Sie **Anwendungen** . **Schritt 2** Wählen Sie **Benutzervoreinstellungen** > **Bildschirmvoreinstellungen** > **Kontraststufe** aus. **Schritt 3**

Ш

**Schritt 4** Drücken Sie **Speichern**.

## **Beleuchtung des Telefonbildschirms anpassen**

Sie können die Beleuchtung anpassen, damit das Telefondisplay in Ihrem Umgebungslicht besser zu sehen ist.

**Prozedur**

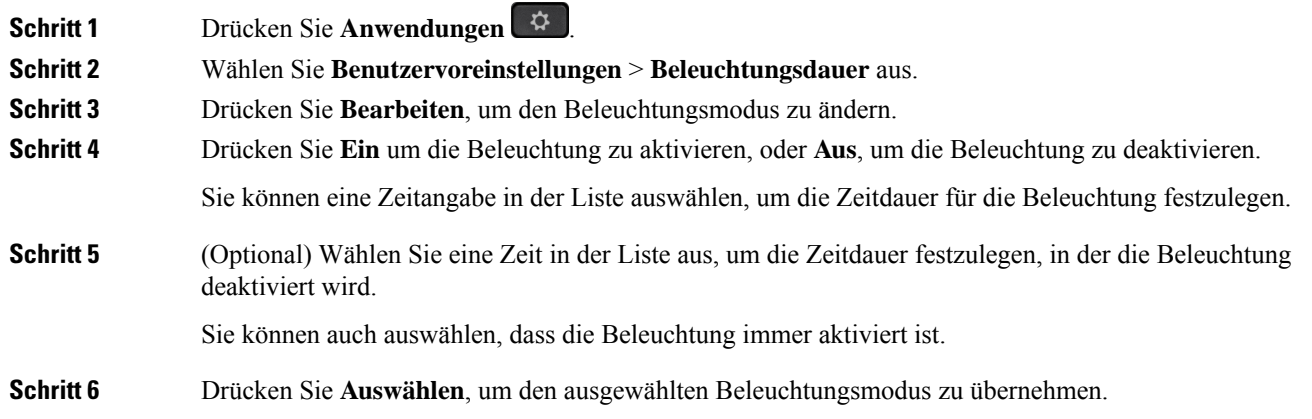

### **Die Beleuchtungsdauer über die Telefon-Webseite anpassen**

Sie können Energie sparen, indem Sie die Beleuchtung auf jedem Telefon zu einem festgelegten Zeitpunkt deaktivieren. Der Telefon-Desktop bleibt sichtbar, auch wenn die Beleuchtung ausgeschaltet ist.

#### **Prozedur**

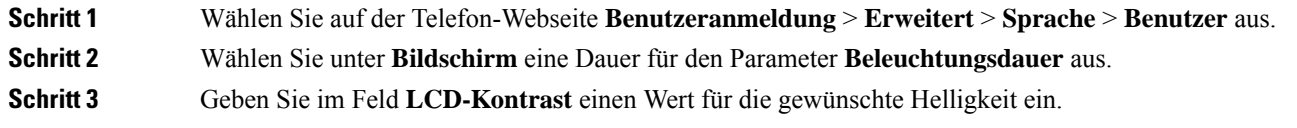

### **Angeben eines Audiogeräts für einen Anruf**

Wenn Sie mehrere Headsets mit dem Telefon verbinden, können Sie das für einen Anruf zu verwendende Audiogerät wählen. Ihre Wahl wird angewendet, wenn Sie einen Anruf mit einer Leitungstaste oder dem entsprechenden Softkey tätigen oder beantworten.

#### **Prozedur**

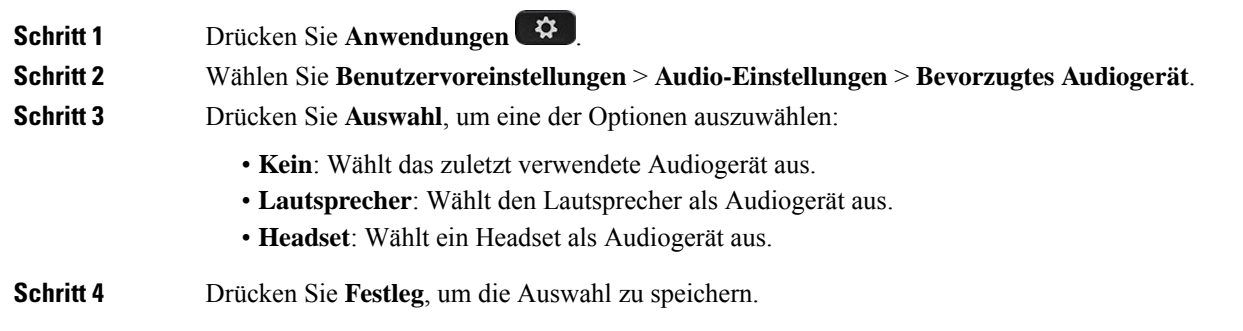

# **Sprache einstellen**

Abhängig von der Konfiguration Ihres Telefons können Sie möglicherweise die vom Telefon verwendete Sprache ändern.

#### **Prozedur**

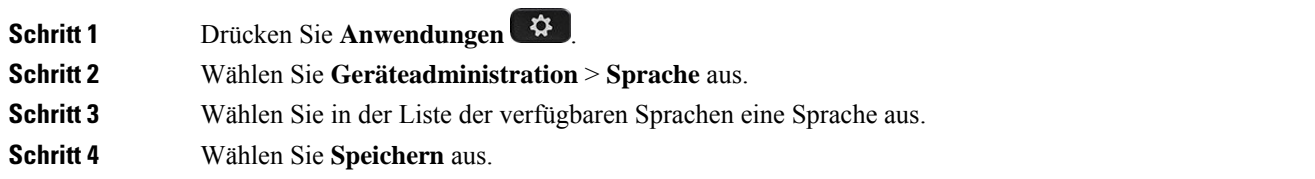

# **Kennwort festlegen**

Setzen Sie Ihr Telefonkennwort regelmäßig zurück und sichern Sie Ihr Netzwerk.

#### **Vorbereitungen**

Sie benötigen Ihr Kennwort.

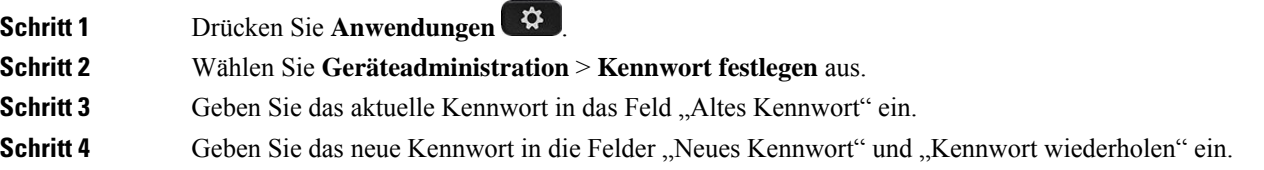

Ш

**Schritt 5** Wählen Sie **Speichern** aus.

#### **Verwandte Themen**

Kennwort von der Telefon-Webseite festlegen, auf Seite 125

## **Kennwort von der Telefon-Webseite festlegen**

Sie können Ihr Kennwort über die Telefon-Webseite aktualisieren.

#### **Vorbereitungen**

Sie benötigen Ihr aktuelles Kennwort.

#### **Prozedur**

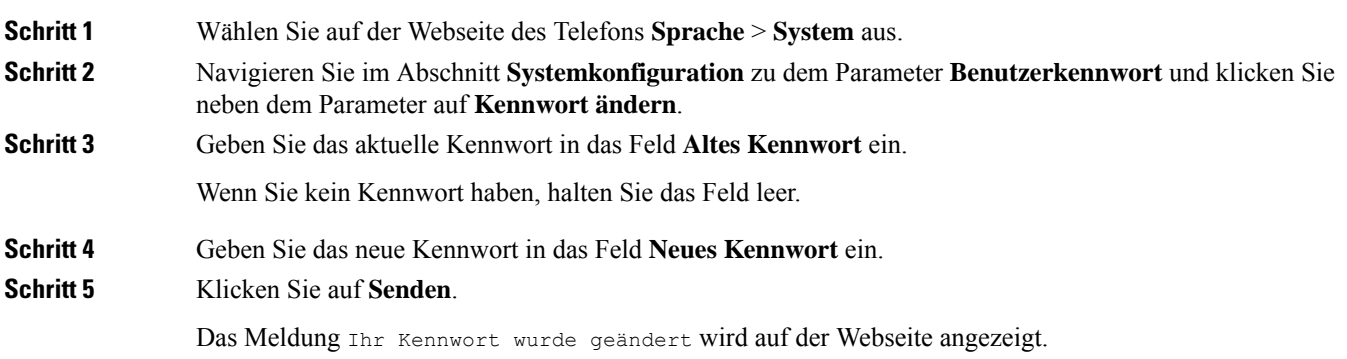

### **Benutzerprofil einrichten**

Sie müssen die Authentifizierungsinformationen eingeben, um Ihr Telefon bei Aufforderung über den Bildschirm **Benutzerprofil-Setup** mit dem Bereitstellungsprofil erneut zu synchronisieren.

Wenn Sie den Bildschirm Benutzerprofil-Setup verpasst haben, können Sie auch über das Telefonmenü oder ggf. den Softkey **Setup** darauf zugreifen.

Wenn das Telefon nicht angemeldet werden kann, wenden Sie sich an den Administrator.

#### **Vorbereitungen**

Der Administrator gibt den Authentifizierungstyp des Profils in Ihrem Telefon an und stellt Ihnen die Anmeldeinformationen bereit.

#### **Prozedur**

**Schritt 1** Drücken Sie **Anwendungen** .

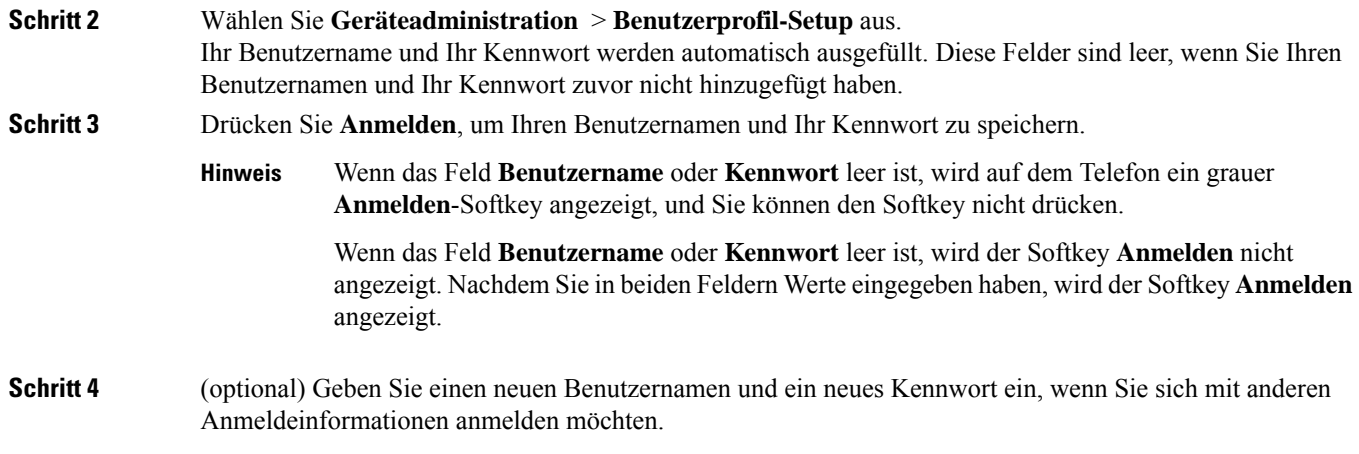

# **Hinzufügen mehrere Standorte für BroadWorks XSI-Benutzer**

Sie können mehrere Standorte für Ihre Telefondurchwahl hinzufügen. Dadurch können eingehende Anrufe nahtlos von Ihrem Telefon auf andere Mobiltelefone oder Tischtelefone weitergeleitet werden, die Ihrem Anschluss hinzugefügt wurden.

#### **Vorbereitungen**

Der Administrator hat die Anywhere-Funktion auf dem Anschluss aktiviert.

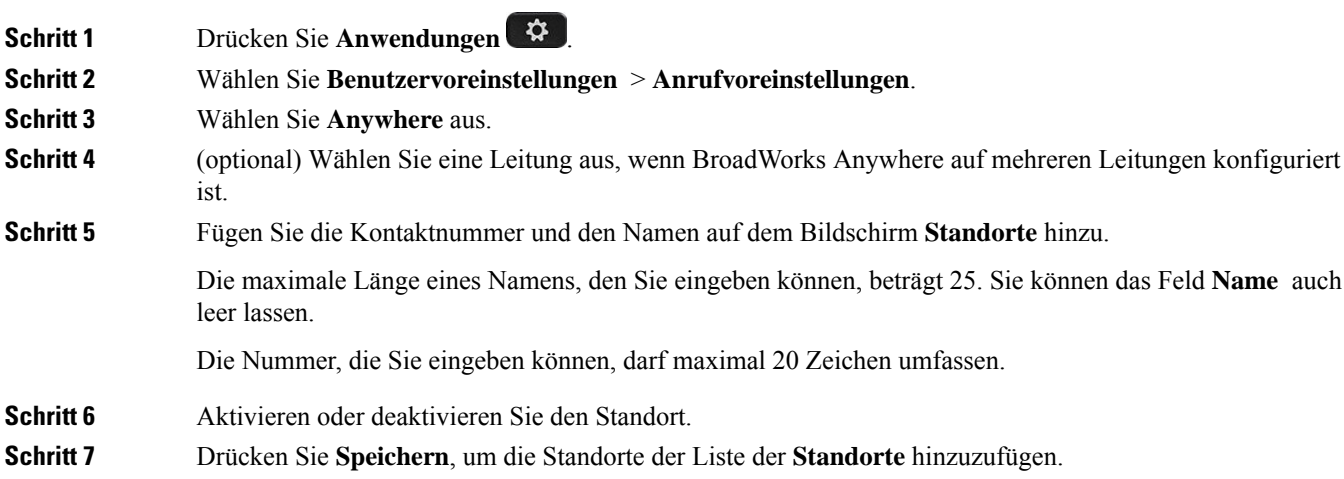

# **Blockieren von anonymen Anrufen über die Telefon-Webseite aktivieren**

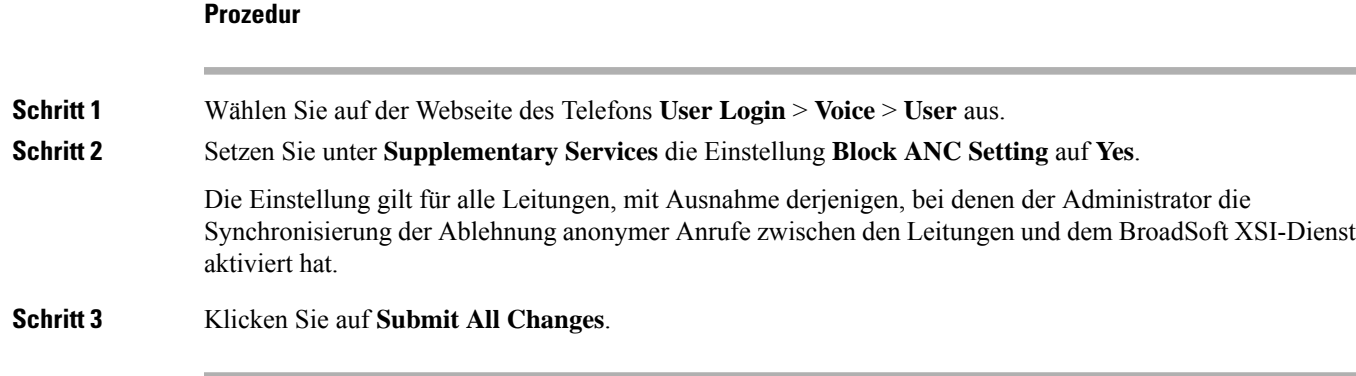

# **Anklopfen über die Telefon-Webseite aktivieren**

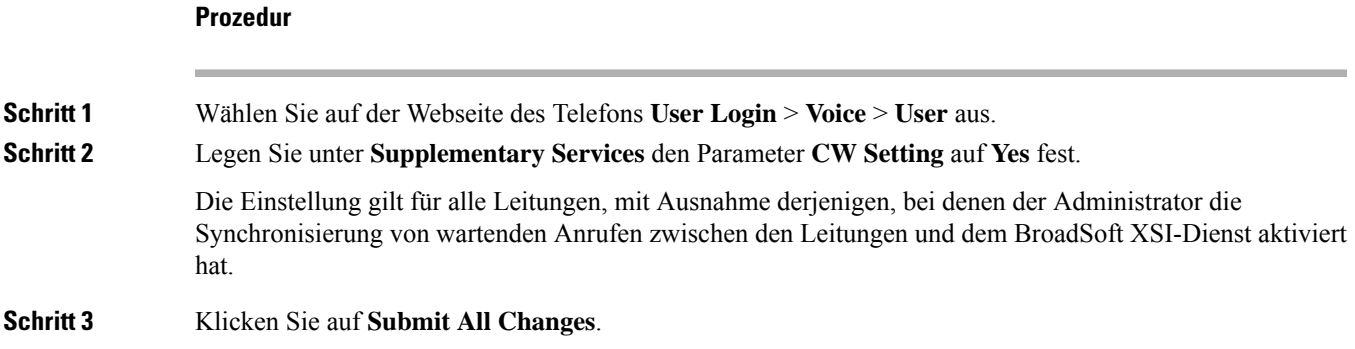

# **Telefon neu starten**

Mitunter müssen Sie das Telefon neu starten, beispielsweise um ein Software-Upgrade oder vorgenommene Änderungen zu aktivieren. Ihre Einstellungen und sonstigen Anpassungen ändern sich dabei nicht.

**Prozedur**

**Schritt 1** Drücken Sie **Anwendungen** .

**Schritt 2** Wählen Sie **Geräteadministration** > **Neustart**.

**Schritt 3** Wählen Sie **OK**, um zu bestätigen, dass Sie das Telefon neustarten möchten.

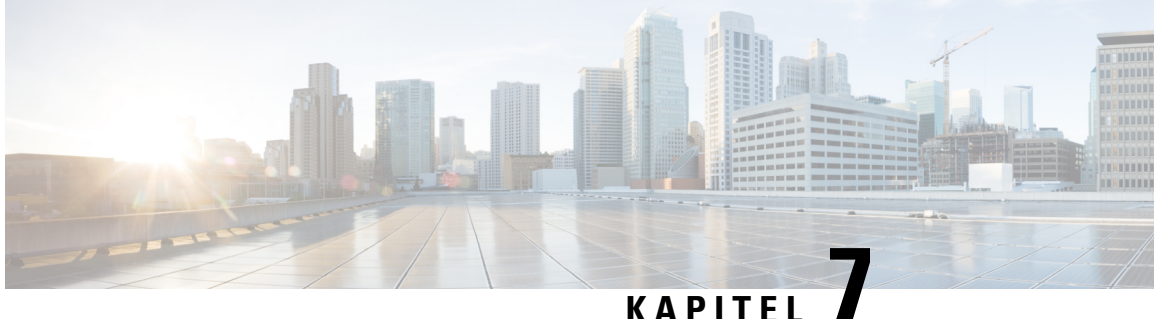

# **Zubehör**

- Unterstütztes Zubehör für , auf Seite 129
- Headsets, auf Seite 129

# **Unterstütztes Zubehör für**

Die Cisco IP-Telefon 7800-Serie unterstützt Zubehör von Cisco und Drittanbietern.

Ein X in der folgenden Tabelle zeigt die Unterstützung für ein Zubehörteil durch ein bestimmtes Telefonmodell an und ein Bindestrich (-) gibt keine Unterstützung an.

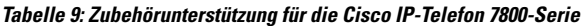

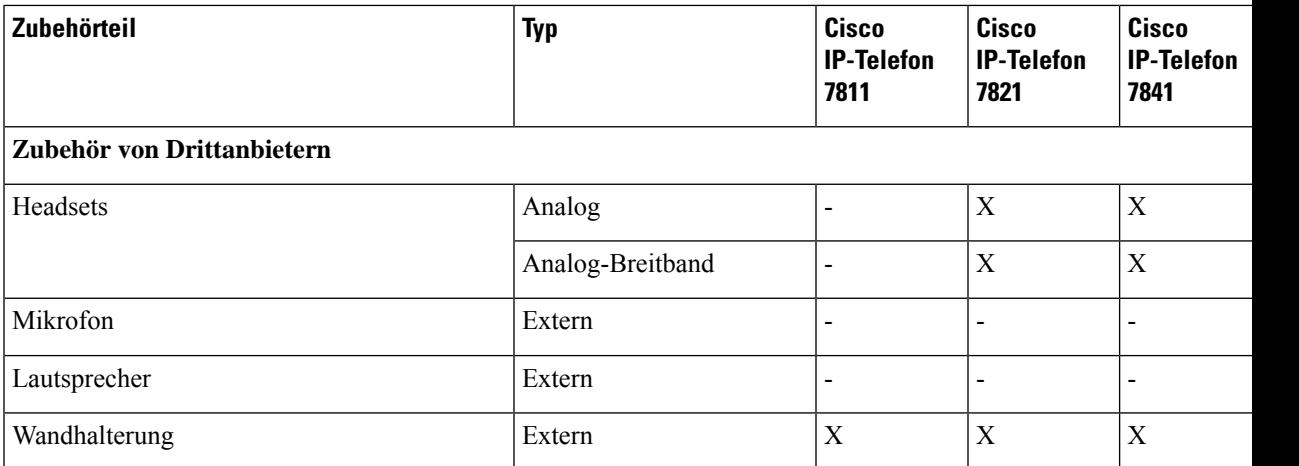

## **Headsets**

Fragen Sie beim Hersteller des Headsets nach, ob Sie es mit Ihrem Cisco Telefon verwenden können.

Wenn Sie während eines aktiven Anrufs ein Headset in das Telefon einstecken, wechselt die Audiowiedergabe automatisch zum Headset.

### **Standard-Headsets**

Sie können ein Standard-Headset mit Ihrem Tischtelefon verwenden. Standard-Headsets werden mit einem RJ-Steckverbinder an der Rückseite des Telefons eingesteckt.

#### **Ein Standard-Headset anschließen**

#### **Prozedur**

Stecken Sie das Headset an der Rückseite des Telefons ein und drücken Sie das Kabel in den Kabelkanal.

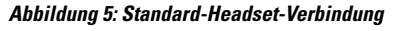

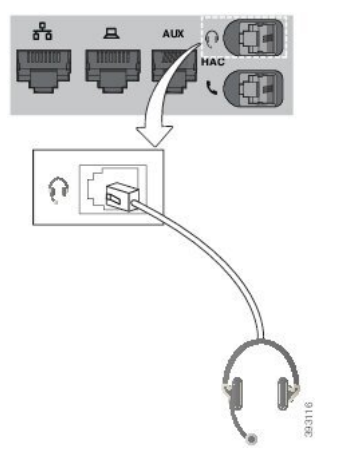

Wenn das Kabel nicht in die Kabelführung am Telefon gedrückt wird, kann die Leiterplatte im Telefon Schaden nehmen. Die Kabelführung reduziert die Belastung des Anschlusses und der Leiterplatte. **Vorsicht**

### **Kabellose Headsets**

Sie können die meisten kabellosen Headsets mit Ihrem Telefon verwenden. Eine Liste der unterstützten Headsets finden Sie unter

[http://www.cisco.com/c/en/us/products/unified-communications/uc\\_endpoints\\_accessories.html.](http://www.cisco.com/c/en/us/products/unified-communications/uc_endpoints_accessories.html)

Informationen zum Anschließen des Headsets und zum Nutzen seiner Funktionen finden Sie in der Dokumentation zu Ihrem kabellosen Headset.

### **Headsets während eines Anrufs wechseln**

Sie können ein analoges Headset oder ein kabelloses Headset an Ihrem Telefon anschließen. Sie können nicht beide Headsets gleichzeitig an Ihrem Telefon anschließen.

Wenn Sie mehrere Headsets mit dem Telefon verbinden, können Sie während eines Anrufs zwischen den Headsets wechseln, indem Sie auf dem Telefon die Taste **Headset** drücken. Auch wenn das Telefon mit

mehreren Geräten verbunden ist, wird ein bestimmtes Headset als bevorzugtes Audiogerät ausgewählt. Dabei gilt die folgende Prioritätsreihenfolge:

- Wenn Sie ein kabelloses Headset mit dem Telefon verbinden, können Sie das kabellose Headset als bevorzugtes Audiogerät festlegen.
- Wenn Sie nur ein analoges Headset mit dem Telefon verbinden, können Sie das analoge Headset als bevorzugtes Audiogerät festlegen.

#### **Prozedur**

**Schritt 1** Bevor Sie einen Anruf tätigen oder beantworten, drücken Sie **Headset**. **Schritt 2** (optional) Wenn Sie einen Anruf tätigen, wählen Sie die Nummer.

I
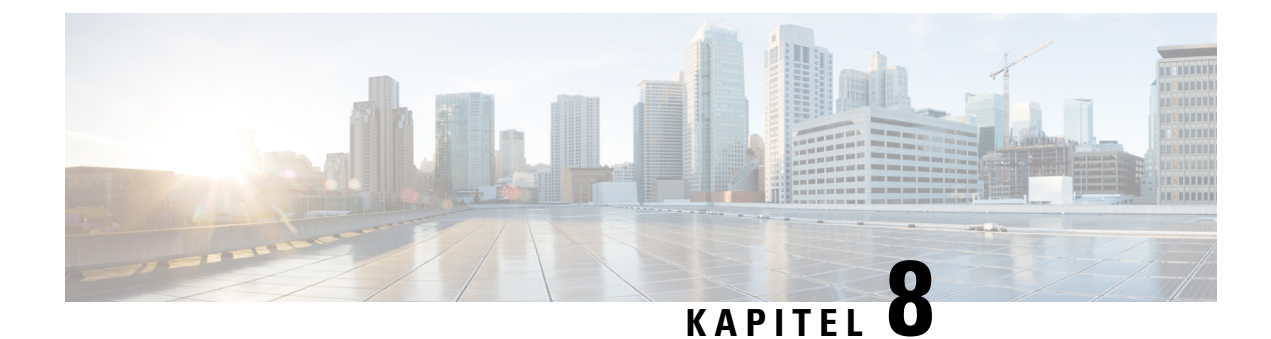

# **Produkt- und Telefonsicherheit**

- Informationen zu Sicherheit und Leistung, auf Seite 133
- Konformitätserklärung, auf Seite 135
- Übersicht über die Cisco Produktsicherheit, auf Seite 137
- Wichtige Online-Informationen, auf Seite 138

# **Informationen zu Sicherheit und Leistung**

### **Stromausfall**

Die Verfügbarkeit der Notfalldienste auf dem Telefon ist nur dann gewährleistet, wenn das Telefon mit Strom versorgt ist. Bei einem Stromausfall können Notrufnummern erst nach Wiederherstellung der Stromzufuhr gewählt werden. Bei einer Unterbrechung der Stromversorgung oder bei einem Stromausfall müssen Sie das Gerät möglicherweise zurücksetzen oder neu konfigurieren, um Notrufnummern wählen zu können.

### **Externe Geräte**

Wir empfehlen die Verwendung von qualitativ hochwertigen, externen Geräten, die gegen unerwünschte RF-Signale (Radiofrequenz) und AF-Signale (Audiofrequenz) geschirmt sind. Externe Geräte sind beispielsweise Headsets, Kabel und Steckverbinder.

Je nach der Qualität dieser Geräte und deren Abstand zu anderen Geräten wie Mobiltelefonen oderFunkgeräten, kann trotzdem ein geringes Rauschen auftreten. In diesen Fällen empfehlen wir eine oder mehrere der folgenden Maßnahmen:

- Vergrößern Sie den Abstand zwischen dem externen Gerät und der RF- oder AF-Signalquelle.
- Verlegen Sie die Anschlusskabel des externen Geräts in einem möglichst großen Abstand zur RF- oder AF-Signalquelle.
- Verwenden Sie für das externe Gerät abgeschirmte Kabel oder Kabel mit hochwertiger Abschirmung und hochwertigen Anschlusssteckern.
- Kürzen Sie das Anschlusskabel des externen Geräts.
- Führen Sie die Kabel des externen Geräts durch einen Ferritkern oder eine ähnliche Vorrichtung.

Cisco kann keine Garantie für die Leistung von externen Geräten, Kabeln und Steckern übernehmen.

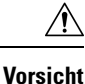

Verwenden Sie in EU-Ländern ausschließlich externe Lautsprecher, Mikrofone und Headsets, die mit der EU-Richtlinie 89/336/EWG konform sind.

### **Ihr Telefon mit Energie versorgen**

Sie können Ihr Telefon wie folgt mit Strom versorgen:

- Verwenden Sie das Netzteil, das Sie zusammen mit Ihrem Telefon erhalten haben.
- Wenn Ihr Netzwerk PoE (Power over Ethernet, Ethernet-basierte Stromversorgung) unterstützt, können Sie Ihr Telefon mit dem Netzwerk verbinden. Stecken Sie ein Ethernet-Kabel in den Ethernet-Port und in den Netzwerkanschluss.

Wenn Sie nicht wissen, ob PoE von Ihrem Netzwerk unterstützt wird, wenden Sie sich an den Administrator.

### **Verhalten des Telefons bei Netzwerküberlastung**

Alles, was zu einer Verschlechterung der Netzwerkleistung führt, kann auch die Audioqualität des Telefons beeinträchtigen. In manchen Fällen kann es sogar zu einem Abbruch des Telefonats kommen. Eine Netzwerküberlastung kann unter anderem von folgenden Aktivitäten verursacht werden:

- Administrative Aufgaben, beispielsweise einen internen Port- oder Sicherheits-Scan.
- Netzwerkangriffe, beispielsweise ein Denial-of-Service-Angriff.

## **UL-Warnung**

Das LAN-/Ethernet-Kabel oder andere am Gerät angeschlossene Kabel dürfen nicht außerhalb des Gebäudes verlegt werden.

## **EnergyStar**

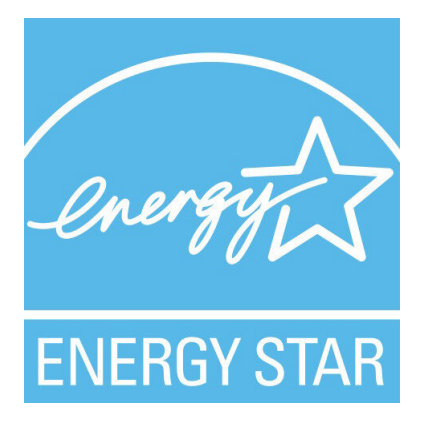

Die folgenden Telefone verfügen über ein EnergyStar-Zertifikat:

• Cisco IP Phone 7811

• Cisco IP Phone 7841

Alle Telefonmodelle, die nicht in der obigen Liste aufgeführt sind, sind nicht zertifiziert.

### **Produktetikett**

Die Produktbezeichnung befindet sich auf der Unterseite des Geräts.

# **Konformitätserklärung**

### **Konformitätserklärungen für die Europäische Union**

### **CE-Kennzeichnung**

Das folgende CE-Zeichen ist auf dem Gerät und der Verpackung angebracht.

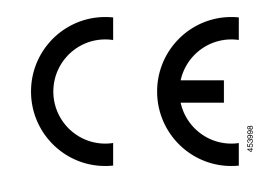

### **Konformitätserklärungen für Kanada**

Dieses Gerät hält die lizenzfreien RSS-Standards der Industry Canada ein. Der Betrieb erfolgt unter den folgenden beiden Bedingungen: (1) Das Gerät darf keinerlei Störungen verursachen, und (2) das Gerät muss jegliche Art von Störung tolerieren einschließlich solcher, die zu unerwünschten Betriebsvorgängen führen. Der Datenschutz für Kommunikationen kann bei Verwendung dieses Telefons nicht sichergestellt werden.

Dieses Produkt erfüllt die geltenden technischen Spezifikationen für Innovation, Wissenschaft und wirtschaftliche Entwicklung in Kanada.

#### **Avis de Conformité Canadien**

Cet appareil est conforme aux normes RSS exemptes de licence RSS d'Industry Canada. Le fonctionnement de cet appareil est soumis à deux conditions : (1) ce périphérique ne doit pas causer d'interférence et (2) ce périphérique doit supporter les interférences, y compris celles susceptibles d'entraîner un fonctionnement non souhaitable de l'appareil. La protection des communications ne peut pas être assurée lors de l'utilisation de ce téléphone.

Le présent produit est conforme aux spécifications techniques applicables d'Innovation, Sciences et Développement économique Canada.

## **Konformitätserklärungen für Neuseeland**

### **Allgemeine PTC-Warnung (Permit to Connect)**

Die Gewährung einer Telepermit für eine Komponente des Anschlussgeräts bedeutet lediglich, dass Spark NZ zustimmt, dass die Komponente die Mindestanforderungen für die Verbindung mit ihrem Netzwerk erfüllt. Dies stellt kein Sponsoring des Produkts durch Spark NZ dar und gewährt keine Garantie in irgendeiner Form. Außerdem ist es keine Zusicherung, dass eine Komponenten in jeder Hinsicht mit einer anderen Komponenten eines Telepermitted-Geräts einer anderen Marken oder eines anderen Modells korrekt funktioniert. Es wird nicht impliziert, dass ein Produkt mit allen Spark NZ-Netzwerkdienste kompatibel ist.

## **Informationen zur Konformität: Brasilien**

#### **Art. 5º - 680**

Dieses Gerät hat keinen Anspruch auf Schutz vor schädlichen Störungen und kann keine Störungen in ordnungsgemäß autorisierten Systemen verursachen.

Weitere Informationen finden Sie unter folgender URL: <http://www.anatel.gov.br>

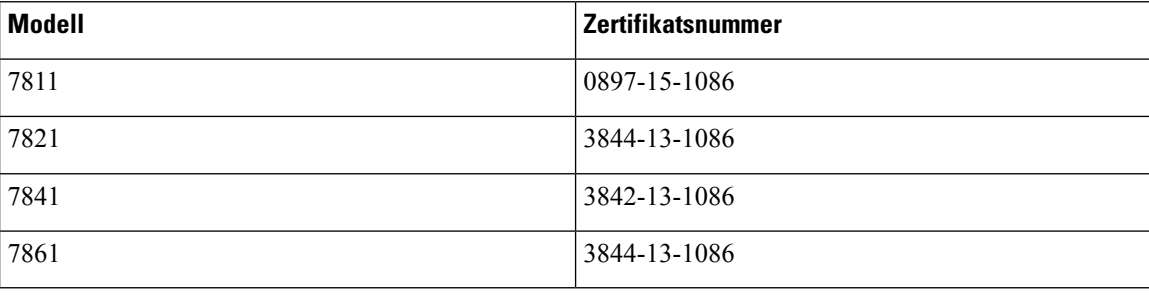

### **Konformitätsinformationen für Japan**

VCCI-Compliance für Geräte der Klasse B

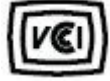

## **FCC-Konformitätserklärungen**

Die FCC (Federal Communications Commission, US-amerikanische Zulassungsbehörde für Kommunikationsgeräte) fordert Konformitätserklärungen zu:

### **Erklärung zu Abschnitt 15.19 der FCC-Bestimmungen**

Dieses Gerät entspricht Teil 15 der FCC-Bestimmungen. Der Betrieb erfolgt unter den folgenden zwei Bedingungen: (1) dieses Gerät darf keinerlei gefährliche Störungen verursachen, und (2) dieses Gerät muss jegliche Art von Störung tolerieren einschließlich solcher, die zu unerwünschten Vorgängen führen.

### **Erklärung zu Abschnitt 15.21 der FCC-Bestimmungen**

Jegliche am Gerät vorgenommenen Änderungen oder Modifikationen, die nicht ausdrücklich von der für die Konformität verantwortlichen Partei genehmigt wurden, können das Nutzungsrecht des Benutzers am Gerät hinfällig machen.

#### **Erklärung zu den FCC-Bestimmungen zur Strahlenbelastung**

Dieses Gerät entspricht den von derFCC (Federal Communications Commission, US-amerikanische Behörde zur Regulierung der Kommunikation) festgelegten Grenzwerten für die Strahlenbelastung in einer nicht kontrollierten Umgebung. Endbenutzer müssen bei der Nutzung bestimmte Anweisungen beachten, um die Bestimmungen zur Strahlenbelastung zu erfüllen. Die Strahlungsquelle sollte sich mindestens 20 cm von Ihrem Körper entfernt befinden und darf nicht in der Nähe von oder in Verbindung mit Antennen oder anderen Sendern betrieben werden.

### **Erklärung zu den FCC-Bestimmungen für Empfänger und digitale Geräte der Klasse B**

Dieses Gerät wurde getestet und erfüllt die Anforderungen für digitale Geräte der Klasse B gemäß Abschnitt 15 der FCC-Bestimmungen. Diese Anforderungen ermöglichen einen angemessenen Schutz gegen elektromagnetische Störungen im häuslichen Bereich. Dieses Gerät erzeugt und verwendet Funksignale und kann diese abstrahlen. Wenn dieses Gerät nicht gemäß den Anweisungen installiert und betrieben wird, kann esFunkstörungen verursachen. Es kann jedoch nicht in jedem Fall garantiert werden, dass bei ordnungsgemäßer Installation keine Störungen auftreten.

Wenn das Gerät Störungen beim Rundfunk- oder Fernsehempfang verursacht, was durch vorübergehendes Ausschalten des Gerätes überprüft werden kann, versuchen Sie, die Störung durch eine der folgenden Maßnahmen zu beheben:

- Verändern Sie die Ausrichtung oder den Aufstellungsort der Empfangsantenne.
- Erhöhen Sie den Abstand zwischen dem Gerät und dem Empfänger.
- Schließen Sie das Gerät an einen anderen Hausstromkreis an als den Empfänger.
- Wenden Sie sich an einen Fachhändler oder einen ausgebildeten Radio- und Fernsehtechniker.

# **Übersicht über die Cisco Produktsicherheit**

Dieses Produkt enthält Verschlüsselungsfunktionen und unterliegt den geltenden Gesetzen in den USA oder des jeweiligen Landes bezüglich Import, Export, Weitergabe und Nutzung des Produkts. Die Bereitstellung von Verschlüsselungsprodukten durch Cisco gewährt Dritten nicht das Recht, die Verschlüsselungsfunktionen zu importieren, zu exportieren, weiterzugeben oder zu nutzen. Importeure, Exporteure, Vertriebshändler und Benutzersind für die Einhaltung aller jeweils geltenden Gesetze verantwortlich. Durch die Verwendung dieses Produkts erklären Sie, alle geltenden Gesetze und Vorschriften einzuhalten. Wenn Sie die geltenden Gesetze nicht einhalten können, müssen Sie das Produkt umgehend zurückgeben.

Weitere Angaben zu den Exportvorschriften der USA finden Sie unter [https://www.bis.doc.gov/index.php/](https://www.bis.doc.gov/index.php/regulations/export-administration-regulations-ear) [regulations/export-administration-regulations-ear.](https://www.bis.doc.gov/index.php/regulations/export-administration-regulations-ear)

# **Wichtige Online-Informationen**

#### **Endbenutzer-Lizenzvereinbarung**

Endbenutzer-Lizenzvereinbarung (EULA): <https://www.cisco.com/go/eula>

#### **Informationen zur Einhaltung gesetzlicher Vorschriften und zur Sicherheit**

Informationen zu Gesetzen und Vorschriften sowie zur Sicherheit (RCSI):

[https://www.cisco.com/c/dam/en/us/td/docs/voice\\_ip\\_comm/cuipph/7800-series/regulatory\\_compliance/](https://www.cisco.com/c/dam/en/us/td/docs/voice_ip_comm/cuipph/7800-series/regulatory_compliance/RCSI-0312-book.pdf) [RCSI-0312-book.pdf](https://www.cisco.com/c/dam/en/us/td/docs/voice_ip_comm/cuipph/7800-series/regulatory_compliance/RCSI-0312-book.pdf)

### Über diese Übersetzung

Cisco kann in einigen Regionen Übersetzungen dieses Inhalts in die Landessprache bereitstellen. Bitte beachten Sie, dass diese Übersetzungen nur zu Informationszwecken zur Verfügung gestellt werden. Bei Unstimmigkeiten hat die englische Version dieses Inhalts Vorrang.